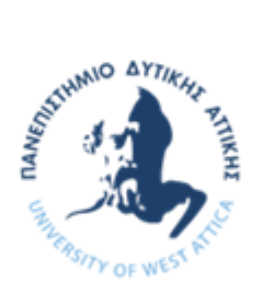

ΠΑΝΕΠΙΣΤΗΜΙΟ ΔΥΤΙΚΗΣ ΑΤΤΙΚΗΣ ΣΧΟΛΗ ΔΗΜΟΣΙΑΣ ΥΓΕΙΑΣ ΤΜΗΜΑ ΠΟΛΙΤΙΚΩΝ ΔΗΜΟΣΙΑΣ ΥΓΕΙΑΣ

# ΠΡΟΓΡΑΜΜΑ ΜΕΤΑΠΤΥΧΙΑΚΩΝ ΣΠΟΥΔΩΝ ΕΠΑΓΓΕΛΜΑΤΙΚΗ ΚΑΙ ΠΕΡΙΒΑΛΛΟΝΤΙΚΗ ΥΓΕΙΑ ΕΙΔΙΚΕΥΣΗ ΥΓΙΕΙΝΗ ΠΕΡΙΒΑΛΛΟΝΤΟΣ 2022-2023

## ΜΕΤΑΠΤΥΧΙΑΚΗ ΔΙΠΛΩΜΑΤΙΚΗ ΕΡΓΑΣΙΑ

# ΕΠΙΤΑΧΥΝΣΗ ΨΗΦΙΟΠΟΙΗΣΗΣ ΚΑΙ ΕΙΣΑΓΩΓΗΣ ΔΕΔΟΜΕΝΩΝ ΣΕ ΠΕΡΙΒΑΛΛΟΝ ArcGIS ΜΕ ΧΡΗΣΗ ΤΕΧΝΟΛΟΓΙΩΝ ΤΡΙΤΩΝ ΕΦΑΡΜΟΓΩΝ

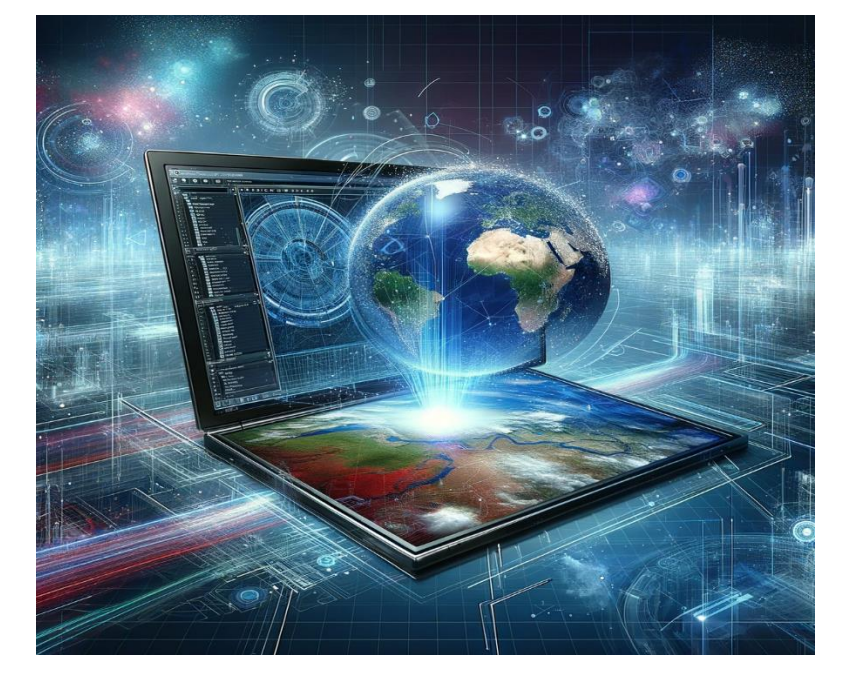

ΚΑΤΩΠΟΔΗΣ ΑΠΟΣΤΟΛΟΣ mepy22058

ΕΠΙΒΛΕΠΟΥΣΑ ΚΑΘΗΓΗΤΡΙΑ ΕΒΡΕΝΟΓΛΟΥ ΛΕΥΚΟΘΕΑ

Αθήνα, Φεβρουάριος 2024

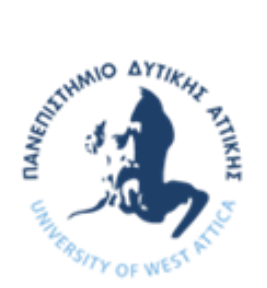

UNIVERSITY OF WEST ATTICA SCHOOL OF PUBLIC HEALTH DEPARTMENT OF PUBLIC HEALTH POLICIES

# POSTGRADUATE PROGRAM OCCUPATIONAL AND ENVIRONMENTAL HEALTH SPECIALIZATION ENVIRONMENTAL HYGIENE 2022-2023

## POSTGRADUATE DIPLOMA THESIS

# ACCELERATE DIGITIZATION AND DATA ENTRY IN AN ArcGIS ENVIRONMENT USING THIRD-PARTY TECHNOLOGIES

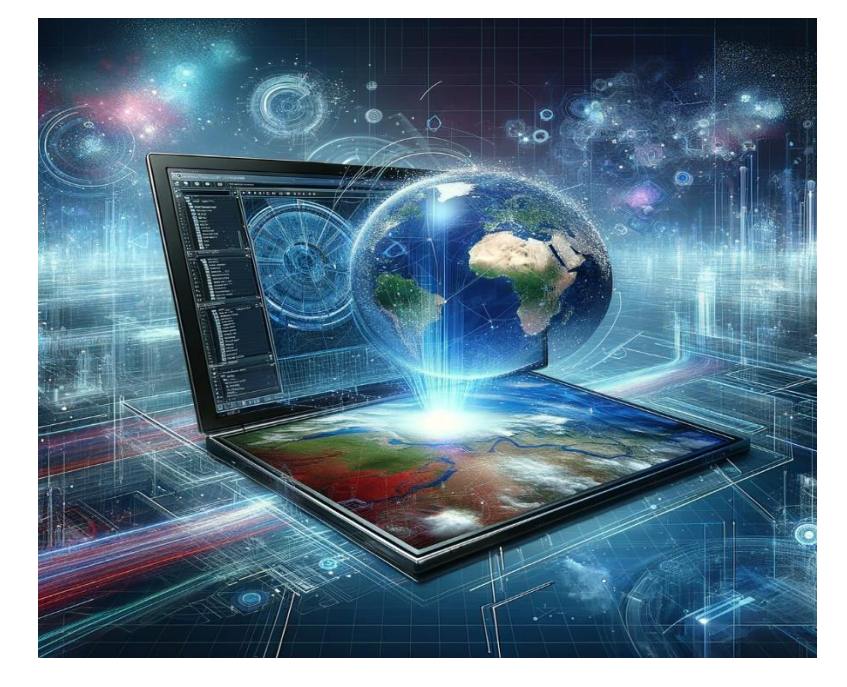

KATOPODIS APOSTOLOS mepy22058

# **SUPERVISOR** EVRENOGLOU LEFKOTHEA

Athens, February 2024

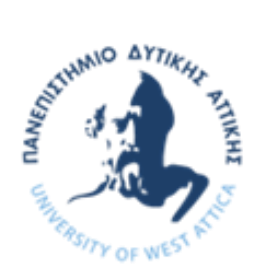

# ΠΑΝΕΠΙΣΤΗΜΙΟ ΔΥΤΙΚΗΣ ΑΤΤΙΚΗΣ ΣΧΟΛΗ ΔΗΜΟΣΙΑΣ ΥΓΕΙΑΣ ΤΜΗΜΑ ΠΟΛΙΤΙΚΩΝ ΔΗΜΟΣΙΑΣ ΥΓΕΙΑΣ

# ΠΡΟΓΡΑΜΜΑ ΜΕΤΑΠΤΥΧΙΑΚΩΝ ΣΠΟΥΔΩΝ ΕΠΑΓΓΕΛΜΑΤΙΚΗ ΚΑΙ ΠΕΡΙΒΑΛΛΟΝΤΙΚΗ ΥΓΕΙΑ ΕΙΔΙΚΕΥΣΗ ΥΓΙΕΙΝΗ ΠΕΡΙΒΑΛΛΟΝΤΟΣ 2022-2023

# ΕΠΙΤΑΧΥΝΣΗ ΨΗΦΙΟΠΟΙΗΣΗΣ ΚΑΙ ΕΙΣΑΓΩΓΗΣ ΔΕΔΟΜΕΝΩΝ ΣΕ ΠΕΡΙΒΑΛΛΟΝ ArcGIS ΜΕ ΧΡΗΣΗ ΤΕΧΝΟΛΟΓΙΩΝ ΤΡΙΤΩΝ ΕΦΑΡΜΟΓΩΝ

Μέλη Εξεταστικής Επιτροπής συμπεριλαμβανομένου και του Εισηγητή

Η μεταπτυχιακή διπλωματική εργασία εξετάστηκε επιτυχώς από την κάτωθι Εξεταστική Επιτροπή:

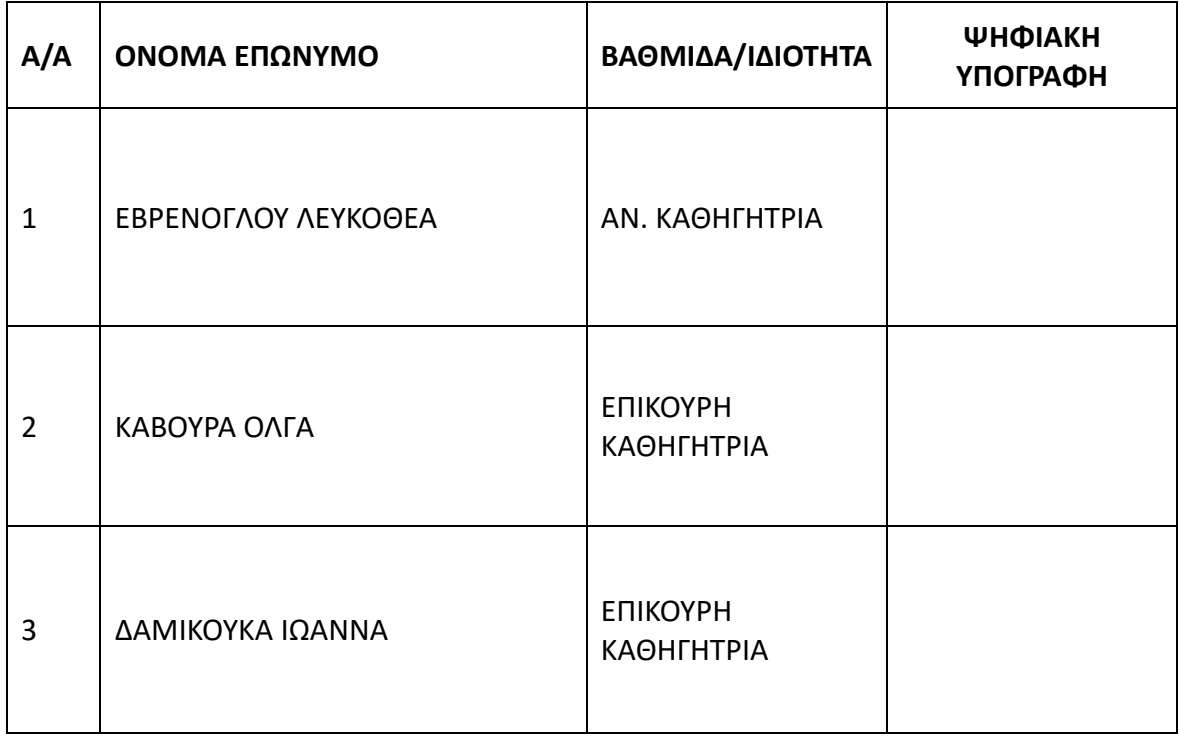

### **ΔΗΛΩΣΗ ΣΥΓΓΡΑΦΕΑ ΜΕΤΑΠΤΥΧΙΑΚΗΣ ΕΡΓΑΣΙΑΣ**

Ο κάτωθι υπογράφων Κατωπόδης Απόστολος του Αθανασίου με αριθμό μητρώου mepy22058 φοιτητής του Προγράμματος Μεταπτυχιακών Σπουδών Επαγγελματική και Περιβαλλοντική Υγεία - Ειδίκευση Υγιεινή Περιβάλλοντος του Τμήματος Πολιτικών Δημόσιας Υγείας της Σχολής Δημόσιας Υγείας του Πανεπιστημίου Δυτικής Αττικής, δηλώνω ότι:

«Είμαι συγγραφέας αυτής της μεταπτυχιακής εργασίας και ότι κάθε βοήθεια την οποία είχα για την προετοιμασία της, είναι πλήρως αναγνωρισμένη και αναφέρεται στην εργασία. Επίσης, οι όποιες πηγές από τις οποίες έκανα χρήση δεδομένων, ιδεών ή λέξεων, είτε ακριβώς είτε παραφρασμένες, αναφέρονται στο σύνολό τους, με πλήρη αναφορά στους συγγραφείς, τον εκδοτικό οίκο ή το περιοδικό, συμπεριλαμβανομένων και των πηγών που ενδεχομένως χρησιμοποιήθηκαν από το διαδίκτυο. Επίσης, βεβαιώνω ότι αυτή η εργασία έχει συγγραφεί από μένα αποκλειστικά και αποτελεί προϊόν πνευματικής ιδιοκτησίας τόσο δικής μου, όσο και του Ιδρύματος.

Παράβαση της ανωτέρω ακαδημαϊκής μου ευθύνης αποτελεί ουσιώδη λόγο για την ανάκληση του πτυχίου μου».

> Ο Δηλών Κατωπόδης Απόστολος

Η Επιβλέπουσα Καθηγήτρια Λευκοθέα Εβρένογλου

 $\mathbb{A}$ 

#### **ΑΠΟΠΟΙΗΣΗ ΕΥΘΥΝΩΝ**

Στην παρούσα ερευνητική εργασία, τα ονόματα "Adobe Photoshop", "Adobe Illustrator", "ESRI ArcMap", "Google Earth Pro" και "GPS Visualizer" χρησιμοποιούνται αποκλειστικά για λόγους αναφοράς. Αυτές οι ονομασίες είναι εμπορικά σήματα των αντίστοιχων εταιρειών: Adobe, Inc., Environmental Systems Research Institute, Inc. (ESRI), Google LLC και Adam Schneider (GPS Visualizer). Δεν διεκδικώ καμία ιδιοκτησία, σύνδεση ή έγκριση από αυτές τις εταιρείες όσον αφορά τα προϊόντα τους.

Η χρήση αυτών των ονομάτων προϊόντων στο παρόν έγγραφο προορίζεται μόνο για την περιγραφή συγκεκριμένων διαδικασιών, αποτελεσμάτων και αναλύσεων που σχετίζονται με αυτά τα εργαλεία λογισμικού. Δεν συνεπάγεται καμία έγκριση από τους αντίστοιχους κατόχους εμπορικών σημάτων. Οι αναφορές στα "Adobe Photoshop", "Adobe Illustrator", "ESRI ArcMap", "Google Earth Pro" και "GPS Visualizer" γίνονται καθαρά για εκπαιδευτικούς και επεξηγηματικούς σκοπούς στο πλαίσιο αυτής της ακαδημαϊκής έρευνας.

**Disclaimer:** In this research paper, the names "Adobe Photoshop," "Adobe Illustrator," "ESRI ArcMap," "Google Earth Pro," and "GPS Visualizer" are used solely for referential purposes. These names are trademarks of their respective companies: Adobe, Inc., Environmental Systems Research Institute, Inc. (ESRI), Google LLC, and Adam Schneider (GPS Visualizer). I do not claim any ownership, affiliation, or endorsement by these companies with regard to their products.

The use of these product names in this paper is intended only for describing specific processes, outcomes, and analyses related to these software tools. It does not imply any endorsement by the respective trademark owners. The references to "Adobe Photoshop," "Adobe Illustrator," "ESRI ArcMap," "Google Earth Pro," and "GPS Visualizer" are made purely for educational and illustrative purposes within the context of this academic research.

v

### **ΕΥΧΑΡΙΣΤΙΕΣ**

Εκφράζω τις ευχαριστίες μου στην Καθηγήτρια κα. Λευκοθέα Εβρένογλου, την επιβλέπουσα, για την υποστήριξη και τις γνώσεις που μου μεταλαμπάδευσε κατά τη διάρκεια του μεταπτυχιακού προγράμματος, και γενικότερα τους υπόλοιπους Καθηγητές που ολοκλήρωσαν το πλαίσιο της γνώσης που μου δόθηκε.

Το μάθημα GIS αποτέλεσε για εμένα ένα κομβικό σημείο του μεταπτυχιακού όπου γνώσεις επεξεργασίας φωτογραφιών και λοιπών γνώσεων υπολογιστών που κατείχα ήδη από πρότερη εμπειρία συνδυάστηκαν αρμονικά με τις γνώσεις που μου δόθηκαν και αποτέλεσαν την αφορμή για τη συγγραφή της εργασίας αυτής.

### Αφιέρωση

Στην μνήμη του πατέρα μου Αθανασίου, στην μητέρα μου Χριστίνα και στους φίλους μου που είτε από μικρή είτε από μεγαλύτερη ηλικία στέκονται δίπλα μου

### <span id="page-6-0"></span>ΠΕΡΙΛΗΨΗ

Η διαδικασία ψηφιοποίησης στοιχείων από έντυπους χάρτες στο πρόγραμμα ArcGIS Desktop βασίζεται στα εργαλεία δημιουργίας πολυγώνων και γραμμών τα οποία λόγω στασιμότητας στην εξέλιξη τους εδώ και πολλά χρόνια καθιστά τη διαδικασία αυτή χρονοβόρα και κουραστική, ειδικά όταν πρόκειται για σύνθετους ή περίπλοκους χάρτες. Ακτογραμμές, δάση, προστατευόμενες περιοχές, καμπύλες ισοϋψών είναι μόνο μερικά από τα παραδείγματα που λόγω της πολυπλοκότητας των σχημάτων τους ανεβάζουν κατακόρυφα τον χρόνο που απαιτείται για την ψηφιοποίησή τους.

Στην ερευνητική αυτή εργασία ο αναγνώστης θα ενημερωθεί για το πώς η χρήση των προηγμένων εργαλείων επεξεργασίας φωτογραφιών του Adobe Photoshop μέσω μιας μεθόδου που θα παρουσιαστεί αναλυτικά, καταφέρνει να επιταχύνει τη ροή εργασίας μέσω μείωσης του χρόνου ψηφιοποίησης σε ποσοστό 51,97% στο σύνολο των χαρακτηριστικών που ψηφιοποιήθηκαν, όπου κατά περιπτώσεις η μείωση μπορεί να φτάσει έως και 82,43%. Δυνητικά μάλιστα η μέθοδος αυτή αυξάνει την ακρίβεια των επιλογών, η οποία είναι ζωτικής σημασίας στο GIS για ακριβή αναπαράσταση και ανάλυση δεδομένων.

Για την παρουσίαση της ανωτέρω μεθόδου χρησιμοποιούνται ψηφιοποιημένοι έντυποι χάρτες από τρεις τοποθεσίες με ποικίλα γεωγραφικά χαρακτηριστικά. Οι ψηφιοποιήσεις πραγματοποιούνταιτόσο με τα εργαλεία του ArcMap όσο και με τα εργαλεία του Adobe Photoshop και διατίθενται σε βίντεο ώστε να γίνει καλύτερα αντιληπτή η εξοικονόμηση χρόνου που επιτυγχάνεται αλλά και η τακτική που ακολουθήθηκε.

Επίσης θα παρουσιαστεί και μια δεύτερη μέθοδος μέσω της οποίας καθίσταται δυνατή η εξαγωγή υψομετρικών δεδομένων του Google Earth Pro στην πυκνότητα που επιθυμεί ο χρήστης, ώστε οι επαγγελματίες του κλάδου να μπορούν να εξάγουν πληροφορίες υψομέτρου σε μεγάλες περιοχές με σχετική ευκολία, δίνοντας τη δυνατότητα συλλογής δεδομένων από απομακρυσμένες ή δυσπρόσιτες περιοχές οι οποίες μπορεί να είναι δύσκολο να ερευνηθούν με τη χρήση συμβατικών μεθόδων.

Βασικό επίτευγμα της εργασίας είναι η εξοικονόμηση χρόνου και η αύξηση της παραγωγικότητας του χρήστη που ασχολείται με τις ανωτέρω εργασίες μέσω της παροχής εξειδικευμένων τεχνικών, αλλά και η περαιτέρω επιμόρφωσή του σχετικά με τις νεότερες τεχνολογικές εξελίξεις. Επίτευγμα της εργασίας αυτής είναι να παρέχει το έναυσμα και το κίνητρο στις εταιρείες ανάπτυξης εφαρμογών GIS να ενσωματώσουν στο περιβάλλον των προγραμμάτων αυτών αντίστοιχες

vii

τεχνολογίες, ώστε μελλοντικά οι χρήστες να έχουν τη δυνατότητα απευθείας πρόσβασης στις τεχνολογίες αυτές, χωρίς να απαιτούνται πολλαπλά προγράμματα.

# <span id="page-8-0"></span>ABSTRACT

The process of digitizing data from paper maps in ArcGIS Desktop program relies on the polygon and line generation tools which, due to their stagnant development for many years, makes this process time-consuming and tedious, especially when it comes to complex or complicated maps. Shorelines, forests, protected areas, isopic curves are just some of the examples that, due to the complexity of their shapes, increase the time required for their digitization.

In this research paper the reader will be informed how the use of the advanced photo editing tools of Adobe Photoshop, through a method that will be presented in detail, manages to speed up the workflow by reducing the digitization time to 51.97% in all the features digitized, where in some cases the reduction can reach up to 82.43%. Potentially, this method even increases the accuracy of the selections, which is crucial in GIS for accurate data representation and analysis.

For the presentation of the above method, digitized paper maps of three locations with varying geographical characteristics are used. The digitizations are carried out both with the tools of ArcMap and with the tools of Adobe Photoshop and are available on video in order to better understand the time savings achieved and the tactics followed.

A second method will also be presented through which it is possible to extract Google Earth Pro elevation data at the density desired by the user, so that industry professionals can extract elevation information in large areas with relative ease, enabling the collection of data from remote or inaccessible areas that may be difficult to survey using conventional methods.

The main achievement of the work is to save time and increase the productivity of the user who is engaged in the above tasks through the provision of specialized techniques, but also to further educate him/her on the newest technological developments. The achievement of this work is to provide the impetus and incentive for GIS application developers to integrate the corresponding technologies into the environment of these programs, so that in the future users will be able to access these technologies directly, without the need for multiple programs.

ix

# ΚΑΤΑΛΟΓΟΣ ΠΙΝΑΚΩΝ

<span id="page-9-0"></span>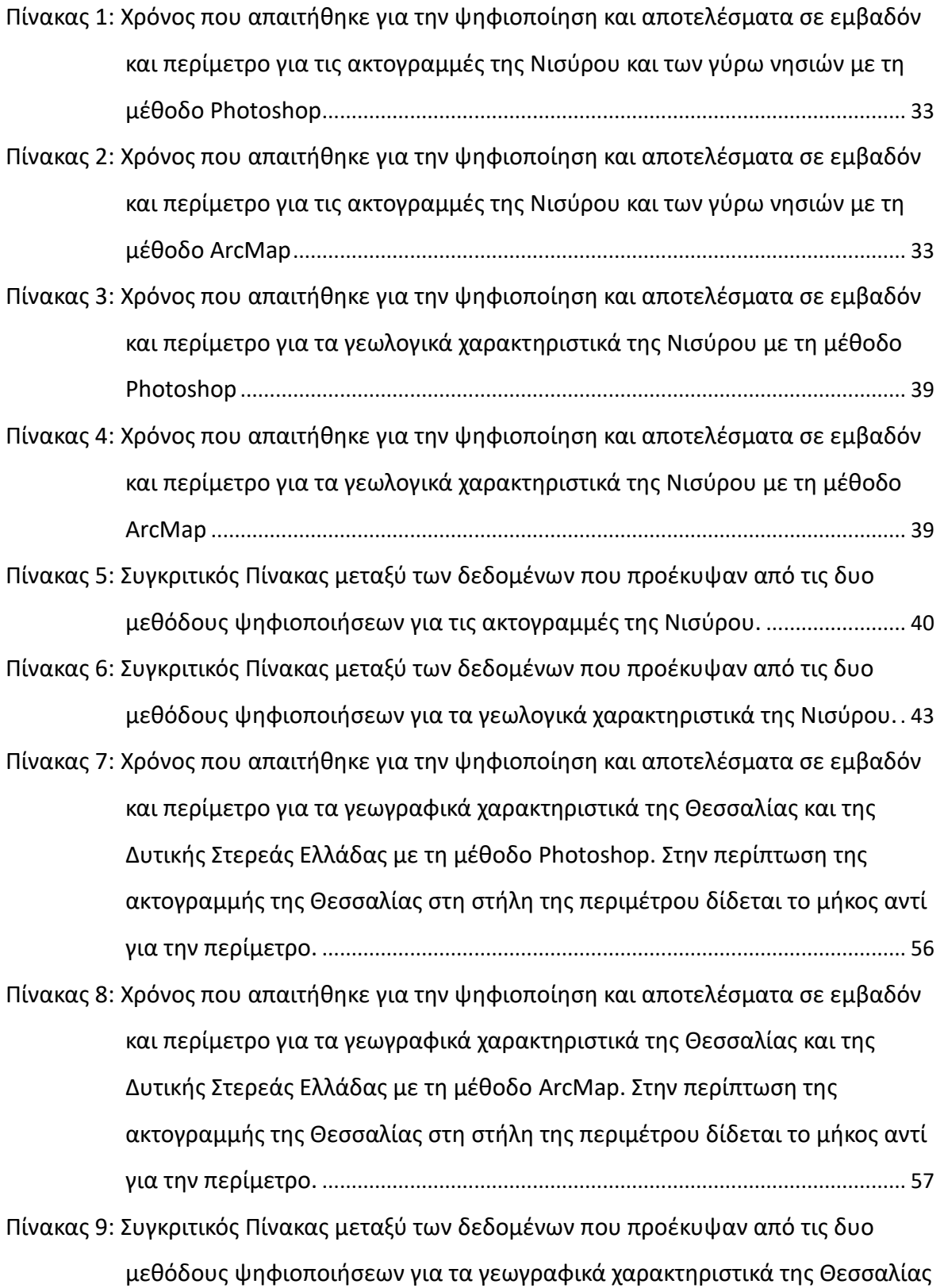

x

[και της Δυτικής Στερεάς Ελλάδας. Στην περίπτωση της ακτογραμμής της](#page-80-0) 

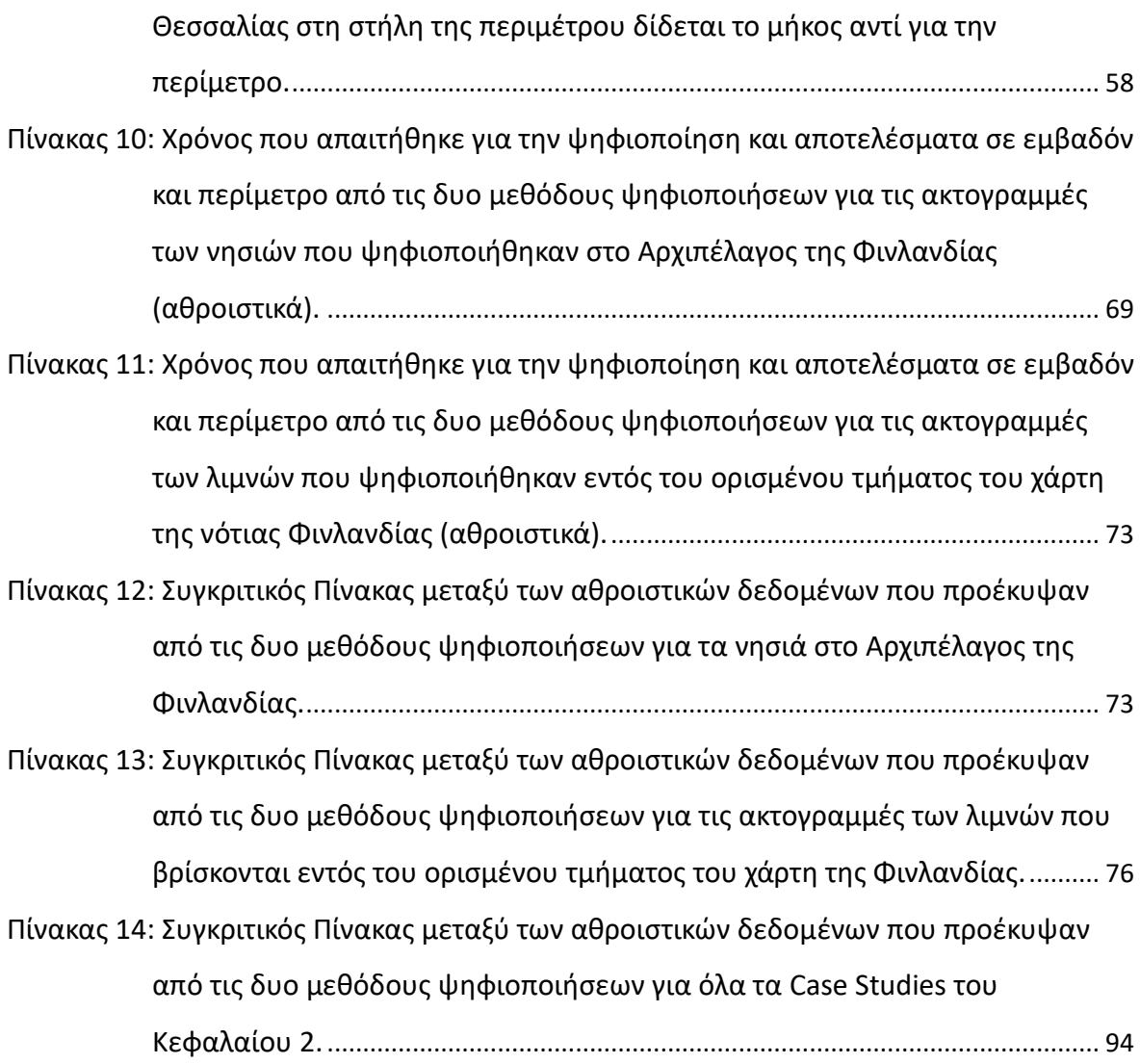

# ΚΑΤΑΛΟΓΟΣ ΓΡΑΦΗΜΑΤΩΝ

<span id="page-10-0"></span>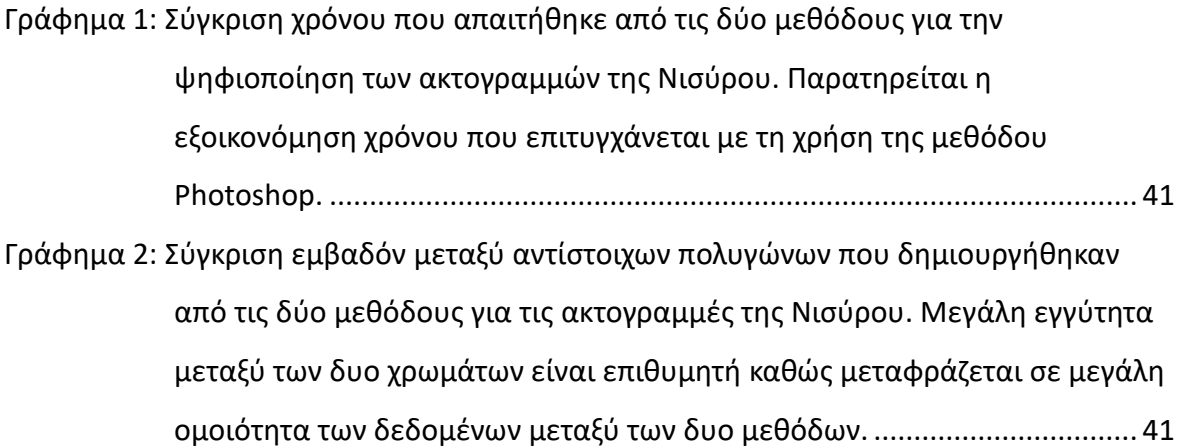

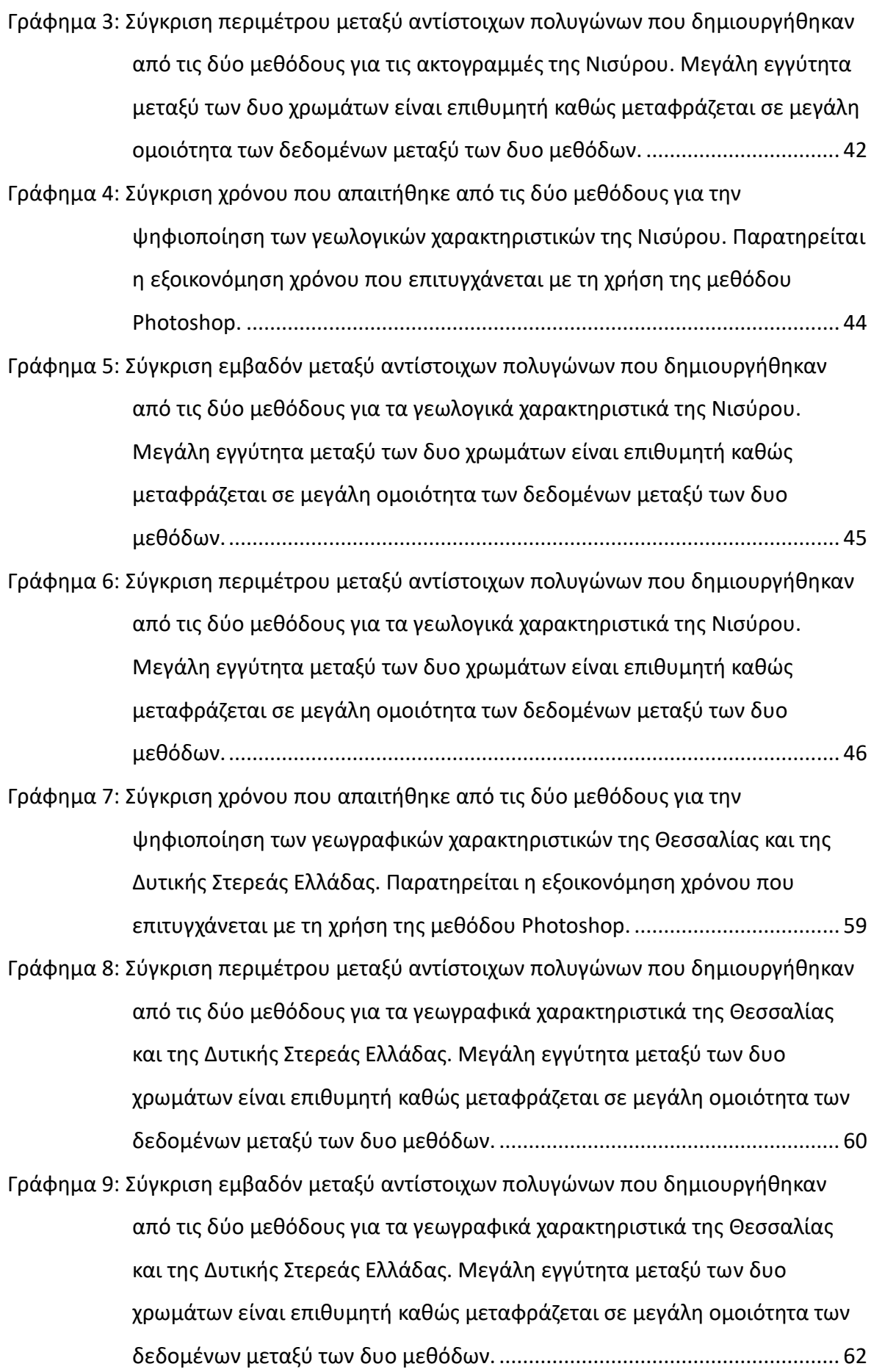

[Γράφημα 10: Σύγκριση χρόνου που απαιτήθηκε από τις δύο μεθόδους για την](#page-96-0)  [ψηφιοποίηση αθροιστικά των νησιών στο Αρχιπέλαγος της Φινλανδίας.](#page-96-0)  [Παρατηρείται η εξοικονόμηση χρόνου που επιτυγχάνεται με τη χρήση της](#page-96-0)  μεθόδου Photoshop.[......................................................................................](#page-96-0) 74

- [Γράφημα 11: Σύγκριση περιμέτρου μεταξύ αντίστοιχων πολυγώνων που δημιουργήθηκαν](#page-96-1)  [από τις δύο μεθόδους για την ψηφιοποίηση αθροιστικά των νησιών στο](#page-96-1)  Αρχιπέλαγος της Φινλανδίας. [Μεγάλη εγγύτητα μεταξύ των δυο χρωμάτων](#page-96-1)  [είναι επιθυμητή καθώς μεταφράζεται σε μεγάλη ομοιότητα των δεδομένων](#page-96-1)  μεταξύ των δυο μεθόδων. [.............................................................................](#page-96-1) 74
- [Γράφημα 12: Σύγκριση εμβαδόν μεταξύ αντίστοιχων πολυγώνων που δημιουργήθηκαν](#page-97-0)  [από τις δύο μεθόδους για την ψηφιοποίηση αθροιστικά των νησιών στο](#page-97-0)  [Αρχιπέλαγος της Φινλανδίας. Μεγάλη εγγύτητα μεταξύ των δυο χρωμάτων](#page-97-0)  [είναι επιθυμητή καθώς μεταφράζεται σε μεγάλη ομοιότητα των δεδομένων](#page-97-0)  μεταξύ των δυο μεθόδων. [.............................................................................](#page-97-0) 75

[Γράφημα 13: Σύγκριση χρόνου που απαιτήθηκε από τις δύο μεθόδους για τις](#page-99-0)  [ακτογραμμές των λιμνών που ψηφιοποιήθηκαν εντός του ορισμένου](#page-99-0)  [τμήματος του χάρτη της νότιας Φινλανδίας. Παρατηρείται η εξοικονόμηση](#page-99-0)  [χρόνου που επιτυγχάνεται με τη χρήση της μεθόδου Photoshop.](#page-99-0)............... 77

- [Γράφημα 14: Σύγκριση περιμέτρου μεταξύ αντίστοιχων πολυγώνων που δημιουργήθηκαν](#page-99-1)  [από τις δύο μεθόδους για τις ακτογραμμές των λιμνών αθροιστικά, που](#page-99-1)  [ψηφιοποιήθηκαν εντός του ορισμένου τμήματος του χάρτη της νότιας](#page-99-1)  [Φινλανδίας. Μεγάλη εγγύτητα μεταξύ των δυο χρωμάτων είναι επιθυμητή](#page-99-1)  [καθώς μεταφράζεται σε μεγάλη ομοιότητα των δεδομένων μεταξύ των δυο](#page-99-1)  μεθόδων.[........................................................................................................](#page-99-1) 77
- [Γράφημα 15: Σύγκριση εμβαδόν μεταξύ αντίστοιχων πολυγώνων που δημιουργήθηκαν](#page-100-0)  [από τις δύο μεθόδους για τις ακτογραμμές των λιμνών αθροιστικά, που](#page-100-0)  [ψηφιοποιήθηκαν εντός του ορισμένου τμήματος του χάρτη της νότιας](#page-100-0)  [Φινλανδίας. Μεγάλη εγγύτητα μεταξύ των δυο χρωμάτων είναι επιθυμητή](#page-100-0)  [καθώς μεταφράζεται σε μεγάλη ομοιότητα των δεδομένων μεταξύ των δυο](#page-100-0)  μεθόδων.[........................................................................................................](#page-100-0) 78

[Γράφημα 16: Σύγκριση χρόνου που απαιτήθηκε από τις δύο μεθόδους για την](#page-117-0)  [ψηφιοποίηση όλων αθροιστικά των δεδομένων των Case Studies του 2ου](#page-117-0) 

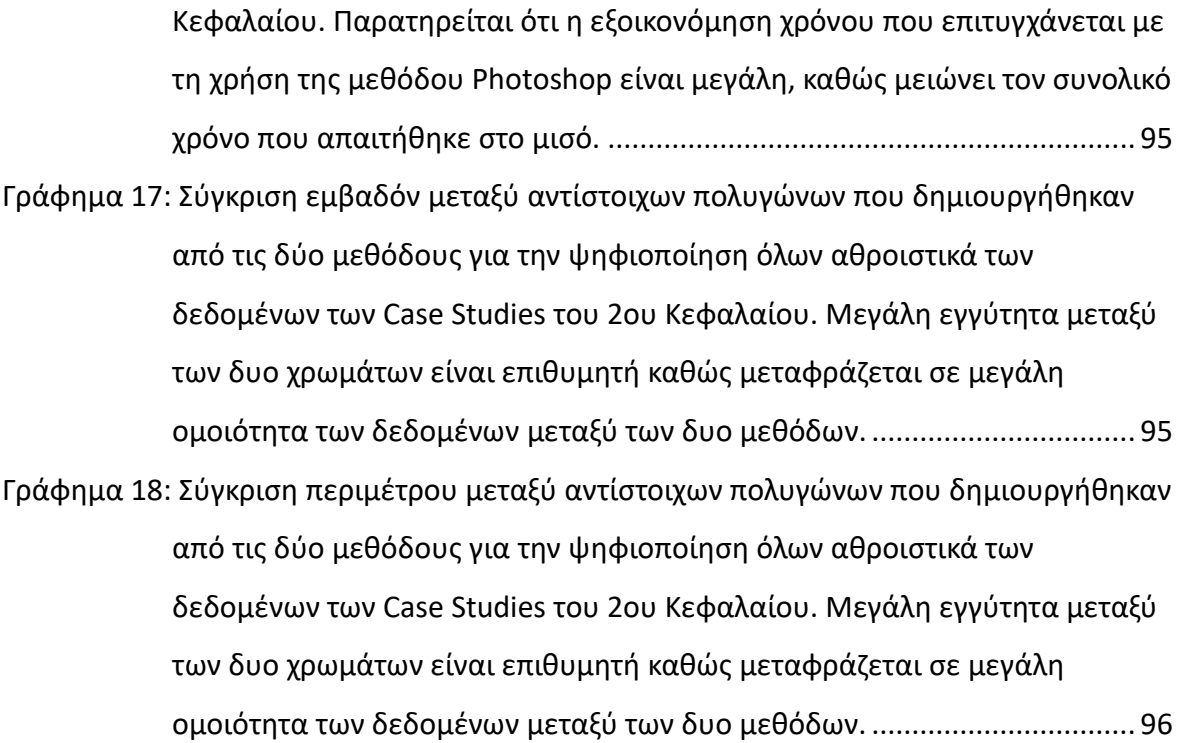

# ΚΑΤΑΛΟΓΟΣ ΣΧΗΜΑΤΩΝ

<span id="page-13-0"></span>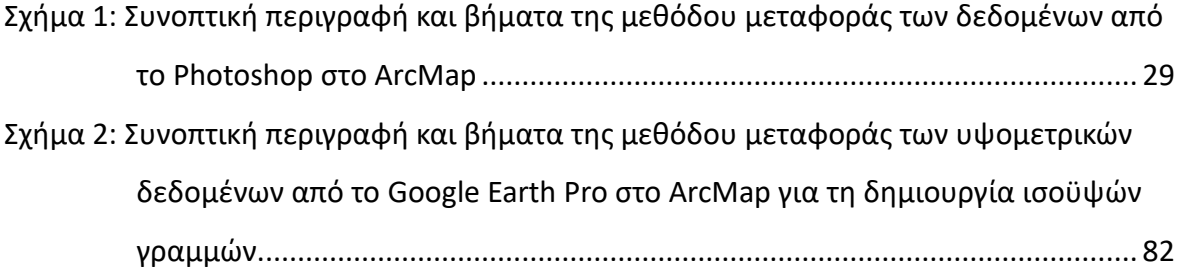

# ΚΑΤΑΛΟΓΟΣ ΕΙΚΟΝΩΝ

<span id="page-13-1"></span>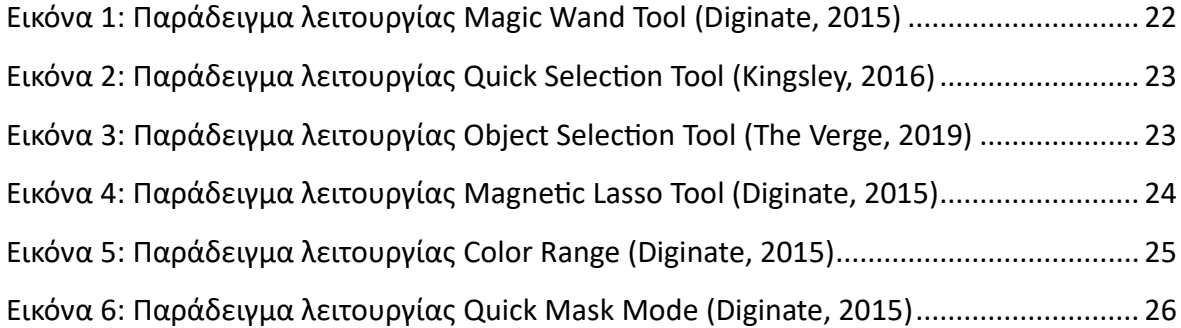

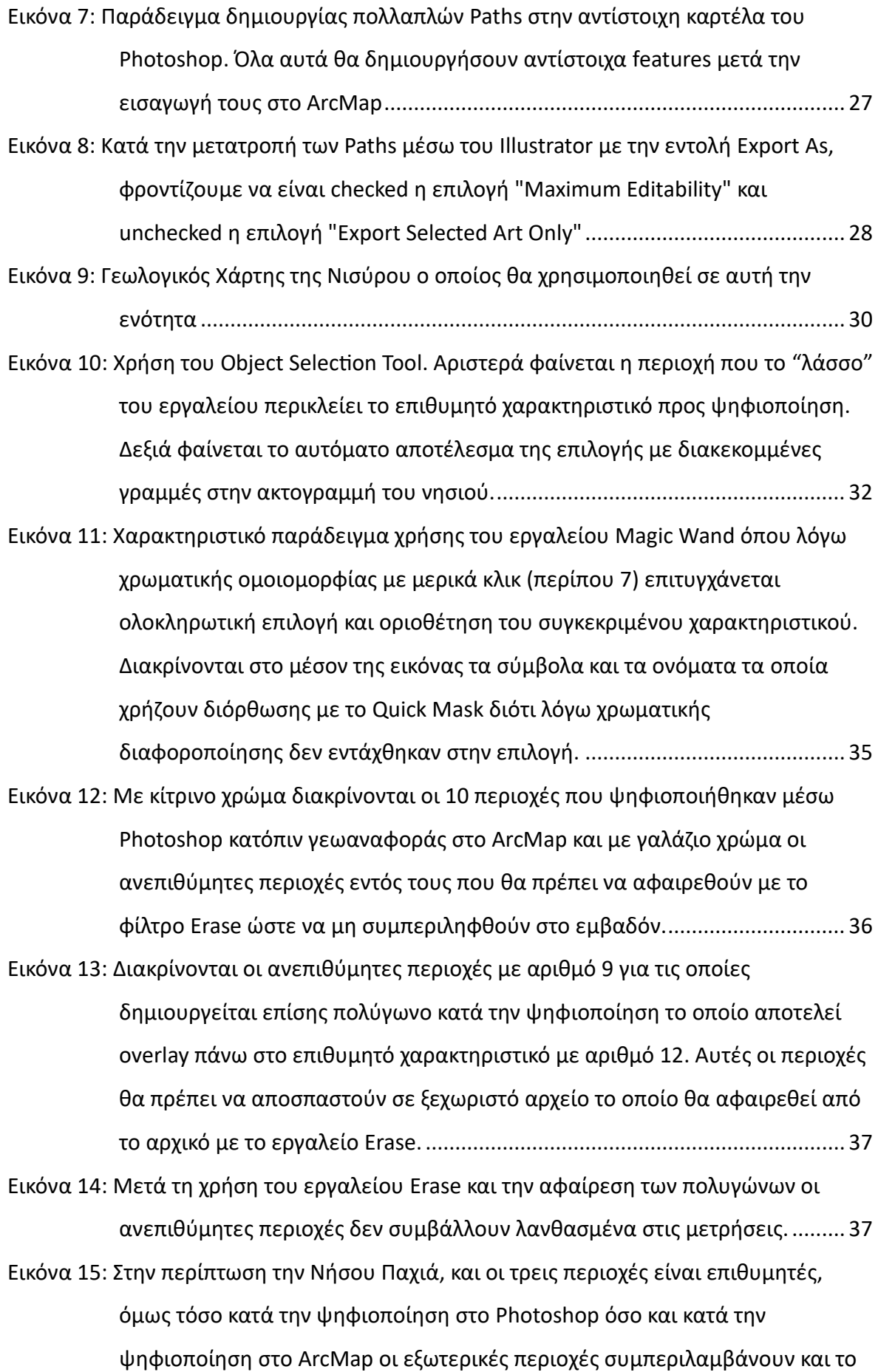

xv

[εμβαδόν των εσωτερικών περιοχών, πράγμα που χρειάζεται διόρθωση με τα](#page-60-0)  εργαλεία του ArcMap [προτού πραγματοποιηθούν υπολογισμοί σε εμβαδόν](#page-60-0)  και περίμετρο. [..................................................................................................](#page-60-0) 38

- [Εικόνα 16: Νήσος Αγ. Αντώνιος: Παρατηρούνται οι μικροδιαφορές μεταξύ των δυο](#page-65-1)  [μεθόδων, με πορτοκαλί η ψηφιοποίηση του ArcMap, με πράσινο η](#page-65-1)  [ψηφιοποίηση μέσω Photoshop. Γίνονται](#page-65-1) αντιληπτές οι ομαλότερες καμπύλες του πράσινου πολυγώνου. [...............................................................................](#page-65-1) 43
- [Εικόνα 17: Χαρακτηριστικό παράδειγμα όπου απεικονίζεται η διαφοροποίηση στον](#page-69-0)  [τρόπο που ψηφιοποιεί ο άνθρωπος σε σχέση με τον τρόπο που ψηφιοποιεί ο](#page-69-0)  [αλγόριθμος. Στα αριστερά βλέπουμε σε μεγάλο zoom](#page-69-0) ένα ξεκάθαρο [παράδειγμα διαφορετικής αντιμετώπισης της παχιάς οριογραμμής σε σχέση](#page-69-0)  [με τις οξείες γωνίες. Με κίτρινο φαίνεται ο](#page-69-0) αλγόριθμος και με ροζ φαίνεται ο [ανθρώπινος χειριστής. Στα Δεξιά φαίνεται διαφορετικό τμήμα του ίδιου](#page-69-0)  [χαρακτηριστικού όπου υπάρχουν αντίστοιχες διαφορές αλλά λόγω](#page-69-0)  μικρότερου zoom [είναι δύσκολο να παρατηρηθεί η διαφορά ανάμεσα στις](#page-69-0)  δύο μεθόδους.[..................................................................................................](#page-69-0) 47
- [Εικόνα 18: Τμήμα της ψηφιοποιημένης περιοχής με αρ. υπομνήματος 17 \(ροζ χρώμα\). Η](#page-69-1)  [μεγάλη πολυπλοκότητα του σχήματος αυτού αλλά και κάθε άλλου αντίστοιχα](#page-69-1)  [πολύπλοκου σχήματος μπορεί να επηρεάσει αυξητικά την απόκλιση μεταξύ](#page-69-1)  [των δυο μεθόδων σε ότι αφορά κυρίως την περίμετρο και λιγότερο το](#page-69-1)  [εμβαδόν διότι απέχοντας πολύ από το σφαιρικό σχήμα, τέτοιες δομές έχουν](#page-69-1)  [μεγαλύτερη περίμετρο για το αντίστοιχο εμβαδόν ενός πιο συμπαγούς](#page-69-1)  σχήματος.[..........................................................................................................](#page-69-1) 47
- [Εικόνα 19: Τμήμα της ψηφιοποιημένης περιοχής με αρ. υπομνήματος 10 \(ροζ χρώμα\). Η](#page-70-0)  [Περιοχή αυτή όπως και η 17 αποτελείται από διάσπαρτα τμήματα τα οποία](#page-70-0)  [αυξάνουν την περίμετρο σε σχέση με το εμβαδόν που καταλαμβάνει,](#page-70-0)  [προσδίδοντας αυξημένη βαρύτητα στις μικροδιαφορές μεταξύ των](#page-70-0)  [ψηφιοποιήσεων που οφείλονται στο πάχος της οριογραμμής και στις](#page-70-0)  [διαφορές μεταξύ αλγορίθμου και ανθρώπου.](#page-70-0) ................................................ 48
- [Εικόνα 20: Η Περιοχή με αρ. υπομνήματος 12 παρουσιάζει και αυτή μεγάλη σχηματική](#page-71-0)  [πολυπλοκότητα \(αριστερά\) και διαφαίνεται καθαρά ο ρόλος που](#page-71-0)  [διαδραματίζει το πάχος της οριογραμμής στην ψηφιοποίηση \(δεξιά\)](#page-71-0)........... 49

[Εικόνα 21: Ο χάρτης της Θεσσαλίας ο οποίος θα χρησιμοποιηθεί στην παρούσα ενότητα.](#page-72-0) [..........................................................................................................................](#page-72-0) 50

- [Εικόνα 22: Ο χάρτης της Δυτικής Στερεάς Ελλάδας ο οποίος θα χρησιμοποιηθεί στην](#page-73-0)  παρούσα ενότητα. [............................................................................................](#page-73-0) 51
- [Εικόνα 23: Διακρίνεται η λιμνοθάλασσα του Μεσολογγίου σε περιβάλλον Photoshop](#page-75-0) και σε Quick Mask Mode [όπου με μερικά κλικ του Magic](#page-75-0) Wand επελέγησαν οι [περιοχές του νερού εξαιρώντας αυτόματα τις περιοχές ξηράς μαζί με τις](#page-75-0)  [νησίδες εντός της λίμνης \(κίτρινη περιοχή\). Αυτή η διαδικασία θα αποδώσει](#page-75-0)  [αυτόματα τα πολύγωνα των νησίδων κάτι το](#page-75-0) οποίο θα απαιτούσε πολύ χρόνο με τα εργαλεία του ArcMap [για την ψηφιοποίησή τους και μόνο.](#page-75-0) ................. 53
- [Εικόνα 24: Για την εξαγωγή της ακτογραμμής της Θεσσαλίας σε Polyline, ακολουθείται](#page-76-0)  [και πάλι η διαδικασία πολυγωνικού selection](#page-76-0) όπου οτιδήποτε βρίσκεται [πέραν της ακτογραμμής μαζί με τα γράμματα τα σύμβολα τα υπομνήματα](#page-76-0)  [κλπ προστίθενται στο selection. Έτσι,](#page-76-0) εκμεταλλευόμενοι τα polyline δεδομένα του αρχείου DXF [που θα δημιουργηθεί θα κάνουμε trim, κρατώντας μόνο το](#page-76-0)  τμήμα της ακτογραμμής.[..................................................................................](#page-76-0) 54
- [Εικόνα 25: Στους χάρτες της Θεσσαλίας και της Δυτικής Στερεάς Ελλάδας, οι εθνικοί](#page-77-0)  [δρυμοί παρουσιάζουν ιδιαίτερη σχηματική και χρωματική πολυπλοκότητα](#page-77-0)  [λόγω των μοτίβων και των πολυάριθμων χαρακτηριστικών γύρω τους](#page-77-0)  [καθιστώντας ασαφή τα όρια για τους έξυπνους αλγόριθμους.](#page-77-0) ...................... 55
- [Εικόνα 26: Στην περίπτωση της Λίμνης Κρεμαστών η πολύπλοκη οριογραμμή σε](#page-83-0)  [συνδυασμό με τη συμπίεση της εικόνας η οποία δημιουργεί χρωματική](#page-83-0)  [ασάφεια δεν επιτρέπει στον αλγόριθμο των έξυπνων εργαλείων να](#page-83-0)  [αντιληφθούν επαρκώς τα όρια του γεωγραφικού χαρακτηριστικού,](#page-83-0)  [αφήνοντας κενά σε πολύπλοκα σημεία \(πράσινο χρώμα\). Αντιθέτως ο](#page-83-0)  [άνθρωπος είναι σε θέση να αντιληφθεί επακριβώς τα όρια παρά την](#page-83-0)  πολυπλοκότητα (μωβ χρώμα). [.........................................................................](#page-83-0) 61
- [Εικόνα 27: Στην περίπτωση της λιμνοθάλασσας του Μεσολογγίου οι πτυχώσεις της](#page-83-1)  [οριογραμμής είναι πιο αραιές με αποτέλεσμα σχεδόν πλήρη ταύτιση των](#page-83-1)  [δεδομένων μεταξύ των δυο μεθόδων.](#page-83-1) ............................................................ 61
- Εικόνα 28: Τμήμα [της ακτογραμμής της Θεσσαλίας στην περιοχή του Βόλου. Η μπλε](#page-85-0)  [γραμμή αντιστοιχεί στην μέθοδο Photoshop](#page-85-0) ενώ η κόκκινη στη μέθοδο

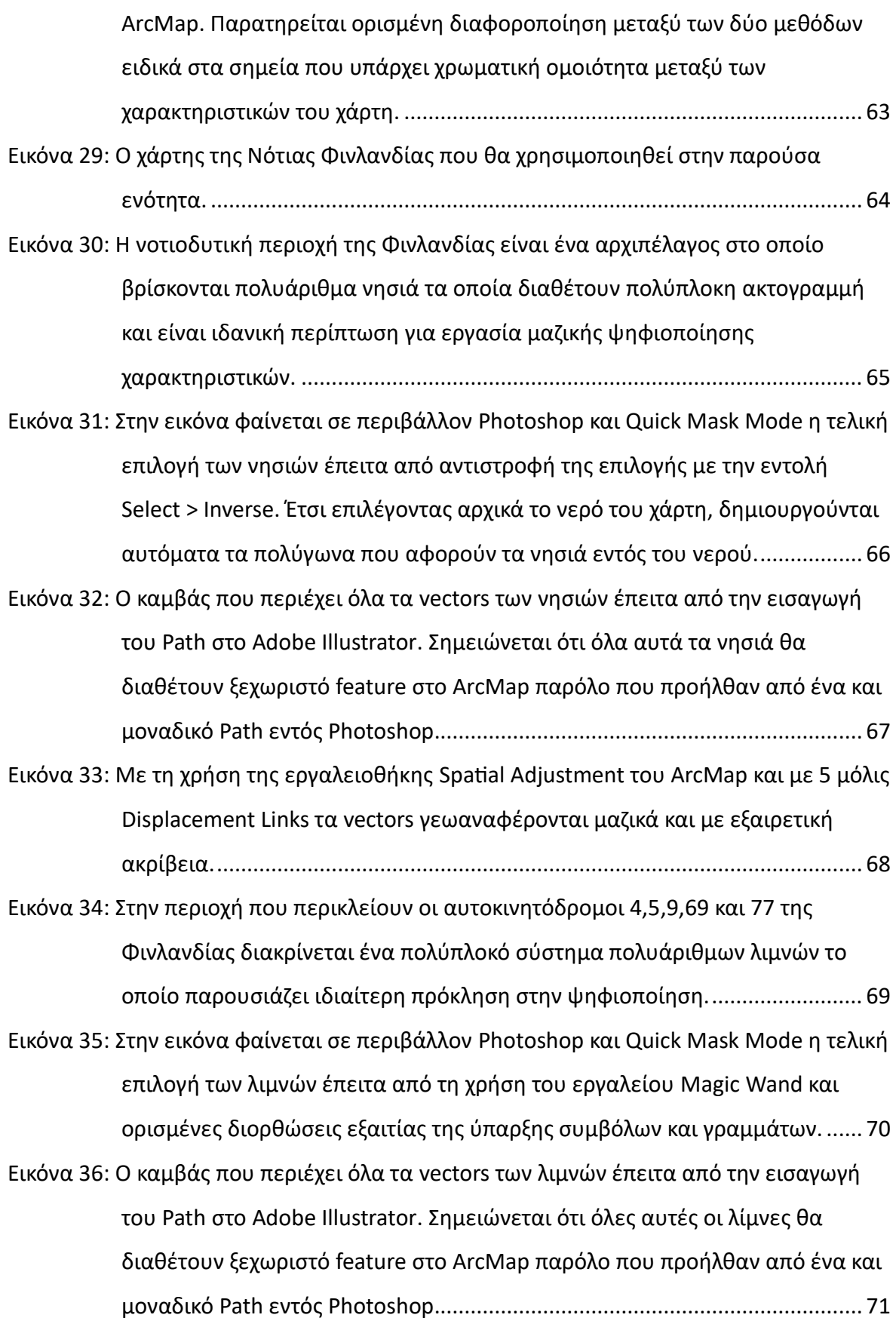

- [Εικόνα 37: Με τη χρήση της εργαλειοθήκης Spatial](#page-94-0) Adjustment του ArcMap και με 4 μόλις Displacement Links τα vectors [γεωαναφέρονται μαζικά και με εξαιρετική](#page-94-0)  ακρίβεια.[...........................................................................................................](#page-94-0) 72
- [Εικόνα 38: Παράδειγμα διαφοροποιήσεων στον τελικό αριθμό των πολυγώνων εξαιτίας](#page-98-1)  [του τρόπου που λειτουργεί ο αλγόριθμος σε σχέση με τον άνθρωπο.](#page-98-1)  [Διακρίνεται αριστερά ο αλγόριθμος να έχει ενώσει σε ένα πολύγωνο](#page-98-1)  [διαφορετικά νησιά εξαιτίας της παρουσίας γέφυρας. Πάντοτε ο χειριστής έχει](#page-98-1)  [τη δυνατότητα διόρθωσης αλλά είναι πιο δυσδιάκριτες αυτές οι διαφορές](#page-98-1)  [λόγω της μαζικής φύσης της μεθόδου. Δεξιά με τη μέθοδο του ArcMap](#page-98-1) αυτά [τα χαρακτηριστικά είναι πιο εύκολο να εντοπιστούν διότι κάθε](#page-98-1)  [χαρακτηριστικό ψηφιοποιείται μεμονωμένα.](#page-98-1) ................................................. 76
- [Εικόνα 39: Παράδειγμα όπου αριστερά ο χειριστής με τα εργαλεία του Photoshop](#page-100-1) θεωρεί [την λίμνη στο κέντρο της εικόνας ως ενιαία ενώ δεξιά ο χειριστής με τα](#page-100-1)  εργαλεία του ArcMap [θεωρεί το ίδιο χαρακτηριστικό ως δύο διαφορετικές](#page-100-1)  λίμνες.[...............................................................................................................](#page-100-1) 78
- Εικόνα 40: Google Earth [Pro. Διακρίνεται η νήσος Λευκάδα όπου με κόκκινη γραμμή](#page-105-0)  [φαίνεται η ορισθείσα περιοχή μελέτης για την οποία θα εξαχθούν τα](#page-105-0)  [υψομετρικά δεδομένα. Η περιοχή αυτή είναι ουσιαστικά ένα πολύγωνο το](#page-105-0)  [οποίο δημιουργήθηκε με τα εργαλεία του προγράμματος και αποθηκεύτηκε](#page-105-0) σε μορφή KML. [.................................................................................................](#page-105-0) 83
- [Εικόνα 41: Αφού γίνει εισαγωγή του πολυγώνου της περιοχής μελέτης μέσω του](#page-107-0)  εργαλείου KML to [Layer, διατηρούνται τα δεδομένα γεωαναφοράς και στη](#page-107-0)  [συνέχεια χρησιμοποιώντας το εργαλείο Create](#page-107-0) Random Points του ArcMap [δημιουργούμε ένα πυκνό κάλυμμα από σημεία εντός της περιοχής του](#page-107-0)  πολυγώνου. [......................................................................................................](#page-107-0) 85
- [Εικόνα 42: Το αποτέλεσμα της χρήσης του εργαλείου Create](#page-108-0) Random Points είναι να [καλύψει με ένα πυκνό πέπλο σημείων όλη την επιφάνεια της περιοχής](#page-108-0)  [μελέτης. Το κάθε σημείο από αυτά στη συνέχεια της διαδικασίας θα](#page-108-0)  [αποκτήσει υψομετρικές πληροφορίες οι οποίες θα αξιοποιηθούν για την](#page-108-0)  παραγωγή ισοϋψών γραμμών. [........................................................................](#page-108-0) 86
- [Εικόνα 43: Στα δεξιά της εικόνας φαίνεται ξεκάθαρα το ανάγλυφο του νησιού με βάση](#page-110-0)  [την υψομετρική χρωματική διαβάθμιση έπειτα από την επεξεργασία των](#page-110-0)

δεδομένων του GPX [αρχείου με το εργαλείο IDW. Για να φανεί πιο καθαρά το](#page-110-0)  [αποτέλεσμα στη συγκεκριμένη περίπτωση ρυθμίστηκε το Symbology](#page-110-0)  [Classification κατά μια χρωματική διαβάθμιση ανά 50μ μεταβολή υψομέτρου.](#page-110-0)

[..........................................................................................................................](#page-110-0) 88

- [Εικόνα 44: Στην εικόνα διακρίνεται πολύ καθαρά το υψομετρικό ανάγλυφο του εδάφους](#page-111-0)  [του νησιού ως αποτέλεσμα των πυκνών ισοϋψών γραμμών που](#page-111-0)  [δημιουργήθηκαν με τη μέθοδο που περιγράφεται στην παρούσα ενότητα.](#page-111-0) . 89
- [Εικόνα 45: Το ορθογώνιο που διακρίνεται αποθηκεύεται τόσο σε αρχείο KML](#page-112-0) όσο και μαζί με την εικόνα JPG [που θα χρησιμοποιηθεί ως χάρτης. Έτσι χρησιμοποιώντας](#page-112-0)  [και τα δύο αυτά αρχεία στο ArcMap](#page-112-0) θα αξιοποιηθούν οι γεωγραφικές πληροφορίες του αρχείου KML [ώστε μέσω των γωνιών του ορθογωνίου να](#page-112-0)  [επιτευχθεί ακριβής γεωαναφορά του χάρτη.](#page-112-0) .................................................. 90
- [Εικόνα 46: Στην εικόνα εμφανίζονται τα διαφορετικά layers που παρήχθησαν κατά την](#page-113-0)  [διαδικασία. Στη βάση βρίσκεται ο χάρτης του νησιού μαζί με το βοηθητικό](#page-113-0)  [ορθογώνιο που δημιουργήθηκε στο Google Earth. Επικαλύπτεται από το](#page-113-0)  polygon [layer της ακτογραμμής \(λευκό χρώμα\) και αυτό με τη σειρά του](#page-113-0)  [επικαλύπτεται από το layer με τις ισοϋψείς. Σε αυτό το στάδιο ο εκάστοτε](#page-113-0)  [μελετητής έχει τα απαραίτητα δεδομένα](#page-113-0) με τη σωστή δόμηση ώστε να [πραγματοποιήσει την όποια μελέτη του ανατεθεί.](#page-113-0)......................................... 91
- [Εικόνα 47: Πάνω στον ημιδιαφανή χάρτη της Λευκάδας, φαίνεται το αποτέλεσμα των](#page-114-0)  [ισοϋψών γραμμών που εξήχθη από το Google](#page-114-0) Earth. Οι ισοϋψείς [δημιουργήθηκαν σε αυτή την περίπτωση με βηματισμό 20m.](#page-114-0)....................... 92
- [Εικόνα 48: Πάνω στον ημιδιαφανή χάρτη της Λευκάδας, φαίνονται οι ισοϋψείς γραμμές](#page-115-0)  [που διατίθενται από τη διαδικτυακή πλατφόρμα OpenDEM. Στη](#page-115-0)  [συγκεκριμένη πλατφόρμα τα δεδομένα παρέχονται δωρεάν. Οι ισοϋψείς της](#page-115-0)  [πλατφόρμας αυτής έχουν βηματισμό 25m.](#page-115-0)..................................................... 93

# <span id="page-20-0"></span>**ΠΕΡΙΕΧΟΜΕΝΑ**

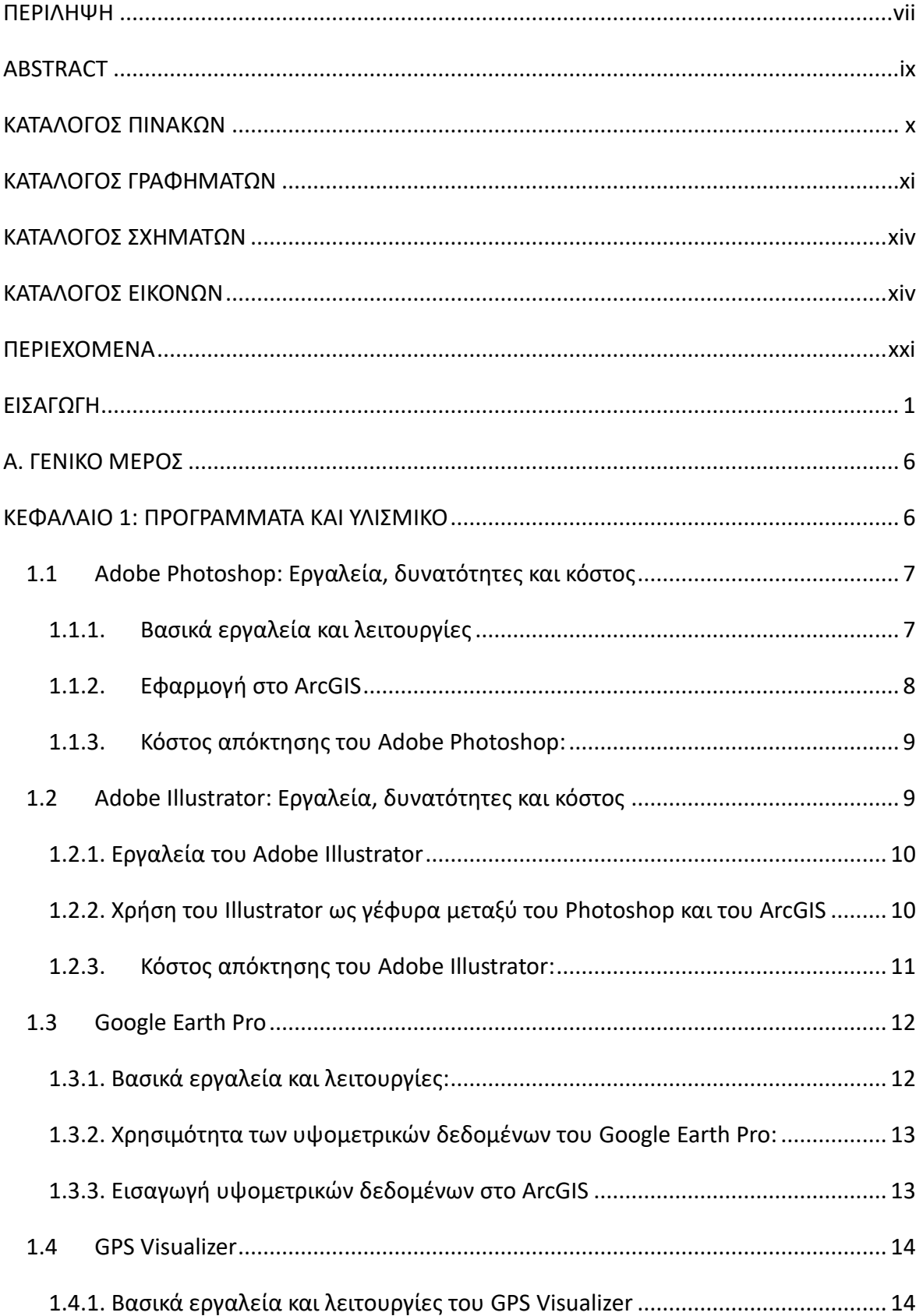

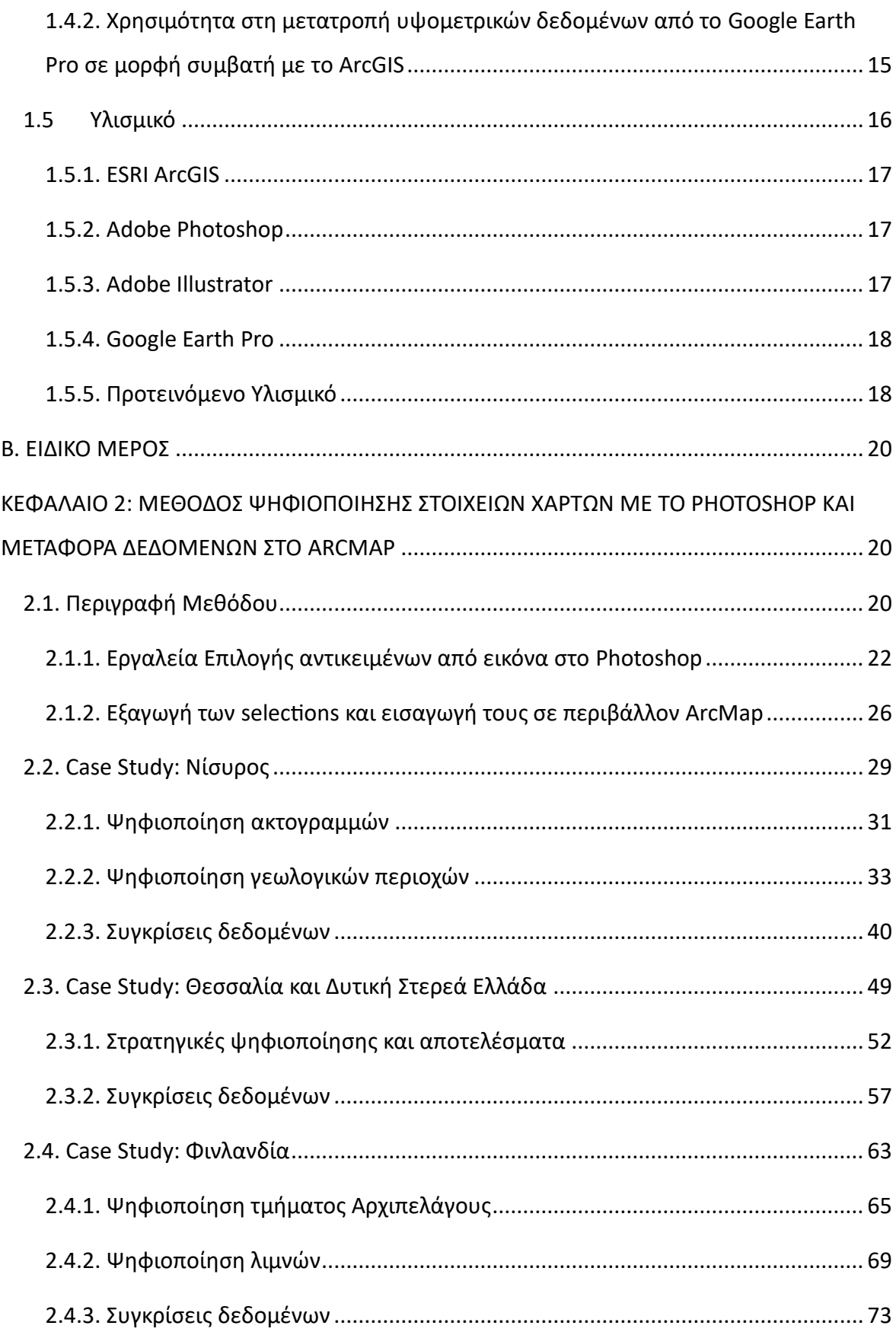

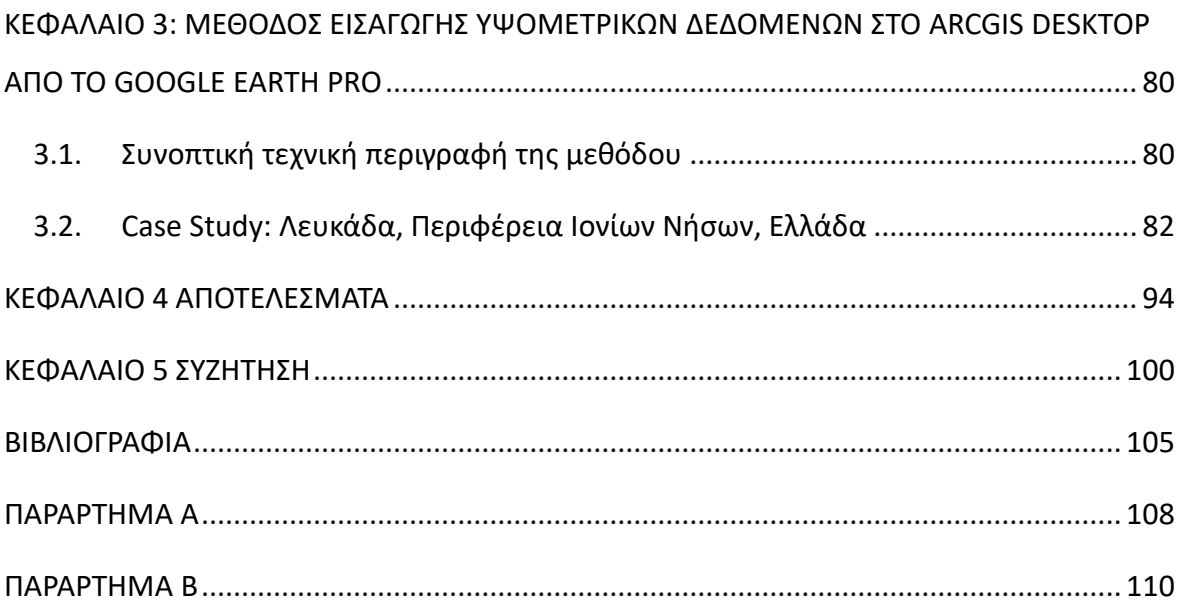

### <span id="page-23-0"></span>ΕΙΣΑΓΩΓΗ

Στο διαρκώς εξελισσόμενο τοπίο των Γεωγραφικών Συστημάτων Πληροφοριών (GIS), η επιτάχυνση της ψηφιοποίησης και της εισαγωγής δεδομένων αποτελεί καίρια πρόκληση για τους επαγγελματίες του τομέα. Η παρούσα εργασία εξετάζει την ενσωμάτωση καινοτόμων τεχνολογιών που συναντώνται σε προγράμματα τρίτων, συγκεκριμένα στο Adobe Photoshop, στο περιβάλλον του ArcGIS για την ενίσχυση της αποτελεσματικότητας και της ακρίβειας αυτών των διαδικασιών. Η έμφαση δίνεται στην αξιοποίηση των προηγμένων δυνατοτήτων του Photoshop για τη σημαντική μείωση του χρόνου που απαιτείται για την επιλογή στοιχείων σε χάρτες και τη χρήση του Illustrator ως γέφυρα για τη μετατροπή μορφών αρχείων ώστε να προκύπτει συμβατότητα με το ArcGIS. Η ενσωμάτωση αυτή θα εξεταστεί μέσω μιας συγκριτικής μελέτης με τη χρήση τριών χαρτών, αξιολογώντας τη χρονική αποδοτικότητα των παραδοσιακών εργαλείων του ArcGIS έναντι των προηγμένων δυνατοτήτων που προσφέρουν το Photoshop και το Illustrator. Η σημασία αυτής της έρευνας είναι να επαναπροσδιορίσει τα παραδείγματα των ροών εργασίας των GIS, παρουσιάζοντας ένα αρμονικό μείγμα ακρίβειας των GIS με ευελιξία γραφικού σχεδιασμού και επεξεργασίας εικόνας.

Η αυξανόμενη ζήτηση για ταχεία και ακριβή ψηφιοποίηση στα GIS οφείλεται στην πολύπλοκη φύση των δεδομένων και των χαρτών που εμπλέκονται σε διάφορα έργα. Οι παραδοσιακές διαδικασίες ψηφιοποίησης στο ArcGIS, αν και ολοκληρωμένες, συχνά συνεπάγονται μια χρονοβόρα και σχολαστική προσέγγιση, ιδίως όταν πρόκειται για περίπλοκα χαρακτηριστικά χαρτών, όπως περιγράμματα, πυκνά δάση, ελικοειδείς ακτογραμμές ή αστικά τοπία. Αυτές οι πολυπλοκότητες μπορούν να παρατείνουν σημαντικά τη διάρκεια των έργων, επηρεάζοντας την αποδοτικότητα και οδηγώντας συχνά σε αυξημένο κόστος και κατανομή πόρων.

Το Adobe Photoshop, ένα από τα ισχυρότερα μέσα επεξεργασίας και χειρισμού εικόνων, προσφέρει μια σειρά προηγμένων εργαλείων επιλογής που μπορούν να προσαρμοστούν για να ενισχύσουν τη διαδικασία ψηφιοποίησης των γεωγραφικών χαρακτηριστικών. Αυτά τα εργαλεία, που φημίζονται για την ακρίβειά τους στην απομόνωση και τον χειρισμό στοιχείων μέσα σε φωτογραφίες, είναι κατάλληλα για τον γρήγορο εντοπισμό και την

επιλογή διαφόρων στοιχείων σε χάρτες. Αυτή η δυνατότητα είναι ιδιαίτερα επωφελής όταν κάποιος εργάζεται με χάρτες που διαθέτουν πολύπλοκα εδάφη ή πυκνοκατοικημένες περιοχές. Για παράδειγμα, το έργο της ψηφιοποίησης περιγραμμάτων, μια κοινή αλλά δύσκολη πτυχή της τοπογραφικής χαρτογράφησης, μπορεί να απλοποιηθεί σημαντικά με τη χρήση των εργαλείων επιλογής του Photoshop. Αυτά τα εργαλεία μπορούν να εντοπίσουν με ακρίβεια τις περίπλοκες γραμμές των περιγραμμάτων, μια εργασία που είναι συχνά επίπονη και επιρρεπής σε σφάλματα όταν γίνεται χειροκίνητα στο ArcGIS.

Επιπλέον, στο πεδίο των οικολογικών έργων, η ψηφιοποίηση φυσικών χαρακτηριστικών, όπως τα δάση και οι ακτογραμμές, παρουσιάζει τις δικές της προκλήσεις. Οι δασικές περιοχές με τις περίπλοκες οριογραμμές που απεικονίζονται, απαιτούν υψηλό επίπεδο λεπτομέρειας και ακρίβειας για να αναπαρασταθούν αποτελεσματικά σε ένα λογισμικό GIS. Οι προηγμένες δυνατότητες επιλογής του Photoshop επιτρέπουν μια πιο λεπτή προσέγγιση για την οριοθέτηση αυτών των περιοχών, αποτυπώνοντας τα πολύπλοκα μοτίβα και τις υφές των δασών πιο αποτελεσματικά από τις παραδοσιακές μεθόδους. Ομοίως, η ψηφιοποίηση των ακτογραμμών, με τα ακανόνιστα σχήματα και τα ποικίλα χαρακτηριστικά τους, όπως οι κόλποι, και οι γκρεμοί, μπορεί να βελτιωθεί σημαντικά με τα εργαλεία ακριβείας του Photoshop, εξασφαλίζοντας μια πιο ακριβή αναπαράσταση αυτών των ζωτικών γεωγραφικών χαρακτηριστικών.

Ο ρόλος του Adobe Illustrator σε αυτή την ολοκληρωμένη ροή εργασίας είναι να διασφαλίσει την απρόσκοπτη συμβατότητα και την ενσωμάτωση αρχείων. Το Illustrator λειτουργεί ως αγωγός, επιτρέποντας τη μετατροπή γραφικών από το Photoshop σε μορφές συμβατές με το ArcGIS. Αυτό το βήμα είναι ζωτικής σημασίας για τη διατήρηση της βελτιωμένης εργασίας που πραγματοποιήθηκε στο Photoshop, διασφαλίζοντας ότι δεν θα χαθεί ή θα υποβαθμιστεί καμία λεπτομέρεια κατά τη διαδικασία μεταφοράς. Επιπλέον, οι δυνατότητες του Illustrator στο χειρισμό διανυσματικών γραφικών το καθιστούν ιδανικό εργαλείο για τη βελτίωση και την προσαρμογή των στοιχείων του χάρτη πριν από την εισαγωγή τους στο περιβάλλον του ArcGIS, βελτιώνοντας περαιτέρω τη συνολική ποιότητα και ακρίβεια των δεδομένων. Το συγκεκριμένο όμως κομμάτι δεν θα αναλυθεί περαιτέρω στην παρούσα εργασία καθώς οι τεχνικές δεξιότητες που απαιτούνται υπερβαίνουν τον σκοπό της παρούσης.

Η συγκριτική μελέτη που βρίσκεται στο επίκεντρο αυτής της έρευνας έχει σχεδιαστεί για να αξιολογήσει εμπειρικά την αποτελεσματικότητα της ενσωμάτωσης του Adobe Photoshop και του Illustrator στις ροές εργασίας GIS. Χρησιμοποιώντας τρεις διαφορετικούς χάρτες ως μελέτες περίπτωσης (case studies), η παρούσα έρευνα αποσκοπεί στην ποσοτικοποίηση των βελτιώσεων στη χρονική απόδοση και την ακρίβεια που επιφέρει αυτή η ενσωμάτωση. Η μελέτη θα εξετάσει διάφορους παράγοντες, όπως η χρονική εξοικονόμηση, η πολυπλοκότητα των χαρτών, η φύση των στοιχείων που ψηφιοποιούνται και η συνολική ακρίβεια των δεδομένων που προκύπτουν ανάμεσα στις δυο μεθόδους. Τα χαρακτηριστικά που θα επιλεχθούν, θα ψηφιοποιηθούν και με τις δυο μεθόδους ώστε να χρονομετρηθεί η κάθε διαδικασία και τα σχετικά βίντεο όπως και τα ψηφιακά αρχεία που δημιουργούνται θα είναι διαθέσιμα σε ψηφιακή μορφή μαζί με την παρούσα εργασία. Παράλληλα θα παρατεθούν σχετικοί πίνακες και γραφήματα σχετικά με τις ποσοστιαίες αποκλίσεις σε χρόνο, εμβαδόν και περίμετρο κατά περίπτωση. Η προσέγγιση αυτή θα παρέχει μια ολοκληρωμένη κατανόηση των πλεονεκτημάτων και των πιθανών περιορισμών της χρήσης προηγμένων εργαλείων γραφικού σχεδιασμού στην ψηφιοποίηση.

Επιπροσθέτως στην παρούσα εργασία θα αναλυθεί και μια μέθοδος που αποσκοπεί στην εισαγωγή δεδομένων ισοϋψών στο ArcMap μέσω της χρήσης του Google Earth Pro. Στον τομέα των Γεωγραφικών Συστημάτων Πληροφοριών (GIS), η αναζήτηση αποτελεσματικών μεθόδων απόκτησης δεδομένων είναι αδιάκοπη. Μια τέτοια καινοτόμος προσέγγιση περιλαμβάνει τη χρήση του Google Earth Pro για την εξαγωγή των οριζοντιογραφικών γραμμών μέσω ενός αρχείου .KMZ, επικουρούμενη από την εφαρμογή ενός διαδικτυακού εργαλείου για τη μετατροπή των δεδομένων αυτών σε μορφή αναγνώσιμη από το ArcGIS. Η μεθοδολογία αυτή, αν και σχετικά απλή, αντιπροσωπεύει ένα σημαντικό άλμα προς τα εμπρός στην αποτελεσματικότητα της απόκτησης δεδομένων, ιδίως στο πλαίσιο της τοπογραφικής χαρτογράφησης και της ανάλυσης του εδάφους.

Το Google Earth Pro, ένα ισχυρό εργαλείο στον τομέα της γεωγραφικής απεικόνισης και ανάλυσης, προσφέρει λεπτομερείς εικόνες και τοπογραφικές πληροφορίες για την επιφάνεια της Γης. Η δυνατότητά του να εξάγει ως αρχεία .KMZ γεωγραφικά δεδομένα από σημεία της επιλογής μας είναι ιδιαίτερα πολύτιμη και με ορισμένες εύκολες διεργασίες εντός διαδικτύου λαμβάνουμε δεδομένα επεξεργάσιμα για τους

επαγγελματίες GIS. Οι οριζοντιογραφικές (ισοϋψείς) γραμμές, οι οποίες αντιπροσωπεύουν γραμμές ίσου υψομέτρου στην επιφάνεια της γης, είναι θεμελιώδους σημασίας σε διάφορες εφαρμογές GIS, συμπεριλαμβανομένων των περιβαλλοντικών μελετών, του αστικού σχεδιασμού και των γεωλογικών ερευνών. Ωστόσο, η διαδικασία δημιουργίας αυτών των γραμμών μπορεί να είναι κουραστική και χρονοβόρα όταν βασίζεται αποκλειστικά σε παραδοσιακές μεθόδους έρευνας ή χειροκίνητης ψηφιοποίησης.

Η χρήση του Google Earth Pro απλοποιεί σημαντικά αυτήν τη διαδικασία. Αξιοποιώντας τις ολοκληρωμένες δορυφορικές εικόνες και τα υψομετρικά δεδομένα που διατίθενται στο Google Earth, οι επαγγελματίες μπορούν να εξάγουν γρήγορα πληροφορίες περιγράμματος σε μεγάλες περιοχές με σχετική ευκολία. Αυτή η μέθοδος όχι μόνο εξοικονομεί σημαντικό χρόνο, αλλά μειώνει επίσης την πιθανότητα ανθρώπινου λάθους που συχνά σχετίζεται με τη χειροκίνητη ψηφιοποίηση. Επιπλέον, η δυνατότητα συλλογής δεδομένων από απομακρυσμένες ή δυσπρόσιτες περιοχές, οι οποίες μπορεί να είναι δύσκολο να ερευνηθούν με τη χρήση συμβατικών μεθόδων, αποτελεί αξιοσημείωτο πλεονέκτημα αυτής της προσέγγισης.

Η ψηφιοποίηση ισοϋψών αποτελεί μια ομολογουμένως δύσκολη διαδικασία και ειδικά στη χώρα μας η οποία παρουσιάζει έντονη γεωμορφολογία και σε πολλές περιπτώσεις τα υπάρχοντα δεδομένα είτε είναι ελλιπή, μη επικαιροποιημένα και οι υπάρχουσες πηγές δεν μας προσφέρουν σε πολλές περιπτώσεις την επιθυμητή πυκνότητα.

Επιπλέον, η μέθοδος αυτή εκδημοκρατίζει την πρόσβαση σε τοπογραφικά δεδομένα. Μικρότεροι οργανισμοί ή μεμονωμένοι ερευνητές, οι οποίοι μπορεί να μην έχουν τους πόρους για εκτεταμένες έρευνες πεδίου ή ακριβά δεδομένα τηλεπισκόπησης, μπορούν τώρα να έχουν πρόσβαση σε λεπτομερείς πληροφορίες εδάφους μέσω του Google Earth Pro χωρίς κόστος. Αυτή η προσβασιμότητα μπορεί να οδηγήσει σε πιο ολοκληρωμένη έρευνα και σε ένα ευρύτερο φάσμα εφαρμογών ΓΣΠ σε διάφορους τομείς.

Ωστόσο, είναι σημαντικό να αναγνωριστούν και ορισμένοι περιορισμοί αυτής της μεθόδου. Η ακρίβεια των οριζοντιογραφικών δεδομένων από το Google Earth Pro μπορεί να διαφέρει ανάλογα με την περιοχή και την ανάλυση των διαθέσιμων εικόνων. Επομένως, για εφαρμογές που απαιτούν εξαιρετικά υψηλή ακρίβεια, ενδέχεται να είναι ακόμη απαραίτητες συμπληρωματικές πηγές δεδομένων ή μέθοδοι επικύρωσης. Επιπλέον, η

εξάρτηση από διαδικτυακά εργαλεία μετατροπής εισάγει έναν παράγοντα εξάρτησης από εξωτερικές υπηρεσίες, η οποία μπορεί να έχει επιπτώσεις στην ασφάλεια των δεδομένων. Κάτι τέτοιο θα μπορούσε να αντιμετωπιστεί με τη δημιουργία μη διαδικτυακών μετατροπέων εφόσον κάποιος διαθέτει τις ανάλογες γνώσεις.

# Α. ΓΕΝΙΚΟ ΜΕΡΟΣ

### <span id="page-28-1"></span><span id="page-28-0"></span>ΚΕΦΑΛΑΙΟ 1: ΠΡΟΓΡΑΜΜΑΤΑ ΚΑΙ ΥΛΙΣΜΙΚΟ

Για τους σκοπούς της παρούσης εργασίας θα χρησιμοποιηθούν τα παρακάτω προγράμματα:

Α) Για τις μεθόδους που αξιοποιούν την σειρά προηγμένων εργαλείων επιλογής στοιχείων από εικόνα και την μετατροπή των ψηφιοποιημένων δεδομένων σε μορφή κατάλληλη για επεξεργασία σε περιβάλλον GIS:

- Adobe Photoshop 2021
- Adobe Illustrator 2021

Β) Για τη μέθοδο η οποία αντλεί τα υψομετρικά δεδομένα από το Google Earth Pro:

- Google Earth Pro (Free online tool)
- GPS Visualizer (Free online tool)

Σε όλες τις μεθόδους η πλατφόρμα GIS που θα χρησιμοποιηθεί είναι η ArcGIS (και συγκεκριμένα το ArcMap) της εταιρείας ESRI αναβαθμισμένη στην πιο πρόσφατη έκδοση της η οποία κατά την περίοδο συγγραφής της παρούσης είναι η έκδοση 10.8.

Ο αναγνώστης της εργασίας θεωρείται ότι ήδη κατέχει βασικές γνώσεις σε περιβάλλοντα GIS, αλλά δεν απαιτούνται εξειδικευμένες γνώσεις για το χειρισμό των υπόλοιπων προγραμμάτων, καθώς οι πληροφορίες που απαιτούνται για την επίτευξη των μεθόδων θα εξαντληθούν εντός της παρούσης και επιπροσθέτως θα αναλυθούν διεξοδικότερα και στα βίντεο που συνοδεύουν την εργασία.

Παρακάτω παρατίθενται συνοπτικά ορισμένες βασικές πληροφορίες για το κάθε ένα από τα παραπάνω προγράμματα ώστε ο αναγνώστης να κατατοπιστεί σχετικά με το σκοπό και τη χρήση που προορίζεται το εκάστοτε πρόγραμμα, το κόστος απόκτησης του και τις βασικές δυνατότητες που παρέχει.

### <span id="page-29-0"></span>1.1 Adobe Photoshop: Εργαλεία, δυνατότητες και κόστος

Το Adobe Photoshop, ένα εξέχον λογισμικό στον τομέα της ψηφιακής επεξεργασίας εικόνων, έχει σχεδιαστεί για να διευκολύνει ένα ευρύ φάσμα εργασιών επεξεργασίας και δημιουργίας εικόνων. Βασικός σκοπός του είναι να παρέχει στους χρήστες προηγμένα εργαλεία για την επεξεργασία, τη δημιουργία και τη βελτίωση ψηφιακών εικόνων. Το λογισμικό χρησιμοποιείται ευρέως από επαγγελματίες στη φωτογραφία, το σχεδιασμό γραφικών, το σχεδιασμό ιστοσελίδων και διάφορους άλλους δημιουργικούς τομείς. (Adobe, 2023)

#### <span id="page-29-1"></span>1.1.1. Βασικά εργαλεία και λειτουργίες

Το Photoshop διαθέτει καινοτόμα χαρακτηριστικά πάνω στην ψηφιακή επεξεργασία που το βοήθησαν να επικρατήσει του ανταγωνισμού, μερικά από τα οποία είναι τα παρακάτω: (Adobe, 2023)

- Layers: Κεντρικό στοιχείο της λειτουργικότητας του Photoshop, τα layers επιτρέπουν στους χρήστες να επεξεργάζονται διαφορετικές πτυχές μιας εικόνας ξεχωριστά χωρίς να αλλοιώνουν την αρχική εικόνα.
- Selection tools: Περιλαμβάνουν τα εργαλεία Lasso, Magic Wand και Quick Selection, ζωτικής σημασίας για την απομόνωση και τον χειρισμό συγκεκριμένων τμημάτων μιας εικόνας.
- Brushes and Pencils: Χρησιμοποιούνται για σχεδίαση, ρετουσάρισμα και ζωγραφική σε μια εικόνα.
- Clone Stamp and Healing brush: Για ρετουσάρισμα εικόνων με αντιγραφή εικονοστοιχείων από μια περιοχή σε μια άλλη.
- Filters and effects: Παρέχουν δημιουργικά εφέ και προσαρμογές στις εικόνες.
- Text tools: Για την προσθήκη και τον χειρισμό στοιχείων κειμένου σε μια εικόνα.
- Color correction: Εργαλεία όπως τα Επίπεδα και οι Καμπύλες βοηθούν στη ρύθμιση της ισορροπίας των χρωμάτων και της αντίθεσης.
- Layer Masks and Blending Modes: Παρέχουν εξελιγμένους τρόπους ελέγχου του τρόπου με τον οποίο τα διάφορα στρώματα αλληλεπιδρούν οπτικά.

#### <span id="page-30-0"></span>1.1.2. Εφαρμογή στο ArcGIS

Οι χρήστες του ArcGIS πρέπει συχνά να εργάζονται με λεπτομερείς χάρτες, οι οποίοι μπορεί να περιλαμβάνουν περίπλοκα χαρακτηριστικά όπως δάση, λίμνες και ακτογραμμές. Ενώ το ArcGIS προσφέρει το δικό του σύνολο εργαλείων για την επεξεργασία και τη δημιουργία χαρτών, η ενσωμάτωση του Adobe Photoshop στη ροή της διαδικασίας μπορεί να επιταχύνει σημαντικά ορισμένες εργασίες, ιδίως εκείνες που αφορούν σύνθετες επιλογές σε έντυπους χάρτες. Όπως γίνεται αντιληπτό, από την ευρεία γκάμα εργαλείων που διαθέτει το συγκεκριμένο πρόγραμμα, η καμπύλη εκμάθησης είναι ιδιαίτερα μεγάλη και σαν αποτέλεσμα η πλήρης εξοικείωση με αυτό μπορεί να διαρκέσει αρκετά έτη. Για τους σκοπούς της εργασίας θα εστιάσουμε μόνο στα εργαλεία που είναι άμεσα ωφέλιμα για τους χρήστες του ArcGIS, τα οποία είναι τα παρακάτω: (Adobe, 2023)

- Magic Wand tool: Χρήσιμο για τη γρήγορη επιλογή περιοχών με σταθερό χρώμα, το οποίο μπορεί να είναι χρήσιμο για την απομόνωση περιοχών όπως υδάτινα σώματα ή χωράφια σε έναν σαρωμένο χάρτη.
- Quick Selection tool: Αποτελεσματικό για την επιλογή μεγαλύτερων, πιο σύνθετων περιοχών με μεταβλητά χρώματα και υφές, όπως τα δάση. Αυτό το εργαλείο προσαρμόζεται στις ακμές που συναντά, καθιστώντας το κατάλληλο για περίπλοκα σχήματα.
- Object Selection tool: Εργαλείο που προστέθηκε στις πρόσφατες εκδόσεις του προγράμματος το οποίο μέσω εξελιγμένων αλγορίθμων επιτρέπει τον εντοπισμό αντικειμένων μέσα με μια καθορισμένη περιοχή.
- Lasso Tools: Περιλαμβάνουν επιλογές όπως το Πολυγωνικό Λάσο, ιδανικό για την ανίχνευση και επιλογή ακανόνιστων σχημάτων όπως ακτογραμμές ή συγκεκριμένα γεωγραφικά χαρακτηριστικά.
- Adjustment Layers: Χρήσιμα για τη βελτίωση της ορατότητας και της αντίθεσης ορισμένων στοιχείων του χάρτη πριν από την επιλογή τους με τα Selection tools.
- Quick Mask Mode: Οποιαδήποτε επιλογή έχει δημιουργηθεί με όλα τα παραπάνω εργαλεία μπορεί να διορθωθεί μέσω αυτής της λειτουργίας η οποία χρωματίζει με ημιδιαφανές κόκκινο χρώμα τις περιοχές εκτός επιλογής και αφήνει τα πραγματικά χρώματα στις επιλεγμένες περιοχές. Έπειτα ο χρήστης με τη χρήση του Paint και

του Eraser μπορεί να χρωματίσει ή να διαγράψει μέρος της επιλογής, πράγμα το οποίο καθιστά εύκολη τη διαδικασία διόρθωσης του selection.

Αξιοποιώντας αυτά τα εργαλεία, οι χρήστες του ArcGIS μπορούν να πραγματοποιούν γρήγορες και ακριβείς επιλογές σε πολύπλοκους χάρτες, μειώνοντας σημαντικά τον απαιτούμενο χρόνο σε σύγκριση με την αποκλειστική χρήση των ενσωματωμένων εργαλείων του ArcGIS. Οι προηγμένες δυνατότητες επιλογής και χειρισμού επιπέδων του Photoshop επιτρέπουν την αποτελεσματικότερη προετοιμασία των στοιχείων του χάρτη για λεπτομερή γεωγραφική ανάλυση και παρουσίαση.

### <span id="page-31-0"></span>1.1.3. Κόστος απόκτησης του Adobe Photoshop:

Από το 2023, η τιμολόγηση για το Adobe Photoshop ποικίλλει ανάλογα με τα διάφορα προγράμματα και τις ανάγκες χρήσης. (Adobe, 2024) Συγκεκριμένα:

- Το Adobe Photoshop διατίθεται μέσω συνδρομής για 324,83 ευρώ όταν προπληρώνεται ετησίως ή 27,08 ευρώ μηνιαίως.
- Το πακέτο All Apps είναι διαθέσιμο για 37,19 ευρώ το μήνα, το οποίο περιλαμβάνει πάνω από 20 εφαρμογές Adobe για υπολογιστές γραφείου και κινητά, συμπεριλαμβανομένων των Photoshop, Illustrator, InDesign, Premiere Pro και Acrobat, καθώς και 100 GB αποθηκευτικού χώρου στο cloud. Αυτό το πρόγραμμα, αν κάποιος εγγραφεί και πληρώσει για ένα έτος, κοστίζει 446,11 ευρώ.

### <span id="page-31-1"></span>1.2 Adobe Illustrator: Εργαλεία, δυνατότητες και κόστος

Το Adobe Illustrator είναι ένα λογισμικό γραφιστικής, το οποίο είναι σχεδιασμένο για τη δημιουργία και τον χειρισμό διανυσματικών γραφικών. Πρωταρχικός σκοπός του είναι να επιτρέπει στους χρήστες να δημιουργούν κλιμακούμενα γραφικά που μπορούν να αλλάξουν μέγεθος χωρίς απώλεια ποιότητας. Αυτή η ιδιότητα καθιστά το Illustrator ιδιαίτερα κατάλληλο για εφαρμογές στη γραφιστική, τη δημιουργία λογοτύπων, την τυπογραφία και τη δημιουργία εικονογραφήσεων. (Adobe, 2023)

### <span id="page-32-0"></span>1.2.1. Εργαλεία του Adobe Illustrator

Τα βασικά εργαλεία που παρέχονται εντός του περιβάλλοντος του Illustrator είναι τα εξής: (Adobe, 2023)

- Δημιουργία διανυσματικών γραφικών: Σε αντίθεση με τις εικόνες που βασίζονται σε pixels από το Photoshop, το Illustrator λειτουργεί με διανύσματα, τα οποία είναι κλιμακούμενα και ανεξάρτητα από την ανάλυση.
- Εργαλεία σχεδίασης: Εργαλεία όπως η πένα και το πινέλο επιτρέπουν την ακριβή σχεδίαση και επεξεργασία σχημάτων και γραμμών.
- Εργαλεία τυπογραφίας: Το Illustrator υπερέχει στην τυπογραφία, προσφέροντας προηγμένα εργαλεία για τη δημιουργία και τον χειρισμό κειμένου.
- Διαχείριση χρωμάτων και διαβαθμίσεων: Προσφέρει εκτεταμένες επιλογές για την εφαρμογή και προσαρμογή χρωμάτων και διαβαθμίσεων.
- Artboards: Διευκολύνουν το σχεδιασμό πολλαπλών στοιχείων ή διατάξεων σε ένα μόνο έγγραφο.
- Εργαλεία Pathfinder και Shape Builder: Δυνατότητα συνδυασμού, επεξεργασίας και μετατροπής βασικών σχημάτων σε σύνθετες απεικονίσεις.

### <span id="page-32-1"></span>1.2.2. Χρήση του Illustrator ως γέφυρα μεταξύ του Photoshop και του ArcGIS

Στο πλαίσιο συστημάτων γεωγραφικών πληροφοριών (GIS) όπως το ArcGIS, το Illustrator μπορεί να χρησιμεύσει ως ένα ισχυρό ενδιάμεσο εργαλείο, ιδίως όταν πρόκειται για δεδομένα που έχουν ψηφιοποιηθεί στο Photoshop. Το Illustrator μπορεί να λειτουργήσει ως γέφυρα μεταξύ του Photoshop και του ArcGIS με τους εξής τρόπους:

- Το Photoshop δεν εξάγει τα δεδομένα του σε κάποια μορφή που να είναι άμεσα αναγνώσιμη από το ArcGIS. Αντιθέτως, το Illustrator είναι ικανό να εισάγει με ακρίβεια τα δεδομένα του Photoshop και να τα εξάγει σε διανυσματική μορφή εξαιρετικής ποιότητας αναγνώσιμη από το ArcGIS το οποίο και είναι ο τελικός σκοπός.
- Το Photoshop και το Illustrator αποτελούν και τα δυο προγράμματα της Adobe που τα διαθέτει είτε μεμονωμένα είτε ως μέρος της σουίτας εφαρμογών Adobe Creative

Suite, γεγονός το οποίο εξασφαλίζει απρόσκοπτη συμβατότητα και συνεργασία μεταξύ τους.

- Όπως θα παρουσιαστεί στην πορεία της εργασίας, εντός του Photoshop υπάρχουν εντολές που μεταβιβάζουν απευθείας τα δεδομένα που δημιουργούνται με ακρίβεια στον περιβάλλον του Illustrator.
- Επιπροσθέτως, μόλις τα δεδομένα από το Photoshop εισαχθούν στο Illustrator, μπορούν να βελτιωθούν περαιτέρω σε ορισμένες περιπτώσεις που υπάρχουν λάθη στην αρχική ψηφιοποίηση. Τα εργαλεία ακριβείας του Illustrator επιτρέπουν την επεξεργασία και τη βελτίωση των στοιχείων του χάρτη, την προσαρμογή των διαδρομών και την προσθήκη τυπογραφικών στοιχείων που μπορεί να είναι δύσχρηστα στο Photoshop. Αυτό βέβαια προϋποθέτει και την ανάλογη εξοικείωση του χρήστη, συνεπώς για τους σκοπούς της παρούσης δεν θα αναλυθεί περαιτέρω.

Συνοψίζοντας, ενώ το Photoshop είναι εξαιρετικό για την επεξεργασία και προετοιμασία εικόνων (ιδίως για εικόνες raster), το Illustrator υπερέχει στη μετατροπή αυτών των εικόνων σε επεξεργάσιμες, κλιμακούμενες διανυσματικές μορφές κατάλληλες για εφαρμογές GIS. Η χρήση του Illustrator ως γέφυρα μεταξύ του Photoshop και του ArcGIS επιτρέπει μια ροή εργασίας όπου η οπτική ποιότητα και η ακρίβεια των γεωγραφικών δεδομένων βελτιώνονται, καθιστώντας το ένα δυνάμει σημαντικό εργαλείο στην εργαλειοθήκη του επαγγελματία GIS.

Στο σημείο αυτό θα πρέπει να αναφερθεί ότι οποιοδήποτε ενδιάμεσο πρόγραμμα είναι σε θέση να εκτελέσει με ακρίβεια την ανωτέρω διαδικασία μετατροπής των δεδομένων του Photoshop σε μορφή που να είναι συμβατή με το ArcGIS, απαλλάσσει τον χρήστη από τη χρήση του Illustrator. Ωστόσο, το γεγονός ότι τα δυο αυτά προγράμματα ανήκουν στην ίδια σουίτα εφαρμογών μας διασφαλίζει την απρόσκοπτη συμβατότητα των ενδιάμεσων αρχείων και την ακεραιότητα των δεδομένων που παράγονται, και ως εκ τούτου η χρήση άλλου ενδιάμεσου προγράμματος χωρίς πρότερη ενδελεχή διερεύνηση της ακεραιότητας των δεδομένων δεν συνιστάται.

### <span id="page-33-0"></span>1.2.3. Κόστος απόκτησης του Adobe Illustrator:

Για το 2023, η τιμολόγηση του Adobe Illustrator διαμορφώνεται ως εξής: (Adobe, 2024)

- Το Adobe Illustrator διατίθεται μέσω συνδρομής για 324,83 ευρώ όταν προπληρώνεται ετησίως ή 27,08 ευρώ μηνιαίως.
- Το Illustrator μπορεί επίσης να χρησιμοποιηθεί ως μέρος του πακέτου Adobe Creative Cloud All Apps, το οποίο περιλαμβάνει πάνω από 20 άλλες εφαρμογές, όπως και το Photoshop. Η τιμή αυτού του προγράμματος είναι 37,19 ευρώ το μήνα.

### <span id="page-34-0"></span>1.3 Google Earth Pro

Το Google Earth Pro είναι ένα εξελιγμένο εργαλείο γεωχωρικής απεικόνισης που επιτρέπει στους χρήστες να έχουν πρόσβαση σε ένα τεράστιο αποθετήριο γεωγραφικών δεδομένων, συμπεριλαμβανομένων δορυφορικών εικόνων υψηλής ανάλυσης, χαρτών, εδάφους και τρισδιάστατων κτιρίων και όλα αυτά με **μηδενικό κόστος**. Πρωταρχικός σκοπός του είναι να δώσει τη δυνατότητα στους χρήστες, από απλούς λάτρεις μέχρι επαγγελματίες της γεωγραφίας, του αστικού σχεδιασμού και συναφών τομέων, να εξερευνήσουν και να αναλύσουν την επιφάνεια της Γης με λεπτομέρεια. (Google, 2024)

### <span id="page-34-1"></span>1.3.1. Βασικά εργαλεία και λειτουργίες:

Τα βασικά χαρακτηριστικά του προγράμματος είναι τα εξής:

- Δορυφορικές εικόνες υψηλής ανάλυσης: Παρέχει λεπτομερείς εικόνες της γήινης επιφάνειας (επίσης της Σελήνης, του πλανήτη Άρη καθώς και αστρονομικές πληροφορίες), επιτρέποντας στους χρήστες να επιθεωρούν και να εξερευνούν οπτικά διάφορες περιοχές και φαινόμενα.
- Τρισδιάστατα κτίρια και γεωγραφικά χαρακτηριστικά: Αποδίδει τρισδιάστατα μοντέλα κτιρίων και τοπίων, προσφέροντας μια πιο καθηλωτική εμπειρία και προοπτική.
- Ενσωμάτωση δεδομένων GIS: Υποστηρίζει δεδομένα από συστήματα γεωγραφικών πληροφοριών (GIS), επιτρέποντας στους χρήστες να επικαλύπτουν τα δικά τους δεδομένα στις δορυφορικές εικόνες για λεπτομερέστερη χωρική ανάλυση.
- Εργαλεία μέτρησης: Επιτρέπει την ακριβή μέτρηση αποστάσεων και περιοχών στο χάρτη, χρήσιμη για σκοπούς σχεδιασμού και έρευνας.
- Ιστορικές εικόνες: Πρόσβαση σε ιστορικές δορυφορικές εικόνες, οι οποίες είναι χρήσιμες για τη μελέτη των αλλαγών με την πάροδο του χρόνου, όπως η αστική ανάπτυξη, η αποψίλωση των δασών ή οι επιπτώσεις της κλιματικής αλλαγής.
- Εργαλεία μονοπατιών και πολυγώνων: Επιτρέπει τη δημιουργία μονοπατιών και πολυγώνων για χαρτογράφηση και ανάλυση, χρήσιμα για την οριοθέτηση συγκεκριμένων περιοχών ή διαδρομών.
- Street View: Προσφέρει μια προοπτική από το επίπεδο του εδάφους, παρέχοντας μια πιο λεπτομερή και σε ανθρώπινη κλίμακα κατανόηση συγκεκριμένων τοποθεσιών.

### <span id="page-35-0"></span>1.3.2. Χρησιμότητα των υψομετρικών δεδομένων του Google Earth Pro:

Τα υψομετρικά δεδομένα στο Google Earth Pro είναι εξαιρετικά πολύτιμα για ένα ευρύ φάσμα εφαρμογών. Παρέχει ζωτικές πληροφορίες για την τοπογραφία της γήινης επιφάνειας, οι οποίες είναι κρίσιμης σημασίας για πολλών ειδών έργα και έρευνες όπως για παράδειγμα:

- Περιβαλλοντικές και γεωλογικές μελέτες: Κατανόηση των μορφών του εδάφους, ανάλυση των λεκανών απορροής και των γεωλογικών χαρακτηριστικών.
- Αστικός και περιφερειακός σχεδιασμός: Βοήθεια στην ανάπτυξη υποδομών, την οριοθέτηση και το σχεδιασμό χρήσεων γης.
- Γεωργική ανάλυση: Αξιολόγηση των κατάλληλων περιοχών για καλλιέργεια, σχεδιασμός άρδευσης και προστασία του εδάφους.
- Διαχείριση καταστροφών και αξιολόγηση κινδύνων: Ανάλυση ζωνών πλημμύρας, κίνδυνοι από κατολισθήσεις και σχεδιασμός αντιμετώπισης έκτακτης ανάγκης.

### <span id="page-35-1"></span>1.3.3. Εισαγωγή υψομετρικών δεδομένων στο ArcGIS

Η εξαγωγή δεδομένων υψομέτρων εδάφους από το Google Earth Pro σε μορφή αναγνώσιμη από το ArcGIS ενισχύει σημαντικά τη χρησιμότητά του, ιδίως για πιο προηγμένη χωρική ανάλυση. Το ArcGIS είναι μια πιο ισχυρή πλατφόρμα λογισμικού GIS με προηγμένα εργαλεία ανάλυσης. Εισάγοντας τα δεδομένα εδάφους του Google Earth στο ArcGIS, οι χρήστες μπορούν:
- Να εκτελέσουν εξελιγμένες χωρικές αναλύσεις: Συνδυάζοντας δεδομένα εδάφους με άλλα σύνολα δεδομένων GIS για σύνθετες αναλύσεις, όπως υδρολογική μοντελοποίηση, ανάλυση των διαχωριστικών γραμμών και εκτιμήσεις περιβαλλοντικών επιπτώσεων.
- Να δημιουργήσουν λεπτομερείς χάρτες και οπτικοποιήσεις: Παράγοντας υψηλής ποιότητας, κατατοπιστικούς χάρτες και τρισδιάστατες οπτικοποιήσεις για παρουσιάσεις, εκθέσεις και διαδικασίες λήψης αποφάσεων.
- Να τα ενσωματώσουν με άλλα δεδομένα GIS: Συγχωνεύοντας δεδομένα εδάφους με δημογραφικά, περιβαλλοντικά ή αστικά δεδομένα για ολοκληρωμένες μελέτες και σχεδιασμό.

Συνοψίζοντας,το Google Earth Pro χρησιμεύει ως μια προσιτή και ευέλικτη πλατφόρμα για την εξερεύνηση και την οπτικοποίηση γεωγραφικών δεδομένων, ενώ η συμβατότητα μέσω της μεθόδου που θα παρουσιαστεί με τα προηγμένα εργαλεία GIS όπως το ArcGIS επεκτείνει τη χρησιμότητά του σε χωρική ανάλυση και έρευνα επαγγελματικού επιπέδου.

### 1.4 GPS Visualizer

Το GPS Visualizer είναι ένα δωρεάν διαδικτυακό βοηθητικό πρόγραμμα που έχει σχεδιαστεί για τη μετατροπή και την οπτικοποίηση γεωχωρικών δεδομένων. Είναι διαδικτυακά ενεργό από τον Οκτώβριο του 2002 και απευθύνεται σε ένα ευρύ φάσμα χρηστών, από ερασιτέχνες έως επαγγελματίες σε τομείς όπως η γεωγραφία, η χαρτογραφία και η περιβαλλοντική επιστήμη. Η κύρια λειτουργία της πλατφόρμας είναι να διευκολύνει τη μετατροπή των ακατέργαστων δεδομένων GPS (Παγκόσμιο Σύστημα Εντοπισμού Θέσης) σε διάφορες μορφές κατάλληλες για διάφορες εφαρμογές και να επιτρέπει τη δημιουργία χαρτών και λοιπών εφαρμογών με βάση αυτά τα δεδομένα. (Schneider, 2024)

#### 1.4.1. Βασικά εργαλεία και λειτουργίες του GPS Visualizer

Όπως αναφέρονται στην ίδια την ιστοσελίδα του προγράμματος οι βασικότερες λειτουργίες είναι οι εξής: (Schneider, 2024)

14

- Επεξεργασία υψομετρικών δεδομένων: Ενσωματώνεται με πηγές υψομετρικών δεδομένων, επιτρέποντας στους χρήστες να προσθέτουν πληροφορίες για το υψόμετρο στις διαδρομές και τα σημεία πορείας του GPS, κάτι που είναι ζωτικής σημασίας για εφαρμογές όπως η πεζοπορία, η ποδηλασία ή η ανάλυση εδάφους. Αυτή η λειτουργία θα χρησιμοποιηθεί εκτενώς κατά τη διάρκεια αυτής της εργασίας.
- Μετατροπή δεδομένων: Μετατρέπει αρχεία δεδομένων GPS σε διάφορες μορφές, όπως GPX (GPS Exchange Format), KML (Keyhole Markup Language) ή CSV (Comma-Separated Values), ενισχύοντας τη συμβατότητα με διάφορα λογισμικά χαρτογράφησης και GIS (Geographic Information System).
- Δημιουργία χαρτών: Επιτρέπει στους χρήστες να δημιουργούν χάρτες χρησιμοποιώντας τα δεδομένα GPS τους. Αυτοί οι χάρτες μπορούν να προσαρμοστούν με διαφορετικά επίπεδα βάσης, χρώματα και δείκτες για να ανταποκρίνονται σε συγκεκριμένες ανάγκες.
- Δημιουργία προφίλ και γραφημάτων: Δημιουργεί προφίλ υψομέτρου και άλλους τύπους γραφημάτων από δεδομένα GPS, βοηθώντας στην οπτική ερμηνεία των χαρακτηριστικών του εδάφους και της διαδρομής.
- Λειτουργίες επικάλυψης και συγχώνευσης: Υποστηρίζει την επικάλυψη δεδομένων GPS σε άλλους χάρτες ή τη συγχώνευση πολλαπλών συνόλων δεδομένων, χρήσιμη για ολοκληρωμένη χωρική ανάλυση και σχεδιασμό διαδρομών.
- Επεξεργασία σημείων πορείας και διαδρομών: Παρέχει εργαλεία για την επεξεργασία σημείων πορείας και διαδρομών σε δεδομένα GPS, επιτρέποντας την προσαρμογή και τη βελτιστοποίηση διαδρομών και τοποθεσιών.

## 1.4.2. Χρησιμότητα στη μετατροπή υψομετρικών δεδομένων από το Google Earth Pro σε μορφή συμβατή με το ArcGIS

Η ικανότητα του GPS Visualizer να προσθέτει δεδομένα υψομέτρων από συντεταγμένες που λαμβάνονται από το Google Earth Pro σε μορφή συμβατή με το ArcGIS είναι ιδιαίτερα πολύτιμη για διάφορους λόγους:

- Βελτίωση της χρηστικότητας των δεδομένων: Με τη μετατροπή των δεδομένων του Google Earth Pro σε μορφές όπως GPX ή KML, οι οποίες είναι συμβατές με το ArcGIS, το GPS Visualizer γεφυρώνει το χάσμα μεταξύ αυτών των πλατφορμών, καθιστώντας τα δεδομένα προσβάσιμα και διαθέσιμα σε διαφορετικούς τύπους ανάλυσης.
- Απλούστευση της ενσωμάτωσης δεδομένων: Η μετατροπή διευκολύνει την ενσωμάτωση των ολοκληρωμένων δεδομένων εδάφους του Google Earth με τις προηγμένες αναλυτικές δυνατότητες του ArcGIS, επιτρέποντας πιο εξελιγμένες γεωγραφικές αναλύσεις και απεικονίσεις.
- Προσαρμογή και βελτιστοποίηση: Οι χρήστες μπορούν να προσαρμόσουν τα δεδομένα που έχουν μετατραπεί στο GPS Visualizer πριν από την εισαγωγή τους στο ArcGIS, βελτιστοποιώντας τα για συγκεκριμένα έργα ή αναλύσεις.
- Ευκολία χρήσης: Το φιλικό προς το χρήστη περιβάλλον του GPS Visualizer το καθιστά προσιτό ακόμη και σε αρχάριους χρήστες, μειώνοντας το εμπόδιο εισόδου για την εκτέλεση σύνθετων εργασιών GIS.

Σαν αποτέλεσμα των παραπάνω, το GPS Visualizer χρησιμεύει ως ένα πολύτιμο ενδιάμεσο εργαλείο για τη μετατροπή και την προετοιμασία γεωχωρικών δεδομένων από πλατφόρμες όπως το Google Earth Pro για χρήση σε πιο προηγμένες εφαρμογές GIS. Η πληθώρα λειτουργιών του το καθιστά απαραίτητο εργαλείο για οποιονδήποτε εργάζεται με δεδομένα GPS και ανάλυση εδάφους.

## 1.5 Υλισμικό

Για την αποτελεσματική εκτέλεση των τελευταίων εκδόσεων του Adobe Photoshop, του Adobe Illustrator, του Google Earth Pro και του ArcGIS, ο υπολογιστής πρέπει να πληροί ορισμένες ελάχιστες προδιαγραφές. Αυτές οι προδιαγραφές διασφαλίζουν την ομαλή λειτουργία του λογισμικού, επιτρέποντας την αποτελεσματική επεξεργασία των εργασιών. Είναι σημαντικό να σημειωθεί ότι, ενώ αυτές είναι οι ελάχιστες απαιτήσεις, για επαγγελματική χρήση ή χειρισμό μεγάλων, πολύπλοκων έργων, συνιστάται ισχυρότερο υλισμικό.

### 1.5.1. ESRI ArcGIS

Για την πιο πρόσφατη έκδοση του προγράμματος ArcGIS Desktop (10.8) οι ελάχιστες απαιτήσεις διαμορφώνονται ως εξής: (ESRI, 2023)

- **Processor**: 2.2 GHz minimum; Hyper-threading (HHT) or Multi-core recommended.
- **Operating System**: Windows 8.1, 10, and Windows Server 2012, 2016, 2019.
- **RAM**: 4 GB minimum.
- **Graphics Card**: 24-bit capable graphics accelerator.
- **Hard Disk Space**: 4 GB.

## 1.5.2. Adobe Photoshop

Για το έτος 2023, οι ελάχιστες απαιτήσεις συστήματος για το Adobe Photoshop σύμφωνα με την εταιρεία Adobe είναι: (Adobe, 2023)

- **Processor**: Intel® or AMD processor with 64-bit support; 2 GHz or faster processor with SSE 4.2 or later.
- **Operating System**: Windows 10 (64-bit) version 1909 or later; macOS version 10.15 (Catalina) or later.
- **RAM**: 8 GB (16 GB or more recommended).
- **Graphics Card**: GPU with DirectX 12 support and 2 GB of GPU memory.
- **Hard Disk Space**: 4 GB or more of available hard-disk space; additional space is required for installation.
- **Monitor Resolution**: 1280 x 800 display at 100% UI scaling.

## 1.5.3. Adobe Illustrator

Παρομοίως για το Adobe Illustrator είναι: (Adobe, 2023)

- **Processor**: Multicore Intel processor (with 64-bit support) or AMD Athlon 64 processor.
- **Operating System**: Windows 10 (64-bit) or macOS version 10.15 (Catalina) or later.
- **RAM**: 8 GB (16 GB recommended).
- **Graphics Card**: GPU with OpenGL 4.x.
- **Hard Disk Space**: 2 GB available for installation; additional space needed during installation; SSD recommended.
- **Monitor Resolution**: 1024 x 768 display (1920 x 1080 recommended).

## 1.5.4. Google Earth Pro

Για το Google Earth Pro, οι ελάχιστες απαιτήσεις είναι: (Google, 2024)

- **Processor**: 1 GHz or faster.
- **Operating System**: Windows 7 or newer; Mac OS 10.8 or later.
- **RAM**: 2 GB.
- **Graphics Card**: DirectX 9 or OpenGL 2.0 compatible.
- **Hard Disk Space**: 2 GB.

### 1.5.5. Προτεινόμενο Υλισμικό

Δεδομένων των απαιτήσεων όλων των προγραμμάτων που θα χρησιμοποιηθούν, μια ισορροπημένη προδιαγραφή υπολογιστή που θα μπορούσε να εκτελέσει άνετα όλα αυτά τα προγράμματα θα ήταν η εξής:

- **Processor**: Intel Core i7 or AMD Ryzen 7 (or better).
- **Operating System**: Windows 10 64-bit or macOS 10.15 (Catalina) or later.
- **RAM**: 16 GB or more.
- **Graphics Card**: Dedicated GPU with at least 4 GB of memory, compatible with DirectX 12 or OpenGL 4.x.
- **Hard Disk**: SSD with at least 512 GB of storage.
- **Monitor**: Full HD (1920 x 1080) or higher resolution.

Αυτή η διαμόρφωση παρέχει μια καλή ισορροπία μεταξύ επιδόσεων και κόστους, εξασφαλίζοντας την ομαλή λειτουργία αυτών των προγραμμάτων λογισμικού για τις περισσότερες τυπικές και προηγμένες εργασίες. Για τους χρήστες που ασχολούνται με πολύ σύνθετα έργα ή έργα μεγάλης κλίμακας, η επένδυση σε ακόμη πιο ισχυρό υλισμικό μπορεί να είναι επωφελής.

Για τη συγγραφή και την υλοποίηση των μεθόδων που θα παρουσιαστούν σε αυτή την εργασία χρησιμοποιήθηκαν δύο υπολογιστές, ένας Desktop υπολογιστής και ένα Laptop ώστε να διαπιστωθεί η εύρυθμη λειτουργία των μεθόδων σε διαφορετικής ισχύος συστήματα, με τις εξής προδιαγραφές:

Desktop

- **Processor**: AMD Ryzen 7 3700Χ
- **Operating System**: Windows 10 64-bit
- **RAM**: 16 GB
- **Graphics Card**: Radeon RX580 8GB VRAM
- **Hard Disk**: SSD with 512GB of storage + other HDDs.
- **Monitor**: WQHD (2560 x 1440p)

Laptop

- **Processor**: Intel Core i5 4200Μ
- **Operating System**: Windows 10 64-bit
- **RAM**: 12 GB
- **Graphics Card**: NVIDIA GeForce GT 740M 2GB VRAM
- **Hard Disk**: SSD with 512GB of storage
- **Monitor**: 15,6" (1366 x 768)

# Β. ΕΙΔΙΚΟ ΜΕΡΟΣ

## ΚΕΦΑΛΑΙΟ 2: ΜΕΘΟΔΟΣ ΨΗΦΙΟΠΟΙΗΣΗΣ ΣΤΟΙΧΕΙΩΝ ΧΑΡΤΩΝ ΜΕ ΤΟ PHOTOSHOP ΚΑΙ ΜΕΤΑΦΟΡΑ ΔΕΔΟΜΕΝΩΝ ΣΤΟ ARCMAP

Για τους σκοπούς της έρευνας και της παρουσίασης της μεθόδου που χρησιμοποιεί τα εξελιγμένα εργαλεία επιλογής και επεξεργασίας εικόνων του Photoshop για την ψηφιοποίηση γεωγραφικών στοιχείων από έντυπους χάρτες, θα χρησιμοποιηθούν συνολικά τρεις έντυποι χάρτες, οι δυο εκ των οποίων αφορούν περιοχές εντός Ελλάδας και ένας αφορά το εξωτερικό. Με αυτόν τον τρόπο θεωρείται ότι θα αποδοθούν με τον καλύτερο δυνατό τρόπο οι τεχνικές που θα χρησιμοποιηθούν, θα παρουσιαστούν κατά περίπτωση όσο το δυνατόν περισσότερα εργαλεία επιλογής και θα εξεταστεί η αποτελεσματικότητα της μεθόδου σε διαφορετικές περιπτώσεις όπου εμφανίζονται ποικίλα γεωγραφικά χαρακτηριστικά.

Όλα τα ενδιάμεσα και τα τελικά αρχεία που θα παραχθούν και από τις δύο μεθόδους από όλα τα προγράμματα για την έρευνα αυτή θα είναι διαθέσιμα σε ψηφιακή μορφή ώστε ο μελετητής της εργασίας να μπορεί να ανατρέξει σε περαιτέρω πληροφορίες. Όλες οι διαδικασίες ψηφιοποίησης θα καταγραφούν σε αρχεία βίντεο όπου θα μπορεί να διαπιστωθεί η ορθότητα των στοιχείων που αναγράφονται στους πίνακες αποτελεσμάτων αλλά και η τεχνική ψηφιοποίησης που ακολουθήθηκε κατά περίπτωση.

## 2.1. Περιγραφή Μεθόδου

Οι έντυποι χάρτες που θα χρησιμοποιηθούν είναι οι ακόλουθοι:

- Γεωλογικός χάρτης της Νισύρου
- Γεωφυσικός χάρτης της Θεσσαλίας και της Στερεάς Ελλάδας (2 όψεων)
- Οδικός χάρτης της Νότιας Φινλανδίας

Οι παραπάνω χάρτες επιλέχθηκαν ώστε να είναι κατά το δυνατόν διαφορετικού τύπου και ποιότητας προκειμένου να εξεταστεί ποια εργαλεία εξυπηρετούν βέλτιστα σε κάθε περίπτωση που θα συναντήσει ο χρήστης. Η Φινλανδία ως χώρα του εξωτερικού επιλέχθηκε διότι παρουσιάζει εξαιρετικά περίπλοκο ανάγλυφο και επίσης, βρίσκεται σε μεγάλο γεωγραφικό πλάτος οπότε θα δοθεί η ευκαιρία να εξεταστεί η ποιότητα γεωαναφοράς των παραχθέντων δεδομένων σε τέτοιες περιοχές.

Κάθε χάρτης θα αποτελέσει και από ένα Case Study, σύνολο 3 στο παρόν κεφάλαιο. Τα δεδομένα που θα οριστούν για ψηφιοποίηση από κάθε χάρτη θα ψηφιοποιηθούν και με τις δύο μεθόδους, την μέθοδο του Photoshop και την κλασική μέθοδο με τα εργαλεία εντός του ArcMap. Έτσι για το κάθε case study θα προκύψουν δεδομένα χρόνου, περιμέτρου και εμβαδόν των παραγόμενων αρχείων και θα παρατεθούν οι σχετικοί πίνακες με τα αναλυτικά αποτελέσματα της κάθε μεθόδου.

Στο τέλος του κάθε Case Study θα παρατεθούν σχετικοί συγκριτικοί πίνακες και διαγράμματα των παραπάνω δεδομένων ώστε να διαπιστωθεί η εξοικονόμηση χρόνου που επιτυγχάνεται αλλά και η ομοιότητα των δεδομένων μεταξύ των μεθόδων. Έτσι θα δοθεί η ευκαιρία εντοπισμού αποκλίσεων και περαιτέρω ανάλυσης των αιτιών που τις προκάλεσαν.

Τα δεδομένα των συγκριτικών πινάκων θα περιέχουν τα παρακάτω πεδία:

- Χρονική Διαφορά (sec)
- % Χρονική διαφορά
- Διαφορά Περιμέτρου (m)
- % Διαφορά Περιμέτρου
- Διαφορά Εμβαδόν (m2)
- % Διαφορά Εμβαδόν

Για τις ποσοστιαίες διαφορές θα χρησιμοποιηθούν οι παρακάτω εξισώσεις, όπου DP = Δεδομένα με τη μέθοδο Photoshop και DΑ = Δεδομένα με τη μέθοδο ArcMap:

- Για την % χρονική διαφορά: ((DP-DΑ)/DΑ)\*100
- Για την % διαφορά σε εμβαδόν και περίμετρο: (ABS(DΑ-DP)/((DΑ+DP)/2))\*100

Προκειμένου να ψηφιοποιηθούν τα γεωγραφικά χαρακτηριστικά ενός χάρτη η διαδικασία ξεκινάει με το άνοιγμα του αρχείου raster σε περιβάλλον Photoshop. Το πρόγραμμα υποστηρίζει όλες τις διαδεδομένες μορφές αρχείων (JPG, TIFF, BMP, PNG, κλπ.) επεκτείνοντας τη συμβατότητά του και σε ορισμένες πιο εξειδικευμένες μορφές. Με το άνοιγμα του raster θα πρέπει να διαλέξουμε από την εργαλειοθήκη του προγράμματος κάποιο εργαλείο selection που να ταιριάζει το δυνατόν καλύτερα στα δεδομένα που προορίζουμε για ψηφιοποίηση. Παρακάτω θα αναλύσουμε τα εργαλεία που εξυπηρετούν κατά το μέγιστο τις ανάγκες αυτές, τα πιο εξελιγμένα των οποίων θα επεξηγηθούν και με εικονογράφηση.

### 2.1.1. Εργαλεία Επιλογής αντικειμένων από εικόνα στο Photoshop

Τα εργαλεία έξυπνης επιλογής του Adobe Photoshop έχουν σχεδιαστεί για να βοηθούν τους χρήστες να επιλέγουν αποτελεσματικά συγκεκριμένα τμήματα μιας εικόνας για επεξεργασία. Κάθε εργαλείο έχει μοναδικά χαρακτηριστικά κατάλληλα για διαφορετικές εργασίες:

1. Magic Wand Tool: Αυτό το εργαλείο είναι εξαιρετικό για την επιλογή περιοχών με παρόμοια χρώματα ή αποχρώσεις. Όταν γίνεται κλικ σε ένα τμήμα της εικόνας, το μαγικό ραβδί επιλέγει εικονοστοιχεία με βάση την ομοιότητα χρωμάτων. Είναι καλύτερο για την επιλογή φόντου με συμπαγή χρώματα ή διακριτών αντικειμένων (βλέπε εικ. 1).

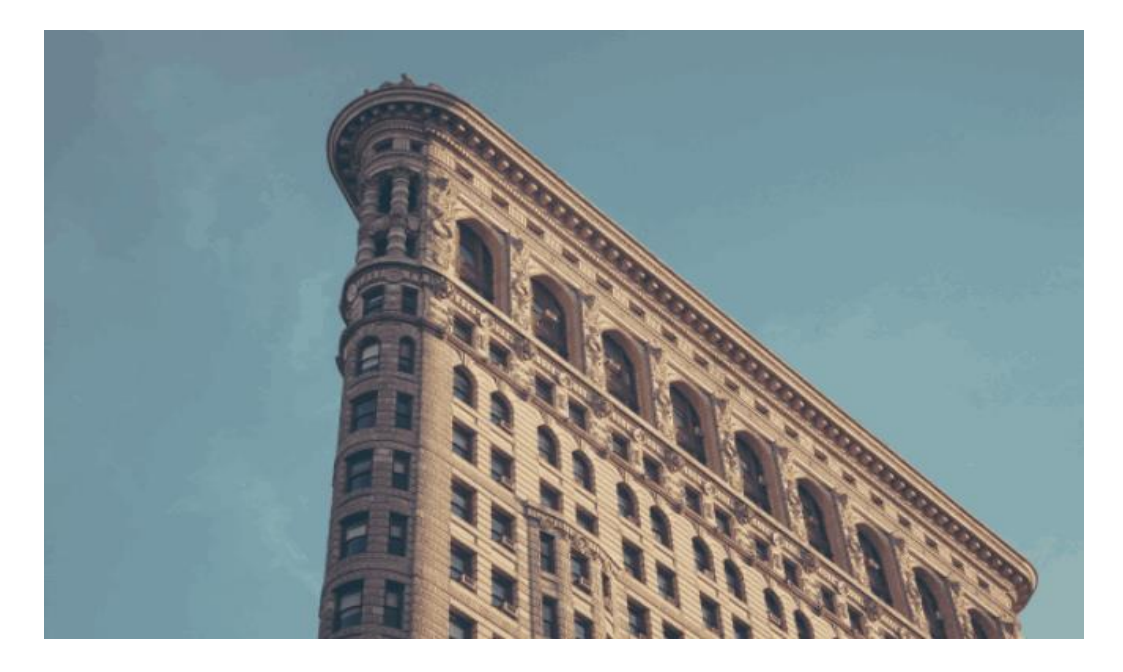

*Εικόνα 1: Παράδειγμα λειτουργίας Magic Wand Tool (Diginate, 2015)*

2. Quick Selection Tool: Αυτό το εργαλείο είναι σαν ένα πινέλο που σύρεται πάνω στην περιοχή που χρήζει επιλογής (βλέπε εικ. 2). Το Photoshop ανιχνεύει αυτόματα και ακολουθεί τις άκρες εντός της περιοχής. Είναι ιδανικό για τη γρήγορη επιλογή αντικειμένων με καλά καθορισμένα όρια.

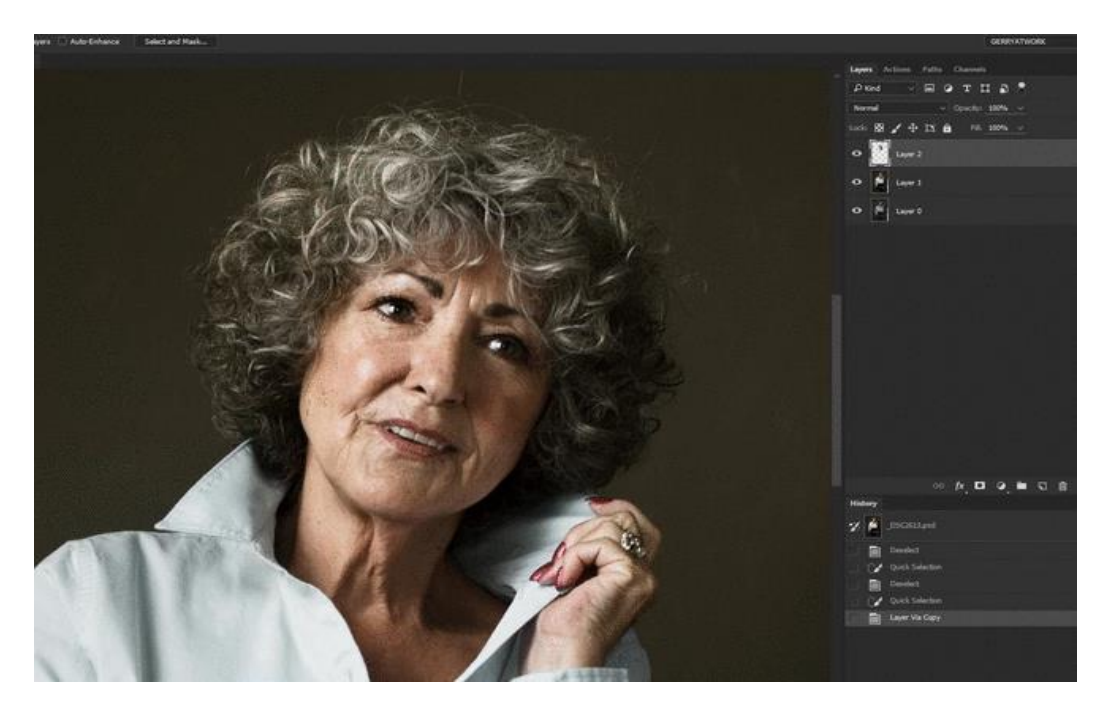

*Εικόνα 2: Παράδειγμα λειτουργίας Quick Selection Tool (Kingsley, 2016)*

3. Object Selection Tool: Εισήχθη στις νεότερες εκδόσεις του Photoshop, το εργαλείο αυτό χρησιμοποιεί τεχνητή νοημοσύνη για την επιλογή αντικειμένων σε μια καθορισμένη περιοχή (βλέπε εικ. 3). Σχεδιάζεται ένα ορθογώνιο ή ένα λάσο γύρω από το αντικείμενο και το Photoshop το επιλέγει αυτόματα. Είναι χρήσιμο για εικόνες όπου το αντικείμενο είναι καλά καθορισμένο σε σχέση με το φόντο του.

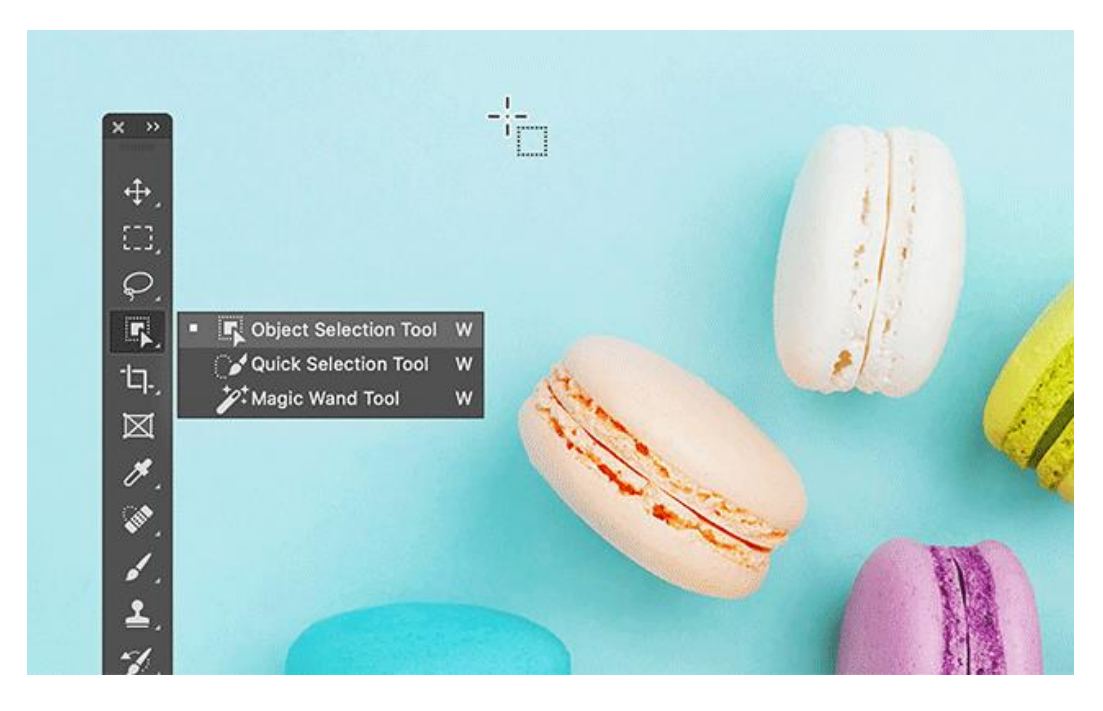

*Εικόνα 3: Παράδειγμα λειτουργίας Object Selection Tool (The Verge, 2019)*

4. Magnetic Lasso Tool: Αυτό το εργαλείο είναι μια πιο χειροκίνητη έκδοση του εργαλείου γρήγορης επιλογής. Καθώς γίνεται κλικ και ο κέρσορας σύρεται γύρω από τις άκρες ενός αντικειμένου, το εργαλείο προσαρμόζεται αυτόματα στις άκρες που εντοπίζονται στην εικόνα. Είναι ιδιαίτερα χρήσιμο για αντικείμενα με σύνθετες ακμές σε φόντο υψηλής αντίθεσης (βλέπε εικ. 4).

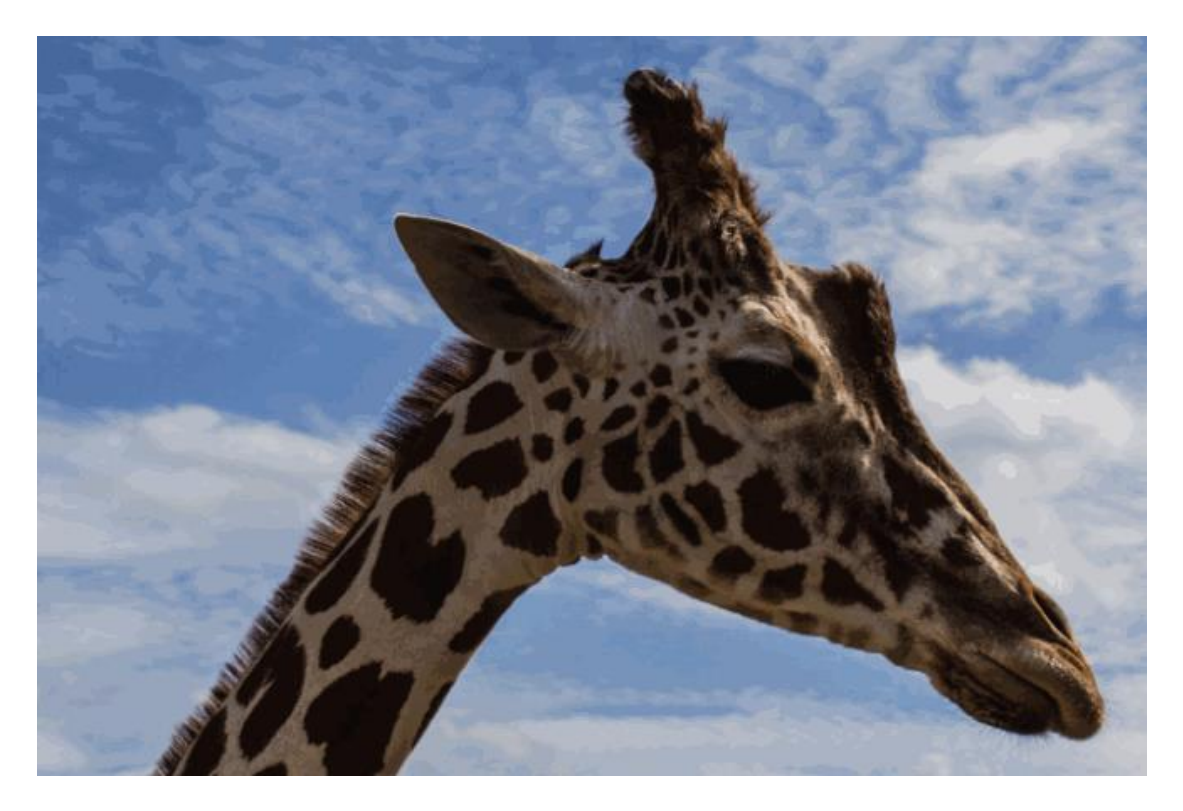

*Εικόνα 4: Παράδειγμα λειτουργίας Magnetic Lasso Tool (Diginate, 2015)*

- 5. Lasso Tool: Πρόκειται για ένα εργαλείο επιλογής ελεύθερου χεριού, που επιτρέπει να σχεδιαστεί χειροκίνητα ένα όριο επιλογής γύρω από το αντικείμενό - στόχο. Προσφέρει πλήρη έλεγχο αλλά απαιτεί σταθερό χέρι. Είναι καλό για αντικείμενα ακανόνιστου σχήματος.
- 6. Polygonal Lasso Tool: Πρόκεται ουσιαστικά για το ίδιο εργαλείο που χρησιμοποιεί και το ArcMap για την δημιουργία πολυγωνικών features. Είναι μια παραλλαγή του εργαλείου Λάσο, αυτό χρησιμοποιείται για τη σχεδίαση ευθύγραμμων τμημάτων ενός ορίου επιλογής. Με τη χρήση διαδοχικών κλίκ δημιουργούνται σημεία και το Photoshop συνδέει αυτά τα σημεία με ευθείες γραμμές. Είναι ιδανικό για την επιλογή αντικειμένων με γεωμετρικά σχήματα.
- 7. Pen Tool: Αν και δεν είναι αυστηρά εργαλείο επιλογής, το εργαλείο στυλό μπορεί να χρησιμοποιηθεί για την απευθείας δημιουργία Paths που μπορούν να εξαχθούν απευθείας

είτε να μετατραπούν ξανά σε selections. Αυτό το εργαλείο προσφέρει την υψηλότερη ακρίβεια και έλεγχο, καθιστώντας το κατάλληλο για πολύπλοκες επιλογές, όπως περίπλοκα αντικείμενα ή καμπύλες.

8. Color Range: Αυτό δεν είναι ένα εργαλείο όπως τα άλλα, αλλά μια λειτουργία του Photoshop. Επιτρέπει την επιλογή ενός συγκεκριμένου χρώματος ή μιας σειράς χρωμάτων μέσα σε μια εικόνα. Είναι εξαιρετικά χρήσιμο για την επιλογή ακανόνιστων σχημάτων με σταθερό χρώμα ή τόνο (βλέπε εικ. 5).

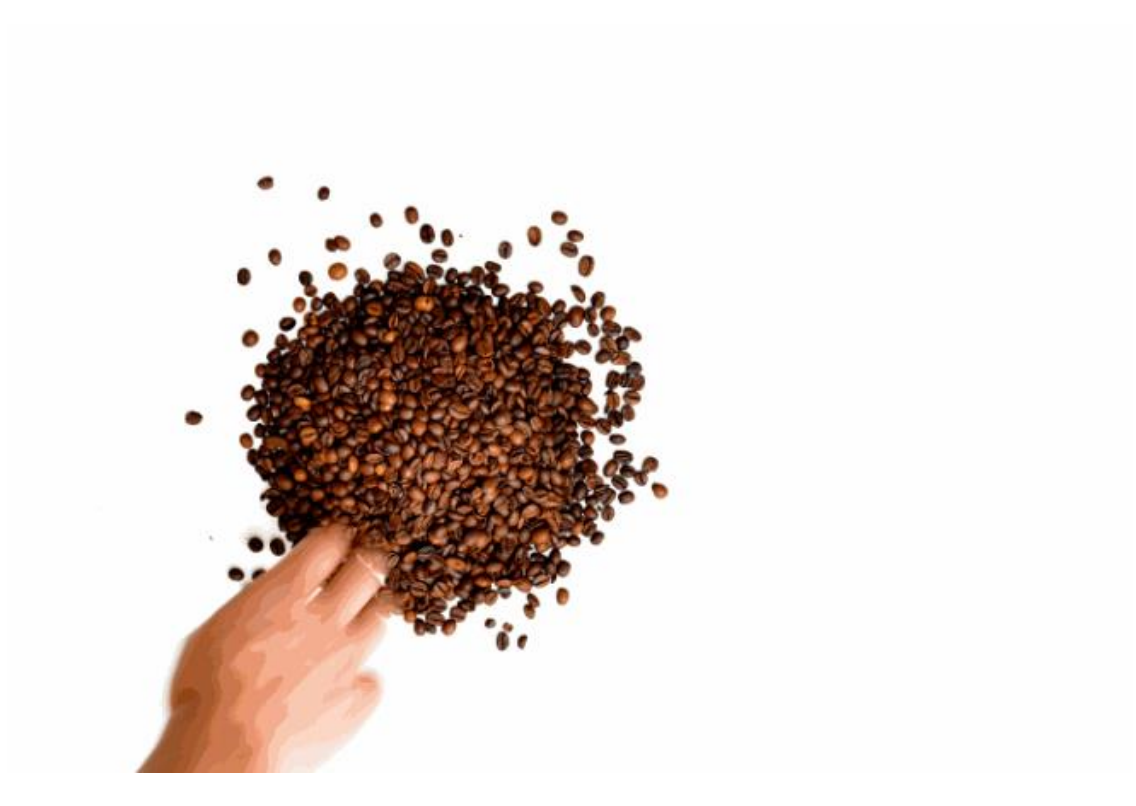

*Εικόνα 5: Παράδειγμα λειτουργίας Color Range (Diginate, 2015)*

Κάθε ένα από αυτά τα εργαλεία έχει συγκεκριμένες περιπτώσεις χρήσης και πλεονεκτήματα. Για απλές, μονόχρωμες περιοχές, το Magic Wand είναι αποτελεσματικό. Για γρήγορες επιλογές με σαφή άκρα, τα εργαλεία Quick Selection Tool και Object Selection Tool είναι ιδανικά. Για πιο ακριβείς και ελεγχόμενες επιλογές, τα εργαλεία Magnetic Lasso, Lasso, Polygonal Lasso και Pen είναι καταλληλότερα. Η λειτουργία Color Range είναι εξαιρετική για την επιλογή συγκεκριμένων χρωμάτων ή τόνων σε ολόκληρη την εικόνα. Ο πειραματισμός με αυτά τα εργαλεία θα δώσει μια καλύτερη κατανόηση για το ποιο από αυτά είναι καταλληλότερα για διαφορετικά σενάρια επεξεργασίας.

Όλα τα παραπάνω εργαλεία δύνανται να αφήσουν ατέλειες στην τελική επιλογή του αντικειμένου. Αυτές διορθώνονται εύκολα μεσω της λειτουργίας Quick Mask. Με την ενεργοποίηση αυτής της λειτουργίας οτιδήποτε βρίσκεται εκτός selection χρωματίζεται ημιδιαφανές κόκκινο και ό,τι βρίσκεται εντός, παραμένει στα αρχικά του χρώματα. Χρησιμοποιώντας τα εργαλεία Eraser και Paintbrush είναι εφυκτό να σβηστεί ή να προστεθεί η κόκκινη περιοχή, και όταν απενεργοποιηθεί η λειτουργία Quick Mask η επιλογή (το selection) θα έχει προσαρμοστεί ανάλογα (βλέπε εικ. 6).

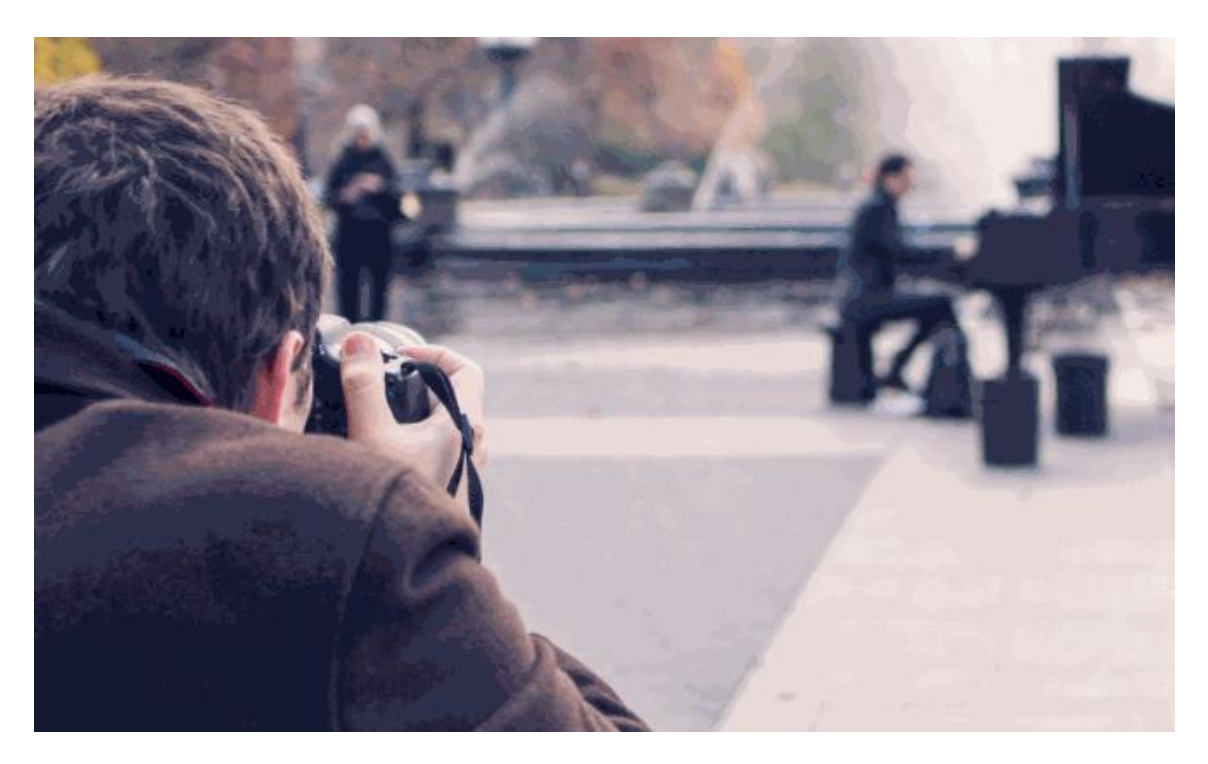

*Εικόνα 6: Παράδειγμα λειτουργίας Quick Mask Mode (Diginate, 2015)*

Σε περίπτωση που το αποτέλεσμα της επιλογής είναι διευρυμένο ή συρρικνωμένο σε σχέση με το επιθυμητό, υπάρχει η δυνατότητα τροποποίησης μιας επιλογής με τα εργαλεία Selection > Modify > Expand (set number of pixels) ή της επιλογής Selection > Modify > Contract (set number of pixels). Ακόμη, σε περίπτωση που η επιλογή παρουσιάζει έντονες πτυχώσεις ιδιαίτερα σε χάρτες που είναι σε χαμηλή ανάλυση μπορούμε να χρησιμοποιήσουμε την επιλογή Smooth του ίδιου μενού.

### 2.1.2. Εξαγωγή των selections και εισαγωγή τους σε περιβάλλον ArcMap Desktop

Με την ολοκλήρωση του πρώτου «selection» από έναν χάρτη που αφορά σε ένα αντικείμενο χρησιμοποιώντας τα εργαλεία που περιεγράφηκαν παραπάνω (θα πρέπει η επιλογή να μας ικανοποιεί σχεδόν απόλυτα σε αυτό το σημείο, καθώς οποιαδήποτε αλλαγή παρακάτω θα είναι χρονοβόρα) και στη συνέχεια ακολουθούμε τα παρακάτω βήματα ώστε να δημιουργήσουμε vector αρχεία από τις επιλογές μας και να τα μετατρέψουμε σε κατάλληλη μορφή για ενσωμάτωση στο ArcMap Desktop:

- 1. Έχοντας ενεργό ένα οποιοδήποτε selection tool και με την επιλογή μας να φαίνεται ενεργή στην οθόνη πατάμε το δεξί κλικ του ποντικιού μέσα στο selection και επιλέγουμε Make Work Path (Tolerance 0.5-1 ανάλογα ποια ρύθμιση μας δίνει το πιο ακριβές και ομαλό αποτέλεσμα). Στην Παλέτα Paths δημιουργήθηκε ένα Path με όνομα Work Path το οποίο μετονομάζουμε για δική μας διευκόλυνση, ειδικά αν ο χάρτης έχει πολλά στοιχεία προς ψηφιοποίηση.
- 2. Ολοκληρώνουμε όλα τα υπόλοιπα selections όπως στο παραπάνω βήμα, δημιουργώντας λίστα με τα Paths, όπως φαίνεται στην παρακάτω εικόνα. Στη συνέχεια επιλέγουμε File > Export > Paths to Illustrator, επιλέγουμε είτε όλα είτε μεμονωμένα Paths που μας ενδιαφέρουν και τα σώζουμε σε αρχείο .ΑΙ. Είναι βοηθητικό να εξαχθούν όλα τα Paths σε ένα αρχείο καθώς κατά την εισαγωγή τους ύστερα στο ArcMap Desktop όχι μόνο θα είναι εφικτή η μαζική γεωαναφορά τους, αλλά αυτόματα το ArcMap δημιουργεί διαφορετικό Feature στο Shapefile, πράγμα επιθυμητό (βλέπε εικ. 7).

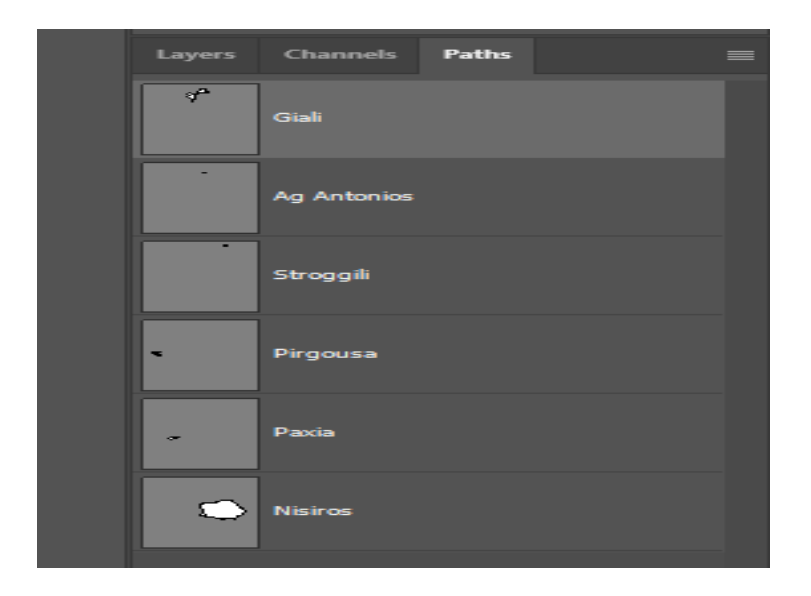

*Εικόνα 7: Παράδειγμα δημιουργίας πολλαπλών Paths στην αντίστοιχη καρτέλα του Photoshop. Όλα αυτά θα δημιουργήσουν αντίστοιχα features μετά την εισαγωγή τους στο ArcMap*

3. Ανοίγουμε το αρχείο .ΑΙ του προηγούμενου βήματος με το Illustrator. (Σε περίπτωση που εμφανιστεί το σφάλμα "Can't open the Illustration" ανατρέχουμε στο παράρτημα Β) Διαπιστώνουμε ότι τα Paths που δημιουργήσαμε προηγουμένως βρίσκονται παρόντα σε μορφή Vector. Σε περίπτωση που έχει δημιουργηθεί κάποιο πρόσθετο vector λόγω αλγορίθμου είναι καλό σε αυτό το σημείο να το σβήσουμε χρησιμοποιώντας την παλέτα Layers. Στη συνέχεια απλώς επιλέγουμε File > Export > Export As, και αποθηκεύουμε σε μορφή DXF (η μορφή αυτή παρουσιάζει καλύτερη συμβατότητα στη διαδικασία σε σχέση με την αντίστοιχη DWG) (βλέπε εικ. 8).

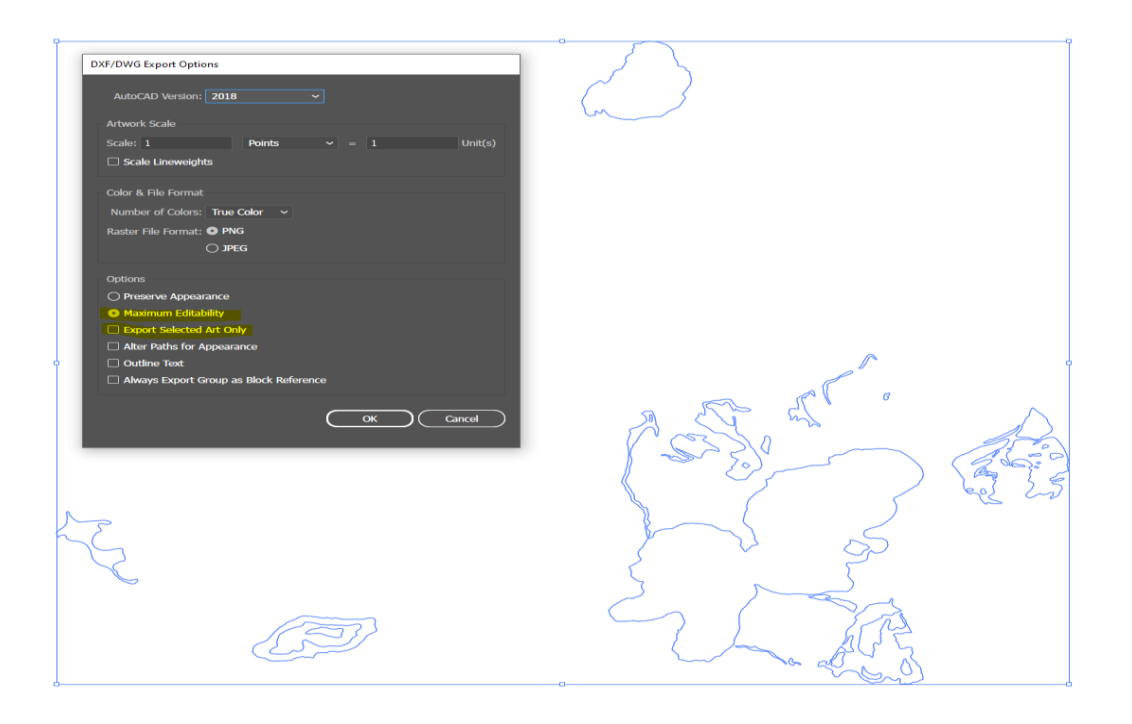

*Εικόνα 8: Κατά την μετατροπή των Paths μέσω του Illustrator με την εντολή Export As, φροντίζουμε να είναι checked η επιλογή "Maximum Editability" και unchecked η επιλογή "Export Selected Art Only"*

- 4. Ανοίγουμε το αρχείο DXF στο project μας στο ArcMap καθώς η μορφή αυτή είναι συμβατή. Διαπιστώνεται στο Table of Contents ότι το αρχείο περιέχει τα vector δεδομένα σε διάφορες μορφές, Annotation, Point, Polyline, Polygon και Multipatch. Στην προκειμένη κρατάμε τα δεδομένα από το Layer Polygon ή/και Polyline, και στη συνέχεια πατώντας δεξί κλικ σε ένα από αυτά τα Layer επιλέγουμε Data > Export Data, έτσι θα προκύψει πολυγωνικό ή γραμμικό αρχείο shapefile με όλα τα features ξεχωριστά διαθέσιμα στο Attributes Table.
- 5. Γεωαναφέρουμε τα δεδομένα μας χρησιμοποιώντας την εργαλειοθήκη Spatial Adjustment (σε Editor Mode και όλα μαζί τα features selected) όπου προσαρμόζουμε τα vectors πάνω στον χάρτη μέσω displacement links. Η Εργαλειοθήκη Georeferencing σπανίως αρκεί επειδή πρόκειται για αρχεία vector (τα οποία δέχονται μόνο δυο control points). (ESRI, 2023)

Στο παρακάτω σχήμα 1 εξηγείται η μέθοδος συνοπτικά:

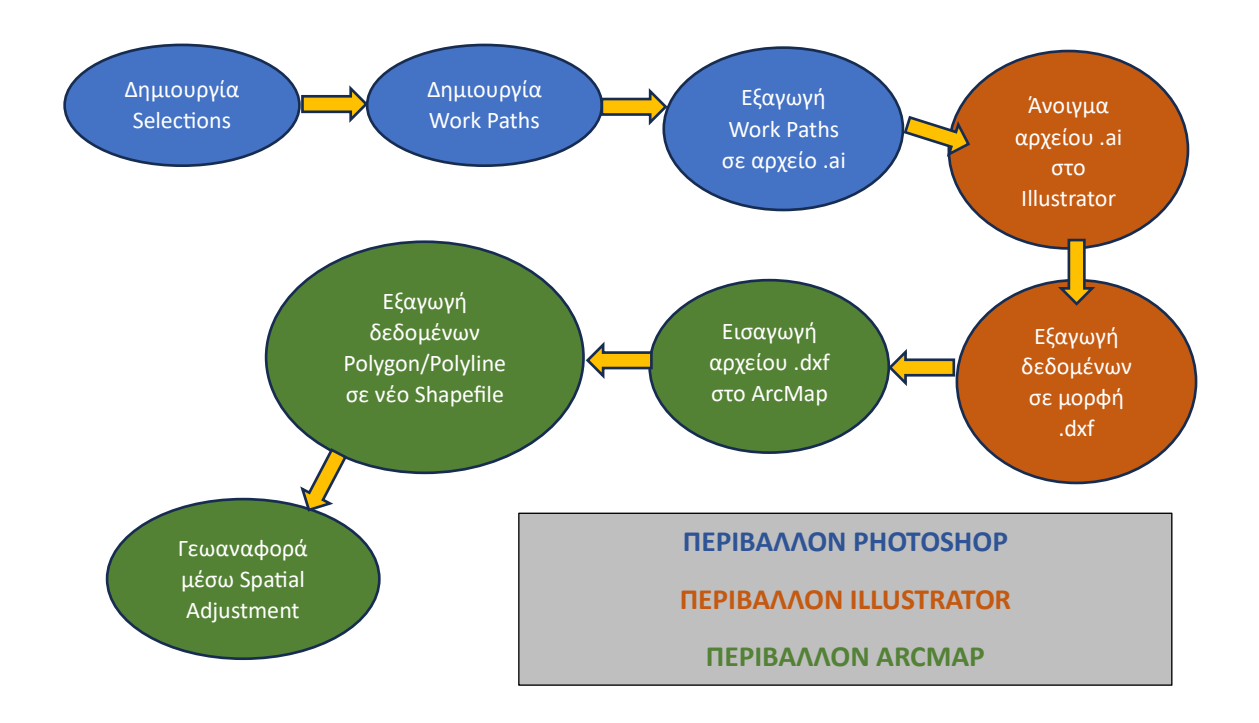

*Σχήμα 1: Συνοπτική περιγραφή και βήματα της μεθόδου μεταφοράς των δεδομένων από το Photoshop στο ArcMap*

## 2.2. Case Study: Νίσυρος

Η Νίσυρος, ένα γραφικό νησί στο Αιγαίο Πέλαγος, είναι μέρος του νησιωτικού συμπλέγματος των Δωδεκανήσων στην Ελλάδα. Γνωστή για τα εκπληκτικά τοπία και την πλούσια ιστορία της, η Νίσυρος είναι ιδιαίτερα διάσημη για τα γεωλογικά της χαρακτηριστικά, κυρίως για το ενεργό ηφαίστειό της, το οποίο είναι από τα λίγα στα ελληνικά νησιά. Αυτή η ηφαιστειακή προέλευση έχει προικίσει τη Νίσυρο με μοναδικά γεωλογικά χαρακτηριστικά, όπως ιαματικές πηγές και ένα σπάνιο σεληνιακό τοπίο, καθιστώντας την ένα συναρπαστικό μέρος για γεωλογικές μελέτες. (Ambrosio, et al., 2010) Για έναν επίδοξο μελετητή που ενδιαφέρεται για τη γεωλογία, τη γεωγραφία ή τις περιβαλλοντικές σπουδές, η ψηφιοποίηση των γεωλογικών χαρακτηριστικών της Νισύρου σε χάρτη προσφέρει πολλά πλεονεκτήματα, διευκολύνει τη λεπτομερή και ακριβή μελέτη της τοπογραφίας του νησιού, των ηφαιστειακών δομών και άλλων γεωλογικών φαινομένων. Οι ψηφιοποιημένοι χάρτες μπορούν να επικαλυφθούν με διάφορα επίπεδα δεδομένων, όπως η σύσταση του εδάφους, τα αρχεία σεισμικής δραστηριότητας και τα ιστορικά δεδομένα εκρήξεων, παρέχοντας μια ολοκληρωμένη κατανόηση της γεωλογίας του νησιού.

Για τους σκοπούς της εργασίας θα εργαστούμε ψηφιοποιώντας τα δεδομένα ενός γεωλογικού χάρτη του νησιωτικού συμπλέγματος της Νισύρου από το Ινστιτούτο Γεωλογικών και Μεταλλευτικών Ερευνών σε κλίματα 1:25000 (βλέπε εικ. 9).

29

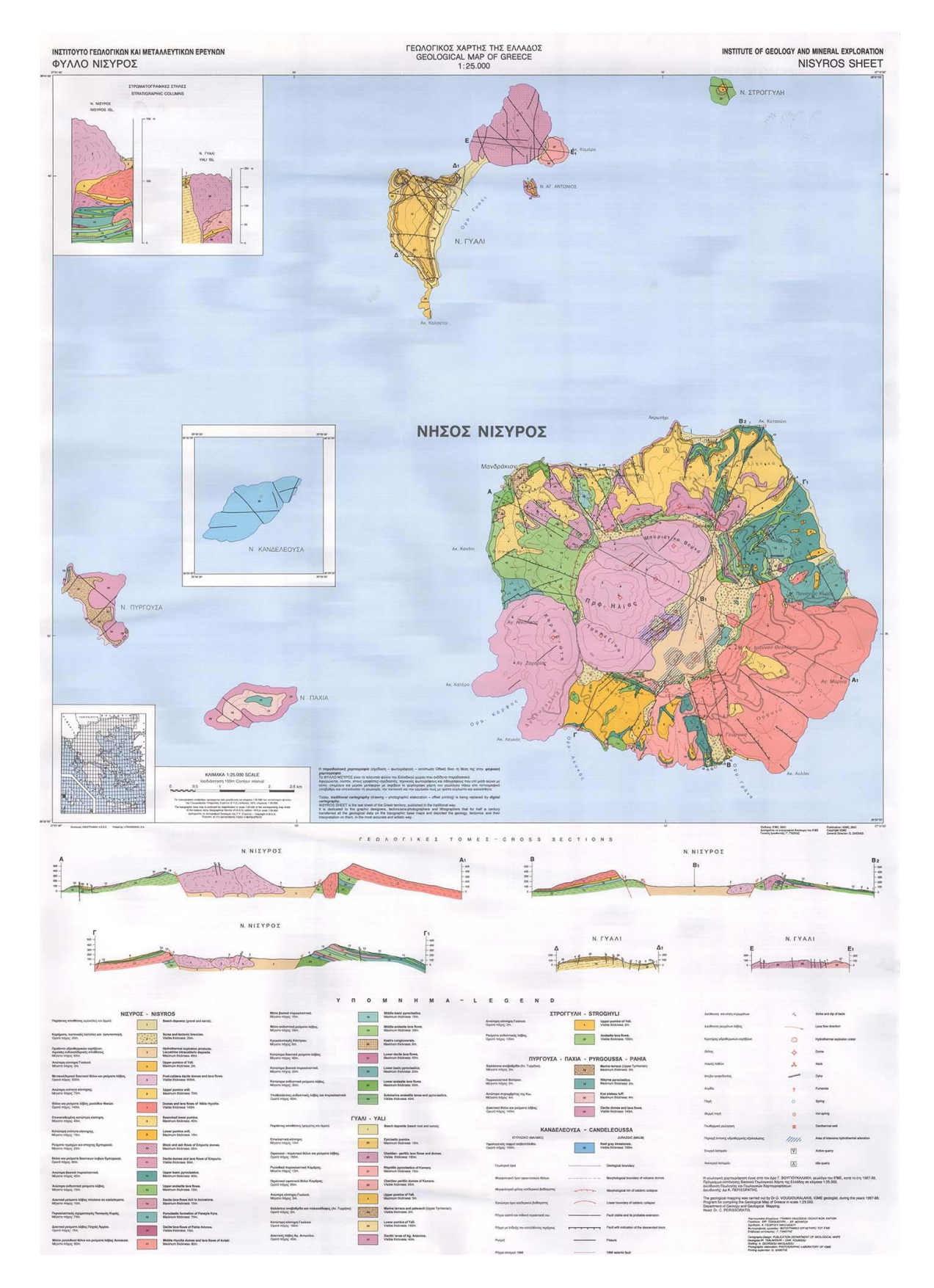

*Εικόνα 9: Γεωλογικός Χάρτης της Νισύρου ο οποίος θα χρησιμοποιηθεί σε αυτή την ενότητα*

Πρόκειται για έναν χάρτη με διακριτά αλλά και σε αρκετές περιπτώσεις πολύπλοκα χαρακτηριστικά, τα οποία φέρουν έντονα χρώματα τα οποία είναι ομοιόμορφα και σαφώς διαχωρισμένα.

Για να διαπιστώσουμε την εξοικονόμηση χρόνου που επιτυγχάνεται με τα έξυπνα εργαλεία επιλογής του Photoshop θα ψηφιοποιήσουμε αρχικά τις ακτογραμμές όλων των νησιών του συμπλέγματος της περιοχής δημιουργώντας τα αντίστοιχα πολύγωνα, και στη συνέχεια θα ψηφιοποιήσουμε μέρος των γεωλογικών χαρακτηριστικών του ανωτέρω χάρτη. Καθώς σκοπός της εργασίας είναι να αναδειχθεί η εξοικονόμηση χρόνου στην ψηφιοποίηση, δεν θα ψηφιοποιηθούν όλα τα δεδομένα του χάρτη καθώς κάτι τέτοιο αφενός θα ήταν υπερβολή για τον σκοπό της εργασίας και αφετέρου θα καθιστούσε τα αποτελέσματα δυσανάγνωστα. Θα ψηφιοποιηθεί ωστόσο επαρκής όγκος δεδομένων ώστε σε διάφορες περιπτώσεις να γίνει φανερή η διευκόλυνση και η εξοικονόμηση χρόνου που επιτυγχάνεται καθώς και θα αναλυθεί η οποια απόκλιση στα τελικά δεδομένα μεταξύ των δύο μεθόδων.

### 2.2.1. Ψηφιοποίηση ακτογραμμών

Ξεκινώντας τις ψηφιοποιήσεις δεδομένων του χάρτη, θα ασχοληθούμε με τη δημιουργία της ακτογραμμής όλων των νησιών που απεικονίζονται με εξαίρεση τη νήσο Κανδελεούσα, συγκεκριμένα:

- 1. Νίσυρος
- 2. Γυαλί
- 3. Άγ. Αντώνιος
- 4. Παχιά
- 5. Στρογγύλη
- 6. Πυργούσα

Επειδή τα νησιά στον συγκεκριμένο χάρτη αποτελούν ιδιαίτερα διακριτά αντικείμενα μέσα στο ενιαίο μπλε της θάλασσας, μπορούμε να αξιοποιήσουμε στο έπακρο τις δυνατότητες του εργαλείου Object Selection Tool με το οποίο όπως θα δούμε παρακάτω περικλείοντας το νησί με το εργαλείο (αριστερή εικόνα), το πρόγραμμα μας αποδίδει αυτόματα to selection της ακτογραμμής (δεξιά εικόνα) (βλέπε εικ. 10).

31

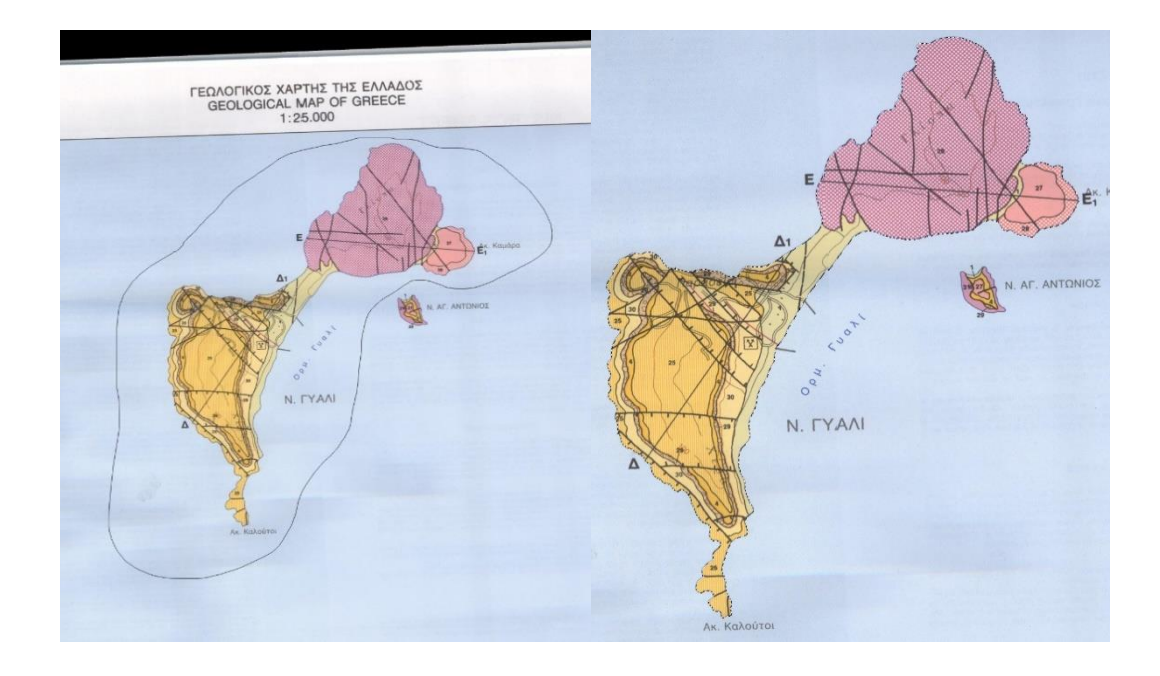

*Εικόνα 10: Χρήση του Object Selection Tool. Αριστερά φαίνεται η περιοχή που το "λάσσο" του εργαλείου περικλείει το επιθυμητό χαρακτηριστικό προς ψηφιοποίηση. Δεξιά φαίνεται το αυτόματο αποτέλεσμα της επιλογής με διακεκομμένες γραμμές στην ακτογραμμή του νησιού.*

Επειδή η γραμμή του χάρτη που αφορά τις ακτογραμμές είναι σχετικά μεγάλου πάχους, χρήσιμο είναι να χρησιμοποιήσουμε την επιλογή Selection > Modify > Contract (1 pixel) ώστε η επιλογή να συρρικνωθεί και να «πατήσει» στο μέσον της οριογραμμής. Ακολουθώντας στη συνέχεια τα βήματα 1 και 2 της ενότητας 2.1.2. λαμβάνουμε το Path της ακτογραμμής του νησιού, το οποίο στην ουσία είναι ένα vector διάνυσμα έτοιμο για εξαγωγή στο Illustrator.

Εφαρμόζουμε την ίδια διαδικασία στα υπόλοιπα 5 νησιά του χάρτη ώστε να λάβουμε τα αντίστοιχα paths, και εξάγουμε όλα τα paths μαζικά σε αρχείο .ΑΙ μέσω της εντολής File > Export > Paths to Illustrator.

Στη συνέχεια ακολουθούμε τα βήματα 3-5 της ενότητας 2.1.2. και γεωαναφέρουμε σε coordinate system Greek Grid.

Στον παρακάτω πίνακα 1 παρουσιάζονται οι χρόνοι που απαιτήθηκαν για την ψηφιοποίηση των ακτογραμμών μαζί με την δημιουργία Path (βήμα 1 της ενότητας 2.1.2.) καθώς και η περίμετρος και το εμβαδόν των πολυγώνων που προκύπτουν κατόπιν γεωαναφοράς:

*Πίνακας 1: Χρόνος που απαιτήθηκε για την ψηφιοποίηση και αποτελέσματα σε εμβαδόν και περίμετρο για τις ακτογραμμές της Νισύρου και των γύρω νησιών με τη μέθοδο Photoshop*

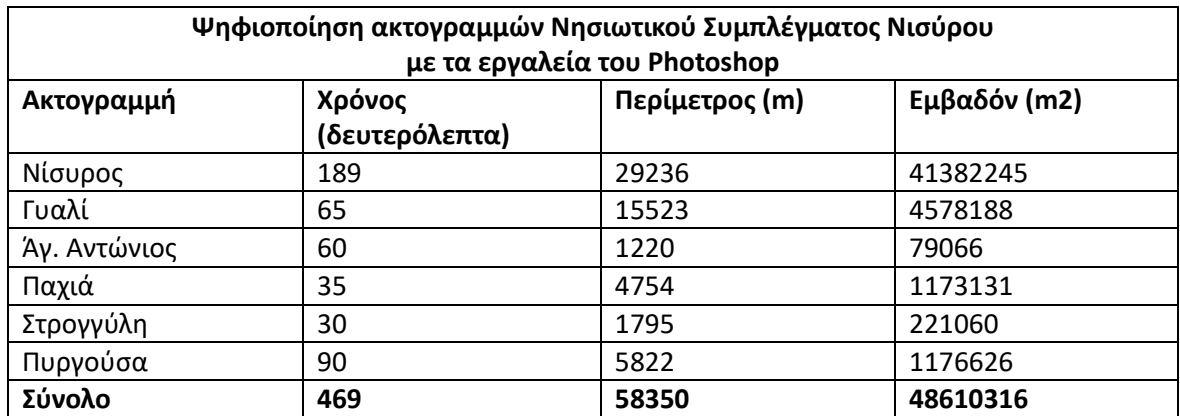

Αντίστοιχα ο παρακάτω πίνακας 2 παρουσιάζει τα δεδομένα με την κλασική μέθοδο ψηφιοποίησης εντός του ArcMap:

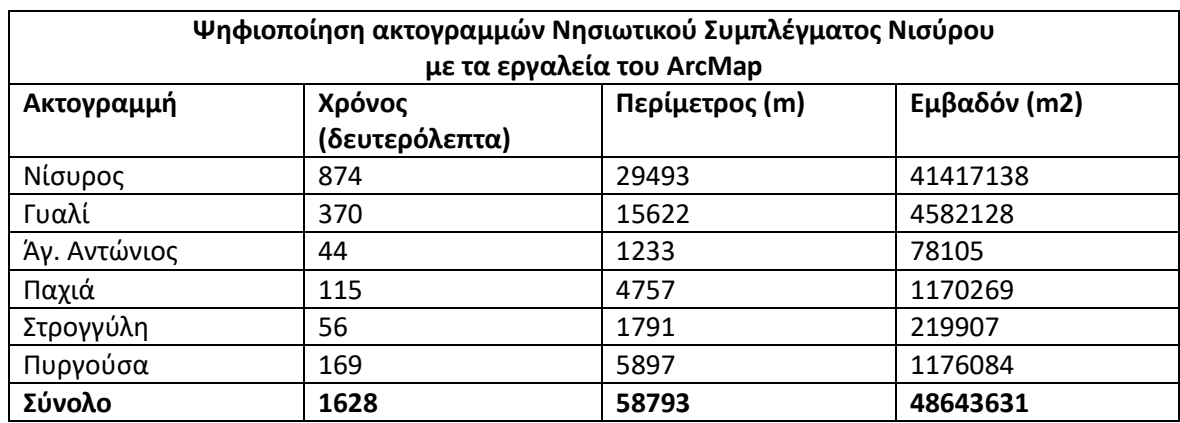

*Πίνακας 2: Χρόνος που απαιτήθηκε για την ψηφιοποίηση και αποτελέσματα σε εμβαδόν και περίμετρο για τις ακτογραμμές της Νισύρου και των γύρω νησιών με τη μέθοδο ArcMap*

### 2.2.2. Ψηφιοποίηση γεωλογικών περιοχών

Εφόσον ολοκληρώθηκε η ψηφιοποίηση των ακτογραμμών θα επιχειρήσουμε να ψηφιοποιήσουμε επιπλέον στοιχεία του χάρτη, και συγκεκριμένα γεωλογικές δομές, οι οποίες παρουσιάζουν διαφορές στα χαρακτηριστικά τους αλλά είναι σαφώς οριοθετημένες και αριθμημένες στο υπόμνημα του χάρτη. Συγκεκριμένα θα ψηφιοποιηθούν οι εξής γεωλογικές περιοχές ή τμήματα αυτών και η αιτία που επιλέχθηκαν:

- Γεωλογική Περιοχή 5:
- Γεωλογική Περιοχή 10:
- Γεωλογική Περιοχή 12:
- Γεωλογική Περιοχή 15:
- Γεωλογική Περιοχή 17:
- Γεωλογική Περιοχή 24:
- Γεωλογική Περιοχή 26:
- Γεωλογική Περιοχή 29:
- Γεωλογική Περιοχή 33:
- Γεωλογική Περιοχή 34:

Στις συγκεκριμένες περιπτώσεις το εργαλείο που προτιμήθηκε για την ψηφιοποίηση ήταν το Magic Wand Tool επειδή σχεδόν σε όλες τις περιπτώσεις οι γεωλογικές δομές περιστοιχίζονται από άλλες γειτονικές τους οι οποίες διαθέτουν πλήθος πληροφοριών και αυτό καθιστά δύσκολο στον αλγόριθμο του Object Selection Tool να φέρει τα επιθυμητά αποτελέσματα. Έτσι ο αμέσως επόμενος τρόπος να επιτύχουμε το επιθυμητό αποτέλεσμα είναι μέσω του Magic Wand σε συνδυασμό με το Quick Mask, και στις περιπτώσεις όπου η χρωματική ομοιομορφία δεν είναι μεγάλη αυξάνουμε το Tolerance (ανοχή στην χρωματική διαφοροποίηση) του εργαλείου αναλόγως.

Επειδή το Magic Wand επιλέγει το χρώμα εντός της εκάστοτε οριογραμμής και επειδή η κάθε οριογραμμή διαθέτει σχετικά μεγάλο πάχος, χρησιμοποιήσαμε την επιλογή Selection > Modify > Expand (1px) ώστε να «πατήσει η επιλογή μας εντός της οριογραμμής, και την αντίστοιχη επιλογή Smooth στο ίδιο μενού ώστε να εξομαλυνθεί το selection και να μην παρουσιάζει έντονες πτυχώσεις το τελικό Path, πράγμα το οποίο αυξάνει άσκοπα την περίμετρο του τελικού σχήματος (βλέπε εικ. 11).

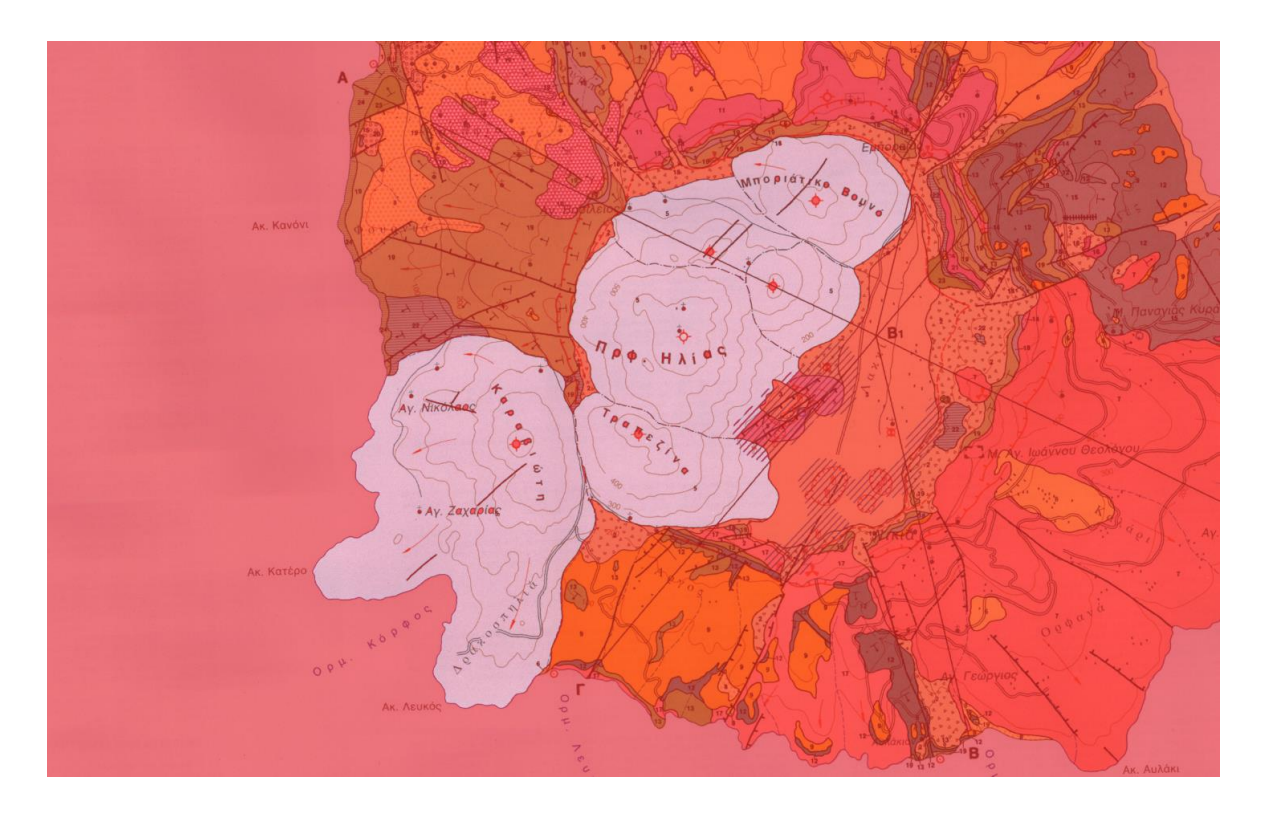

*Εικόνα 11: Χαρακτηριστικό παράδειγμα χρήσης του εργαλείου Magic Wand όπου λόγω χρωματικής ομοιομορφίας με μερικά κλικ (περίπου 7) επιτυγχάνεται ολοκληρωτική επιλογή και οριοθέτηση του συγκεκριμένου χαρακτηριστικού. Διακρίνονται στο μέσον της εικόνας τα σύμβολα και τα ονόματα τα οποία χρήζουν διόρθωσης με το Quick Mask διότι λόγω χρωματικής διαφοροποίησης δεν εντάχθηκαν στην επιλογή.*

Ακολουθώντας στη συνέχεια τα βήματα 1 και 2 της ενότητας 2.1.2. λαμβάνουμε τα Paths των γεωλογικών δομών κι έπειτα ακολουθούμε τα βήματα 3-5 της ενότητας 2.1.2. ώστε να εισάγουμε τα δεδομένα στο ArcMap και γεωαναφέρουμε σε coordinate system Greek Grid (βλέπε εικ. 12).

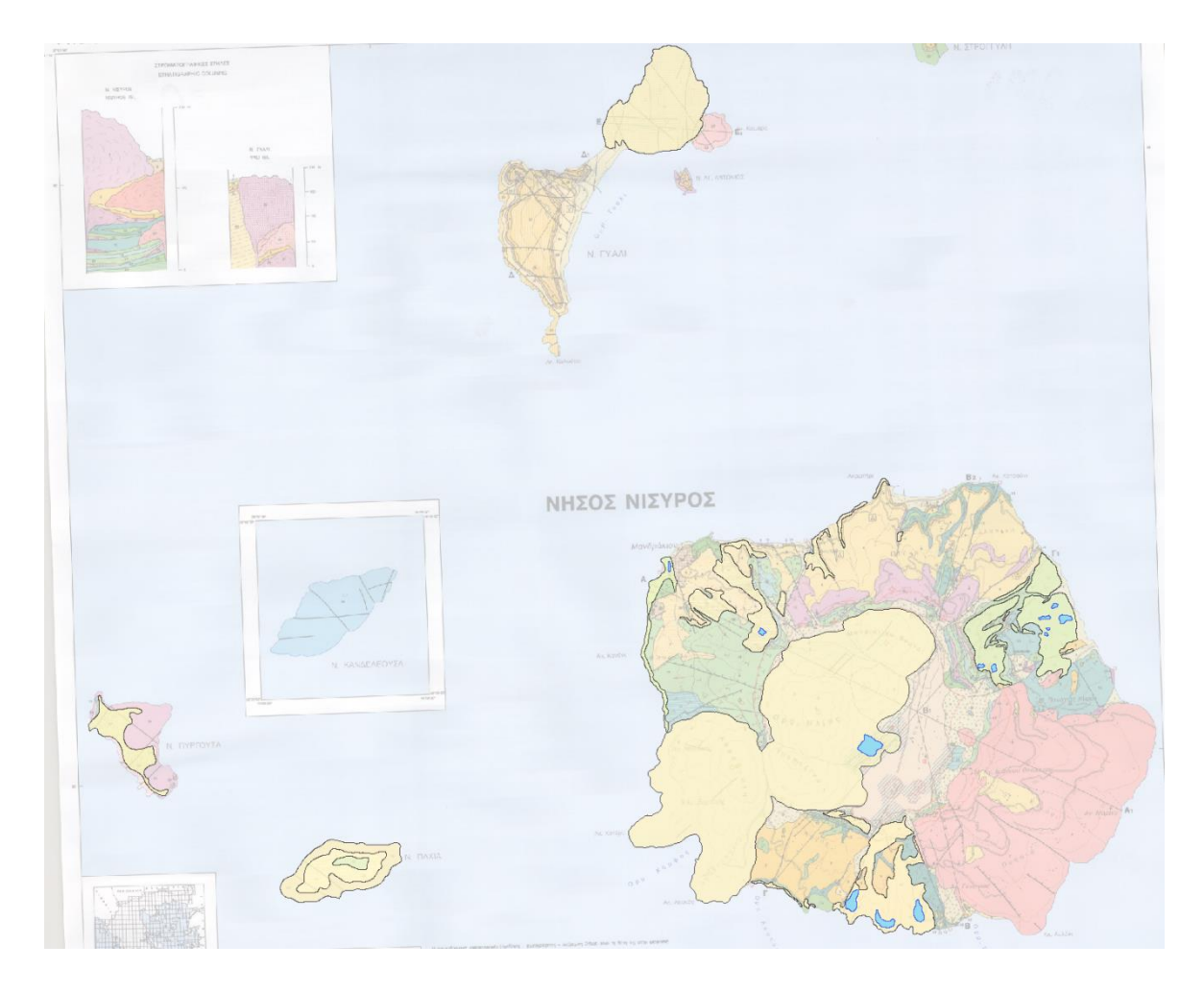

*Εικόνα 12: Με κίτρινο χρώμα διακρίνονται οι 10 περιοχές που ψηφιοποιήθηκαν μέσω Photoshop κατόπιν γεωαναφοράς στο ArcMap και με γαλάζιο χρώμα οι ανεπιθύμητες περιοχές εντός τους που θα πρέπει να αφαιρεθούν με το φίλτρο Erase ώστε να μη συμπεριληφθούν στο εμβαδόν.*

Επειδή το Photoshop δημιουργεί ξεχωριστά πολύγωνα για κάθε Path που δημιουργείται από τα selections, εμφανίζονται οι εξής ιδιομορφίες κατά την διαδικασία της τελικής λήψης των πολυγώνων μέσω του Photoshop:

Στο τελικό αποτέλεσμα παρατηρούμε ότι στις περιπτώσεις όπου άλλες γεωλογικές δομές περικλείονται εντός του πολυγώνου της επιθυμητής γεωλογικής δομής, έχουν και αυτές ψηφιοποιηθεί ως πολύγωνα, τα οποία όμως δεν έχουν αφαιρεθεί από το επιθυμητό πολύγωνο αλλά αντ' αυτού αποτελούν επιπρόσθετα πολύγωνα που απλώς επικαλύπτουν το επιθυμητό πολύγωνο (βλέπε εικ. 13). Αυτό είναι μια σημαντική παράμετρος που θα πρέπει να ληφθεί υπ' όψη καθώς μπορεί να οδηγήσει σε λανθασμένους υπολογισμούς περιμέτρου και εμβαδόν. Στην περίπτωση που εξετάζουμε, προκειμένου να υπολογιστεί σωστά το εμβαδόν και η περίμετρος των πολυγώνων, θα πρέπει τα επιπρόσθετα εσωτερικά πολύγωνα που ανήκουν σε μη επιθυμητές γεωλογικές δομές να επιλεχθούν, να εξαχθούν σε ένα νέο shapefile και στη συνέχεια με το εργαλείο Erase να αφαιρεθούν από τα επιθυμητά features (βλέπε εικ, 14).

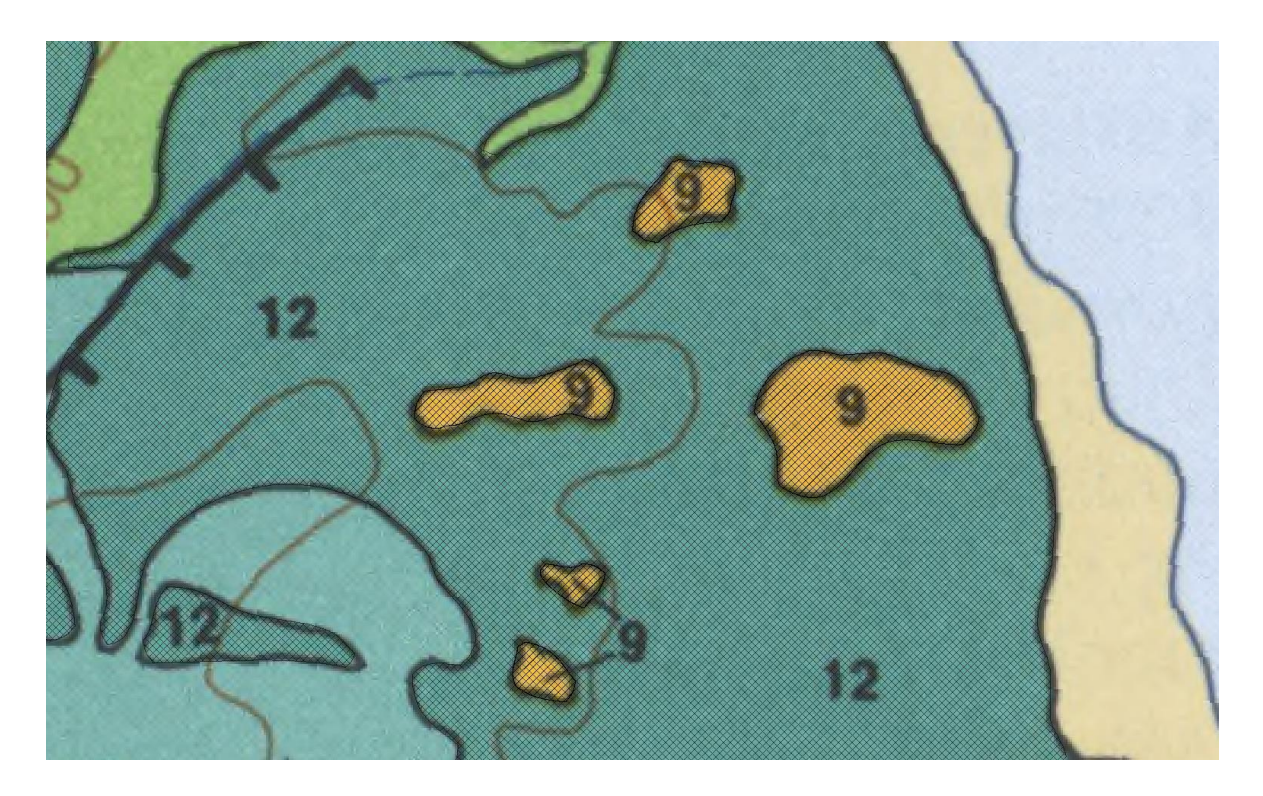

*Εικόνα 13: Διακρίνονται οι ανεπιθύμητες περιοχές με αριθμό 9 για τις οποίες δημιουργείται επίσης πολύγωνο κατά την ψηφιοποίηση το οποίο αποτελεί overlay πάνω στο επιθυμητό χαρακτηριστικό με αριθμό 12. Αυτές οι περιοχές θα πρέπει να αποσπαστούν σε ξεχωριστό αρχείο το οποίο θα αφαιρεθεί από το αρχικό με το εργαλείο Erase.* 

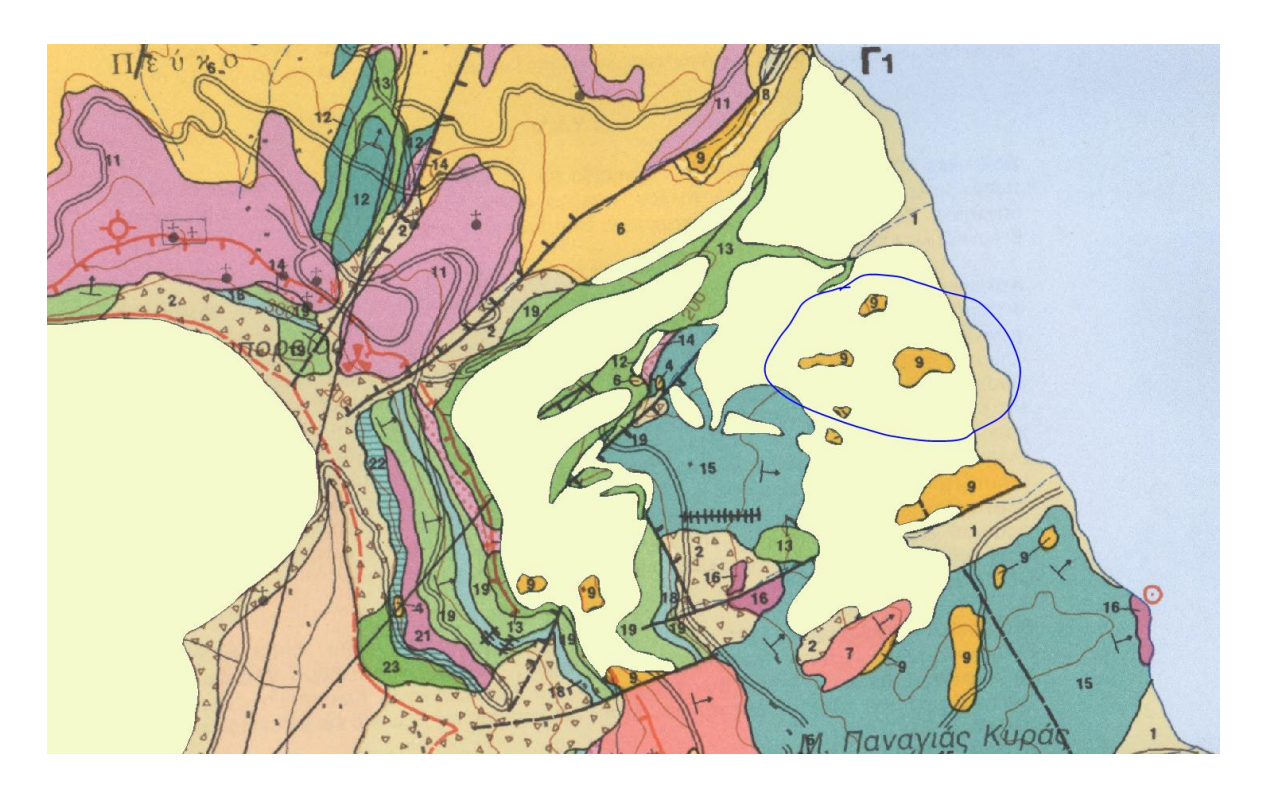

*Εικόνα 14: Μετά τη χρήση του εργαλείου Erase και την αφαίρεση των πολυγώνων οι ανεπιθύμητες περιοχές δεν συμβάλλουν λανθασμένα στις μετρήσεις.*

Ιδιαίτερο ενδιαφέρον παρουσιάζει η περίπτωση την Νήσου Παχιά (βλέπε εικ. 15) όπου δύο από τα τρία επιθυμητά πολύγωνα βρίσκονται περίκλειστα εντός του πρώτου μεγαλύτερου πολυγώνου, διατηρώντας όμως το κάθε ένα ξεχωριστά και ολόκληρη την επιφάνεια των πολυγώνων που βρίσκονται εντός τους. Αυτή η περίπτωση χρήζει μιας σχετικά σύντομης επιπρόσθετης επεξεργασίας, όπου με τη χρήση του Editor και τα εργαλεία Cut Polygons Tool και του Τrace κόβουμε το εξωτερικό πολύγωνο με βάση το αμέσως επόμενο εσωτερικό πολύγωνο ώστε να αφαιρεθεί η επιφάνεια αυτή από τους υπολογισμούς και τελικά κάθε πολύγωνο να μη διαθέτει αλληλεπικαλυπτόμενη επιφάνεια.

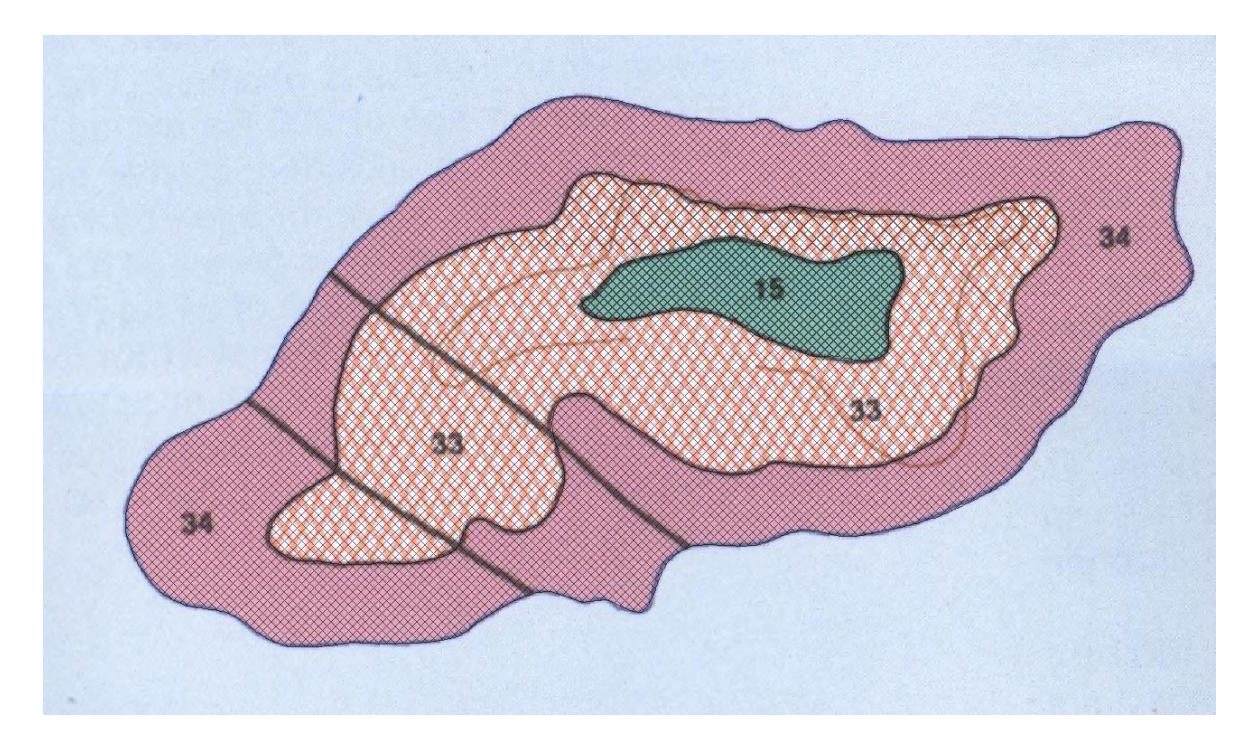

*Εικόνα 15: Στην περίπτωση την Νήσου Παχιά, και οι τρεις περιοχές είναι επιθυμητές, όμως τόσο κατά την ψηφιοποίηση στο Photoshop όσο και κατά την ψηφιοποίηση στο ArcMap οι εξωτερικές περιοχές συμπεριλαμβάνουν και το εμβαδόν των εσωτερικών περιοχών, πράγμα που χρειάζεται διόρθωση με τα εργαλεία του ArcMap προτού πραγματοποιηθούν υπολογισμοί σε εμβαδόν και περίμετρο.*

Αξίζει να σημειωθεί ότι οι δυο παραπάνω ιδιομορφίες παρουσιάζονται τόσο κατά την ψηφιοποίηση με τη μέθοδο του Photoshop όσο και με την κλασική μέθοδο εντός του ArcMap. Οπότε οι χρόνοι που απαιτήθηκαν για την ψηφιοποίηση των ανεπιθύμητων εσωτερικών περιοχών προσμετρήθηκαν και στις δυο μεθόδους.

Παρακάτω ακολουθεί ο πίνακας 3 των αποτελεσμάτων των ψηφιοποιήσεων με τη μέθοδο Photoshop:

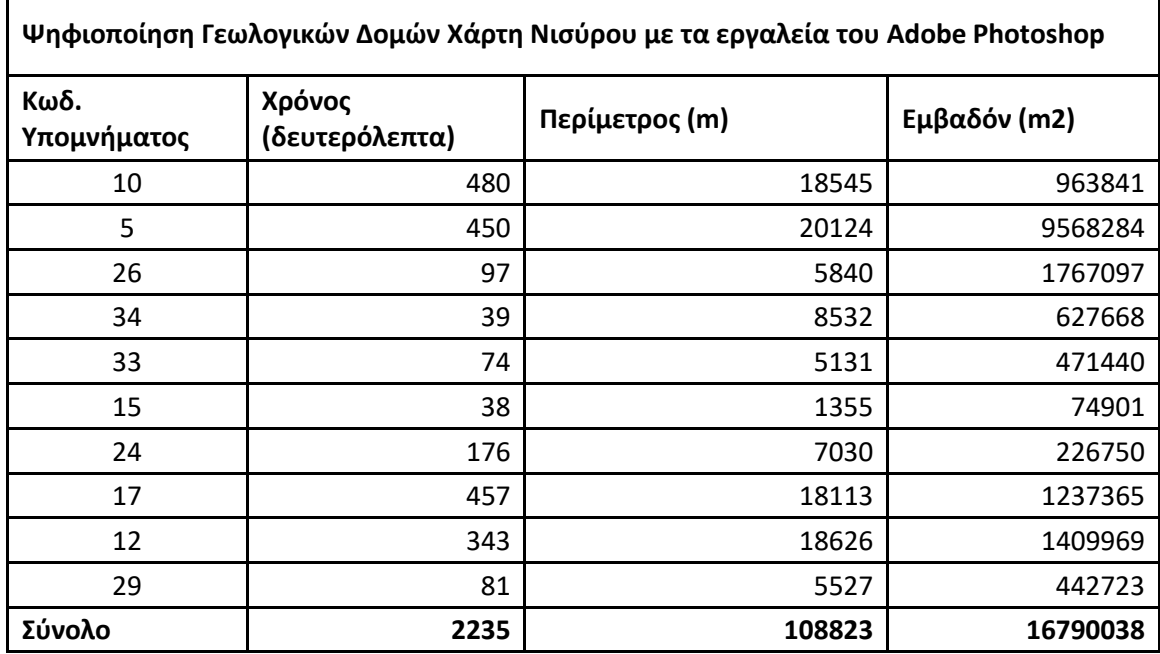

*Πίνακας 3: Χρόνος που απαιτήθηκε για την ψηφιοποίηση και αποτελέσματα σε εμβαδόν και περίμετρο για τα γεωλογικά χαρακτηριστικά της Νισύρου με τη μέθοδο Photoshop*

Αντίστοιχα ακολουθεί ο πίνακας4 των ψηφιοποιήσεων με την κλασική μέθοδο του ArcMap Desktop:

*Πίνακας 4: Χρόνος που απαιτήθηκε για την ψηφιοποίηση και αποτελέσματα σε εμβαδόν και περίμετρο για τα γεωλογικά χαρακτηριστικά της Νισύρου με τη μέθοδο ArcMap*

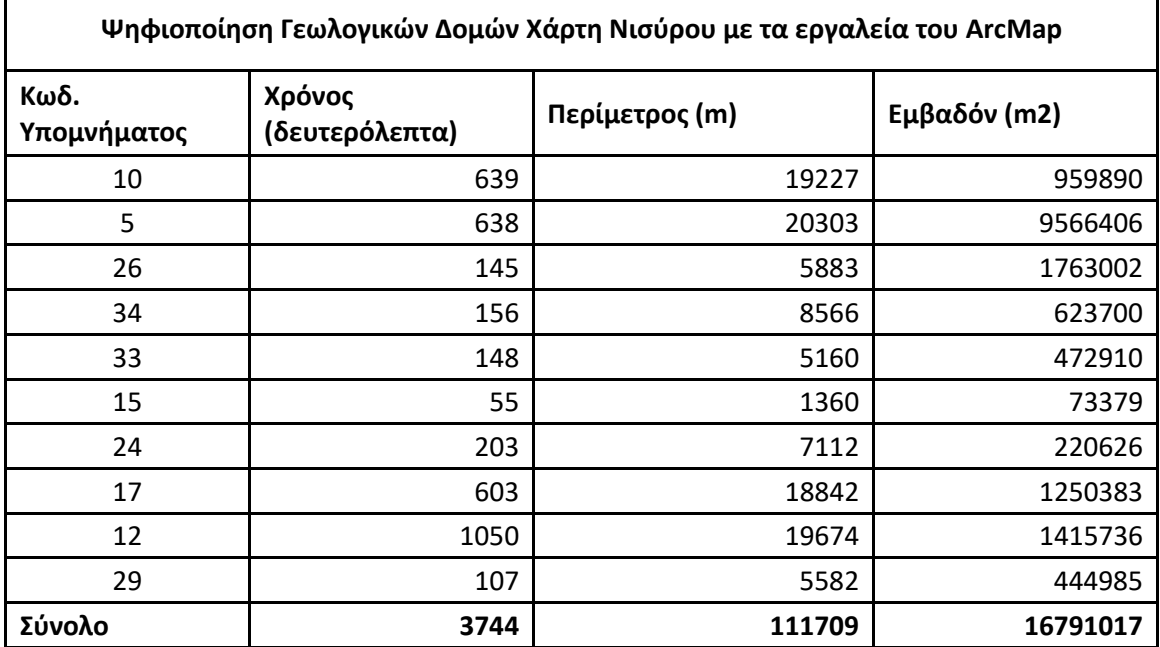

#### 2.2.3. Συγκρίσεις δεδομένων

Διαθέτοντας δεδομένα και από τις δυο μεθόδους, ακολουθεί ο συγκριτικός πίνακας 5 ώστε να διαπιστωθεί η εξοικονόμηση χρόνου, και συγκρίσεις σε περίμετρο και εμβαδόν ώστε να διαπιστωθεί η πιστότητα των παραγόμενων δεδομένων. Παρακάτω παρατίθεται ο συγκριτικός πίνακας για τις ακτογραμμές της Νισύρου:

*Πίνακας 5: Συγκριτικός Πίνακας μεταξύ των δεδομένων που προέκυψαν από τις δυο μεθόδους ψηφιοποιήσεων για τις ακτογραμμές της Νισύρου.*

| Σύγκριση χρόνου, περιμέτρου και εμβαδόν μεταξύ των δυο μεθόδων για τις<br>ακτογραμμές της Νισύρου |                    |                         |                              |                         |                            |                         |
|---------------------------------------------------------------------------------------------------|--------------------|-------------------------|------------------------------|-------------------------|----------------------------|-------------------------|
| Ακτογραμμή                                                                                        | Χρονική<br>Διαφορά | %<br>Χρονική<br>διαφορά | Διαφορά<br>Περιμέτρου<br>(m) | % Διαφορά<br>Περιμέτρου | Διαφορά<br>Εμβαδόν<br>(m2) | %<br>Διαφορά<br>Εμβαδόν |
| Νίσυρος                                                                                           | 685                | $-78,38$                | 257                          | 0,88                    | 34893,00                   | 0,08                    |
| Γυαλί                                                                                             | 305                | $-82,43$                | 99                           | 0,64                    | 3940,00                    | 0,09                    |
| Άγ. Αντώνιος                                                                                      | $-16$              | 36,36                   | 13                           | 1,06                    | 961,00                     | 1,22                    |
| Παχιά                                                                                             | 80                 | $-69,57$                | 3                            | 0,06                    | 2862,00                    | 0,24                    |
| Στρογγύλη                                                                                         | 26                 | $-46,43$                | 4                            | 0,22                    | 1153,00                    | 0,52                    |
| Πυργούσα                                                                                          | 79                 | $-46,75$                | 75                           | 1,28                    | 542,00                     | 0,05                    |
| Σύνολο                                                                                            | 1159               | $-71,19$                | 443                          | 0,76                    | 33315,00                   | 0,07                    |

Παρατηρείται η πολύ μεγάλη εξοικονόμηση χρόνου που επιτυγχάνεται με τη μέθοδο Photoshop στην περίπτωση των ακτογραμμών των νησιών σε 5 από τα 6 νησιά η οποία ξεκινάει από 46,43% και αγγίζει το 82,43% με συνολική εξοικονόμηση χρόνου 71,19%, κάτι που σημαίνει ότι από τα περίπου 27 λεπτά που χρειάστηκαν με την κλασική μέθοδο χρειάστηκαν μόλις περίπου 8 λεπτά με τη νέα μέθοδο (βλέπε γράφημα 1). Μόνη περίπτωση που παρατηρήθηκε μικρή μεμονωμένη καθυστέρηση σε χρόνο με τη μέθοδο του Photoshop είναι η ακτογραμμή της νήσου Αγ. Αντώνιος η οποία λόγω του μικρού μεγέθους της ψηφιοποιείται εξ' ίσου γρήγορα και με τα εργαλεία του ArcMap. Σε αυτή την περίπτωση και σε αντίστοιχες μεμονωμένες περιπτώσεις ο χρόνος μικροδιορθώσεων στις παραμέτρους του Photoshop και η πλοήγηση στις λειτουργίες του μπορεί να υπερβεί το χρόνο που απαιτείται από το ArcMap.

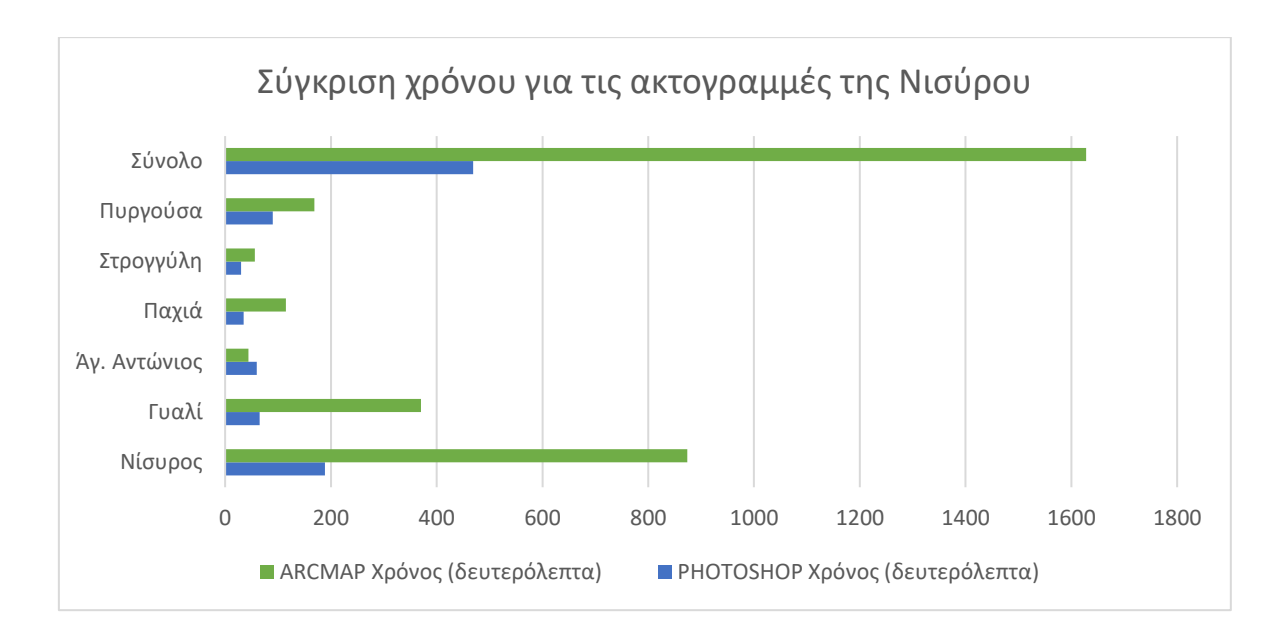

*Γράφημα 1: Σύγκριση χρόνου που απαιτήθηκε από τις δύο μεθόδους για την ψηφιοποίηση των ακτογραμμών της Νισύρου. Παρατηρείται η εξοικονόμηση χρόνου που επιτυγχάνεται με τη χρήση της μεθόδου Photoshop.*

Αναφορικά με το εμβαδόν, οι διαφορές είναι πρακτικά αμελητέες καθώς η ποσοστιαία διαφορά μεταξύ τους κυμαίνεται από 0,05% έως 0,52% και συνολική διαφοροποίηση 0,07% με μόνη εξαίρεση την προαναφερθείσα νήσο του Αγ. Αντωνίου όπου το ποσοστό διαφοροποίησης είναι 1,22% που όμως λόγω του μικρού μεγέθους της η παραμικρή διαφορά στην τοποθέτηση vertex κατά τη δημιουργία πολυγώνου μπορεί να αποτελεί συγκρίσιμο τμήμα της συνολικής επιφάνειας (βλέπε γράφημα 2).

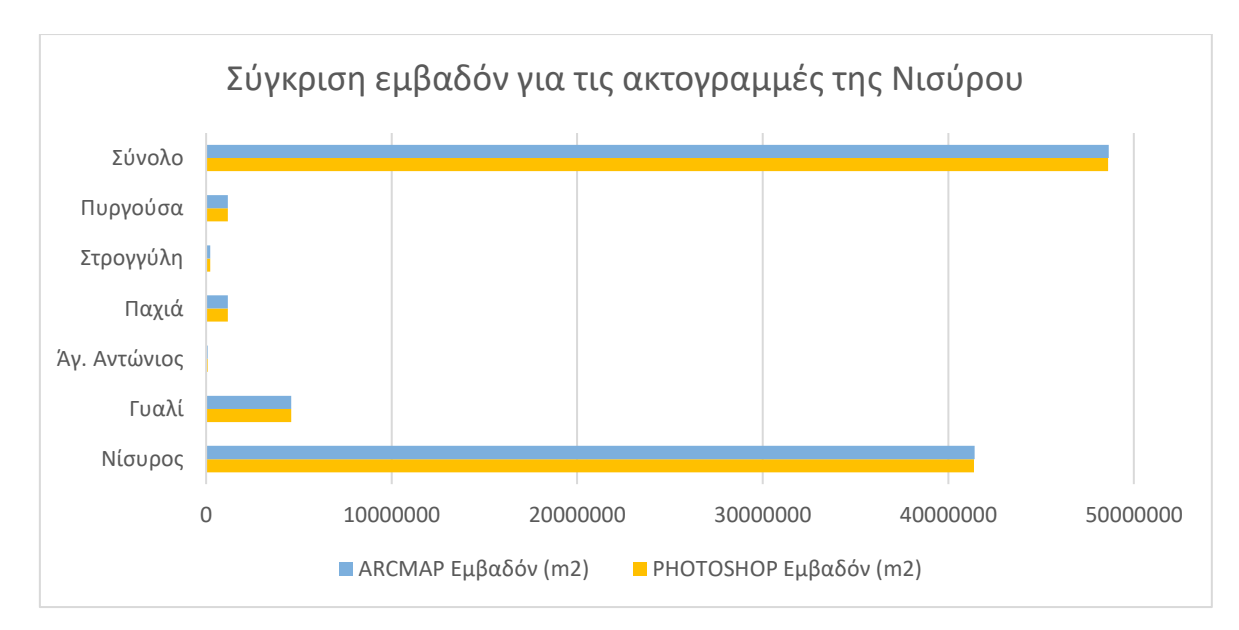

*Γράφημα 2: Σύγκριση εμβαδόν μεταξύ αντίστοιχων πολυγώνων που δημιουργήθηκαν από τις δύο μεθόδους για τις ακτογραμμές της Νισύρου. Μεγάλη εγγύτητα μεταξύ των δυο χρωμάτων είναι επιθυμητή καθώς μεταφράζεται σε μεγάλη ομοιότητα των δεδομένων μεταξύ των δυο μεθόδων.*

Κάτι αντίστοιχο φαίνεται να προκύπτει και με την περίμετρο των ακτογραμμών, όπου η μεγαλύτερη απόκλιση παρατηρείται στην ίδια νήσο με 1,06% μαζί με την αντίστοιχα μικρή σε μέγεθος νήσο Πυργούσα με απόκλιση 1,28% (βλέπε γράφημα 3). Στις υπόλοιπες περιπτώσεις οι αποκλίσεις της περιμέτρου κυμαίνονται από 0,06% έως 0,88% με συνολική διαφοροποίηση 0,76% (βλέπε εικ. 16).

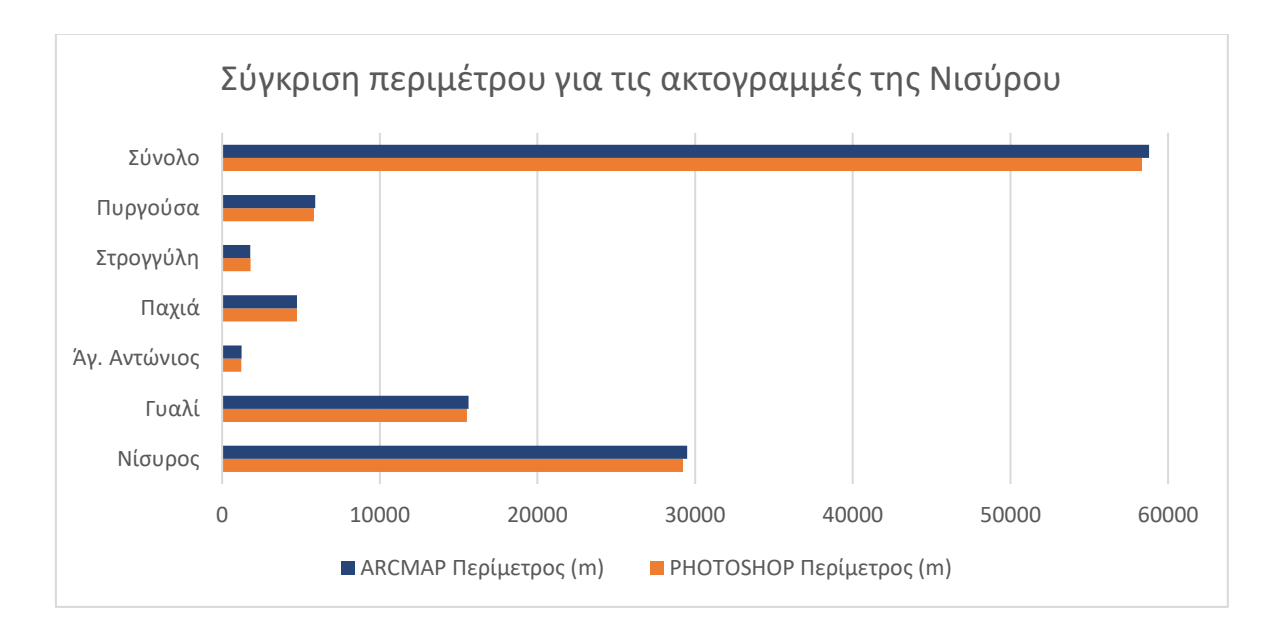

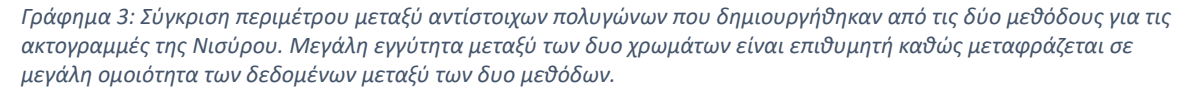

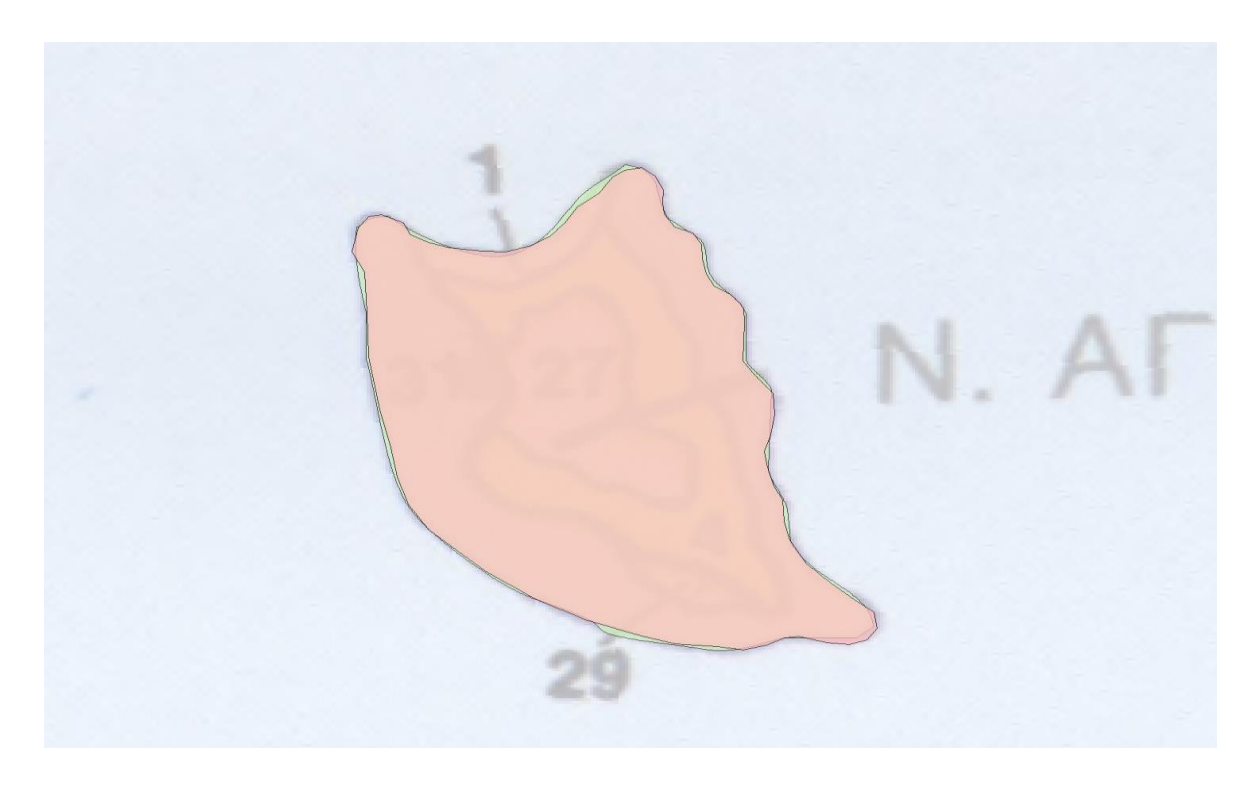

*Εικόνα 16: Νήσος Αγ. Αντώνιος: Παρατηρούνται οι μικροδιαφορές μεταξύ των δυο μεθόδων, με πορτοκαλί η ψηφιοποίηση του ArcMap, με πράσινο η ψηφιοποίηση μέσω Photoshop. Γίνονται αντιληπτές οι ομαλότερες καμπύλες του πράσινου πολυγώνου.*

Παρακάτω ακολουθεί ο συγκριτικός πίνακας 6 για τις ψηφιοποιήσεις των γεωλογικών δομών της Νισύρου:

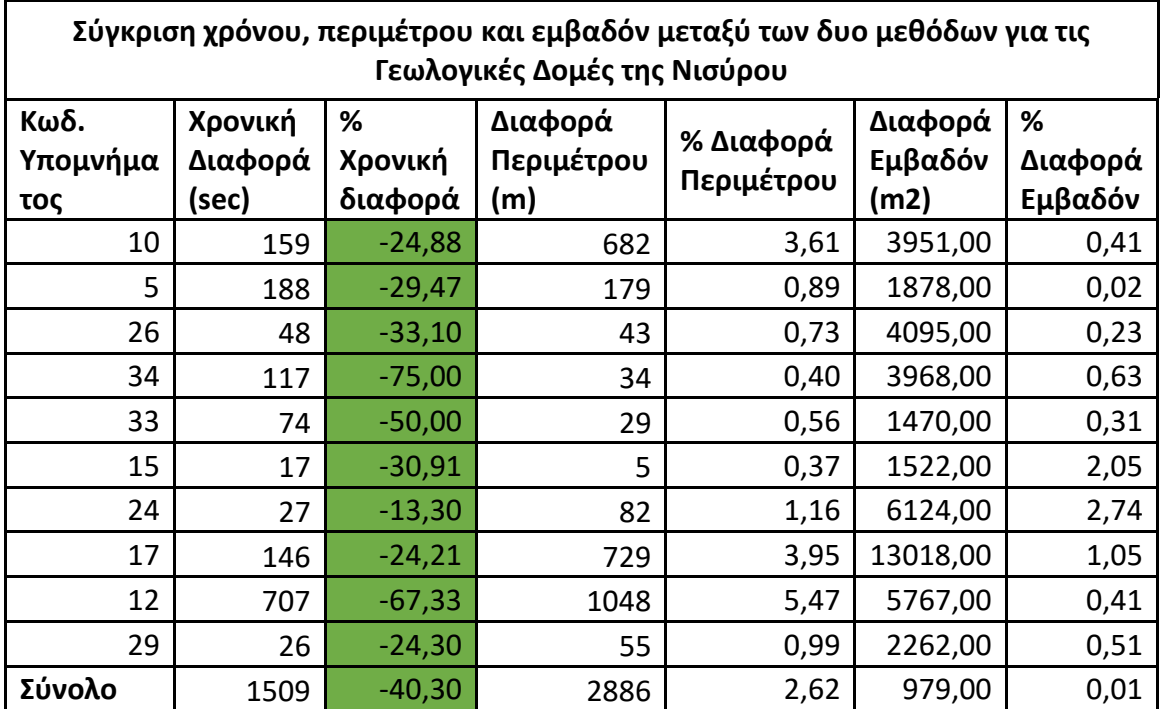

*Πίνακας 6: Συγκριτικός Πίνακας μεταξύ των δεδομένων που προέκυψαν από τις δυο μεθόδους ψηφιοποιήσεων για τα γεωλογικά χαρακτηριστικά της Νισύρου.*

Και σε αυτές τις ψηφιοποιήσεις παρατηρείται μεγάλη μείωση του απαιτούμενου χρόνου στο σύνολο των περιπτώσεων η οποία κυμαίνεται από 13,3% και αγγίζει έως και το 75%, με συνολική εξοικονόμηση χρόνου της τάξης του 40,3%, πράγμα που σημαίνει ότι στα περίπου 62 λεπτά που απαιτήθηκαν για την ψηφιοποίηση με την κλασική μέθοδο, πλέον χρειάστηκαν μόλις 37 λεπτά (βλέπε γράφημα 4).

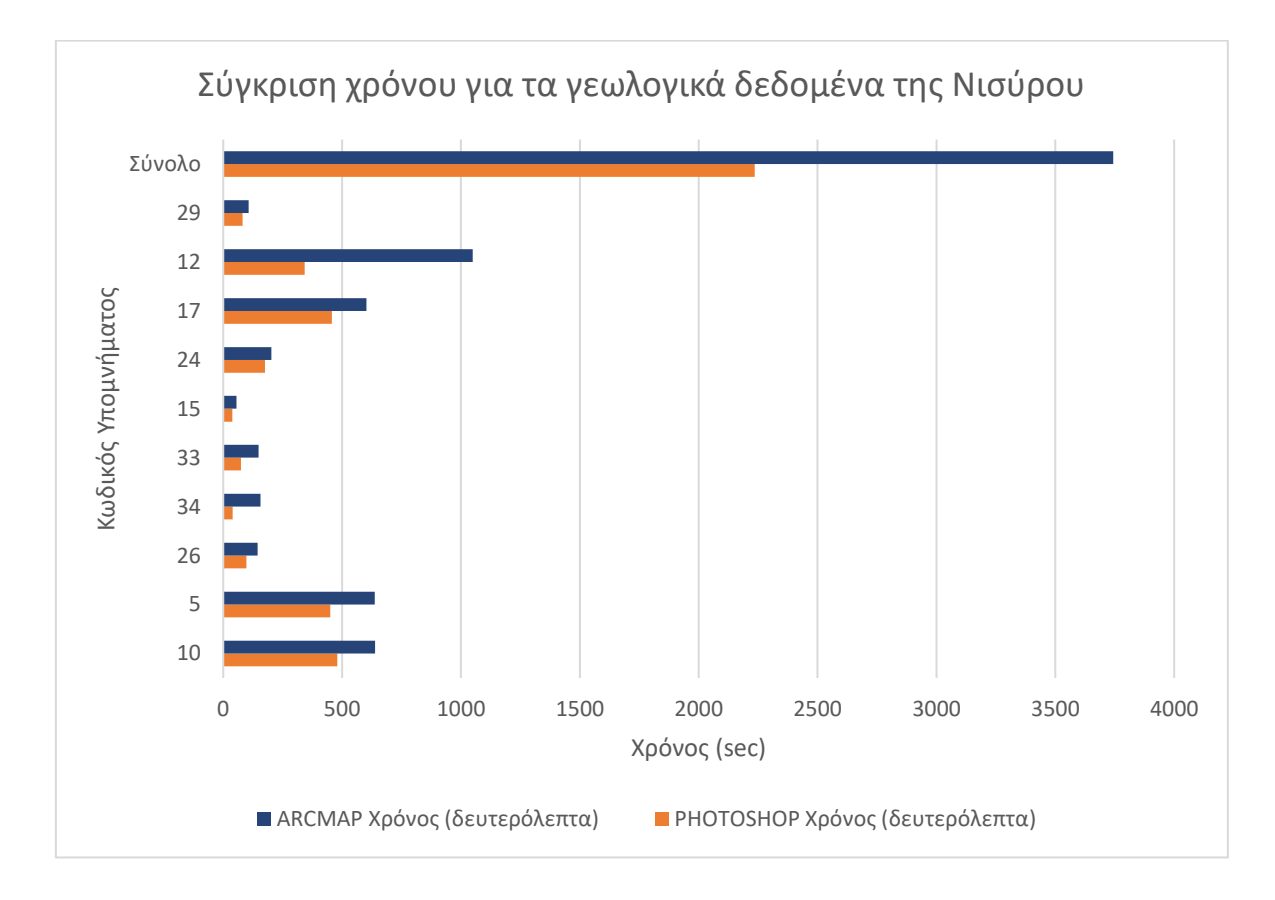

*Γράφημα 4: Σύγκριση χρόνου που απαιτήθηκε από τις δύο μεθόδους για την ψηφιοποίηση των γεωλογικών χαρακτηριστικών της Νισύρου. Παρατηρείται η εξοικονόμηση χρόνου που επιτυγχάνεται με τη χρήση της μεθόδου Photoshop.*

Αναφορικά με τη διαφοροποίηση στο εμβαδόν (βλέπε γράφημα 5), παρατηρούμε ότι σε 7 από τις 10 περιπτώσεις η ποσοστιαία απόκλιση είναι κάτω από 1% και συγκεκριμένα από 0,02 έως 0,63%. Εξαιρέσεις αποτελούν οι περιοχές 15, 17 και 24 οι οποίες έχουν απόκλιση 2,05%, 1,05% και 2,74% αντίστοιχα. Αξίζει να παρατηρήσουμε ότι η συνολική ποσοστιαία διαφοροποίηση στο εμβαδόν μεταξύ όλων των περιοχών είναι μόλις 0,01%. Η περιοχή 15 είναι πολύ μικρή σε μέγεθος και η απόκλιση δικαιολογείται από το γεγονός ότι η παραμικρή διαφορά στην τοποθέτηση vertex μπορεί να αποτελέσει σημαντικό μέρος της επιφάνειας ή/και της περιμέτρου, όπως ακριβώς είδαμε προηγουμένως και με την ακτογραμμή της νήσου Αγ. Αντωνίου.

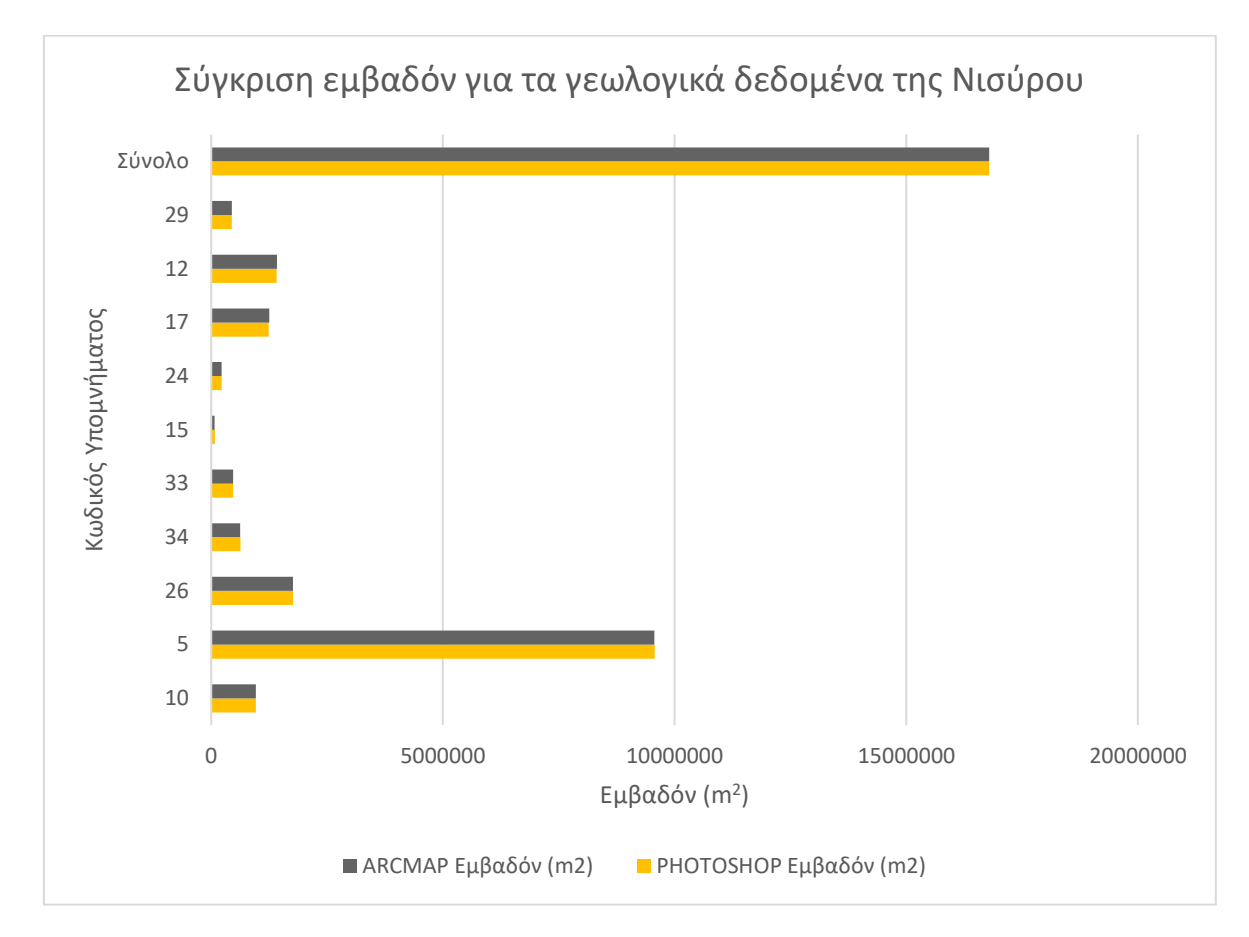

*Γράφημα 5: Σύγκριση εμβαδόν μεταξύ αντίστοιχων πολυγώνων που δημιουργήθηκαν από τις δύο μεθόδους για τα γεωλογικά χαρακτηριστικά της Νισύρου. Μεγάλη εγγύτητα μεταξύ των δυο χρωμάτων είναι επιθυμητή καθώς μεταφράζεται σε μεγάλη ομοιότητα των δεδομένων μεταξύ των δυο μεθόδων.*

Αντίστοιχη εικόνα όσον αφορά την περίμετρο παρατηρείται σε 6 από τις 10 περιπτώσεις όπου η απόκλιση κυμαίνεται από 0,37% έως 0,99% με εξαιρέσεις τις περιοχές 10, 24,17 και 12 όπου η απόκλιση κυμαίνεται από 1,16% και φτάνει έως και 5,47% (βλέπε γράφημα 6). Η συνολική ποσοστιαία διαφοροποίηση στην περίμετρο μεταξύ όλων των περιοχών είναι 2,62%. Παρατηρείται ότι οι δύο από τις τέσσερις περιοχές που παρουσιάζουν την μεγαλύτερη απόκλιση στην περίμετρο, παρουσιάζουν επίσης και αυξημένη απόκλιση στο εμβαδόν, συγκεκριμένα οι περιοχές 17 και 24, ενώ η περιοχές 10 και 12 με τη μεγαλύτερη απόκλιση στην περίμετρο έχουν πολύ μικρή απόκλιση στο εμβαδόν.

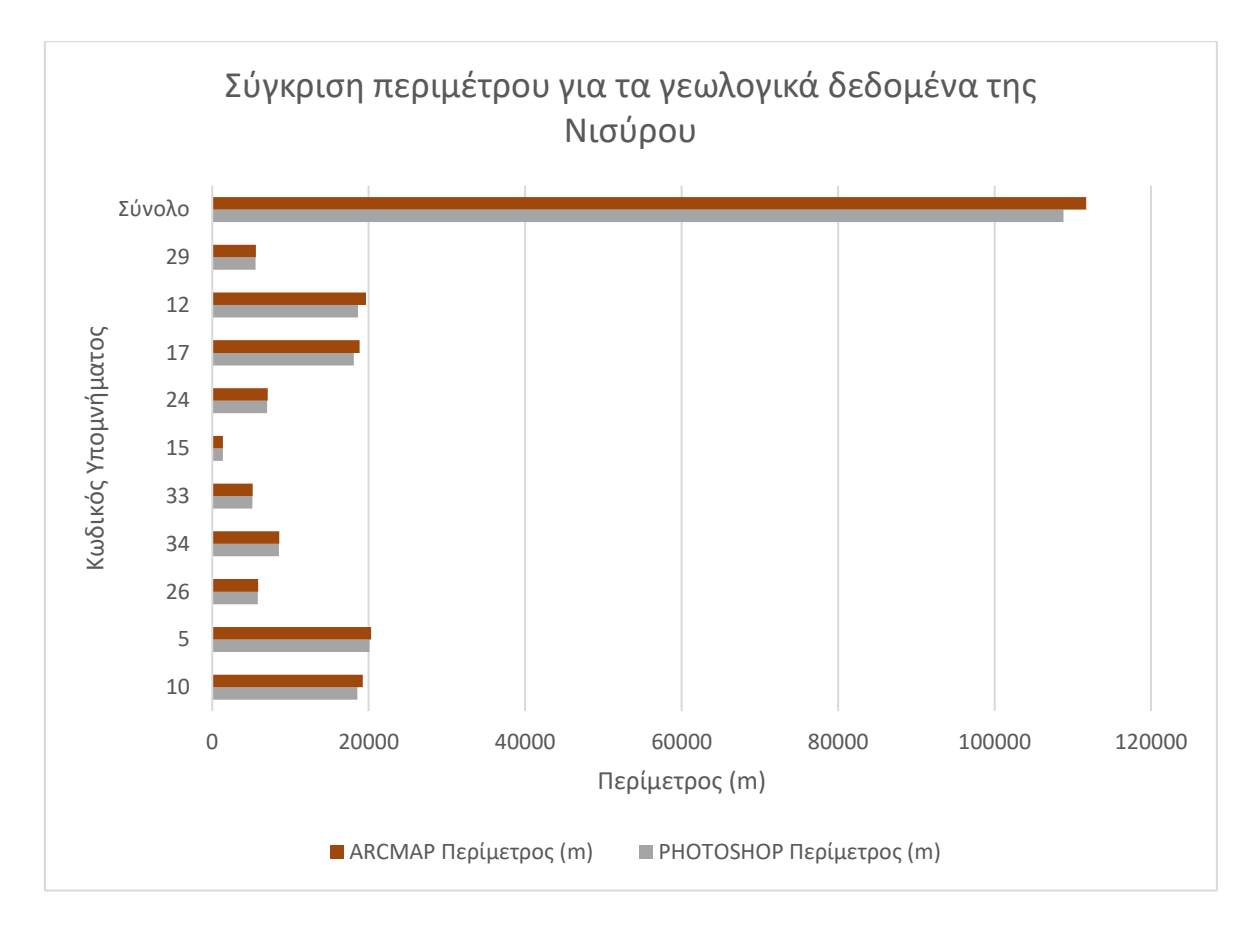

*Γράφημα 6: Σύγκριση περιμέτρου μεταξύ αντίστοιχων πολυγώνων που δημιουργήθηκαν από τις δύο μεθόδους για τα γεωλογικά χαρακτηριστικά της Νισύρου. Μεγάλη εγγύτητα μεταξύ των δυο χρωμάτων είναι επιθυμητή καθώς μεταφράζεται σε μεγάλη ομοιότητα των δεδομένων μεταξύ των δυο μεθόδων.*

Η Περιοχή 24 είναι ως επί το πλείστον μια στενή λωρίδα γης στη δυτική ακτή της Νισύρου, σχήμα το οποίο αποκλίνει κατά πολύ από το κυκλικό και είναι επιρρεπές σε διαφοροποιήσεις εξ' αιτίας του ότι το πάχος της οριογραμμής είναι συγκρίσιμο με το πάχος της ωφέλιμης περιοχής αλλά και την προσέγγιση στην ψηφιοποίηση μεταξύ του αλγορίθμου του Photoshop και του ανθρώπινου παράγοντα στο ArcMap Desktop, μεταξύ πτυχώσεων και στενών ή δυσδιάκριτων ορίων των χαρακτηριστικών (βλέπε εικ. 17).

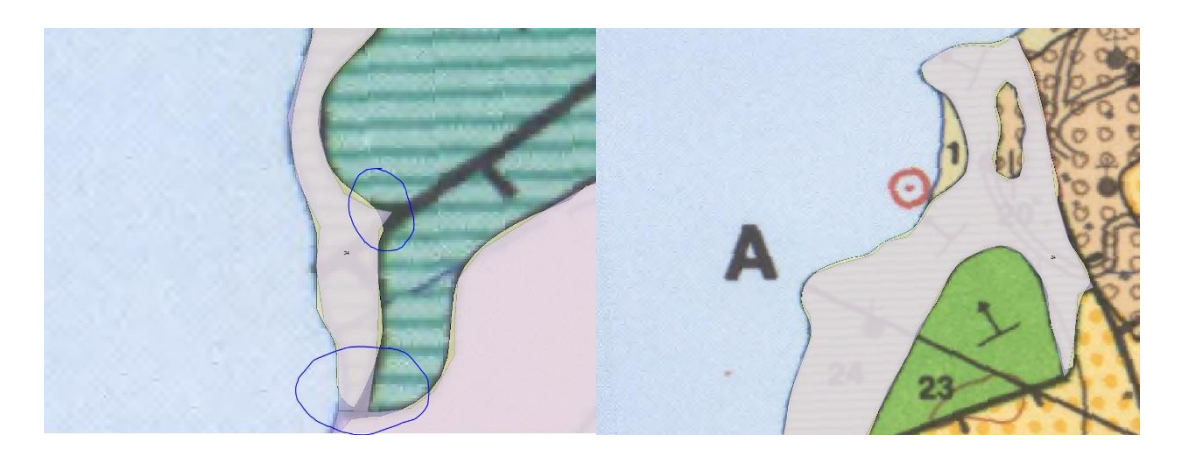

*Εικόνα 17: Χαρακτηριστικό παράδειγμα όπου απεικονίζεται η διαφοροποίηση στον τρόπο που ψηφιοποιεί ο άνθρωπος σε σχέση με τον τρόπο που ψηφιοποιεί ο αλγόριθμος. Στα αριστερά βλέπουμε σε μεγάλο zoom ένα ξεκάθαρο παράδειγμα διαφορετικής αντιμετώπισης της παχιάς οριογραμμής σε σχέση με τις οξείες γωνίες. Με κίτρινο φαίνεται ο αλγόριθμος και με ροζ φαίνεται ο ανθρώπινος χειριστής. Στα Δεξιά φαίνεται διαφορετικό τμήμα του ίδιου χαρακτηριστικού όπου υπάρχουν αντίστοιχες διαφορές αλλά λόγω μικρότερου zoom είναι δύσκολο να παρατηρηθεί η διαφορά ανάμεσα στις δύο μεθόδους.*

Ομοίως, η περιοχή 17 παρουσιάζει έντονη πολυπλοκότητα και αποτελείται σε μεγάλο βαθμό από μακρόστενους σχηματισμούς όπως ακριβώς και η περιοχή 24, έτσι οι αποκλίσεις ομοιάζουν και στις δυο περιπτώσεις και θα μπορούσαν να αποδωθούν τόσο στον ανθρώπινο παράγοντα όσο και στον τρόπο που λειτουργεί ο αυτόματος αλγόριθμος σε σχέση με τον άνθρωπο (βλέπε εικ. 18).

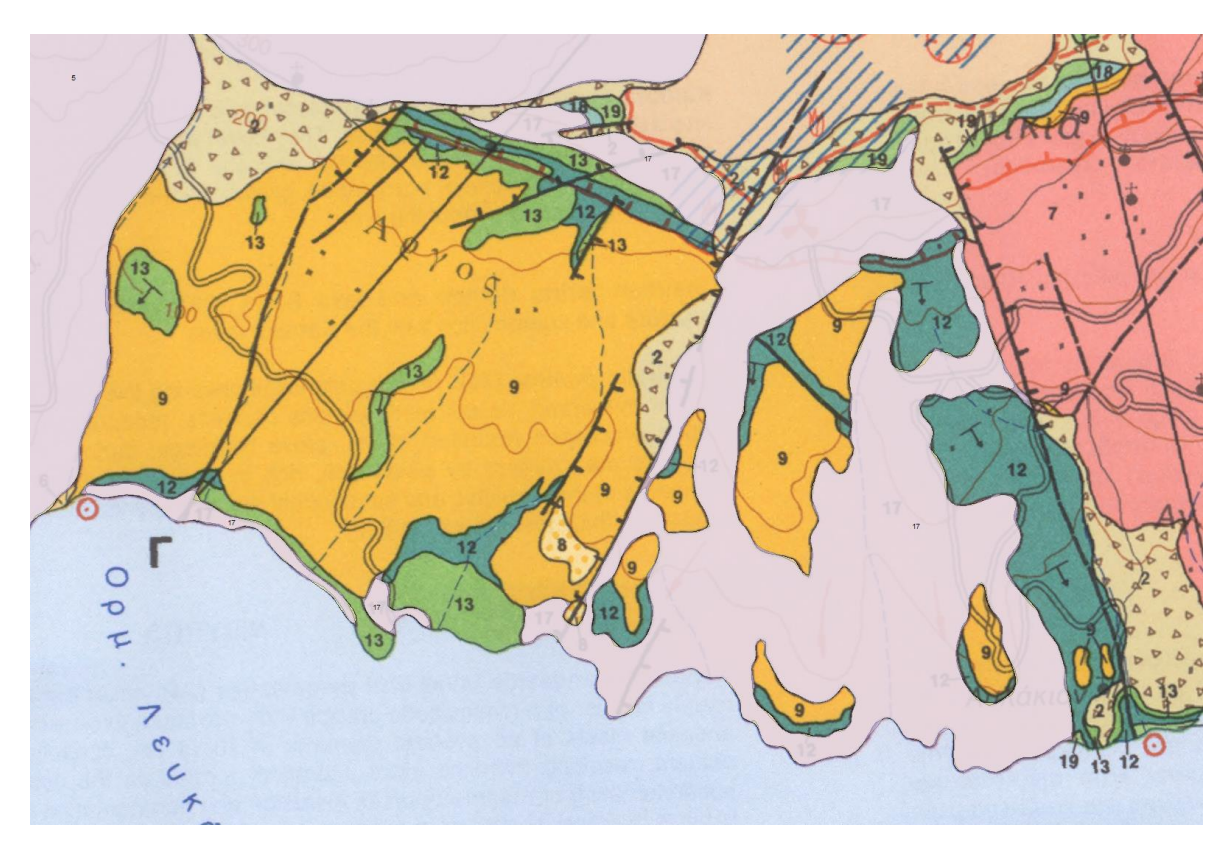

*Εικόνα 18: Τμήμα της ψηφιοποιημένης περιοχής με αρ. υπομνήματος 17 (ροζ χρώμα). Η μεγάλη πολυπλοκότητα του σχήματος αυτού αλλά και κάθε άλλου αντίστοιχα πολύπλοκου σχήματος μπορεί να επηρεάσει αυξητικά την απόκλιση μεταξύ των δυο μεθόδων σε ότι αφορά κυρίως την περίμετρο και λιγότερο το εμβαδόν διότι απέχοντας πολύ από το σφαιρικό σχήμα, τέτοιες δομές έχουν μεγαλύτερη περίμετρο για το αντίστοιχο εμβαδόν ενός πιο συμπαγούς σχήματος.*

Οι άλλες δυο περιοχές που παρουσιάζουν αποκλίσεις στην περίμετρο είναι η 10 και η 12. Και οι δύο παρουσιάζουν έντονη σχηματική πολυπλοκότητα απέχοντας πολύ από το κυκλικό σχήμα και έτσι είναι και αυτές επιρρεπείς στις διαφοροποιήσεις στην αντιμετώπιση διάφορων πολύπλοκων σημείων μεταξύ ανθρώπινου χειριστή και αλγορίθμου, αλλά και στην αντιμετώπιση του πάχους της οριογραμμής (βλέπε εικ. 19 και 20).

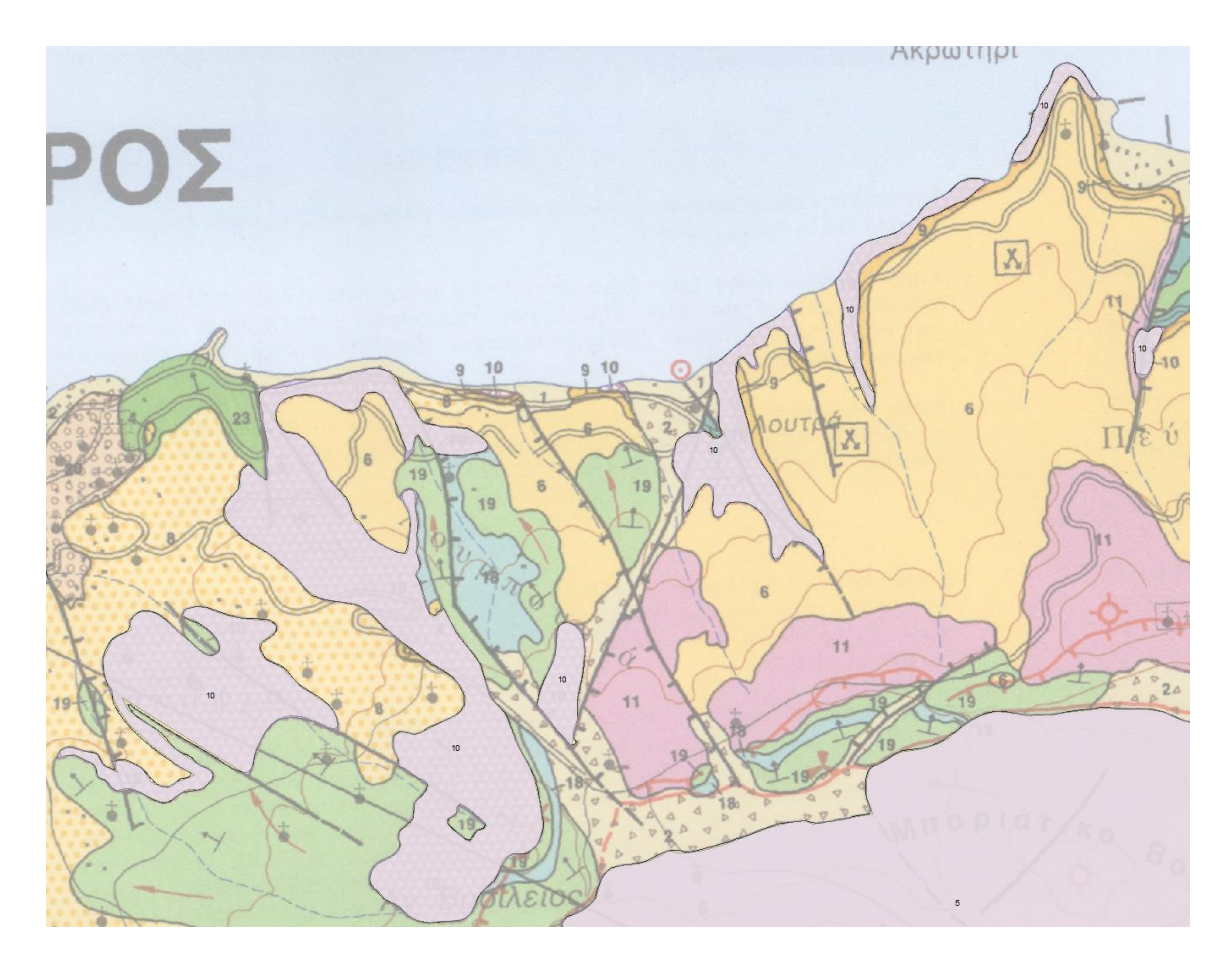

*Εικόνα 19: Τμήμα της ψηφιοποιημένης περιοχής με αρ. υπομνήματος 10 (ροζ χρώμα). Η Περιοχή αυτή όπως και η 17 αποτελείται από διάσπαρτα τμήματα τα οποία αυξάνουν την περίμετρο σε σχέση με το εμβαδόν που καταλαμβάνει, προσδίδοντας αυξημένη βαρύτητα στις μικροδιαφορές μεταξύ των ψηφιοποιήσεων που οφείλονται στο πάχος της οριογραμμής και στις διαφορές μεταξύ αλγορίθμου και ανθρώπου.*

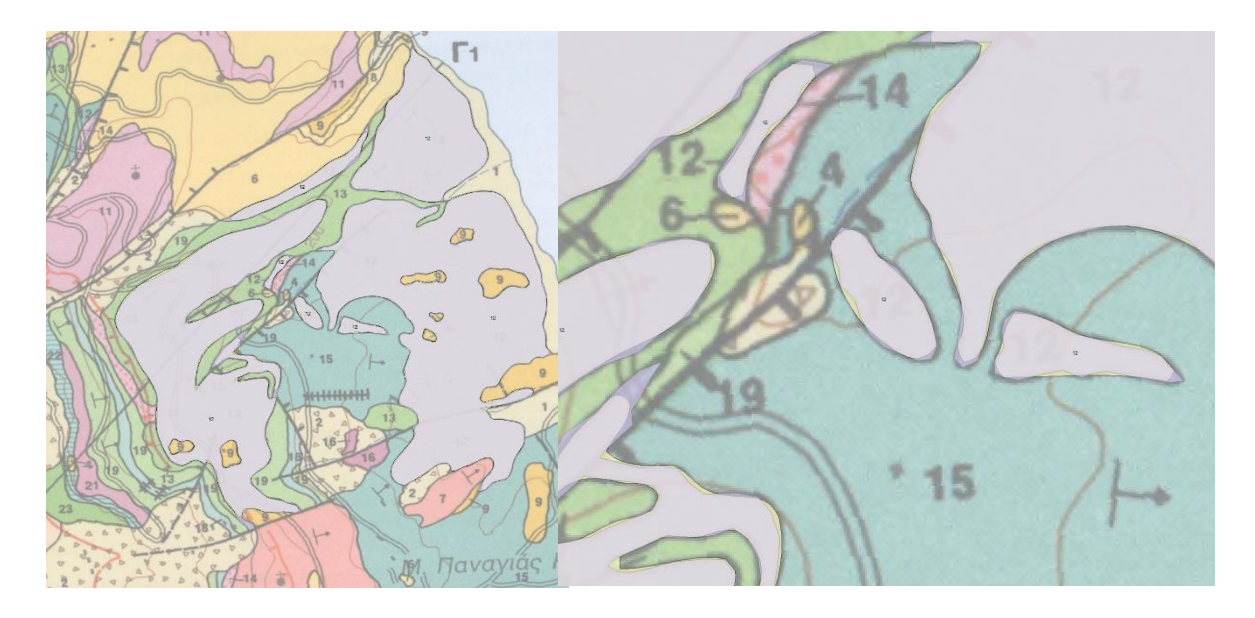

*Εικόνα 20: Η Περιοχή με αρ. υπομνήματος 12 παρουσιάζει και αυτή μεγάλη σχηματική πολυπλοκότητα (αριστερά) και διαφαίνεται καθαρά ο ρόλος που διαδραματίζει το πάχος της οριογραμμής στην ψηφιοποίηση (δεξιά)*

Στο σημείο αυτό είναι χρήσιμο να αναφερθεί ότι οι μέγιστες αποκλίσεις που παρατηρήθηκαν σε αυτές τις 4 περιοχές, λαμβάνοντας υπ' όψη τη σχηματική πολυπλοκότητα τους είναι σχετικά χαμηλές και θα μπορούσαν να προκύψουν όχι μόνο μεταξύ ενός ανθρώπινου χειριστή αλλά και μεταξύ δυο διαφορετικών ανθρώπων-χειριστών.

## 2.3. Case Study: Θεσσαλία και Δυτική Στερεά Ελλάδα

Η Θεσσαλία και η Δυτική Στερεά Ελλάδα είναι περιοχές στην Ελλάδα που διαθέτουν ένα αξιοσημείωτο και ποικίλο γεωγραφικό τοπίο, παρουσιάζοντας μοναδικές προκλήσεις για την ψηφιοποίηση σε συστήματα γεωγραφικών πληροφοριών όπως το ArcMap Desktop.

Η Θεσσαλία, που βρίσκεται στην καρδιά της ηπειρωτικής Ελλάδας, χαρακτηρίζεται από ένα μείγμα μαγευτικών βουνών, εύφορων πεδιάδων και μιας σημαντικής παράκτιας γραμμής. Εκεί βρίσκεται ο περίφημος Όλυμπος, το ψηλότερο βουνό της Ελλάδας και η μυθολογική κατοικία των Ελλήνων θεών. Αυτή η γεωγραφική ποικιλομορφία, από τις ψηλές κορυφές μέχρι τις εκτεταμένες πεδιάδες της Λάρισας και των Τρικάλων, παρουσιάζει ένα πολύπλοκο μωσαϊκό χαρακτηριστικών που πρέπει να αναπαρασταθεί με ακρίβεια σε ψηφιακή μορφή. (Encyclopedia Britannica, 2023)

Η Δυτική Στερεά Ελλάδα, από την άλλη πλευρά, εκτείνεται από το κεντρικό τμήμα της ηπειρωτικής Ελλάδας μέχρι το Ιόνιο Πέλαγος. Η περιοχή αυτή είναι γνωστή για τα απόκρημνα βουνά της, συμπεριλαμβανομένης της οροσειράς της Πίνδου, η οποία αποτελεί τη ραχοκοκαλιά της ελληνικής χερσονήσου, και τις γραφικές ακτές της κατά μήκος του Ιονίου Πελάγους. Η περίπλοκη γεωγραφία
της περιοχής, η οποία περιλαμβάνει κοιλάδες ποταμών όπως αυτές του Αχελώου και του Ευήνου, πυκνά δάση, λίμνες και ποικίλα οικοσυστήματα, προσθέτει επίπεδα πολυπλοκότητας στη διαδικασία ψηφιοποίησης. (Encyclopedia Britannica, 2023)

Σε αυτή την ενότητα θα εξεταστεί η αποτελεσματικότητα ψηφιοποίησης γεωγραφικών χαρακτηριστικών μέσω του Photoshop σε δύο όμορους γεωφυσικούς χάρτες των περιοχών αυτών. Συγκεκριμένα, θα χρησιμοποιηθούν δυο χάρτες χρονολογίας έκδοσης 2018 και κλίμακας 1:200.000, οι οποίοι βρίσκονται σε έντυπη μορφή σε μέγεθος 70cm x 100cm και σαρώθηκαν ψηφιακά σε πυκνότητα 400dpi.

Στην εικόνα 21 παρουσιάζεται ο χάρτης της Θεσσαλίας.

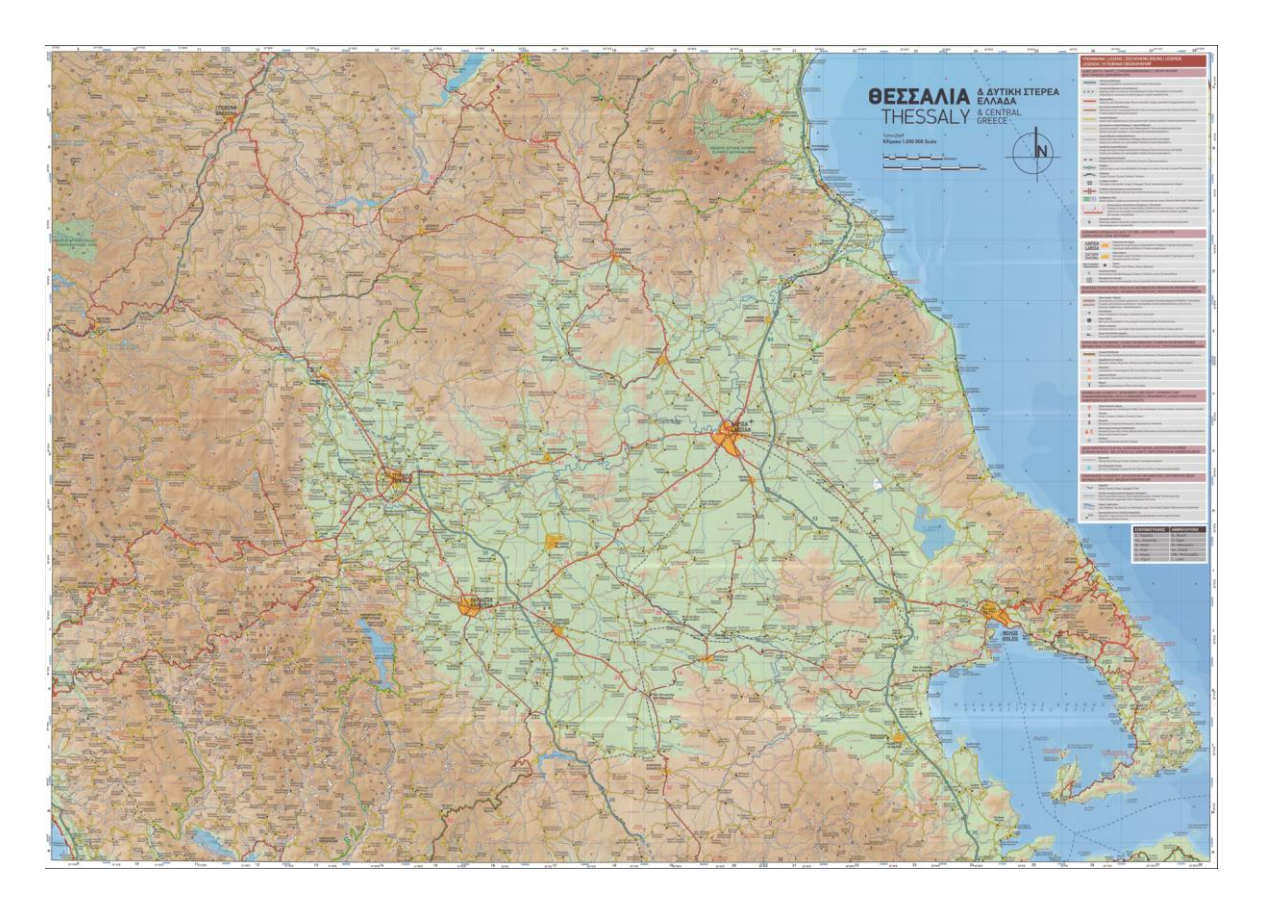

*Εικόνα 21: Ο χάρτης της Θεσσαλίας ο οποίος θα χρησιμοποιηθεί στην παρούσα ενότητα.*

Αντίστοιχα, στην εικόνα 22 παρουσιάζεται ο χάρτης της Δυτικής Στερεάς Ελλάδας.

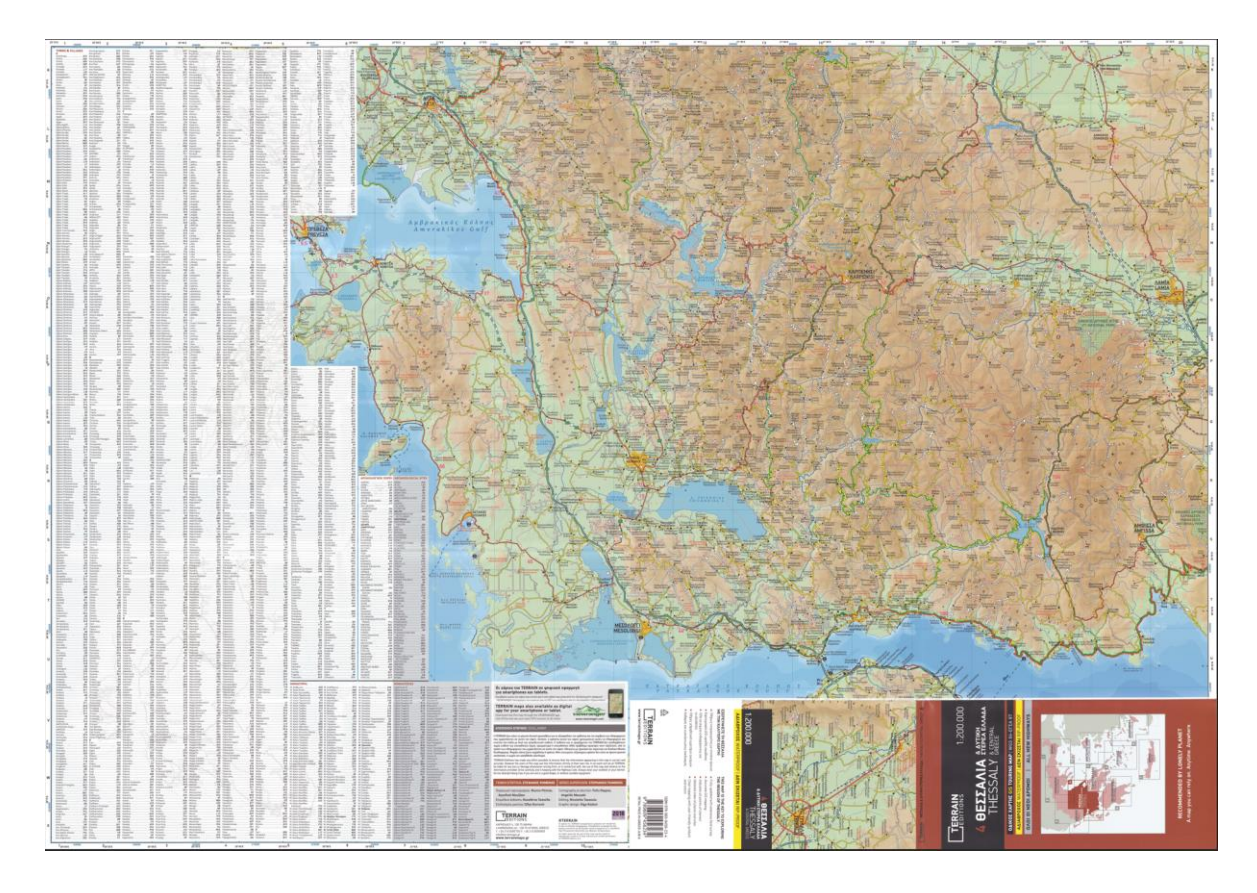

*Εικόνα 22: Ο χάρτης της Δυτικής Στερεάς Ελλάδας ο οποίος θα χρησιμοποιηθεί στην παρούσα ενότητα.*

Προκειμένου να δοκιμαστεί η μέθοδος ψηφιοποίησης σε διαφορετικές συνθήκες, θα ψηφιοποιήσουμε ένα μεγαλύτερο εύρος χαρακτηριστικών τα οποία περιλαμβάνουν την ακτογραμμή της Θεσσαλίας σε Polyline, Λίμνες και λιμνοθάλασσες, καθώς και Εθνικούς Δρυμούς. Συγκεκριμένα θα ψηφιοποιηθούν τα παρακάτω δεδομένα:

- 1. Ακτογραμμή Θεσσαλίας (Polyline)
- 2. Λ. Κάρλα
- 3. Λ. Πλαστήρα
- 4. Λ. Σμοκόβου
- 5. Λ. Τριχωνίδα
- 6. Λ/θ. Μεσολογγίου
- 7. Λ. Αμβρακία
- 8. Λ. Μόρνου
- 9. Λ. Οζερού
- 10. Λ. Βουλκαρία
- 11. Λ/θ Λογαρού
- 12. Λ. Κρεμαστών
- 13. Λ. Καστρακίου
- 14. Εθν. Δρ. Ολύμπου
- 15. Εθν. Δρ. Πίνδου
- 16. Εθν. Δρ. Οίτης

#### 2.3.1. Στρατηγικές ψηφιοποίησης και αποτελέσματα

Ας εξεταστούν παρακάτω οι ιδιαιτερότητες και η στρατηγική που θα ακολουθηθεί για την κάθε κατηγορία χαρακτηριστικών:

Η βασική προσέγγιση στην ψηφιοποίηση των λιμνών και των λιμνοθαλασσών είναι η εκμετάλλευση της χρωματικής ομοιότητας του γαλάζιου χρώματος που περιέχουν ώστε να αξιοποιήσουμε στο έπακρο τις δυνατότητες του εργαλείου Magic Wand Tool. Με αυτό μπορούμε να επιλέξουμε με λίγα κλικ ολόκληρη την επιφάνεια των λιμνών και σαν επιπρόσθετο πλεονέκτημα να δημιουργηθούν και τα αντίστοιχα selections στις νησίδες που βρίσκονται μέσα στις λίμνες (όπως θα δούμε στην παρακάτω εικόνα) ώστε να μπορέσουμε να τις αφαιρέσουμε από το εμβαδόν. Επίσης πολύ βοηθητικό είναι στις περισσότερες περιπτώσεις, προτού ξεκινήσουμε τα selections να αυξήσουμε το contrast του χάρτη μας ώστε να τονιστούν οι χρωματικές διαφορές. Έτσι το Magic Wand θα αποδώσει τα μέγιστα (βλέπε εικ. 23).

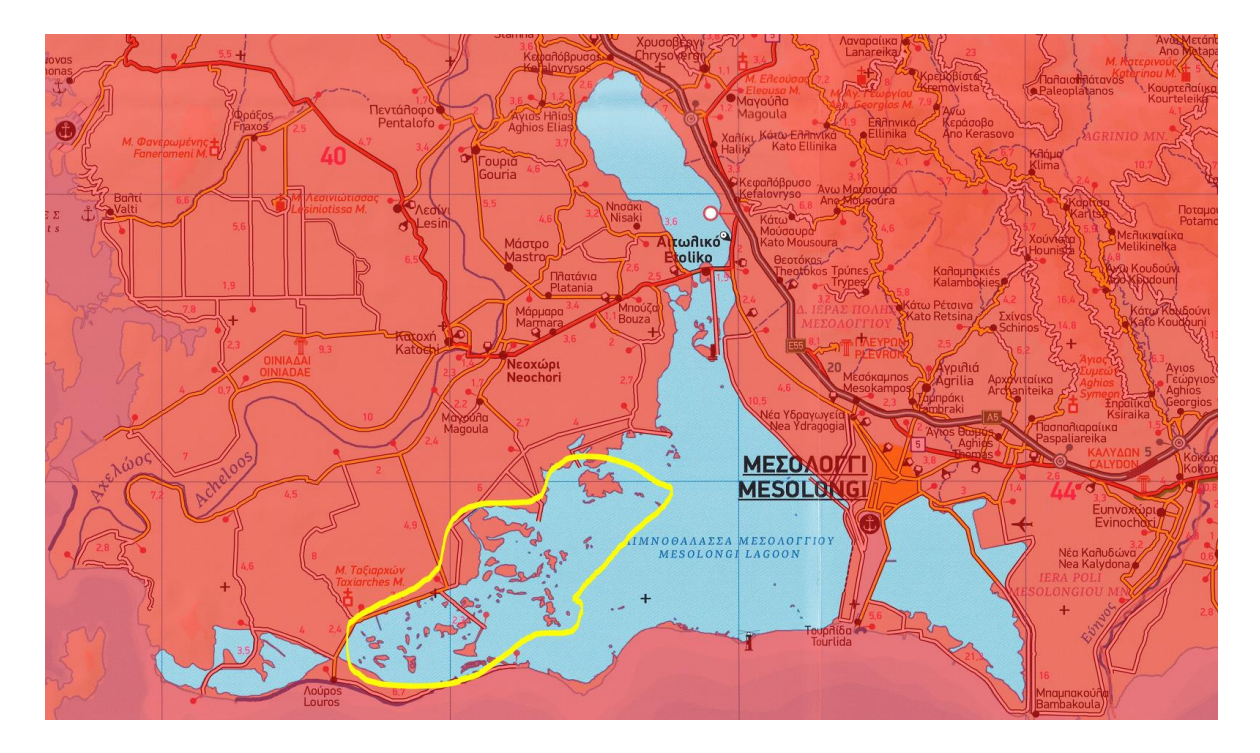

*Εικόνα 23: Διακρίνεται η λιμνοθάλασσα του Μεσολογγίου σε περιβάλλον Photoshop και σε Quick Mask Mode όπου με μερικά κλικ του Magic Wand επελέγησαν οι περιοχές του νερού εξαιρώντας αυτόματα τις περιοχές ξηράς μαζί με τις νησίδες εντός της λίμνης (κίτρινη περιοχή). Αυτή η διαδικασία θα αποδώσει αυτόματα τα πολύγωνα των νησίδων κάτι το οποίο θα απαιτούσε πολύ χρόνο με τα εργαλεία του ArcMap για την ψηφιοποίησή τους και μόνο.*

Προκειμένου να είναι σωστοί οι υπολογισμοί για περίμετρο και εμβαδόν, είναι απαραίτητο στο ArcMap να γίνει η διαγραφή με το φίλτρο Erase όσων πολυγώνων έχουν δημιουργηθεί τα οποία περικλείονται από άλλα πολύγωνα (αφορά τις νησίδες εντός των λιμνών). Για το σκοπό αυτό, επιλέγουμε και εξάγουμε σε νέο shapefile τα πολύγωνα αυτά χειροκίνητα ώστε στη συνέχεια να προχωρήσουμε στην διαγραφή τους και την δημιουργία του τελικού shapefile στο οποία θα απουσιάζει η επιφάνεια των νησίδων αυτών. Σημειώνεται ότι οι χρόνοι που απαιτήθηκαν για την ψηφιοποίηση των ανεπιθύμητων εσωτερικών περιοχών (νησίδων) προσμετρήθηκαν και στις δυο μεθόδους.

Όσον αφορά την ακτογραμμή της Θεσσαλίας την οποία και θα ψηφιοποιήσουμε σε μορφή Polyline θα ακολουθήσουμε κυρίως την ίδια στρατηγική που ακολουθήσαμε στις λίμνες, επιλέγοντας τη θάλασσα με το Magic Wand και προσθέτοντας τα υπομνήματα και οτιδήποτε βρίσκεται στα ανατολικά της ακτογραμμής δημιουργώντας selection-πολύγωνο όπως φαίνεται στην εικόνα 24.

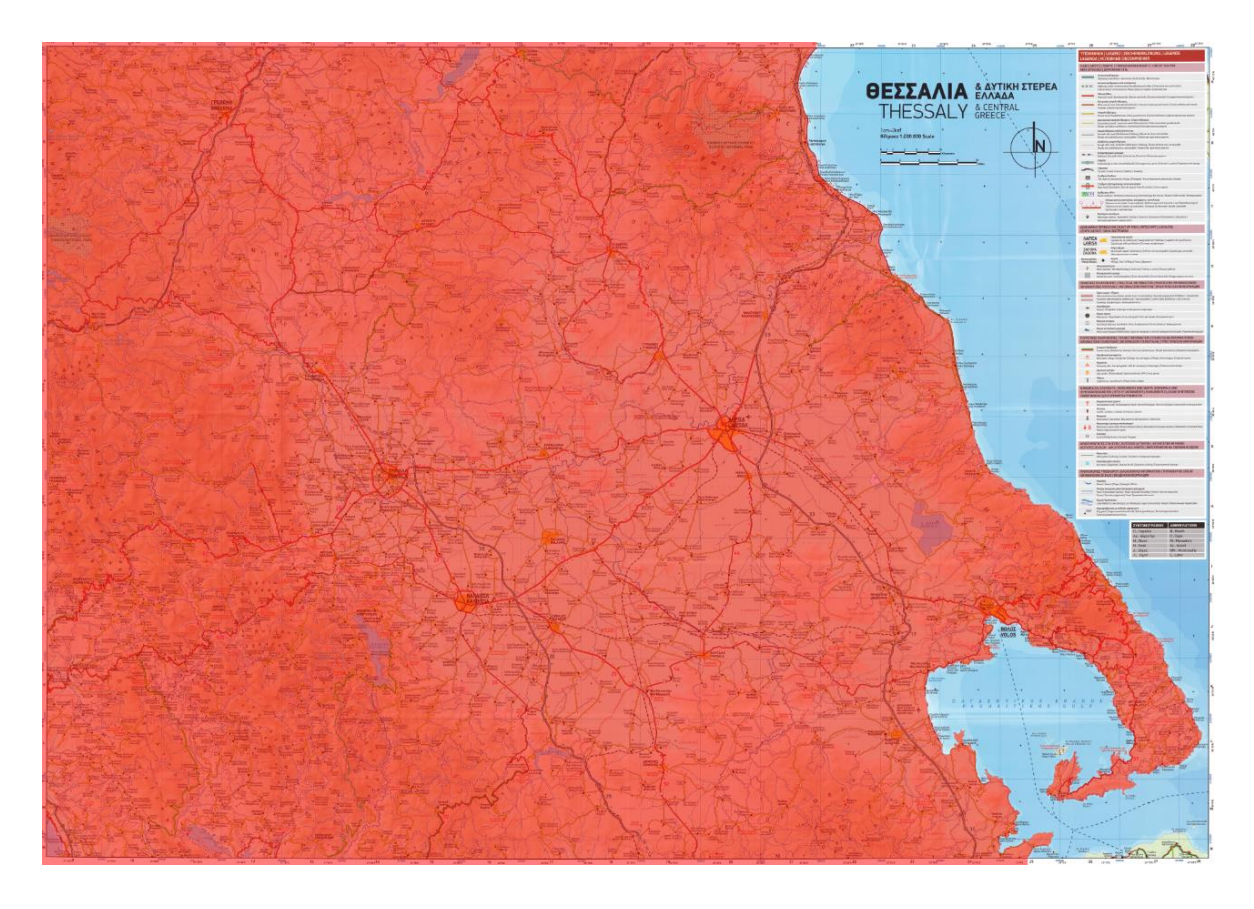

*Εικόνα 24: Για την εξαγωγή της ακτογραμμής της Θεσσαλίας σε Polyline, ακολουθείται και πάλι η διαδικασία πολυγωνικού selection όπου οτιδήποτε βρίσκεται πέραν της ακτογραμμής μαζί με τα γράμματα τα σύμβολα τα υπομνήματα κλπ προστίθενται στο selection. Έτσι, εκμεταλλευόμενοι τα polyline δεδομένα του αρχείου DXF που θα δημιουργηθεί θα κάνουμε trim, κρατώντας μόνο το τμήμα της ακτογραμμής.*

Από αυτό το selection, στο αρχείο DXF που θα προκύψει στη μετέπειτα μετατροπή που θα γίνει με το Illustrator θα περιέχονται οι πληροφορίες τόσο σε Polygon όσο και σε Polyline. Άρα προκειμένου να λάβουμε την ακτογραμμή απομένει μόνο να κόψουμε το polyline στο ArcMap στο άνω και κάτω επιθυμητό όριο και να απορρίψουμε τις υπόλοιπες πληροφορίες.

Η στρατηγική που θα ακολουθήσουμε για τους Εθνικούς Δρυμούς σε αυτό τον χάρτη είναι διαφορετική από τις παραπάνω περιπτώσεις καθώς στους συγκεκριμένους χάρτες τα σημεία αυτά παρουσιάζουν εξαιρετική πολυπλοκότητα όσον αφορά τη χρωματική πληροφορία εντός και πέριξ αυτών. Όπως φαίνεται στην εικόνα 25, πλήθος συμβόλων, οδών, ονομάτων κ.λπ. καθιστά τα όρια δυσδιάκριτα, και τη δυσκολία επιλογής ενισχύει η παρουσία διάστικτου μοτίβου εντός τους.

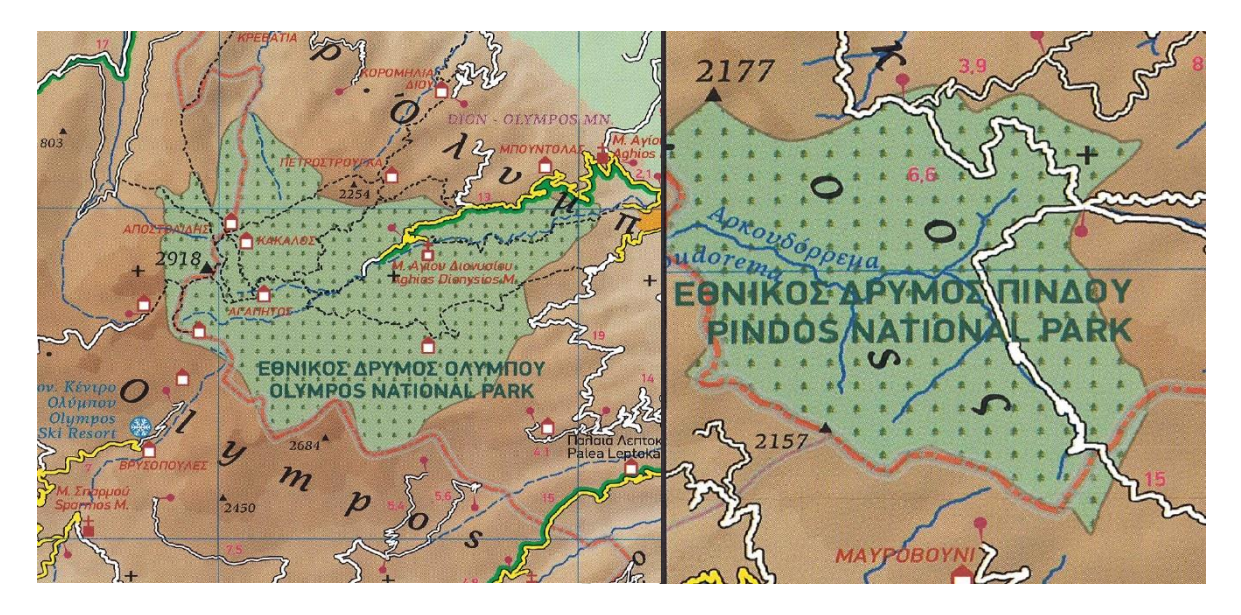

*Εικόνα 25: Στους χάρτες της Θεσσαλίας και της Δυτικής Στερεάς Ελλάδας, οι εθνικοί δρυμοί παρουσιάζουν ιδιαίτερη σχηματική και χρωματική πολυπλοκότητα λόγω των μοτίβων και των πολυάριθμων χαρακτηριστικών γύρω τους καθιστώντας ασαφή τα όρια για τους έξυπνους αλγόριθμους.*

Σε αυτή την περίπτωση η χρήση του Magic Wand δεν είναι τόσο αποτελεσματική όσο είδαμε σε προηγούμενες περιπτώσεις αλλά μπορούμε να κάνουμε χρήση του Quick Selection Tool με το οποίο προσπαθούμε να δώσουμε στον αλγόριθμο να «καταλάβει» το αντικείμενο που προσπαθούμε να ψηφιοποιήσουμε σέρνοντας μια επιλογή με το ποντίκι εντός του δρυμού όσο γίνεται πιο κοντά στα όρια του, παραμένοντας όμως πάντοτε εντός ορίων. Είναι αρκετά δύσκολο παρ' όλα αυτά να επιτευχθεί η ψηφιοποίηση με την πρώτη προσπάθεια, οπότε θα αρκεστούμε στην ψηφιοποίηση του μεγαλύτερου μέρους του Δρυμού και στη συνέχεια θα τελειοποιήσουμε την επιλογή με τη βοήθεια του Quick Mask.

Παρακάτω ακολουθεί ο πίνακας 7 των αποτελεσμάτων των ψηφιοποιήσεων με τη μέθοδο Photoshop.

55

*Πίνακας 7: Χρόνος που απαιτήθηκε για την ψηφιοποίηση και αποτελέσματα σε εμβαδόν και περίμετρο για τα γεωγραφικά χαρακτηριστικά της Θεσσαλίας και της Δυτικής Στερεάς Ελλάδας με τη μέθοδο Photoshop. Στην περίπτωση της ακτογραμμής της Θεσσαλίας στη στήλη της περιμέτρου δίδεται το μήκος αντί για την περίμετρο.*

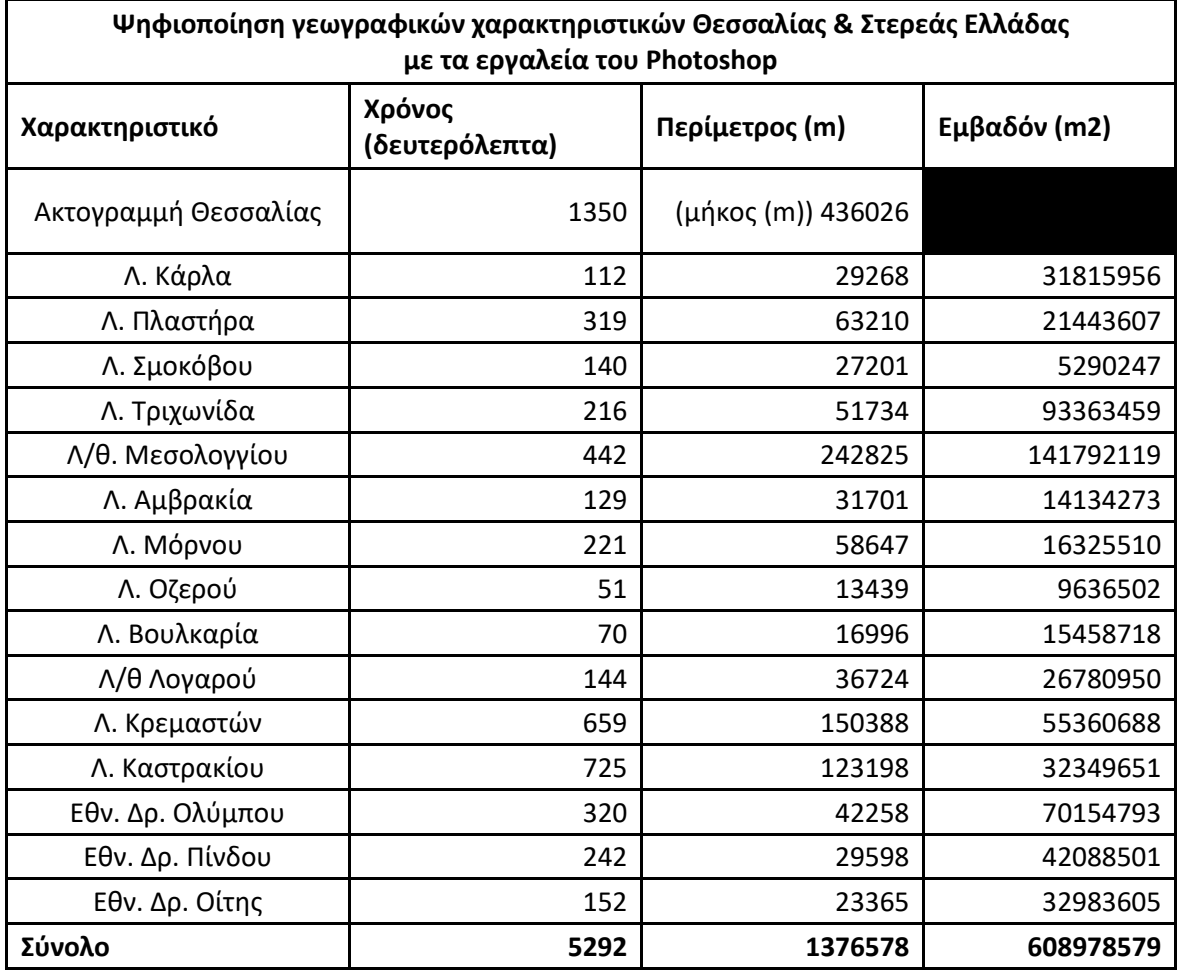

Αντίστοιχα ο παρακάτω πίνακας 8 παρουσιάζει τα δεδομένα με την κλασική μέθοδο ψηφιοποίησης εντός του ArcMap:

*Πίνακας 8: Χρόνος που απαιτήθηκε για την ψηφιοποίηση και αποτελέσματα σε εμβαδόν και περίμετρο για τα γεωγραφικά χαρακτηριστικά της Θεσσαλίας και της Δυτικής Στερεάς Ελλάδας με τη μέθοδο ArcMap. Στην περίπτωση της ακτογραμμής της Θεσσαλίας στη στήλη της περιμέτρου δίδεται το μήκος αντί για την περίμετρο.*

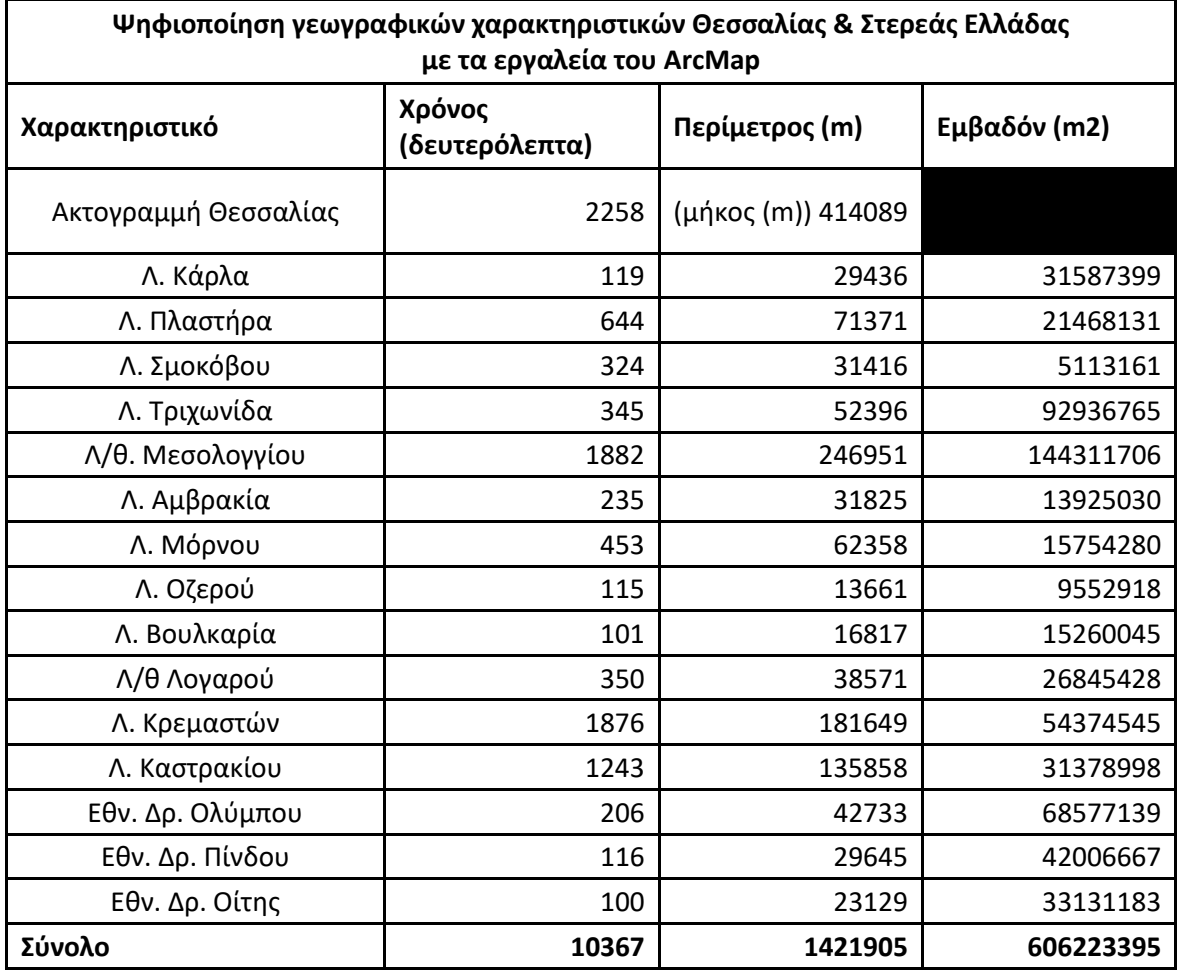

## 2.3.2. Συγκρίσεις δεδομένων

Ψηφιοποιώντας τα ίδια δεδομένα και με τις δυο μεθόδους, ακολουθεί ο συγκριτικός πίνακας χρόνου (πίνακας 9), περιμέτρου και εμβαδόν ώστε να διαπιστωθεί η πιστότητα των παραγόμενων δεδομένων για τα 16 γεωγραφικά χαρακτηριστικά που ψηφιοποιήθηκαν.

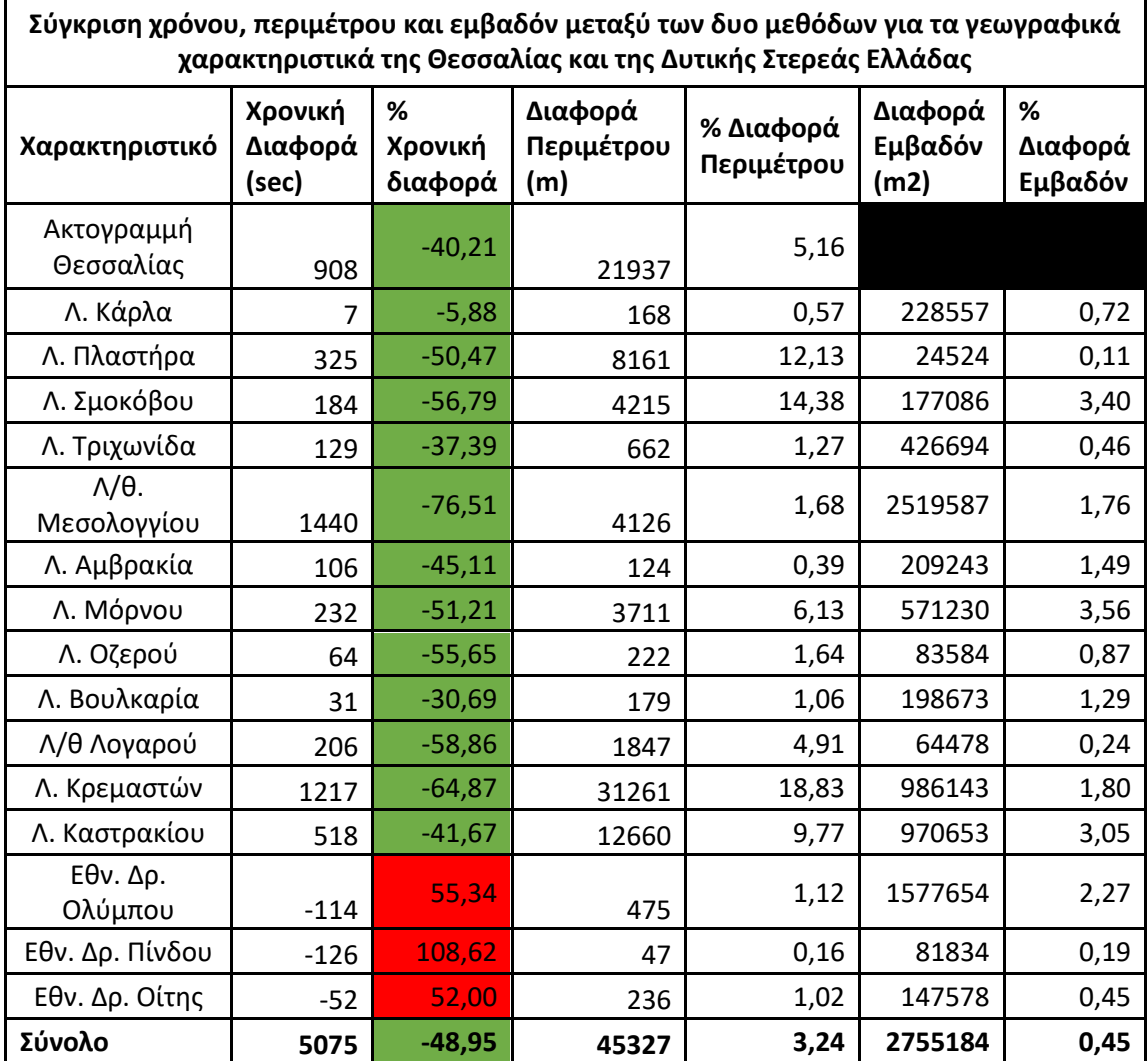

*Πίνακας 9: Συγκριτικός Πίνακας μεταξύ των δεδομένων που προέκυψαν από τις δυο μεθόδους ψηφιοποιήσεων για τα γεωγραφικά χαρακτηριστικά της Θεσσαλίας και της Δυτικής Στερεάς Ελλάδας. Στην περίπτωση της ακτογραμμής της Θεσσαλίας στη στήλη της περιμέτρου δίδεται το μήκος αντί για την περίμετρο.*

Επί του συνόλου των ψηφιοποιηθέντων χαρακτηριστικών παρατηρείται μεγάλη εξοικονόμηση χρόνου που κατεβάζει τον απαιτούμενο χρόνο σε κάτι λιγότερο από τον μισό και συγκεκριμένα 48,95%, ενώ σε ορισμένες περιπτώσεις η μείωση αγγίζει και το 76,51% (βλέπε γράφημα 7). Ενδιαφέρον παρουσιάζει το γεγονός ότι ενώ η μέθοδος Photoshop μείωσε δραστικά το χρόνο ψηφιοποίησης στις περισσότερες περιπτώσεις, δεν συνέβη το ίδιο και στις περιπτώσεις των Εθνικών Δρυμών, όπου αντί για μείωση ο χρόνος αυξήθηκε και μάλιστα κατά πολύ ξεκινώντας από 52% αύξηση και φθάνοντας έως και 108,62%. Αυτό συνέβη διότι η χρωματική πολυπλοκότητα των περιοχών αυτών δεν επέτρεψε στους αλγορίθμους των έξυπνων εργαλείων να εντοπίσουν σωστά τα όρια των περιοχών με αποτέλεσμα ο χρόνος που απαιτήθηκε για την ολοκλήρωση του selection να υπερβεί αυτόν της παραδοσιακής μεθόδου. Να σημειωθεί ότι σε περιβάλλον Photoshop υπάρχει αντίστοιχο κλασικό εργαλείο πολυγωνικής επιλογής (Polygonal Lasso Tool) όπως και του ArcMap Desktop το οποίο μπορεί ο χρήστης να εκμεταλλευτεί σε τέτοια δύσκολα για τους αλγορίθμους γεωγραφικά χαρακτηριστικά, ώστε να μην χρειάζεται να μεταβαίνει από το ένα πρόγραμμα στο άλλο όταν υπάρχουν πολυάριθμα χαρακτηριστικά προς ψηφιοποίηση.

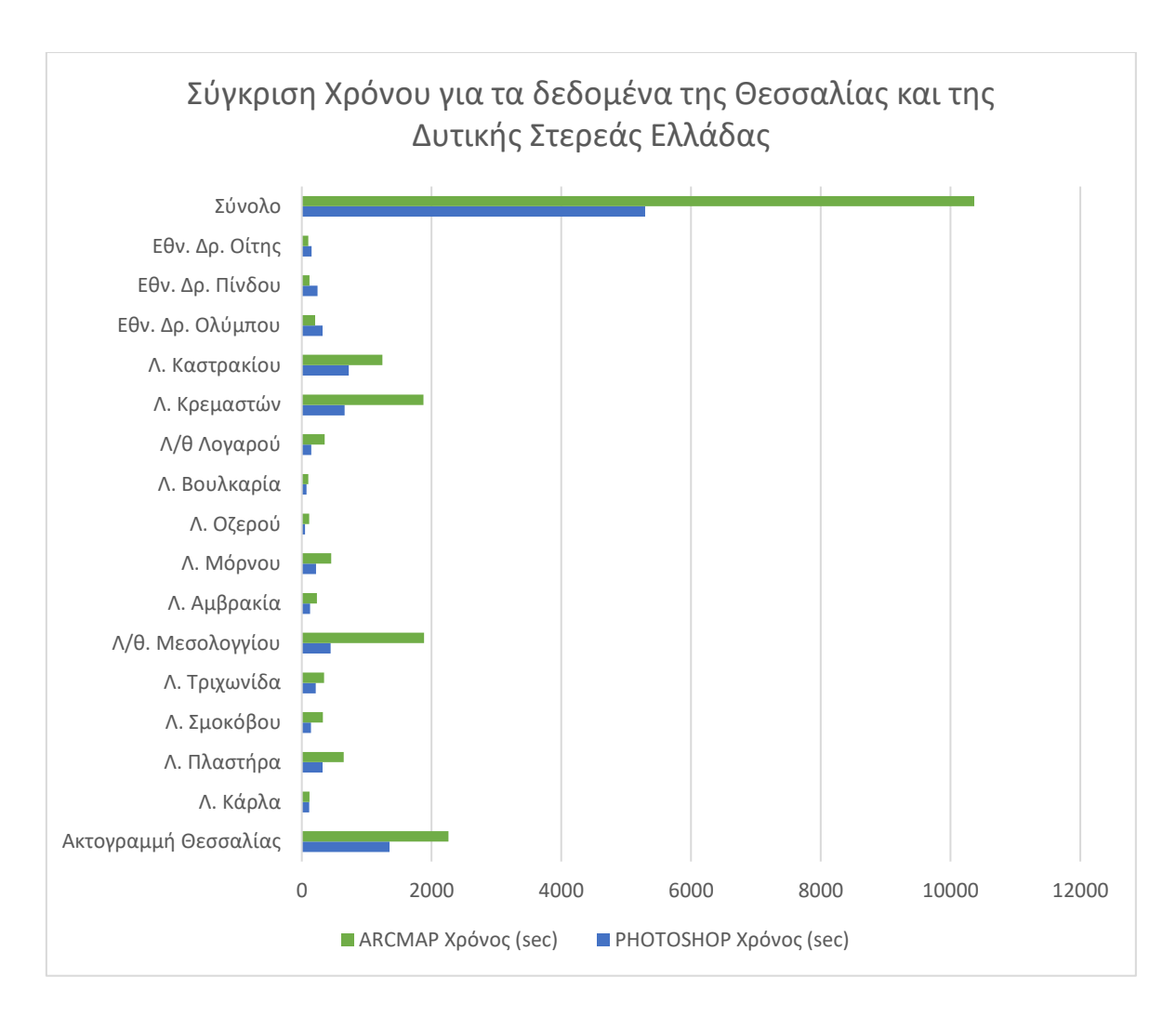

*Γράφημα 7: Σύγκριση χρόνου που απαιτήθηκε από τις δύο μεθόδους για την ψηφιοποίηση των γεωγραφικών χαρακτηριστικών της Θεσσαλίας και της Δυτικής Στερεάς Ελλάδας. Παρατηρείται η εξοικονόμηση χρόνου που επιτυγχάνεται με τη χρήση της μεθόδου Photoshop.*

Εξαιρετικό ενδιαφέρον παρουσιάζουν σε αυτό το case study τα αποτελέσματα που αφορούν την περίμετρο των γεωγραφικών χαρακτηριστικών, όπου τα ποσοστά αποκλίσεων ξεκινούν από το ελάχιστο 0,16% και κατά περίπτωση αγγίζουν και το 18,83%. Εξετάζοντας προσεκτικότερα τα χαρακτηριστικά που παρουσιάζουν υψηλή απόκλιση τα οποία είναι η Λίμνη Κρεμαστών (18,83%), η Λίμνη Σμοκόβου (14,38%), η λίμνη πλαστήρα (12,13%) και τέλος οι λίμνες Καστρακίου, Λογαρού και Μόρνου με αντίστοιχα μικρότερα ποσοστά, όλες παρουσιάζουν μεγάλη πολυπλοκότητα στις ακτογραμμές με έντονες πτυχώσεις στην ακτογραμμή τους (βλέπε γράφημα 8). Το γεγονός αυτό

δημιουργεί χρωματική πολυπλοκότητα στις οξείες γωνίες και σε συνδυασμό με το jpeg artifact από την συμπίεση JPG κατά την ψηφιοποίηση του χάρτη εμποδίζουν τον αλγόριθμο του Magic Wand να αντιληφθεί τα όρια της ακτογραμμής και έτσι δεν διεισδύει επαρκώς μέχρι τα άκρα της ακτογραμμής. Ένας άλλος παράγοντας που μπορεί να κάνει τη διαφορά όσον αφορά την περίμετρο είναι οι εντολές Select > Modify > Expand/Contract/Smooth που χρησιμοποιήθηκαν, καθώς σε πολύπλοκα χαρακτηριστικά όπως αυτά, μπορούν να επηρεάσουν σε μεγάλο βαθμό την περίμετρο αλλά και την ακρίβεια στην ψηφιοποίηση των οξειών γωνιών.

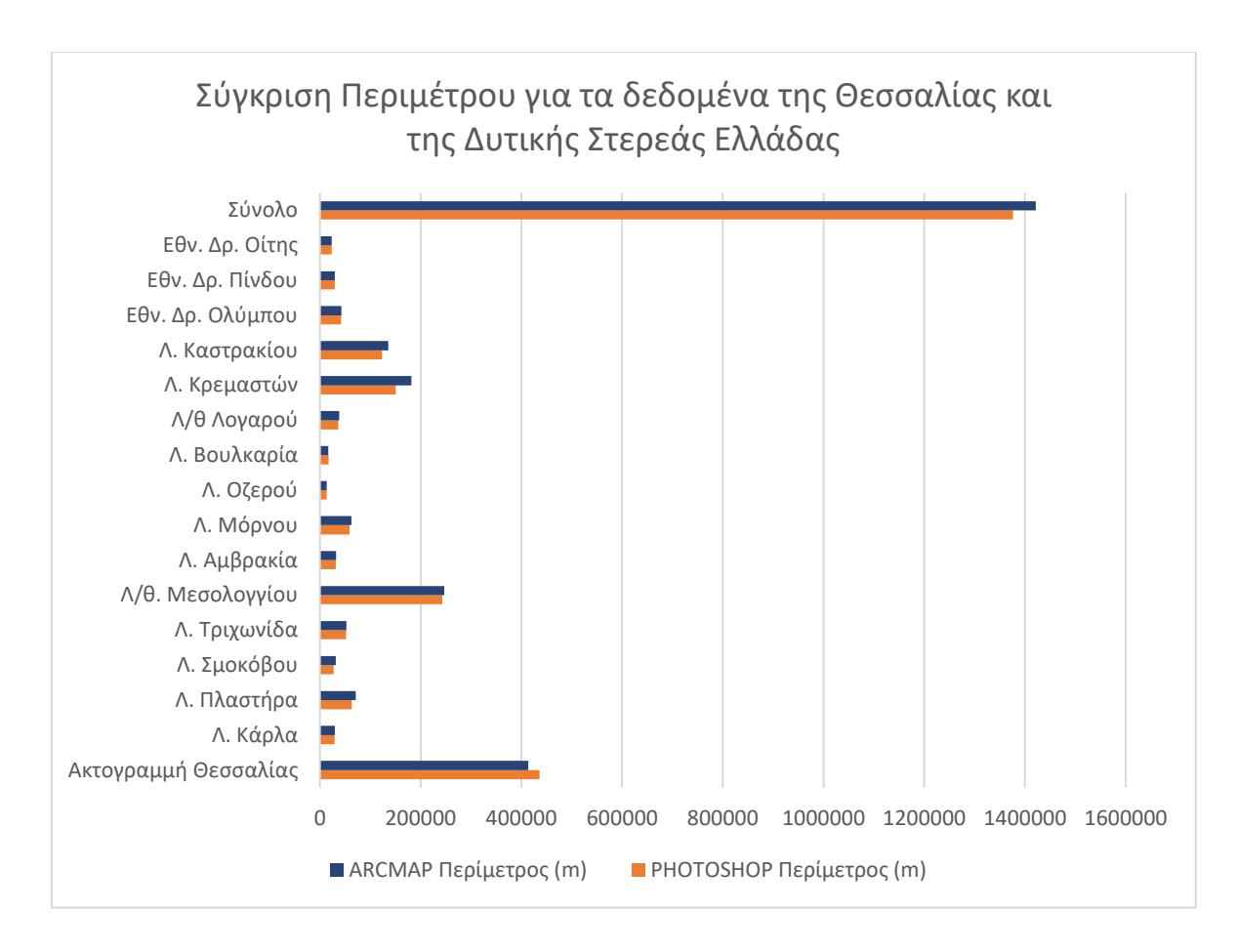

*Γράφημα 8: Σύγκριση περιμέτρου μεταξύ αντίστοιχων πολυγώνων που δημιουργήθηκαν από τις δύο μεθόδους για τα γεωγραφικά χαρακτηριστικά της Θεσσαλίας και της Δυτικής Στερεάς Ελλάδας. Μεγάλη εγγύτητα μεταξύ των δυο χρωμάτων είναι επιθυμητή καθώς μεταφράζεται σε μεγάλη ομοιότητα των δεδομένων μεταξύ των δυο μεθόδων.*

Στην παρακάτω εικόνα 26 φαίνεται ένα χαρακτηριστικό παράδειγμα της αιτίας της αυξημένης απόκλισης και εύκολα μπορεί κανείς να αντιληφθεί ότι μια μικρή μεταβολή σε οποιαδήποτε ρύθμιση τροποποιεί σημαντικά το αποτέλεσμα.

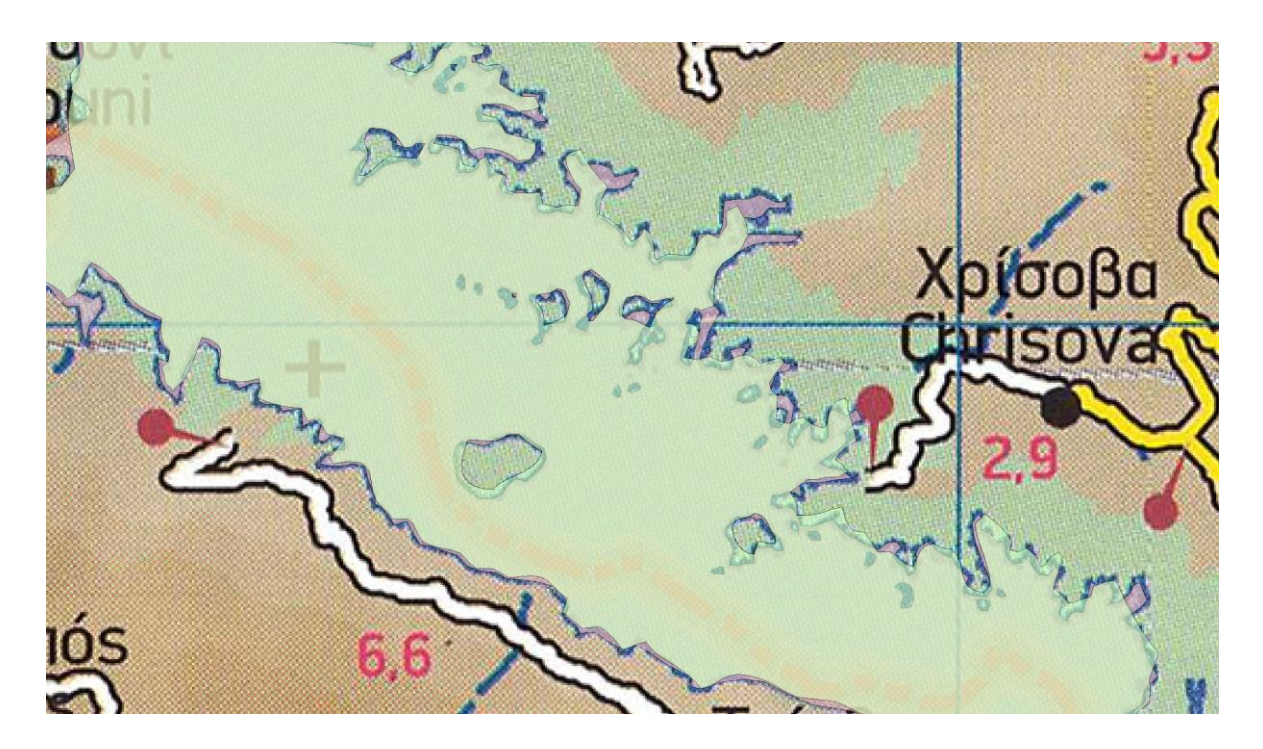

*Εικόνα 26: Στην περίπτωση της Λίμνης Κρεμαστών η πολύπλοκη οριογραμμή σε συνδυασμό με τη συμπίεση της εικόνας η οποία δημιουργεί χρωματική ασάφεια δεν επιτρέπει στον αλγόριθμο των έξυπνων εργαλείων να αντιληφθούν επαρκώς τα όρια του γεωγραφικού χαρακτηριστικού, αφήνοντας κενά σε πολύπλοκα σημεία (πράσινο χρώμα). Αντιθέτως ο άνθρωπος είναι σε θέση να αντιληφθεί επακριβώς τα όρια παρά την πολυπλοκότητα (μωβ χρώμα).*

Στην παρακάτω εικόνα 27 παρουσιάζεται η περίπτωση της λιμνοθάλασσας του Μεσολογγίου όπου αν και πολύπλοκη σαν σχήμα, δεν παρουσιάζει τόσο έντονες πτυχώσεις οπότε και οι αποκλίσεις είναι μικρές. Στην περίπτωση αυτή μάλιστα παρατηρείται και η μεγαλύτερη εξοικονόμηση χρόνου της τάξης του 76,51%.

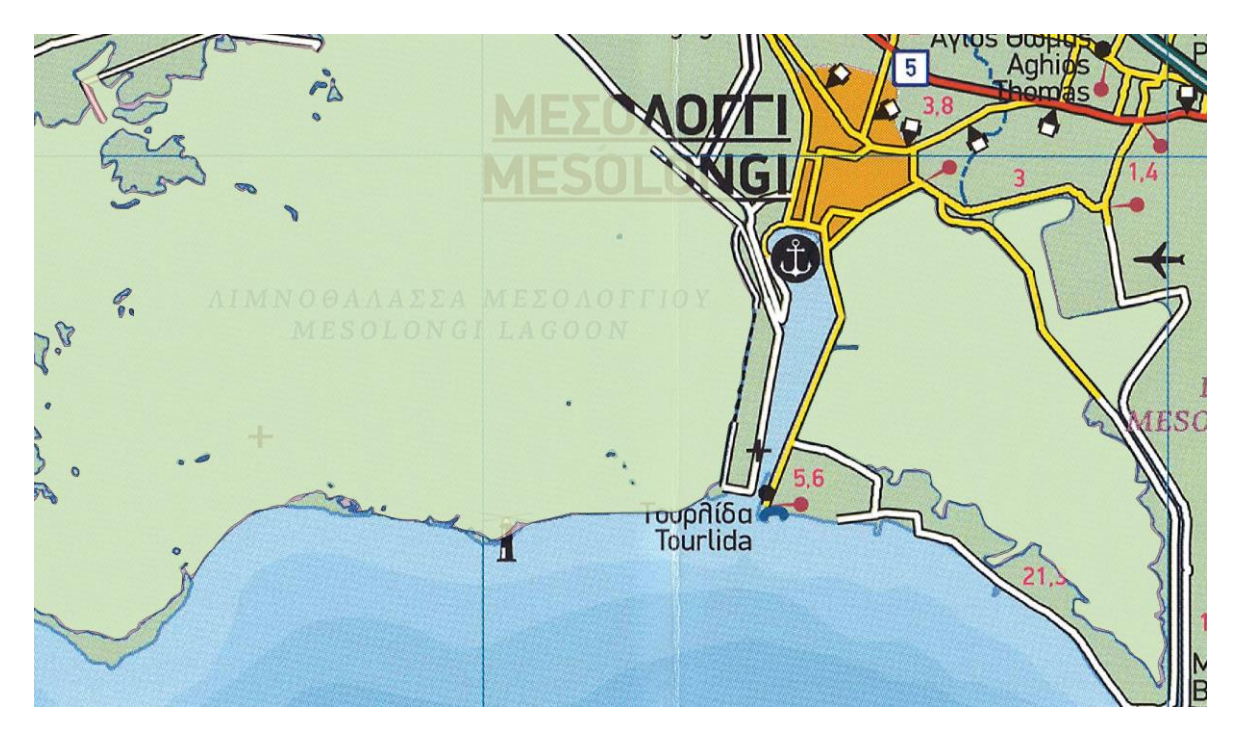

*Εικόνα 27: Στην περίπτωση της λιμνοθάλασσας του Μεσολογγίου οι πτυχώσεις της οριογραμμής είναι πιο αραιές με αποτέλεσμα σχεδόν πλήρη ταύτιση των δεδομένων μεταξύ των δυο μεθόδων.*

Στα αποτελέσματα που αφορούν το εμβαδόν, στο σύνολο των χαρακτηριστικών η συνολική ποσοστιαία διαφορά στο εμβαδόν κυμαίνεται σε πολύ χαμηλά επίπεδα της τάξης του 0,45%. Αξίζει να παρατηρήσουμε ότι στις 8 από τις 15 περιπτώσεις η ποσοστιαία απόκλιση βρίσκεται κάτω του 1% και συγκεκριμένα από 0,19% έως 0,87% ενώ οι 4 περιπτώσεις που παρουσιάζουν τη μεγαλύτερη απόκλιση (2,27% - 3,56%) είναι οι λίμνες οι οποίες παρουσιάζουν και τη μεγαλύτερη απόκλιση στην περίμετρο. Η περίπτωση του Εθνικού Δρυμού του Ολύμπου παρουσιάζει μια μικρή απόκλιση εξαιτίας του ότι τα όρια του στον χάρτη είναι δυσδιάκριτα στο νότιο μέρους του και έτσι προέκυψε διαφορά από μέθοδο σε μέθοδο (βλέπε γράφημα 9).

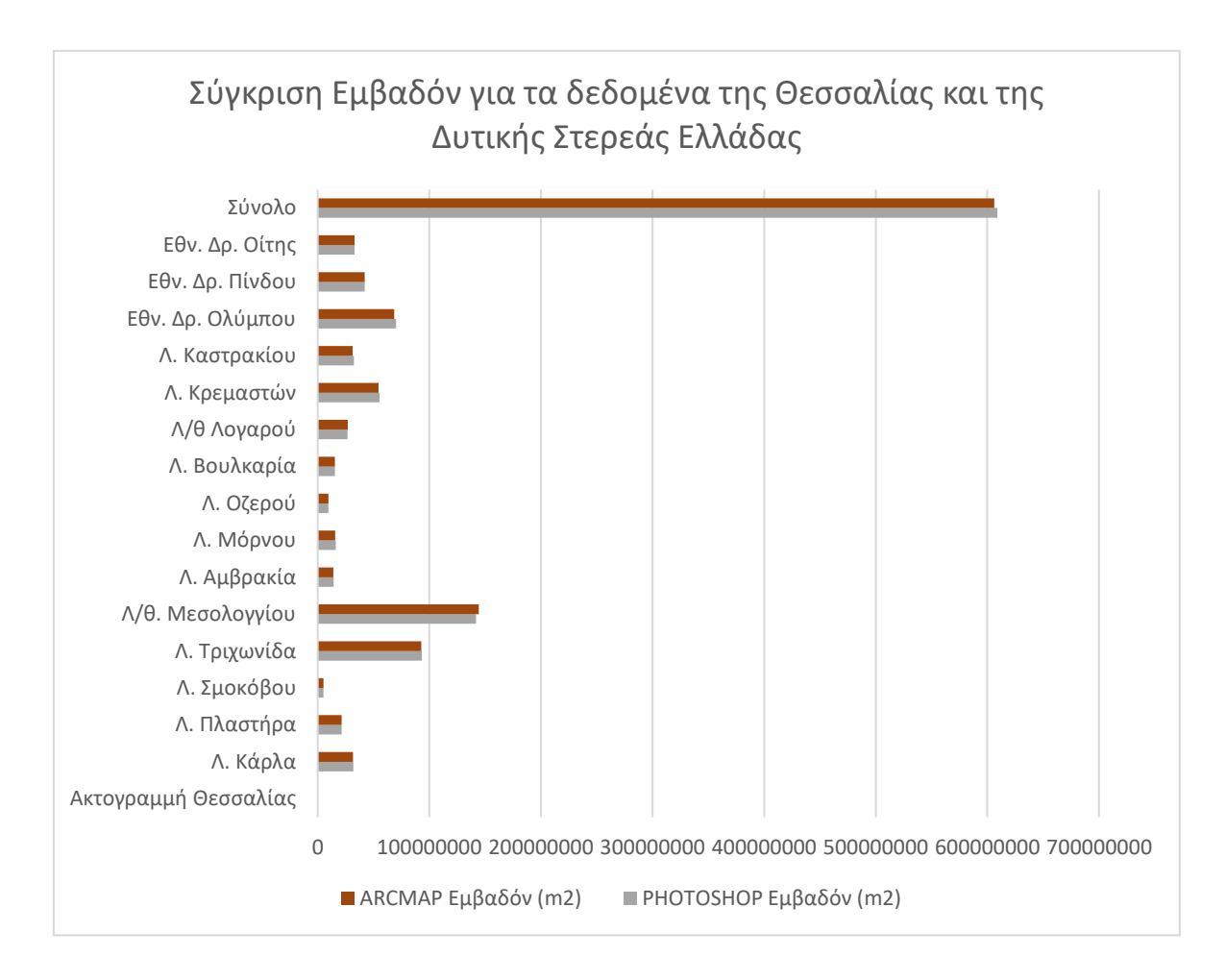

*Γράφημα 9: Σύγκριση εμβαδόν μεταξύ αντίστοιχων πολυγώνων που δημιουργήθηκαν από τις δύο μεθόδους για τα γεωγραφικά χαρακτηριστικά της Θεσσαλίας και της Δυτικής Στερεάς Ελλάδας. Μεγάλη εγγύτητα μεταξύ των δυο χρωμάτων είναι επιθυμητή καθώς μεταφράζεται σε μεγάλη ομοιότητα των δεδομένων μεταξύ των δυο μεθόδων.*

Τέλος, η ακτογραμμή της Θεσσαλίας (βλέπε εικ. 28) ως Polyline δεν διαθέτει δεδομένα για το εμβαδόν οπότε διαθέτοντας μόνο το μήκος (m) και το χρόνο ψηφιοποίησης (sec) ως δεδομένα, η

απόκλιση βρίσκεται στο 5,16% με χρονικό κέρδος 40,21%. Να σημειωθεί ότι και το συγκεκριμένο χαρακτηριστικό κατά τόπους παρουσιάζει αντίστοιχη πολυπλοκότητα με τις λίμνες οι οποίες είχαν μεγάλη απόκλιση στην περίμετρο και ως εκ τούτου επηρεάζεται από τους ίδιους παράγοντες που εμποδίζουν τον αλγόριθμο του Magic Wand να αντιληφθεί επαρκώς τα όρια στις δυσδιάκριτες λεπτομέρειες και στις στενώσεις. Στην παρακάτω εικόνα φαίνεται η διαφοροποίηση στην ακτογραμμή με διαφορετικό χρώμα ανάμεσα στις δύο μεθόδους.

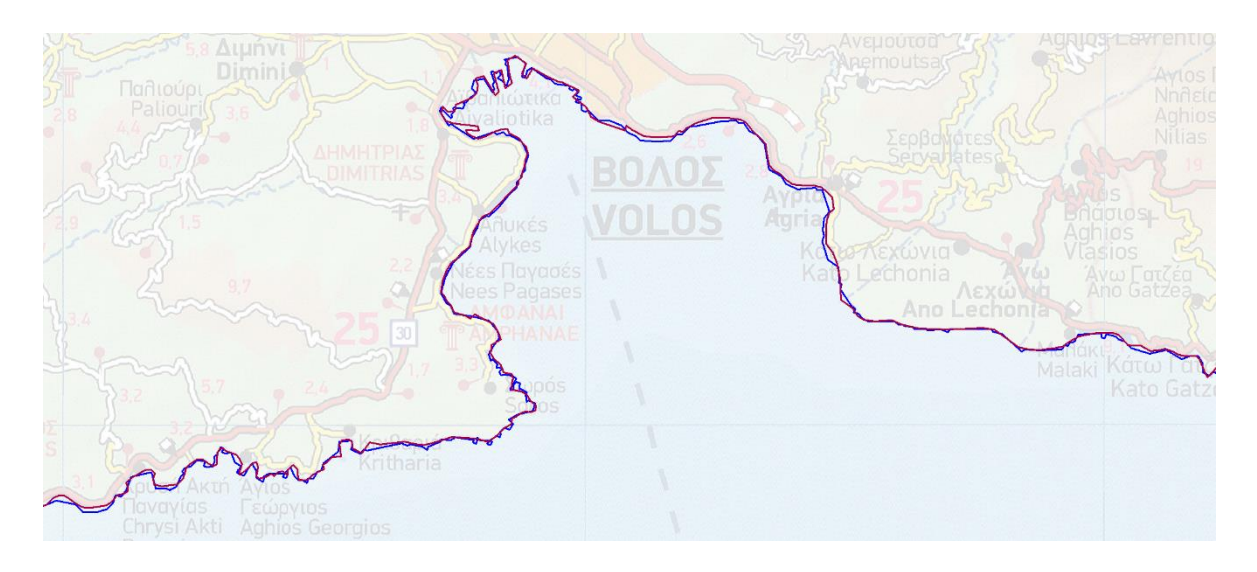

*Εικόνα 28: Τμήμα της ακτογραμμής της Θεσσαλίας στην περιοχή του Βόλου. Η μπλε γραμμή αντιστοιχεί στην μέθοδο Photoshop ενώ η κόκκινη στη μέθοδο ArcMap. Παρατηρείται ορισμένη διαφοροποίηση μεταξύ των δύο μεθόδων ειδικά στα σημεία που υπάρχει χρωματική ομοιότητα μεταξύ των χαρακτηριστικών του χάρτη.*

# 2.4. Case Study: Φινλανδία

Η Φινλανδία είναι γνωστή για τη μαγευτική φυσική ομορφιά της, με ένα μοναδικό τοπίο με πάνω από 180.000 λίμνες, πυκνά δάση και πολυάριθμα νησιά, ιδίως στη θάλασσα του Αρχιπελάγους. (Hemmi, 2005). Το έδαφος αυτής της σκανδιναβικής χώρας προσφέρει γραφική θέα, αλλά αποτελεί σημαντική πρόκληση για την ψηφιακή χαρτογράφηση και τη γεωγραφική ανάλυση. Η χρήση των εργαλείων του ArcMap για την ψηφιοποίηση του εδάφους της Φινλανδίας απαιτεί περίπλοκη και χρονοβόρα εργασία λόγω του πολύπλοκου δικτύου υδάτινων σωμάτων, της ποικίλης τοπογραφίας των νησιών της και των εκτεταμένων δασικών εκτάσεων. Η ακρίβεια που απαιτείται για τη χαρτογράφηση των πολυάριθμων μικρών λιμνών, των περίπλοκων ακτογραμμών και των νησιών απαιτεί μια σχολαστική προσέγγιση και μπορεί να είναι χρονοβόρα, απαιτώντας προηγμένες δεξιότητες στα συστήματα GIS και μια ολοκληρωμένη κατανόηση της διαχείρισης χωρικών δεδομένων. Παρά τις προκλήσεις αυτές, η ψηφιοποίηση της μοναδικής γεωγραφίας της

Φινλανδίας είναι ζωτικής σημασίας για τον περιβαλλοντικό σχεδιασμό, την αστική ανάπτυξη και την κατανόηση γεωλογικών μοτίβων.

Για τους σκοπούς της ενότητας αυτής θα χρησιμοποιηθεί ένας έντυπος χάρτης της νότιας Φινλανδίας (βλέπε εικ. 29) μεγέθους 100cm x 120cm και κλίμακας 1:500.000 ο οποίος σαρώθηκε σε ψηφιακή μορφή σε πυκνότητα 400dpi. Ο χάρτης φαίνεται στην παρακάτω εικόνα:

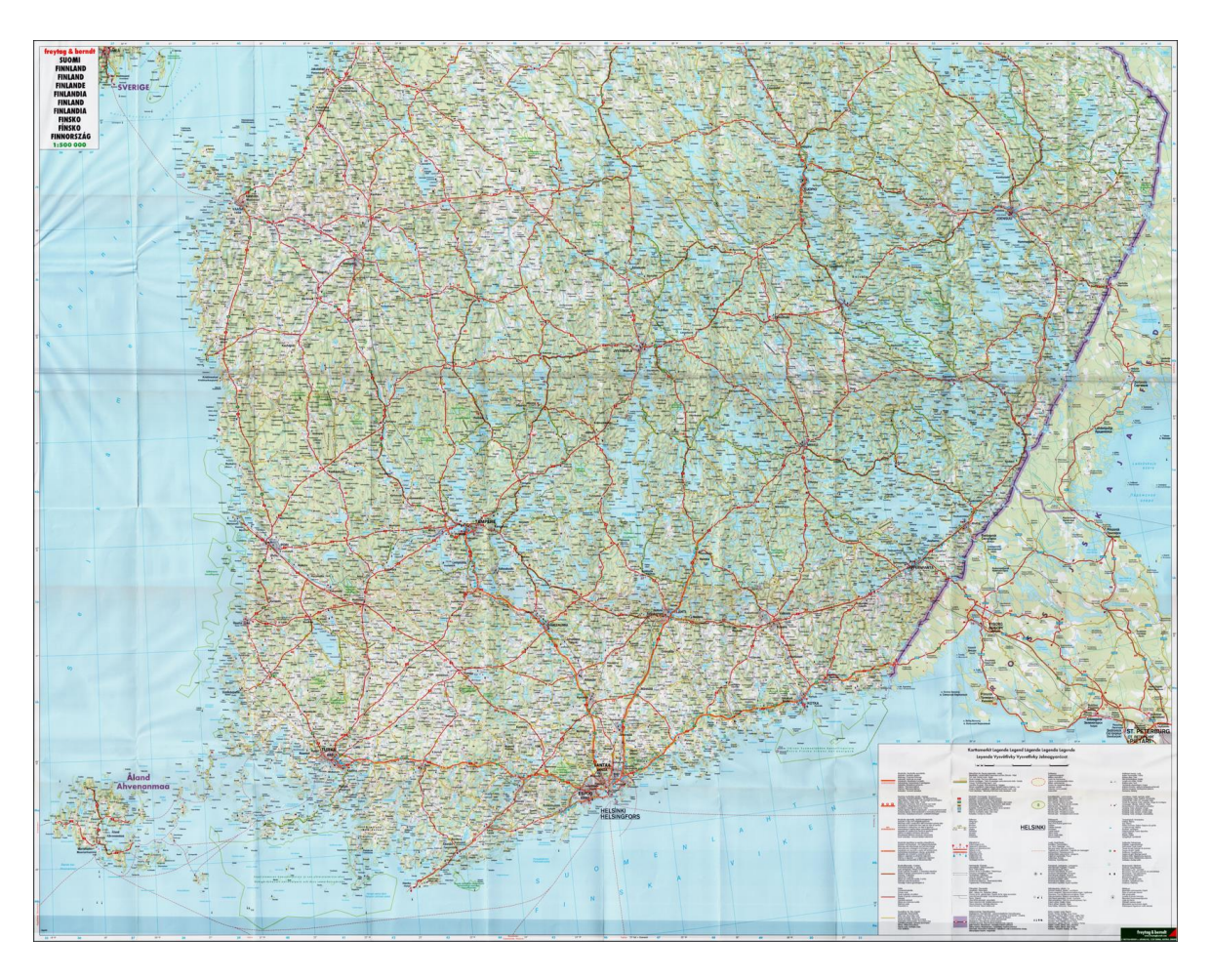

*Εικόνα 29: Ο χάρτης της Νότιας Φινλανδίας που θα χρησιμοποιηθεί στην παρούσα ενότητα.*

Θα χρησιμοποιηθούν δυο τμήματα του χάρτη τα οποία παρουσιάζουν ενδιαφέρον ως προς την πολυπλοκότητα του σχήματος και το πλήθος των γεωγραφικών χαρακτηριστικών που εμπεριέχουν. Το πρώτο τμήμα βρίσκεται στα νοτιοδυτικά του χάρτη, το αρχιπέλαγος της Φινλανδίας στο οποίο υπάρχουν πολυάριθμα νησιά οι ακτές των οποίων αποτελούν πολύπλοκη και χρονοβόρα διαδικασία στην ψηφιοποίηση. Το δεύτερο βρίσκεται βορειότερα στο άνω μέρος του χάρτη, όπου εντυπωσιακά πολύπλοκοι και πολυάριθμοι σχηματισμοί λιμνών κυριαρχούν στο τοπίο.

#### 2.4.1. Ψηφιοποίηση τμήματος Αρχιπελάγους

Η περιοχή που θα ψηφιοποιηθεί φαίνεται στην παρακάτω εικόνα 30 και περιλαμβάνει τα ορθογώνια Ma & Mb 35-40. Νησιά τα οποία μικρό τμήμα τους βρίσκεται εκτός των ορθογωνίων ορίων θα συμπεριληφθούν στην ψηφιοποίηση. Στην προκειμένη, επειδή τα νησιά αριθμούν περί τα 200+ και η διαδικασία της ψηφιοποίησης θα γίνει μαζικά, θα ήταν άσκοπο και μη πρακτικό να μετρηθούν ξεχωριστά οι χρόνοι, τα εμβαδόν και η περίμετρος για το κάθε ένα, όπως συνέβη στα προηγούμενα case studies. Έτσι θα μετρηθεί συνολικά ο χρόνος και τα αθροίσματα για τα εμβαδόν και τις περιμέτρους όλων των πολυγώνων για τις δυο μεθόδους και θα ακολουθήσει σύγκριση. Σε περίπτωση που ο αναγνώστης χρειάζεται περισσότερες πληροφορίες για συγκεκριμένα πολύγωνα αυτά βρίσκονται διαθέσιμα στο Attribute Table των Shapefiles στο ψηφιακό αρχείο της εργασίας αυτής.

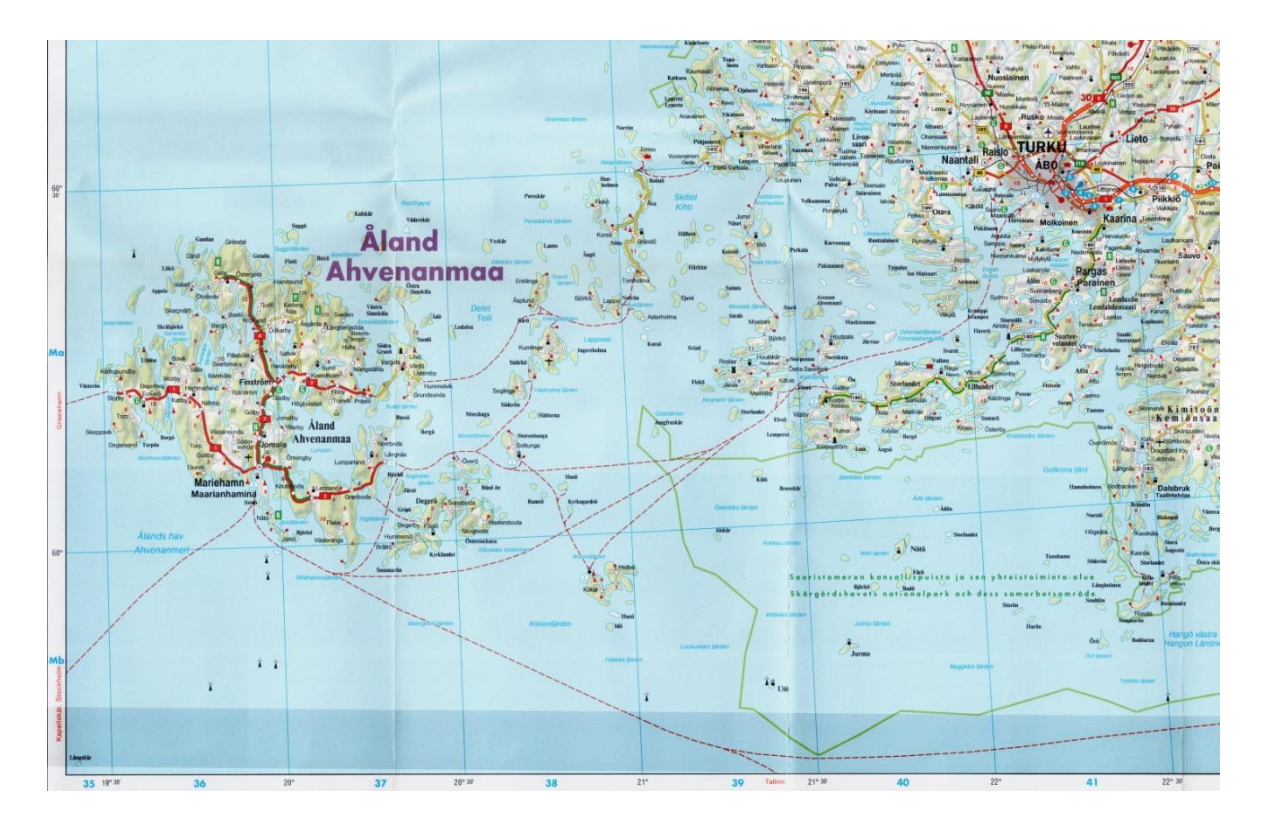

*Εικόνα 30: Η νοτιοδυτική περιοχή της Φινλανδίας είναι ένα αρχιπέλαγος στο οποίο βρίσκονται πολυάριθμα νησιά τα οποία διαθέτουν πολύπλοκη ακτογραμμή και είναι ιδανική περίπτωση για εργασία μαζικής ψηφιοποίησης χαρακτηριστικών.*

Ξεκινώντας, σε περιβάλλον Photoshop κάνουμε crop την περιοχή μελέτης όπως φαίνεται στην παραπάνω εικόνα ώστε να εργαστούμε μόνο με το επιθυμητό τμήμα του χάρτη. Αυτό μας διευκολύνει στην πλοήγηση πάνω στην εικόνα κατά τη διαδικασία ψηφιοποίησης χωρίς να επηρεάζει κάπου την ποιότητα του παραγόμενου αποτελέσματος.

Εφόσον τα χαρακτηριστικά προς ψηφιοποίηση περικλείονται από νερό η χρήση του εργαλείου Magic Wand φαίνεται ενδεδειγμένη σε αυτή την περίπτωση. Αξιοποιήσιμο θα ήταν και το εργαλείο Object Selection αλλά επειδή στην προκειμένη πρόκειται για πολυάριθμα νησιά, η ανάγκη δημιουργίας πολλαπλών lasso σε συνδυασμό με την παρουσία συμβόλων και γραμμάτων επί του χάρτη θα καθιστούσε χρονοβόρα τη διαδικασία σε σχέση με τη λογική της απλής επιλογής του νερού γύρω από τα νησιά και στη συνέχεια με αντιστροφή της επιλογής να ληφθούν μόνον τα νησιά ως Paths. Δυστυχώς σε κάθε περίπτωση έντυπου χάρτη όπως και σε αυτή η ύπαρξη συμβόλων και γραμμάτων αποτελεί παράγοντα καθυστέρησης διότι κανένα από τα έξυπνα εργαλεία δεν αναγνωρίζει τη διαφορά ανάμεσα σε νησί ή σύμβολα οπότε και θα πρέπει να αφαιρεθούν χειροκίνητα με τη βοήθεια του Quick Mask.

Η διαδικασία ολοκληρώνεται με την πλήρη επιλογή του νερού που περικλείει τα νησιά αλλά και του νερού που βρίσκεται σε λίμνες εντός άλλων νησιών, όπως επίσης και με την επιλογή όλων των υπολοίπων νησιών που βρίσκονται εκτός ορίων περιοχής μελέτης όπως φαίνεται στην παρακάτω εικόνα 31.

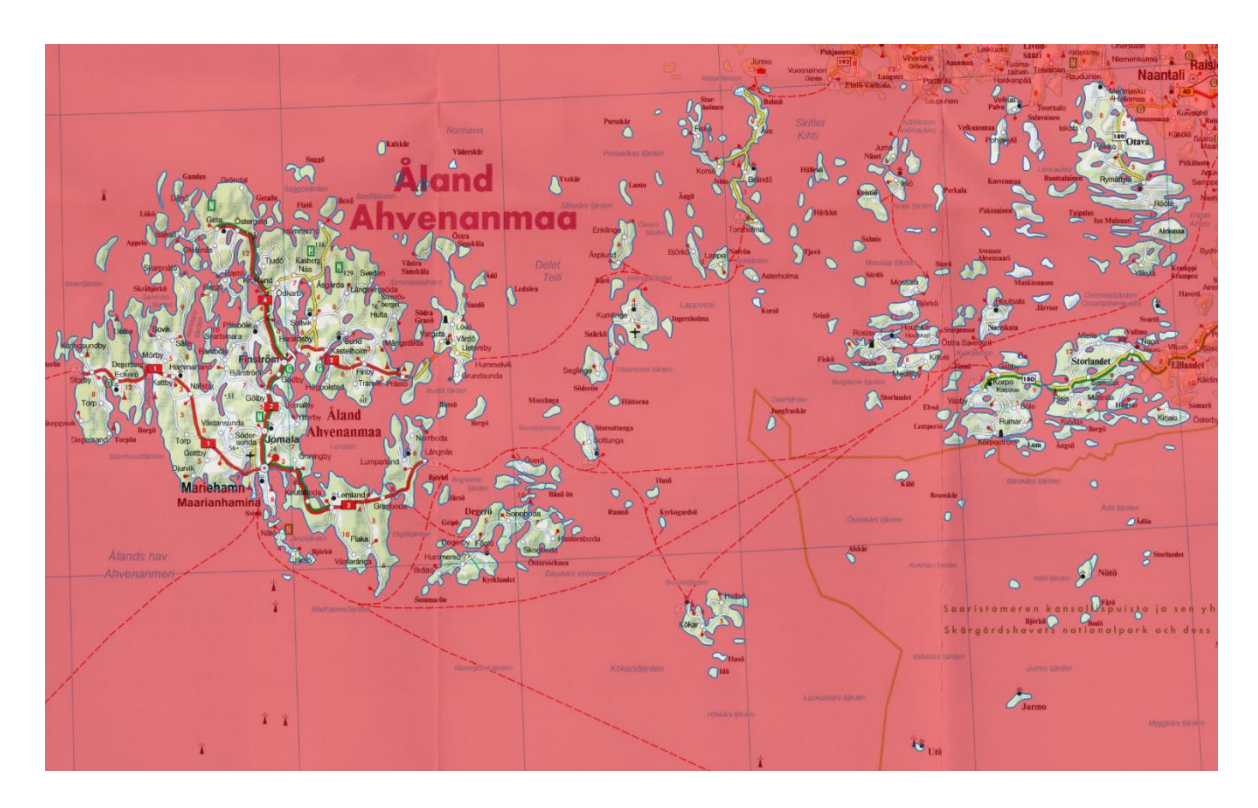

*Εικόνα 31: Στην εικόνα φαίνεται σε περιβάλλον Photoshop και Quick Mask Mode η τελική επιλογή των νησιών έπειτα από αντιστροφή της επιλογής με την εντολή Select > Inverse. Έτσι επιλέγοντας αρχικά το νερό του χάρτη, δημιουργούνται αυτόματα τα πολύγωνα που αφορούν τα νησιά εντός του νερού.*

Στη συνέχεια (εκτός Quick Mask) επιλέγουμε Select > Inverse ώστε να αντιστραφεί η επιλογή και να επιλεχθούν τα νησιά αντί του νερού. Επειδή η οριογραμμή των νησιών έχει ένα ορισμένο πάχος επιλέγουμε Select > Modify > Contract (1px) ώστε να «πατήσει» η επιλογή μας στο μέσον των οριογραμμών και στη συνέχεια κάνουμε μια εξομάλυνση της επιλογής μας με την εντολή Smooth του ίδιου μενού και εύρος 2-3 px. Τέλος ακολουθώντας τα βήματα 1 και 2 της ενότητας 2.1.2. λαμβάνουμε το Path με τις ακτογραμμές όλων των νησιών. Στο αποτέλεσμα παρατηρούμε ότι ένα μοναδικό Path περιέχει όλες τις ακτογραμμές των νησιών μαζί όπως φαίνεται στην παρακάτω εικόνα 32.

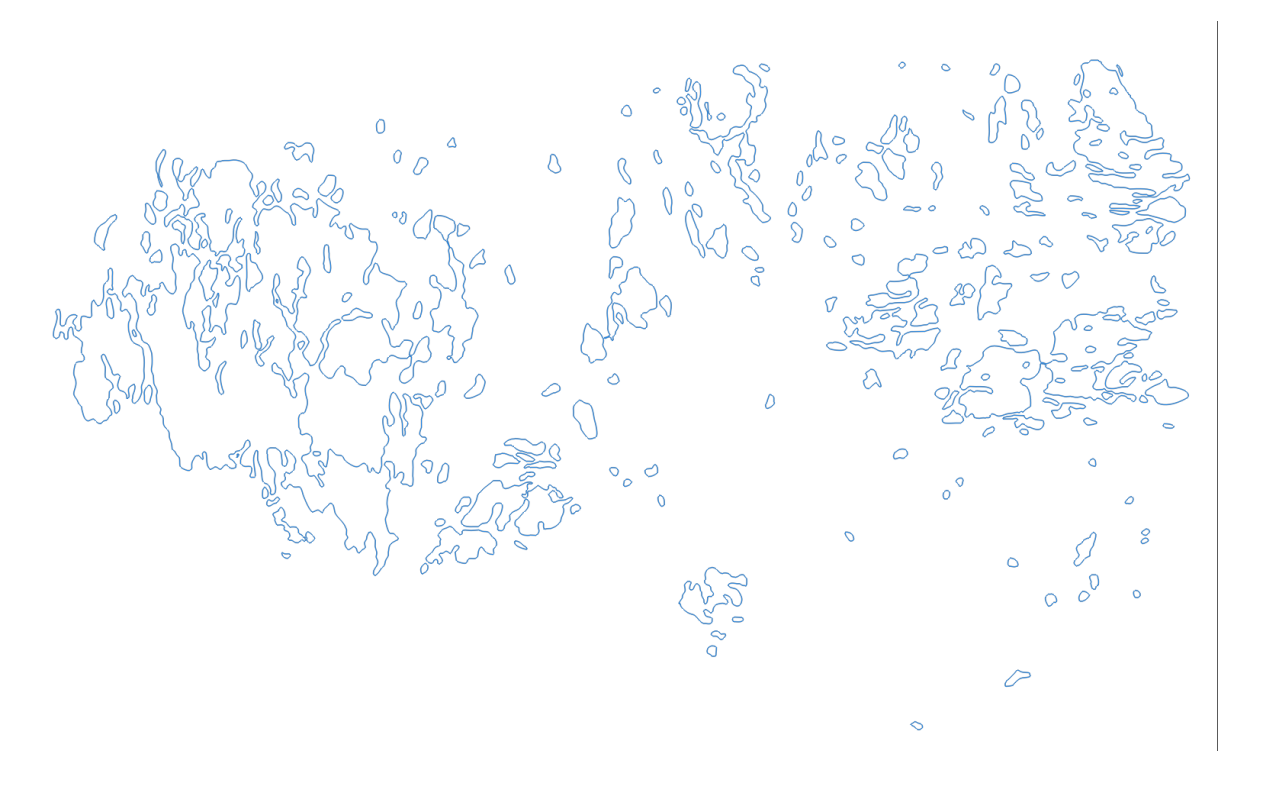

*Εικόνα 32: Ο καμβάς που περιέχει όλα τα vectors των νησιών έπειτα από την εισαγωγή του Path στο Adobe Illustrator. Σημειώνεται ότι όλα αυτά τα νησιά θα διαθέτουν ξεχωριστό feature στο ArcMap παρόλο που προήλθαν από ένα και μοναδικό Path εντός Photoshop.*

Κατά την εισαγωγή των δεδομένων στο ArcMap θα παρατηρήσουμε ότι αυτομάτως το πρόγραμμα αναγνωρίζει το κάθε νησί ως ξεχωριστό feature πράγμα το οποίο είναι και το επιθυμητό.

Στο σημείο αυτό είναι χρήσιμο να επισημανθεί ότι για να λάβουμε σωστά αποτελέσματα, είναι απαραίτητο στο ArcMap να γίνει η διαγραφή με το φίλτρο Erase όσων πολυγώνων έχουν δημιουργηθεί τα οποία περικλείονται από άλλα πολύγωνα (αφορούν λίμνες εντός νησιών). Για το σκοπό αυτό, επιλέγουμε και εξάγουμε σε νέο shapefile τα πολύγωνα αυτά χειροκίνητα ώστε στη συνέχεια να προχωρήσουμε στην διαγραφή τους και την δημιουργία του τελικού αποτελέσματος.

Σημειώνεται ότι η παραπάνω διαδικασία απαιτείται τόσο κατά την ψηφιοποίηση με τη μέθοδο του Photoshop όσο και με την κλασική μέθοδο εντός του ArcMap (δημιουργία νέου Shapefile για τα προς διαγραφή πολύγωνα). Οπότε οι χρόνοι που απαιτήθηκαν για την ψηφιοποίηση των ανεπιθύμητων εσωτερικών περιοχών προσμετρήθηκαν και στις δυο μεθόδους.

Στην παρακάτω εικόνα 33 φαίνεται ο χάρτης κατόπιν γεωαναφοράς με το προβολικό σύστημα EUREF TM35FIN και τα εισαχθέντα από το Photoshop Paths τα οποία έχουν γεωαναφερθεί μέσω της εργαλειοθήκης Spatial Adjustment. (ESRI, 2023)

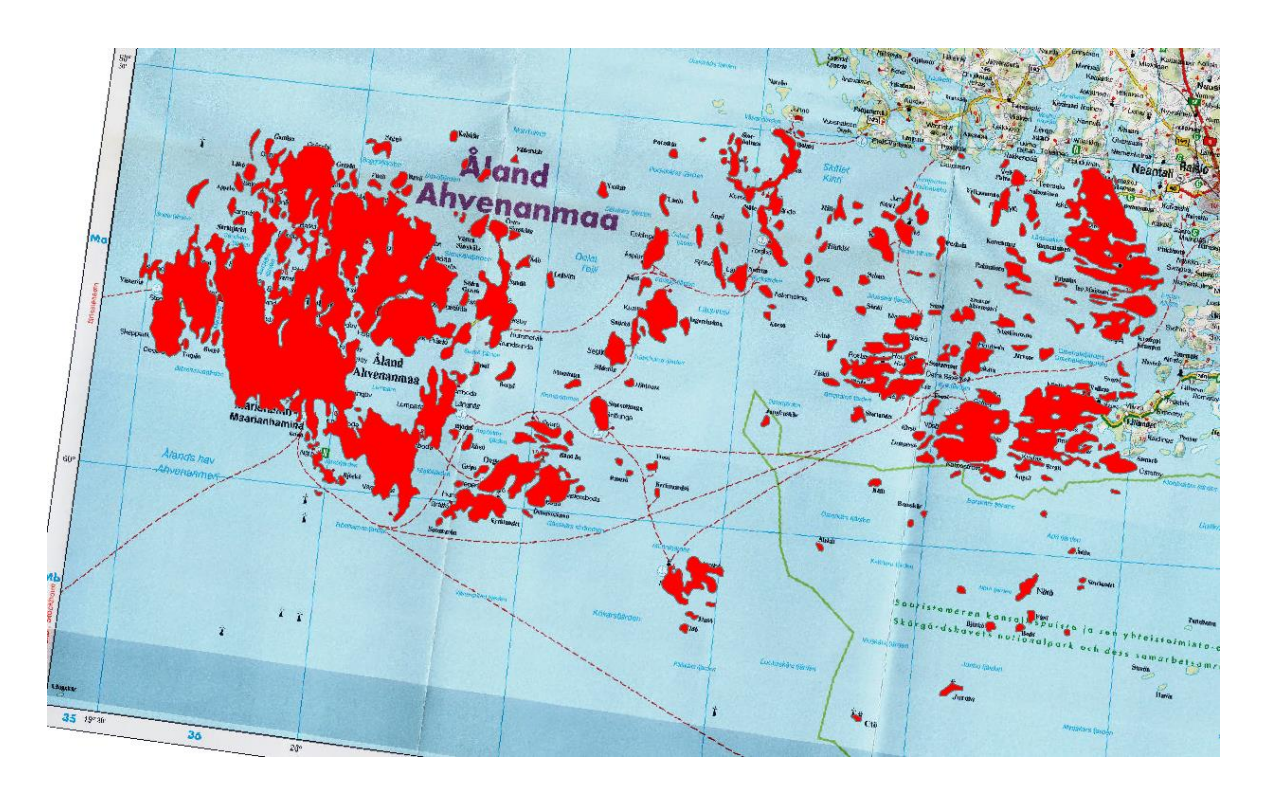

*Εικόνα 33: Με τη χρήση της εργαλειοθήκης Spatial Adjustment του ArcMap και με 5 μόλις Displacement Links τα vectors γεωαναφέρονται μαζικά και με εξαιρετική ακρίβεια.*

Στον παρακάτω πίνακα 10 παρουσιάζονται και για τις δυο μεθόδους ψηφιοποίησης αθροιστικά ο χρόνος που απαιτήθηκε για την ψηφιοποίηση των δεδομένων καθώς και αθροιστικά η περίμετρος και το εμβαδόν των πολυγώνων που προκύπτουν κατόπιν γεωαναφοράς.

*Πίνακας 10: Χρόνος που απαιτήθηκε για την ψηφιοποίηση και αποτελέσματα σε εμβαδόν και περίμετρο από τις δυο μεθόδους ψηφιοποιήσεων για τις ακτογραμμές των νησιών που ψηφιοποιήθηκαν στο Αρχιπέλαγος της Φινλανδίας (αθροιστικά).*

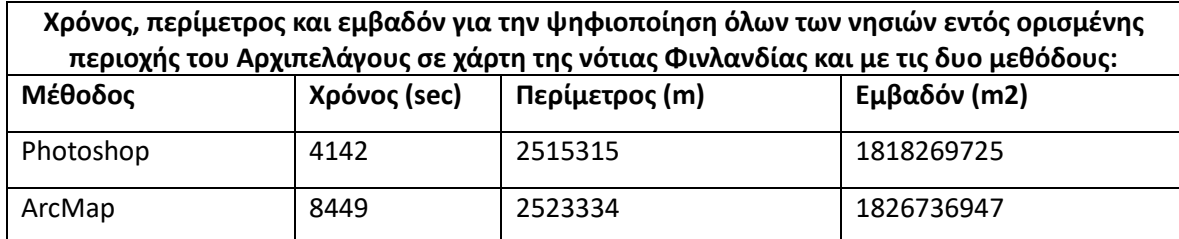

### 2.4.2. Ψηφιοποίηση λιμνών

Αξιοποιώντας τον ίδιο χάρτη με την υποενότητα 2.4.1., και συγκεκριμένα στην περιοχή που βρίσκονται τα ορθογώνια Ja & Jb 48-52, θα ψηφιοποιηθούν όλες οι λίμνες που βρίσκονται εντός του πολυγώνου που σχηματίζουν οι αυτοκινητόδρομοι 4, 5, 9, 69 και 77 (βλέπε εικ. 34).

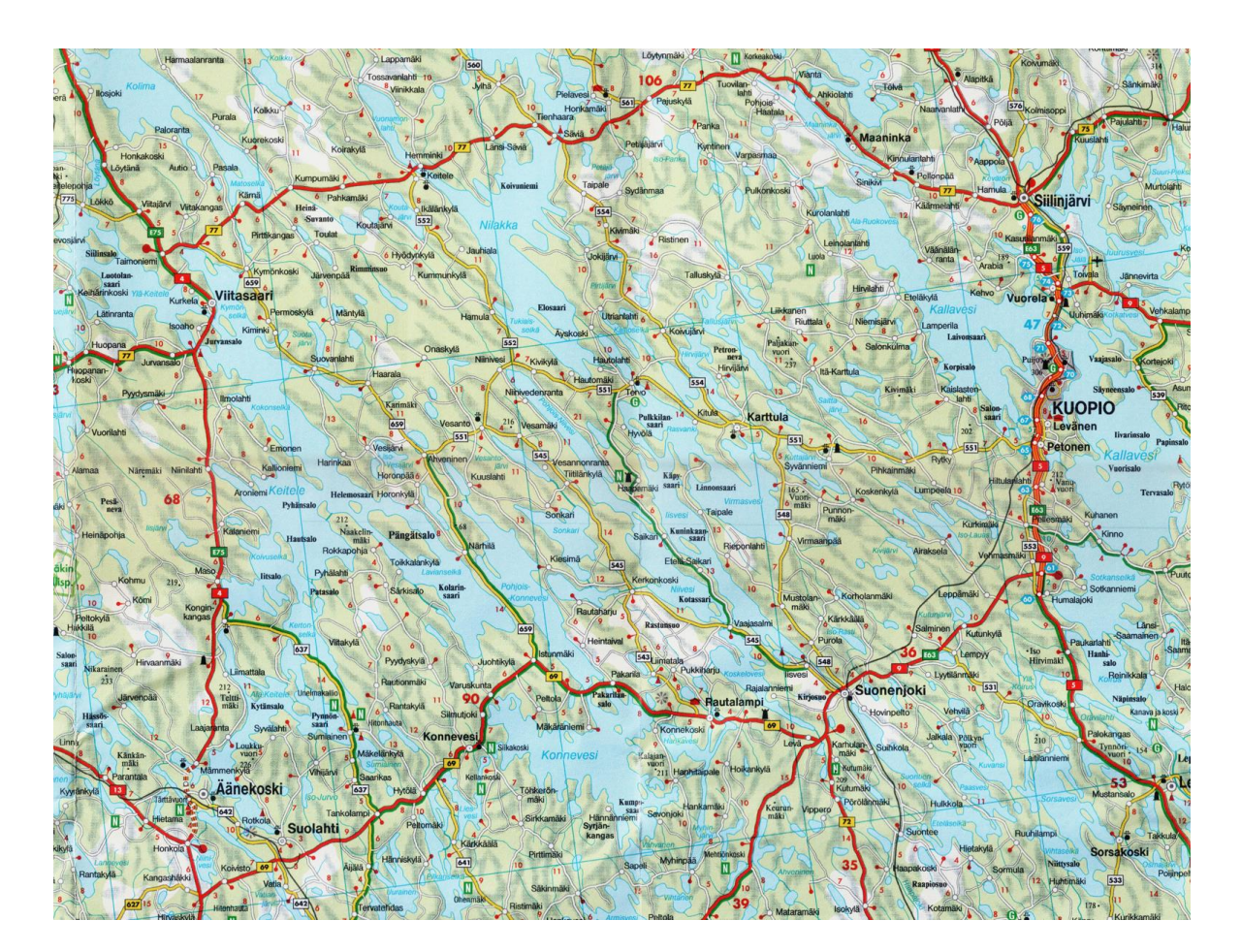

*Εικόνα 34: Στην περιοχή που περικλείουν οι αυτοκινητόδρομοι 4,5,9,69 και 77 της Φινλανδίας διακρίνεται ένα πολύπλοκό σύστημα πολυάριθμων λιμνών το οποίο παρουσιάζει ιδιαίτερη πρόκληση στην ψηφιοποίηση.*

Όπως στην προηγούμενη περίπτωση του Αρχιπελάγους, έτσι και σε αυτή την περίπτωση ενδείκνυται η χρήση του εργαλείου Magic Wand ώστε να εκμεταλλευτούμε το ενιαίο γαλάζιο χρώμα με το οποίο απεικονίζεται η κάθε λίμνη και με διαδοχικά κλικ του ποντικιού να τις προσθέσουμε όλες στην επιλογή μας. Όπως σε όλες τις περιπτώσεις, έτσι και σε αυτή η τελειοποίηση της επιλογής προϋποθέτει τη συμμετοχή του εργαλείου quick mask ώστε να προβούμε στις κατάλληλες διορθώσεις σχετικά με τη διαχείριση συμβόλων και ονομάτων τα οποία εμποδίζουν την διαδικασία επιλογής.

Η διαδικασία ολοκληρώνεται με την πλήρη επιλογή του νερού που αποτελεί τις λίμνες εντός της οριοθετημένης ζώνης, όπως φαίνεται στην παρακάτω εικόνα 35.

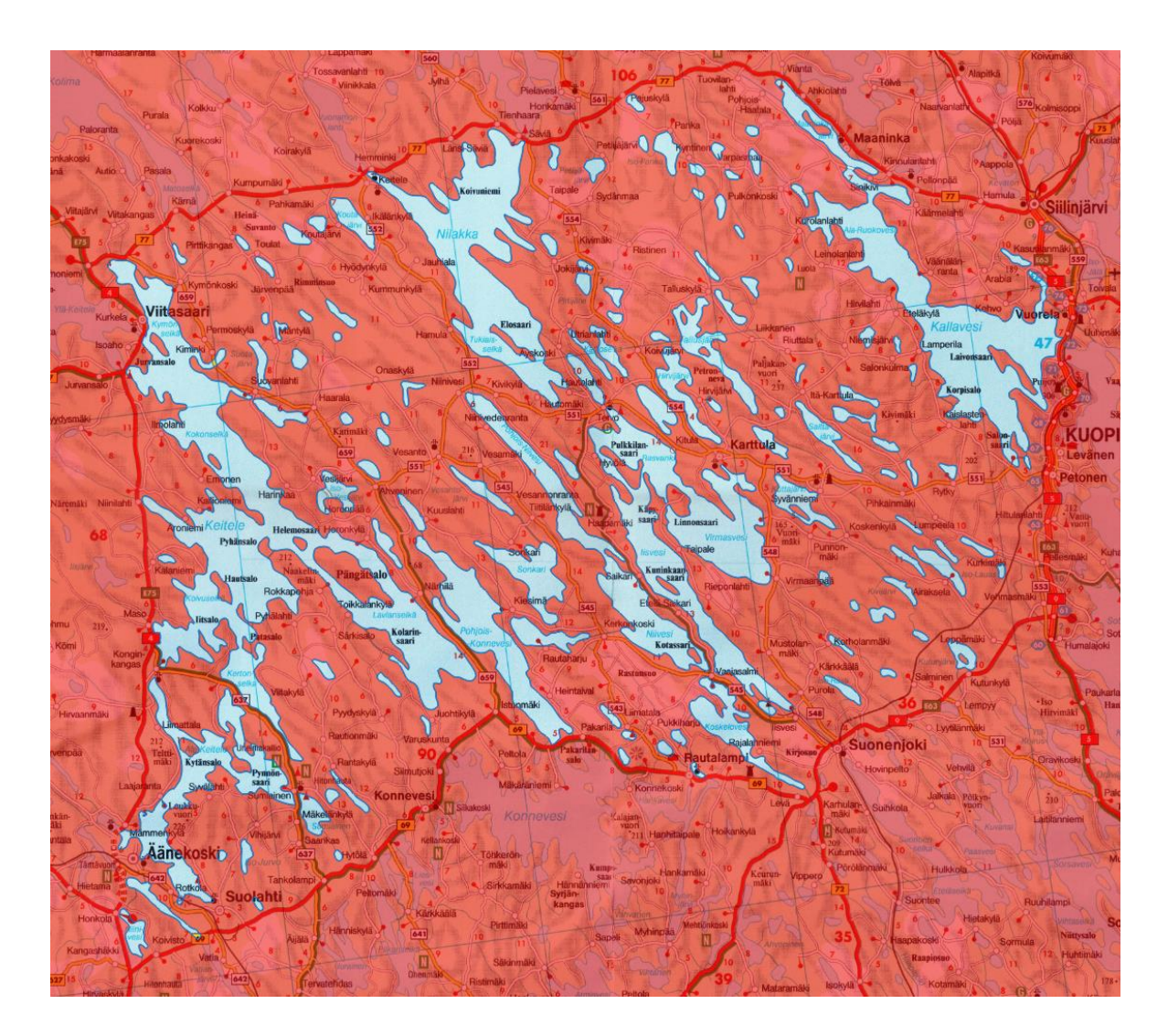

*Εικόνα 35: Στην εικόνα φαίνεται σε περιβάλλον Photoshop και Quick Mask Mode η τελική επιλογή των λιμνών έπειτα από τη χρήση του εργαλείου Magic Wand και ορισμένες διορθώσεις εξαιτίας της ύπαρξης συμβόλων και γραμμάτων.*

Στη συνέχεια (εκτός περιβάλλοντος Quick Mask) και επειδή η οριογραμμή των λιμνών έχει ένα ορισμένο πάχος επιλέγουμε Select > Modify > Expand (1px) ώστε να «πατήσει» η επιλογή μας στο μέσον των οριογραμμών και στη συνέχεια κάνουμε μια εξομάλυνση της επιλογής μας με την εντολή Smooth του ίδιου μενού και εύρος 2-3 px. Τέλος ακολουθώντας τα βήματα 1 και 2 της ενότητας 2.1.2. λαμβάνουμε το Path με τα πολύγωνα όλων των λιμνών. Στο αποτέλεσμα παρατηρούμε ότι ένα μοναδικό Path περιέχει όλες τις λίμνες μαζί όπως φαίνεται στην παρακάτω εικόνα 36.

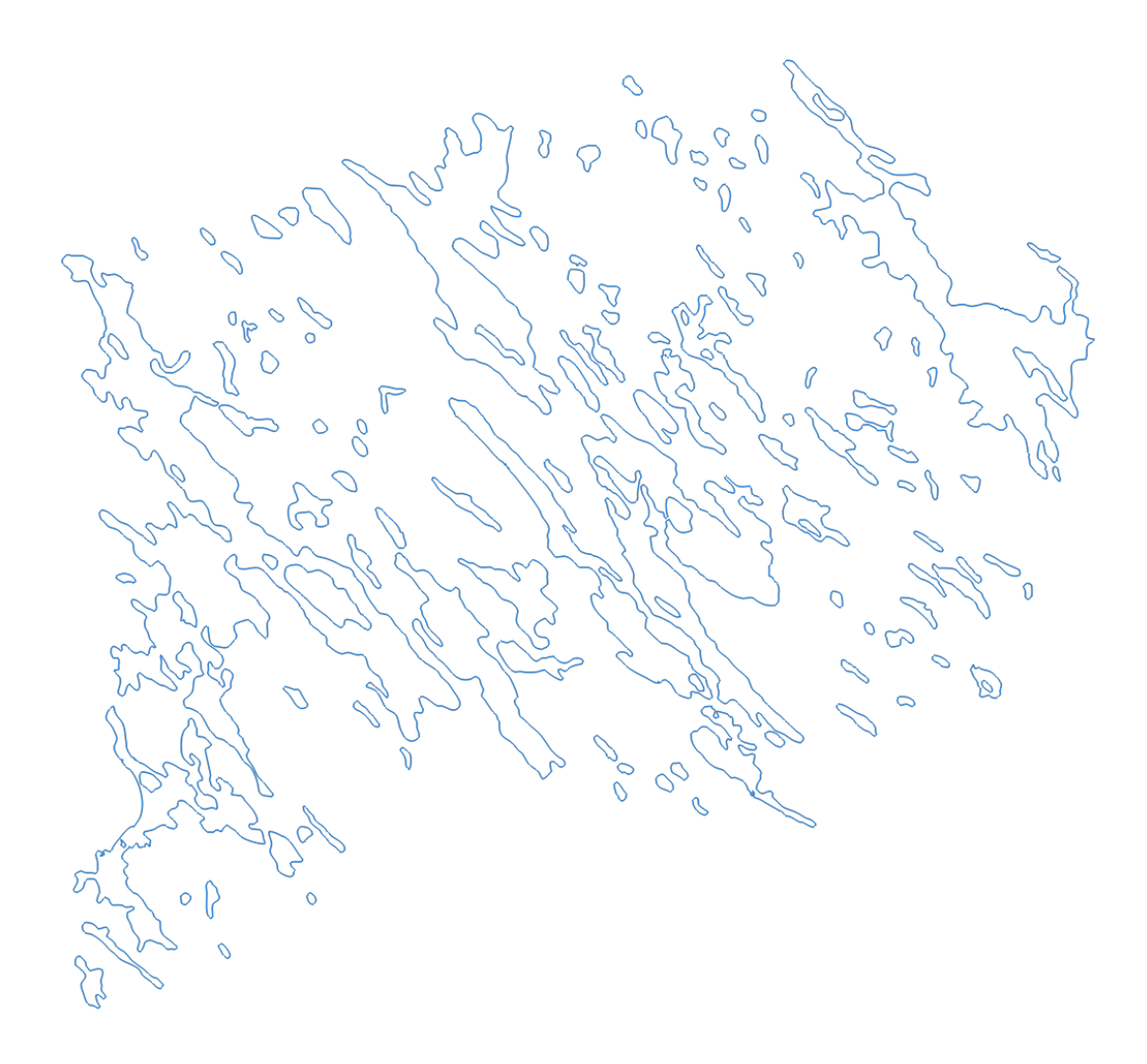

*Εικόνα 36: Ο καμβάς που περιέχει όλα τα vectors των λιμνών έπειτα από την εισαγωγή του Path στο Adobe Illustrator. Σημειώνεται ότι όλες αυτές οι λίμνες θα διαθέτουν ξεχωριστό feature στο ArcMap παρόλο που προήλθαν από ένα και μοναδικό Path εντός Photoshop.*

Κατά την εισαγωγή των δεδομένων στο ArcMap θα παρατηρήσουμε ότι αυτομάτως το πρόγραμμα αναγνωρίζει την κάθε λίμνη ως ξεχωριστό feature όπως ακριβώς συνέβη και στην περίπτωση του Αρχιπελάγους.

Με την ίδια λογική που εργαστήκαμε και στο Αρχιπέλαγος, για να λάβουμε σωστά αποτελέσματα, είναι απαραίτητο στο ArcMap να γίνει η διαγραφή με το φίλτρο Erase όσων πολυγώνων έχουν δημιουργηθεί τα οποία περικλείονται από άλλα πολύγωνα (αφορούν νησίδες εντός λιμνών). Οπότε με τον ίδιο τρόπο, επιλέγουμε και εξάγουμε σε νέο shapefile τα πολύγωνα αυτά χειροκίνητα ώστε στη συνέχεια να προχωρήσουμε στην διαγραφή τους και την δημιουργία του τελικού αποτελέσματος. Οι χρόνοι για τη διαδικασία αυτή προσμετρήθηκαν στο τελικό αποτέλεσμα.

Στην παρακάτω εικόνα 37 φαίνεται ο χάρτης της περιοχής κατόπιν γεωαναφοράς με το προβολικό σύστημα EUREF TM35FIN και τα εισαχθέντα από το Photoshop Paths τα οποία έχουν γεωαναφερθεί μέσω της εργαλειοθήκης Spatial Adjustment. (ESRI, 2023)

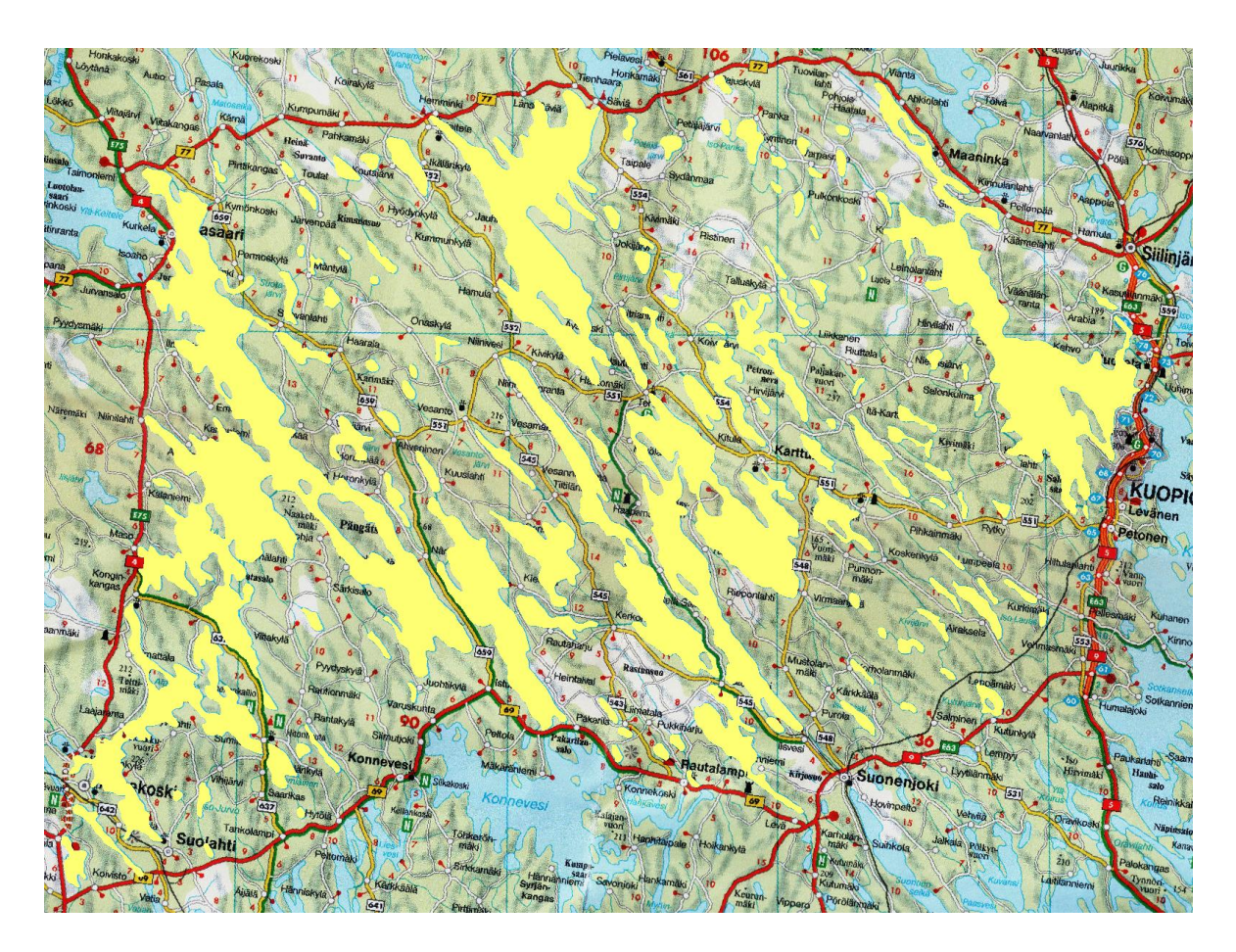

*Εικόνα 37: Με τη χρήση της εργαλειοθήκης Spatial Adjustment του ArcMap και με 4 μόλις Displacement Links τα vectors γεωαναφέρονται μαζικά και με εξαιρετική ακρίβεια.*

Στον παρακάτω πίνακα 11 παρουσιάζονται και για τις δυο μεθόδους ψηφιοποίησης αθροιστικά ο χρόνος που απαιτήθηκε για την ψηφιοποίηση των δεδομένων καθώς και αθροιστικά η περίμετρος και το εμβαδόν των πολυγώνων που προκύπτουν κατόπιν γεωαναφοράς:

*Πίνακας 11: Χρόνος που απαιτήθηκε για την ψηφιοποίηση και αποτελέσματα σε εμβαδόν και περίμετρο από τις δυο μεθόδους ψηφιοποιήσεων για τις ακτογραμμές των λιμνών που ψηφιοποιήθηκαν εντός του ορισμένου τμήματος του χάρτη της νότιας Φινλανδίας (αθροιστικά).*

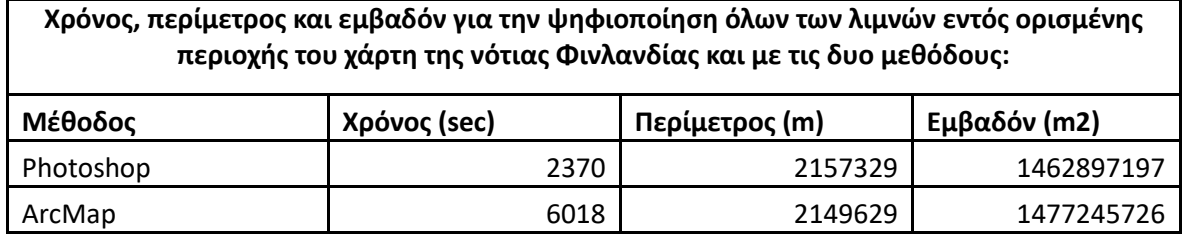

### 2.4.3. Συγκρίσεις δεδομένων

Διαθέτοντας δεδομένα και από τις δυο μεθόδους, ακολουθούν οι συγκριτικοί πίνακες ώστε να διαπιστωθεί η εξοικονόμηση χρόνου, και συγκρίσεις σε περίμετρο και εμβαδόν ώστε να διαπιστωθεί η πιστότητα των παραγόμενων δεδομένων. Παρακάτω παρατίθεται ο συγκριτικός πίνακας 12 για το Αρχιπέλαγος της Φινλανδίας.

*Πίνακας 12: Συγκριτικός Πίνακας μεταξύ των αθροιστικών δεδομένων που προέκυψαν από τις δυο μεθόδους ψηφιοποιήσεων για τα νησιά στο Αρχιπέλαγος της Φινλανδίας.*

| Σύγκριση χρόνου, περιμέτρου και εμβαδόν μεταξύ των δυο μεθόδων για την<br>ψηφιοποίηση νησιών στο Αρχιπέλαγος της Φινλανδίας |                         |                           |                         |                            |                         |
|----------------------------------------------------------------------------------------------------|-------------------------|---------------------------|-------------------------|----------------------------|-------------------------|
| Χρονική<br>Διαφορά<br>(sec)                                                                                                 | %<br>Χρονική<br>διαφορά | Διαφορά<br>Περιμέτρου (m) | % Διαφορά<br>Περιμέτρου | Διαφορά<br>Εμβαδόν<br>(m2) | ℅<br>Διαφορά<br>Εμβαδόν |
| 4307                                                                                                    | $-50,98$                | 8019                      | 0,32                    | 8467222                    | 0,46                    |

Παρατηρείται πρωτίστως η μεγάλη εξοικονόμηση χρόνου που επιτυγχάνεται με την μέθοδο Photoshop καθώς για την ολοκλήρωση της ψηφιοποίησης του ίδιου αριθμού γεωγραφικών χαρακτηριστικών απαιτήθηκε ο μισός χρόνος που απαιτείται με την κλασική μέθοδο ψηφιοποίησης (βλέπε γράφημα 10).

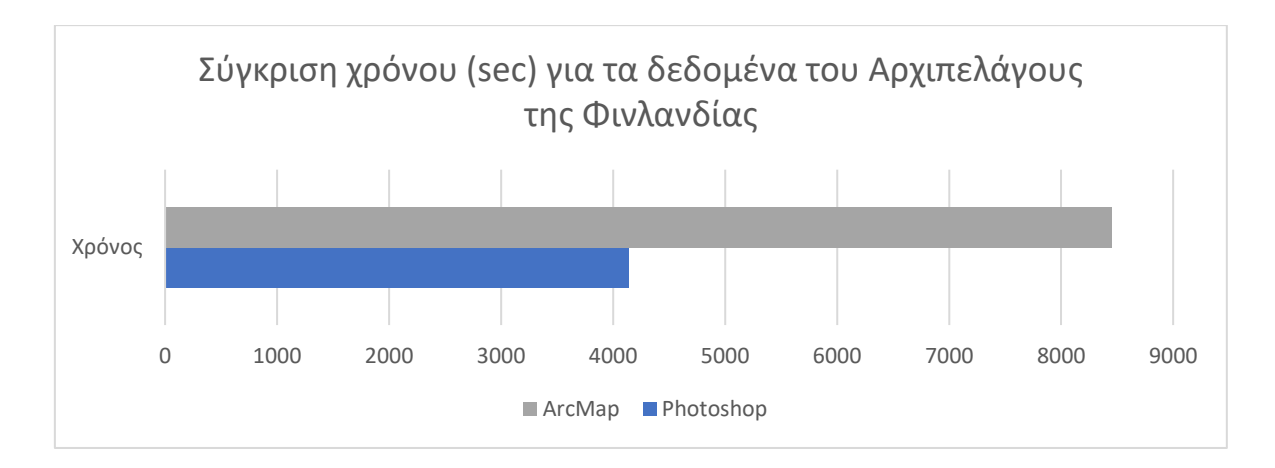

*Γράφημα 10: Σύγκριση χρόνου που απαιτήθηκε από τις δύο μεθόδους για την ψηφιοποίηση αθροιστικά των νησιών στο Αρχιπέλαγος της Φινλανδίας. Παρατηρείται η εξοικονόμηση χρόνου που επιτυγχάνεται με τη χρήση της μεθόδου Photoshop.*

Ταυτοχρόνως διατηρείται σε εξαιρετικό βαθμό η πιστότητα των δεδομένων καθώς η απόκλιση για την περίμετρο του συνόλου των νησιών βρίσκεται μόλις στο 0,32% και ίδια εικόνα παρουσιάζει και το σύνολο του εμβαδόν των νησιών με την απόκλιση να βρίσκεται μόλις στο 0,46% (βλέπε γραφήματα 11 και 12).

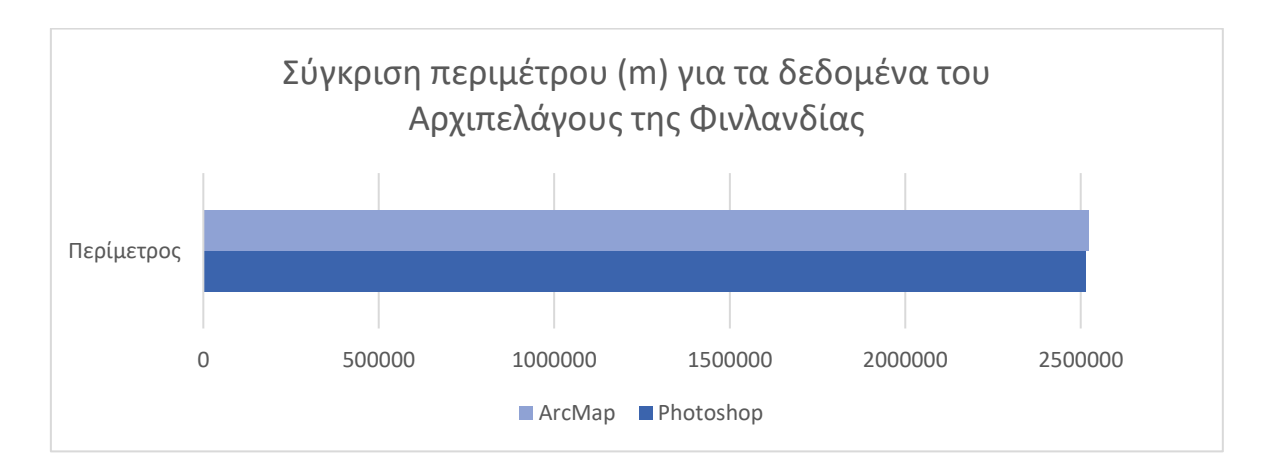

*Γράφημα 11: Σύγκριση περιμέτρου μεταξύ αντίστοιχων πολυγώνων που δημιουργήθηκαν από τις δύο μεθόδους για την ψηφιοποίηση αθροιστικά των νησιών στο Αρχιπέλαγος της Φινλανδίας. Μεγάλη εγγύτητα μεταξύ των δυο χρωμάτων είναι επιθυμητή καθώς μεταφράζεται σε μεγάλη ομοιότητα των δεδομένων μεταξύ των δυο μεθόδων.*

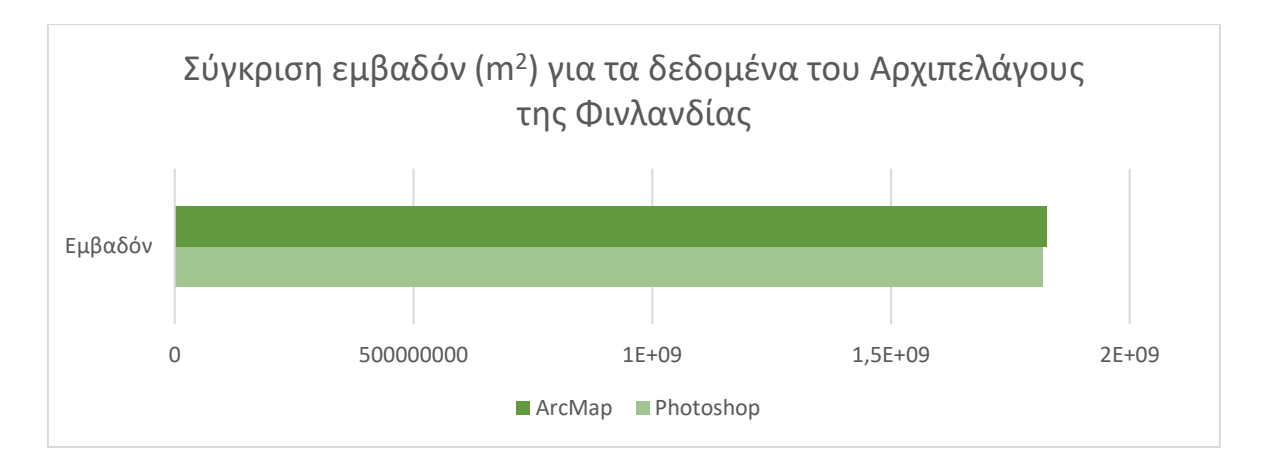

*Γράφημα 12: Σύγκριση εμβαδόν μεταξύ αντίστοιχων πολυγώνων που δημιουργήθηκαν από τις δύο μεθόδους για την ψηφιοποίηση αθροιστικά των νησιών στο Αρχιπέλαγος της Φινλανδίας. Μεγάλη εγγύτητα μεταξύ των δυο χρωμάτων είναι επιθυμητή καθώς μεταφράζεται σε μεγάλη ομοιότητα των δεδομένων μεταξύ των δυο μεθόδων.*

Τέτοιες μικρές αποκλίσεις οφείλονται στο πάχος της οριογραμμής των ακτογραμμών του χάρτη και τις μικροαστοχίες των κινήσεων του χεριού του ανθρώπου-χειριστή κατά την ψηφιοποίηση στο ArcMap σε συνδυασμό με τις διορθώσεις που κάνει ο χειριστής στο Photoshop με το quick mask και τυχόν αστοχίες του αλγόριθμου . Παρατηρούνται επίσης κάποιες επιπλέον διαφοροποιήσεις στα δεδομένα που σε ορισμένες περιπτώσεις προκύπτουν από τη λειτουργία του αλγορίθμου ο οποίος επεξεργάζεται διαφορετικά τα δεδομένα από τον τρόπο που τα επεξεργάζεται ο άνθρωπος όπως στο παράδειγμα της εικόνας 38, όπου ο αλγόριθμος (αριστερά) σε ορισμένες περιπτώσεις ενώνει δυο πολύγωνα αντί να τα ξεχωρίσει επειδή τα ενώνει γέφυρα (και ο χειριστής δεν το αντελήφθη αντίστοιχα κατά τη διόρθωση με το quick mask). Σε τέτοιες αντίστοιχες περιπτώσεις όπου τέτοιου είδους δεδομένα θεωρούνται ιδιαιτέρως σημαντικά για την εκπονούμενη μελέτη, θα πρέπει να δοθεί ιδιαίτερη προσοχή από τον χειριστή κατά τη διαδικασία διόρθωσης που θα πραγματοποιήσει με το quick mask.

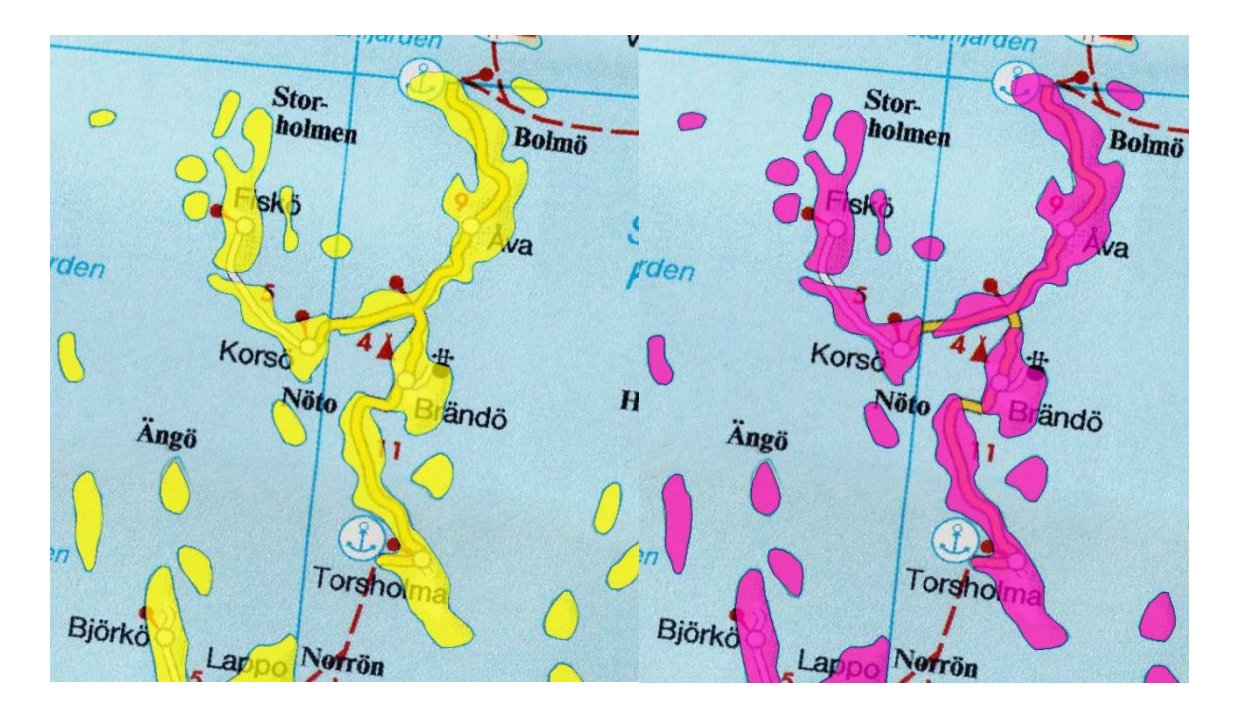

*Εικόνα 38: Παράδειγμα διαφοροποιήσεων στον τελικό αριθμό των πολυγώνων εξαιτίας του τρόπου που λειτουργεί ο αλγόριθμος σε σχέση με τον άνθρωπο. Διακρίνεται αριστερά ο αλγόριθμος να έχει ενώσει σε ένα πολύγωνο διαφορετικά νησιά εξαιτίας της παρουσίας γέφυρας. Πάντοτε ο χειριστής έχει τη δυνατότητα διόρθωσης αλλά είναι πιο δυσδιάκριτες αυτές οι διαφορές λόγω της μαζικής φύσης της μεθόδου. Δεξιά με τη μέθοδο του ArcMap αυτά τα χαρακτηριστικά είναι πιο εύκολο να εντοπιστούν διότι κάθε χαρακτηριστικό ψηφιοποιείται μεμονωμένα.*

Οι παραπάνω περιπτώσεις οδηγούν και σε μια διαφορά στην ποσότητα των παραχθέντων features καθώς η μέθοδος Photoshop παρήγαγε 200 πολύγωνα ενώ με την κλασική μέθοδο παρήχθησαν 209 πολύγωνα στα τελικά shapefiles.

Παρακάτω ακολουθεί αντιστοίχως ο συγκριτικός πίνακας13 για τις ψηφιοποιήσεις των λιμνών.

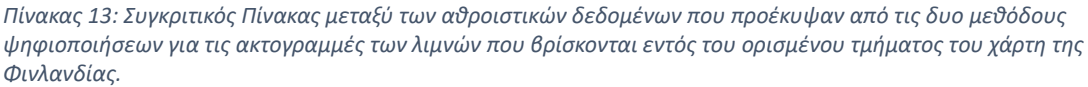

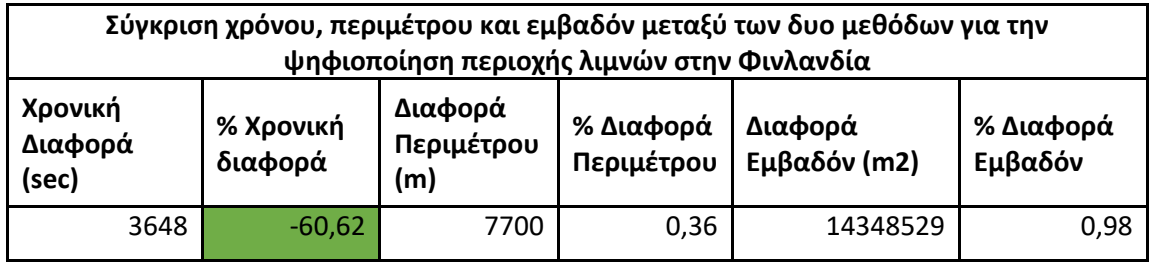

Όπως στην προηγούμενη περίπτωση του αρχιπελάγους, έτσι και σε αυτή παρατηρείται μεγάλη εξοικονόμηση χρόνου της τάξης του 60,62% (βλέπε γράφημα 13). Οι ποσοστιαίες διαφορές σε περίμετρο και εμβαδόν του συνόλου των ψηφιοποιηθέντων χαρακτηριστικών βρίσκονται κάτω του

1% και συγκεκριμένα 0,36% για την περίμετρο και 0,98% για το εμβαδόν (βλέπε γραφήματα 14 και 15).

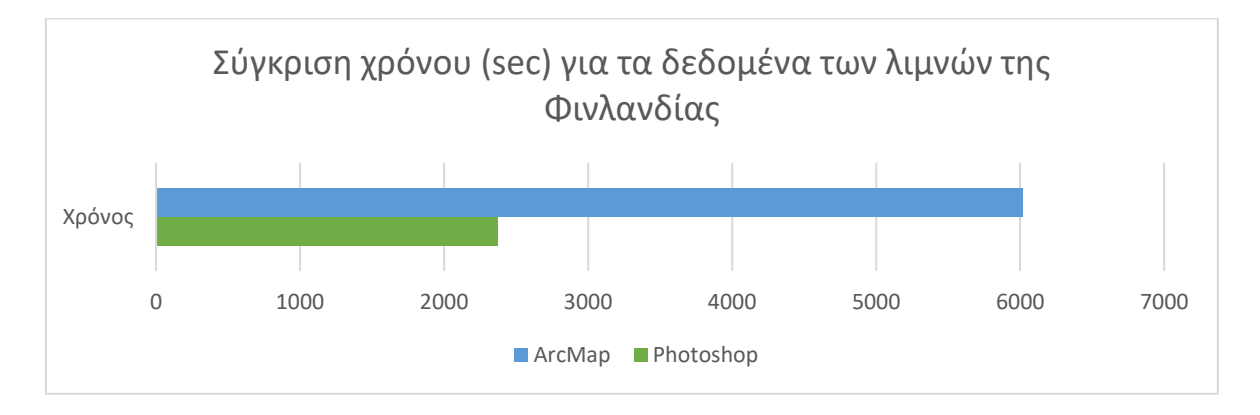

*Γράφημα 13: Σύγκριση χρόνου που απαιτήθηκε από τις δύο μεθόδους για τις ακτογραμμές των λιμνών που ψηφιοποιήθηκαν εντός του ορισμένου τμήματος του χάρτη της νότιας Φινλανδίας. Παρατηρείται η εξοικονόμηση χρόνου που επιτυγχάνεται με τη χρήση της μεθόδου Photoshop.*

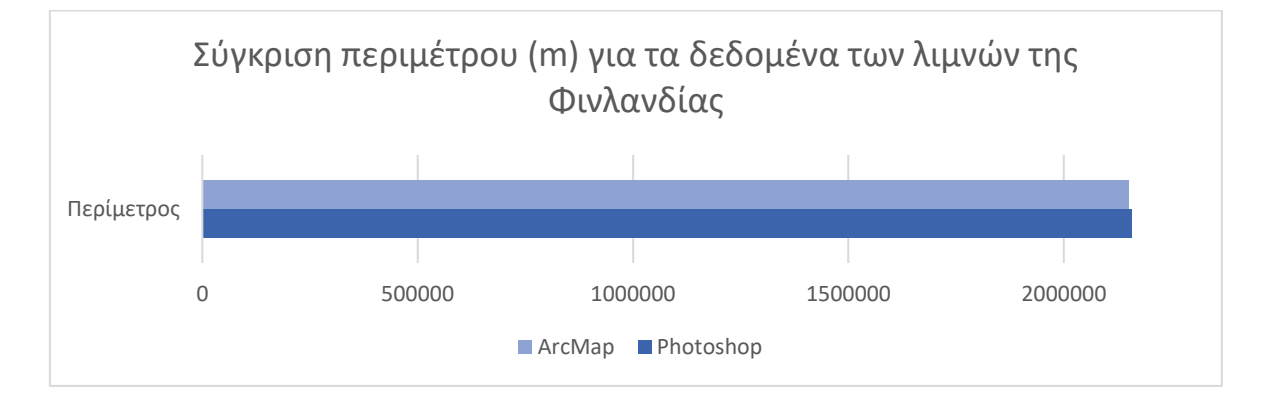

*Γράφημα 14: Σύγκριση περιμέτρου μεταξύ αντίστοιχων πολυγώνων που δημιουργήθηκαν από τις δύο μεθόδους για τις ακτογραμμές των λιμνών αθροιστικά, που ψηφιοποιήθηκαν εντός του ορισμένου τμήματος του χάρτη της νότιας Φινλανδίας. Μεγάλη εγγύτητα μεταξύ των δυο χρωμάτων είναι επιθυμητή καθώς μεταφράζεται σε μεγάλη ομοιότητα των δεδομένων μεταξύ των δυο μεθόδων.*

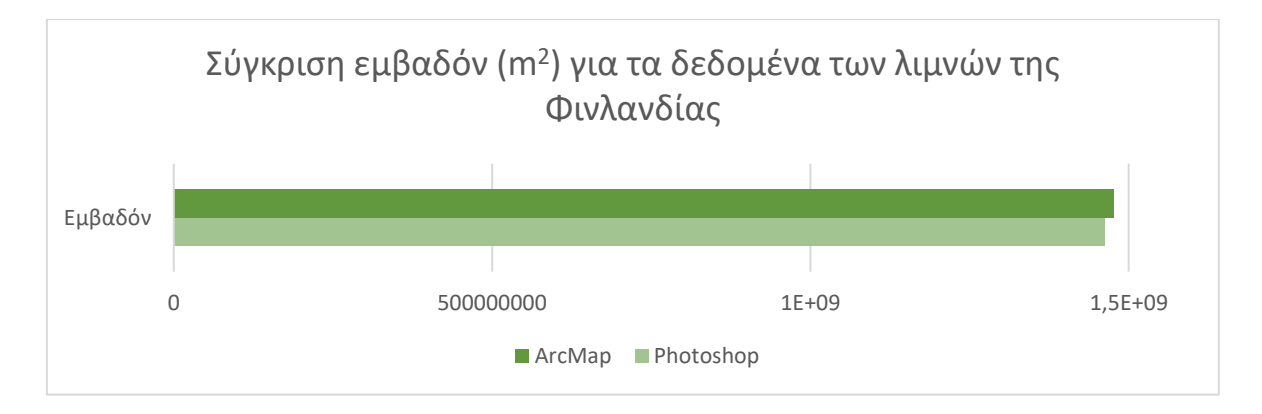

*Γράφημα 15: Σύγκριση εμβαδόν μεταξύ αντίστοιχων πολυγώνων που δημιουργήθηκαν από τις δύο μεθόδους για τις ακτογραμμές των λιμνών αθροιστικά, που ψηφιοποιήθηκαν εντός του ορισμένου τμήματος του χάρτη της νότιας Φινλανδίας. Μεγάλη εγγύτητα μεταξύ των δυο χρωμάτων είναι επιθυμητή καθώς μεταφράζεται σε μεγάλη ομοιότητα των δεδομένων μεταξύ των δυο μεθόδων.*

Οι αποκλίσεις αυτές δικαιολογούνται όπως και στην προηγούμενη περίπτωση από παράγοντες όπως το πάχος της οριογραμμής των λιμνών στον χάρτη, αποκλίσεις στον χειρισμό του ποντικιού κατά τις διαδικασίες ψηφιοποιήσεων όπως επίσης και σε μικρές παραλείψεις που οφείλονται τόσο σε ανθρώπινο σφάλμα όσο και σε σφάλματα του αλγορίθμου του Photoshop τα οποία δεν έγιναν εγκαίρως αντιληπτά. Στην παρακάτω εικόνα 39 φαίνεται ένα παράδειγμα όπου στην πρώτη περίπτωση ο αλγόριθμος ενοποίησε δυο μικρές λίμνες θεωρώντας τον δρόμο που τις χωρίζει γέφυρα ενώ στην δεύτερη περίπτωση ο χειριστής τον θεώρησε δρόμο που περνάει από μια στενή λωρίδα γης που χωρίζει τις δυο λίμνες.

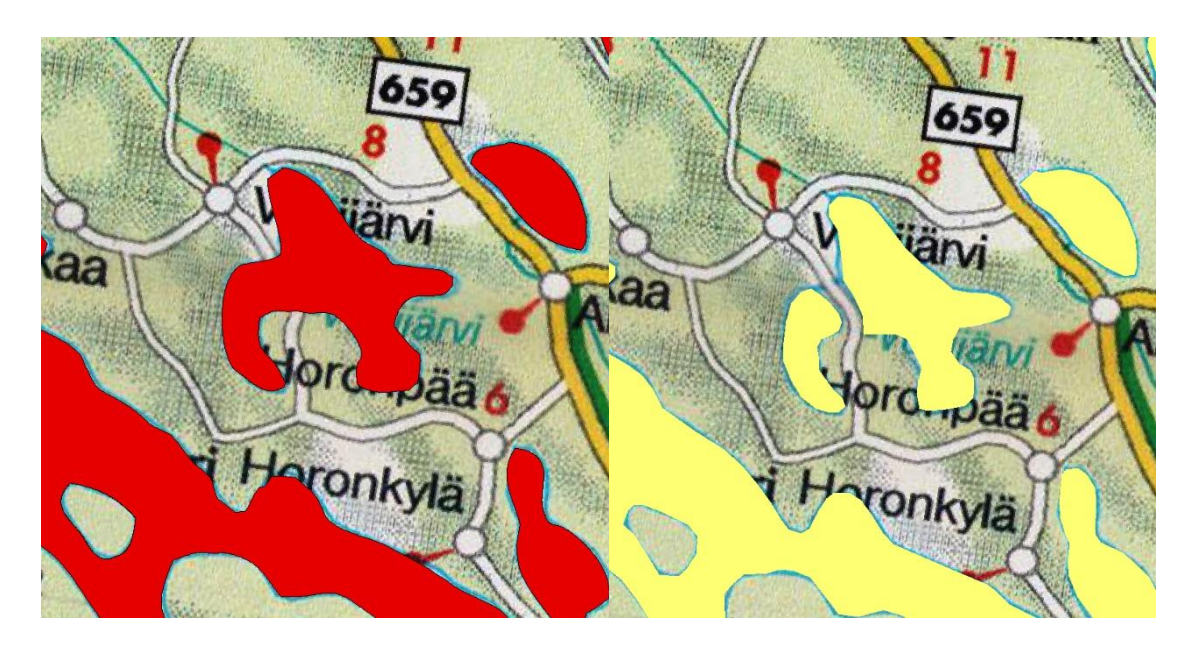

*Εικόνα 39: Παράδειγμα όπου αριστερά ο χειριστής με τα εργαλεία του Photoshop θεωρεί την λίμνη στο κέντρο της εικόνας ως ενιαία ενώ δεξιά ο χειριστής με τα εργαλεία του ArcMap θεωρεί το ίδιο χαρακτηριστικό ως δύο διαφορετικές λίμνες.*

Σε κάθε περίπτωση θα πρέπει να επισημανθεί ότι και στις δυο μεθόδους ο τελικός ελεγκτής του παραγόμενου αποτελέσματος είναι ο άνθρωπος ο οποίος μπορεί να υποπέσει σε σφάλματα και με τις δυο μεθόδους ειδικά όταν πρόκειται για περίπλοκες ψηφιοποιήσεις με πολυάριθμα χαρακτηριστικά όπως η συγκεκριμένη. Στην μέθοδο Photoshop τα σφάλματα μπορεί να προέλθουν από την μαζική ψηφιοποίηση όπου το μάτι δυσκολεύεται να ξεχωρίσει μικρές λεπτομέρειες ανάμεσα σε πολλά δεδομένα ενώ στη μέθοδο του ArcMap τα σφάλματα προέρχονται κυρίως εξαιτίας της σωματικής και πνευματικής κόπωσης.

# ΚΕΦΑΛΑΙΟ 3: ΜΕΘΟΔΟΣ ΕΙΣΑΓΩΓΗΣ ΥΨΟΜΕΤΡΙΚΩΝ ΔΕΔΟΜΕΝΩΝ ΣΤΟ ARCGIS DESKTOP ΑΠΟ ΤΟ GOOGLE EARTH PRO

Στο κεφάλαιο αυτό περιγράφεται μια μέθοδος που χρησιμοποιεί το Google Earth Pro και το GPS Visualizer για την εξαγωγή υψομετρικών δεδομένων από το πρώτο, ώστε να υπάρχει δυνατότητα εισαγωγής των δεδομένων αυτών στο ArcMap Desktop για μετέπειτα επεξεργασία. Το μέρος που θα χρησιμοποιηθεί για την παρουσίαση της μεθόδου θα είναι ολόκληρο το νησί της Λευκάδας το οποίο βρίσκεται στην Περιφέρεια Ιονίων Νήσων στη Δυτική Ελλάδα.

Ο πρωταρχικός στόχος της μεθόδου αυτής είναι να καταδείξει την απρόσκοπτη μετάβαση των δεδομένων μεταξύ αυτών των πλατφορμών και την εφαρμογή τους σε ποικίλα γεωγραφικά πλαίσια. Δεδομένου ότι το Google Earth χρησιμοποιεί το σύστημα συντεταγμένων WGS84, θα χρησιμοποιηθεί το ίδιο σύστημα γεωδαισίας στα αρχεία του παρόντος κεφαλαίου.

# 3.1. Συνοπτική τεχνική περιγραφή της μεθόδου

- 1. Προσδιορισμός Περιοχής Μελέτης στο Google Earth Pro με το εργαλείο πολυγώνου στο μενού «Εργαλεία» και «Χάρακας». Μπορούμε να χρησιμοποιήσουμε όποιο σχήμα επιθυμούμε. Στη συνέχεια αποθηκεύουμε την περιοχή σε αρχείο με μορφή KML Επίσης λαμβάνουμε μια μέτρηση του εμβαδόν σε Km2 ώστε να βοηθηθούμε στο βήμα 3.
- 2. Εισάγουμε το αρχείο .KML στο ArcMap Desktop με το εργαλείο KML to Layer. Το αρχείο περιέχει ήδη τα δεδομένα γεωαναφοράς κατά WGS84.
- 3. Επιλέγουμε το εργαλείο Create Random Points και στο πεδίο Constraining Feature Class ορίζουμε το Polygons που ανήκει στο Layer που δημιουργήσαμε στο βήμα 2, και στο πεδίο Number of Points Long ορίζουμε τον αριθμό των σημείων που θέλουμε να δημιουργήσουμε. Ενδεικτικά, μια καλή αναλογία πυκνότητας είναι 10000 σημεία για κάθε 100 Km2 της περιοχής μελέτης. Τέλος στο πεδίο Minimum Allowed distance ορίζουμε σε μέτρα την ελάχιστη απόσταση που μπορεί να βρίσκονται μεταξύ τους δυο σημεία – ενδεικτικά 20-30m. (ESRI, 2023)
- 4. Το νέο αρχείο με τα σημεία που δημιουργήσαμε εντός της περιοχής μελέτης το μετατρέπουμε σε μορφή KML ή KMZ χρησιμοποιώντας το εργαλείο Layer to KML. Στη

συνέχεια απλώς το ανοίγουμε στο Google Earth Pro και το αποθηκεύουμε ξανά χωρίς να κάνουμε κάποια αλλαγή, σε μορφή KML. ΠΡΟΣΟΧΗ – σε περιοχές μελέτης όπου απαιτούνται περισσότερα από 10000 σημεία υπάρχουν περιορισμοί στο πρόγραμμα GPS Visualizer. Σε τέτοιες περιπτώσεις πριν προχωρήσουμε παρακάτω θα χρειαστούμε τις πληροφορίες του παραρτήματος Α.

5. Επισκεπτόμαστε το διαδικτυακό εργαλείο GPS Visualizer και συγκεκριμένα τον συγκεκριμένο σύνδεσμο:

#### <https://www.gpsvisualizer.com/elevation>

Στη συνέχεια επιλέγουμε Upload a file: και φορτώνουμε το αρχείο που παρήχθη από το Google Earth. Βεβαιωνόμαστε ότι στο output είναι επιλεγμένο το GPX και επιλέγουμε convert & add elevation. Τέλος, αποθηκεύουμε το παραχθέν αρχείο .GPX. Με αυτόν τον τρόπο θα προστεθεί σε κάθε ένα από τα σημεία η υψομετρική πληροφορία που σε όλα τα προηγούμενα στάδια απουσίαζε. Επιπλέον, η παραχθείσα μορφή GPX είναι μια μορφή που μπορεί να εισαχθεί σε περιβάλλον ArcGIS.

- 6. Εντός ArcMap Desktop στην εργαλειοθήκη του προγράμματος θα χρησιμοποιήσουμε το εργαλείο «GPX to Features» ώστε να εισαχθούν εκ νέου όλα τα σημεία που δημιουργήσαμε τα οποία πλέον περιέχουν και τις υψομετρικές πληροφορίες, οι οποίες προηγουμένως απουσίαζαν.
- 7. Στη συνέχεια χρησιμοποιούμε από την εργαλειοθήκη το εργαλείο IDW, το οποίο παρεμβάλλει μια επιφάνεια raster από σημεία χρησιμοποιώντας μια τεχνική σταθμισμένης αντίστροφης απόστασης. (Watson & Philip, 1985) Εισάγουμε στο εργαλείο το αρχείο με τα δεδομένα που παρήχθησαν στο βήμα 6 ορίζοντας στο πεδίο Z value field το πεδίο που περιέχει τις πληροφορίες υψομέτρου, το οποίο συνήθως ονομάζεται Elevations και αποθηκεύουμε. (ESRI, 2023)
- 8. Τέλος, εισάγουμε τα δεδομένα που παρήχθησαν από το εργαλείο IDW στο εργαλείο Contour ώστε να λάβουμε τις ισοϋψείς γραμμές. Τα δεδομένα είναι ήδη γεωαναφερμένα σε σύστημα WGS84 και είναι πλήρως επεξεργάσιμα. Τα αποθηκεύουμε και αφού φιλτράρουμε όποια από αυτά δεν μας είναι χρήσιμα τα χρησιμοποιούμε. (ESRI, 2023)

Παρακάτω ακολουθεί μια σχηματική αναπαράσταση της διαδικασίας (σχήμα 2)

81

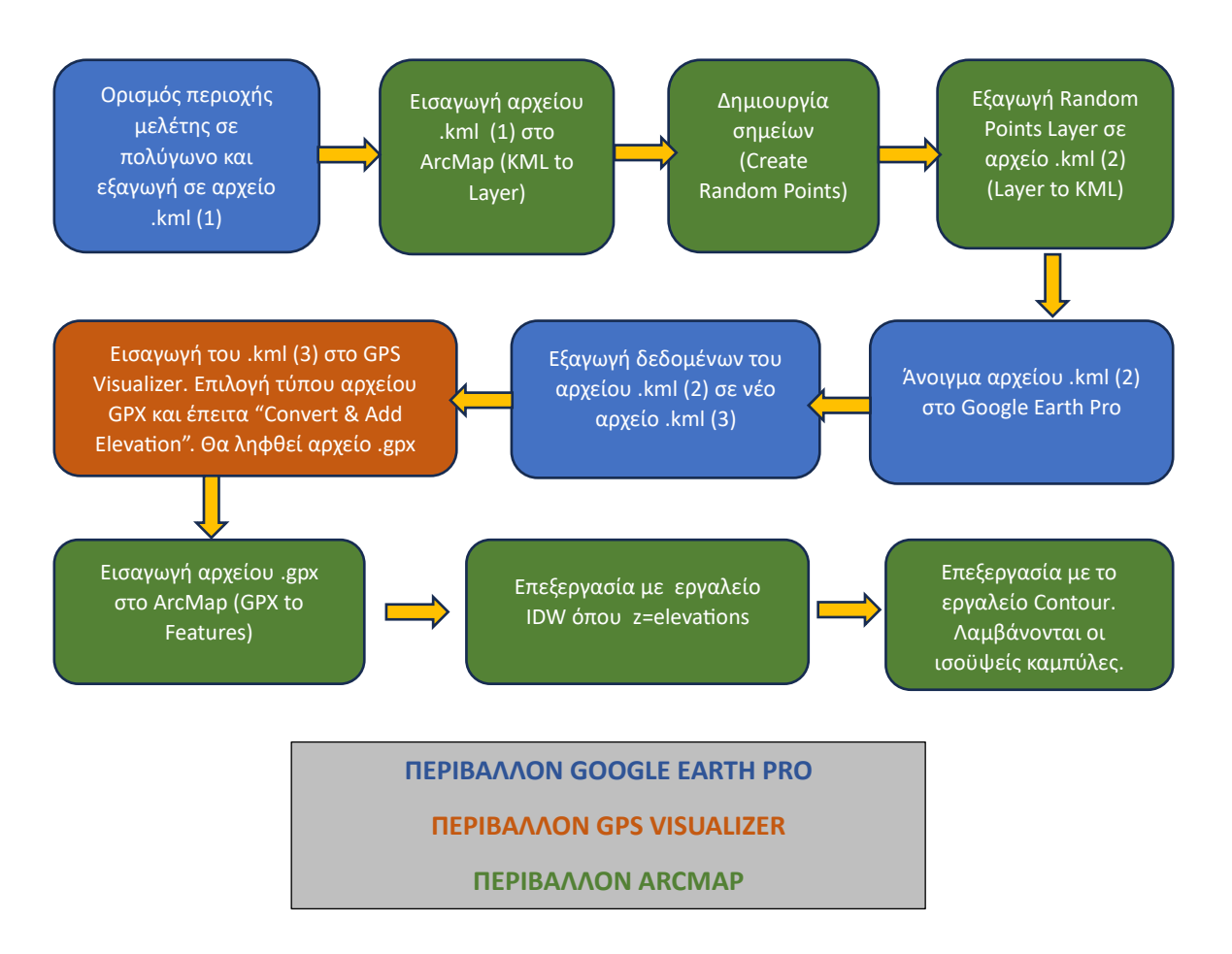

*Σχήμα 2: Συνοπτική περιγραφή και βήματα της μεθόδου μεταφοράς των υψομετρικών δεδομένων από το Google Earth Pro στο ArcMap για τη δημιουργία ισοϋψών γραμμών.*

# 3.2. Case Study: Λευκάδα, Περιφέρεια Ιονίων Νήσων, Ελλάδα

Ένα νησί γνωστό για το ορεινό ανάγλυφο και τα παράκτια τοπία του, τα υψομετρικά δεδομένα από τη Λευκάδα μπορούν επί παραδείγματι να δώσουν πληροφορίες για την παράκτια διάβρωση αλλά και να υποστηρίξουν μελέτες σχετικά με την ανάπτυξη τουριστικών υποδομών, τη χάραξη νέας οδοποιίας στα δυτικά και κεντρικά του νησιού και τη διαχείριση των φυσικών πόρων. Παρακάτω θα αναλυθεί λεπτομερώς η μέθοδος ώστε να φτάσουμε κατά το δυνατόν στην καλύτερη δυνατή ποιότητα λεπτομερειών εδάφους και εξαγωγής των υψομετρικών δεδομένων από αυτά.

Η περιοχή μελέτης φαίνεται στην παρακάτω εικόνα 40.

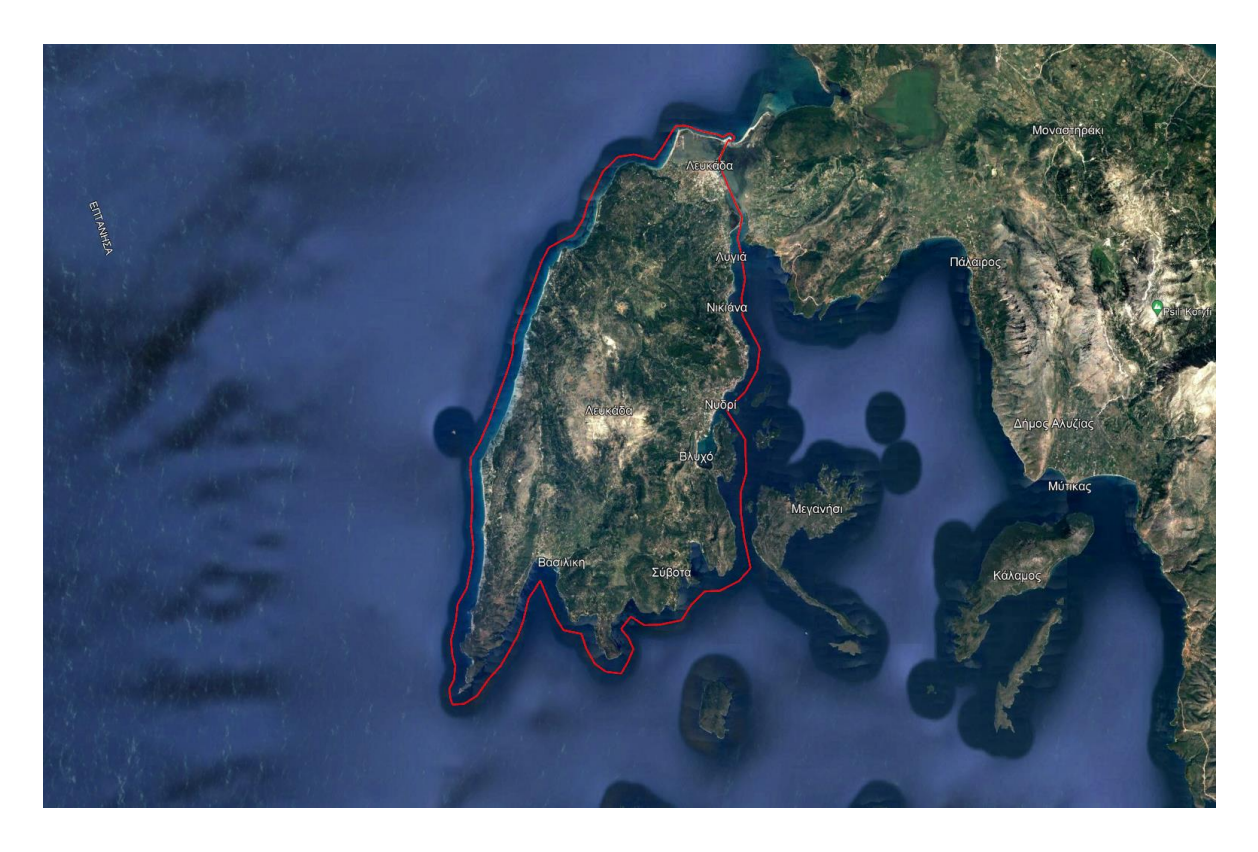

*Εικόνα 40: Google Earth Pro. Διακρίνεται η νήσος Λευκάδα όπου με κόκκινη γραμμή φαίνεται η ορισθείσα περιοχή μελέτης για την οποία θα εξαχθούν τα υψομετρικά δεδομένα. Η περιοχή αυτή είναι ουσιαστικά ένα πολύγωνο το οποίο δημιουργήθηκε με τα εργαλεία του προγράμματος και αποθηκεύτηκε σε μορφή KML.*

Η περιοχή μελέτης δημιουργήθηκε χρησιμοποιώντας το εργαλείο «Πολύγωνο», που βρίσκεται στην καρτέλα «Εργαλεία» και κατόπιν «Χάρακας», στο Google Earth Pro. Πρόκειται για μια περιοχή 371 τετραγωνικών χιλιομέτρων και 98 χιλιομέτρων σε περίμετρο.

Γίνεται αμέσως αντιληπτό ότι στην περίπτωση αυτή, η περιοχή μελέτης δεν είναι απλώς ένα ορθογώνιο παραλληλόγραμμο το οποίο περικλείει μια περιοχή του χάρτη η οποία θα μπορούσε να περιλαμβάνει και στοιχεία περιοχών αδιάφορων για τη μελέτη, αλλά πρόκειται για ένα πολύγωνο που περικλείει σχεδόν αποκλειστικά το νησί της Λευκάδας, περιλαμβάνοντας απλώς μια μικρή έκταση θαλάσσης πέριξ του νησιού. Όπως θα δείξουμε παρακάτω, το σχήμα αυτό δεν θα περιπλέξει καθόλου την διαδικασία αλλά αντιθέτως θα μειώσει τον χρόνο επεξεργασίας, αποφεύγοντας περιττά δεδομένα περιοχών και σε πολλές αντίστοιχες περιπτώσεις θα προσπεράσει και περιορισμούς σε μεγέθη αρχείων που τίθενται σε κάποιες από τις διαδικασίες που θα ακολουθηθούν.

Το πολύγωνο αυτό που αποτελεί και την περιοχή μελέτης το αποθηκεύουμε σε μορφή KML.

Στο σημείο αυτό αξίζει να αναφερθεί ότι το Google Earth χρησιμοποιεί δυο παρεμφερείς μορφές το KML και το KMZ. Το δεύτερο αποτελεί μια συμπιεσμένη εκδοχή του πρώτου και είναι συμβατό με τα εργαλεία εισαγωγής και εξαγωγής δεδομένων του ArcMap. Ωστόσο η λειτουργικότητα της μεθόδου εξετάστηκε χρησιμοποιώντας τη μορφή KML χωρίς ωστόσο να σημαίνει απαραίτητα ότι δεν επιτυγχάνεται η μέθοδος και με τη χρήση της μορφής KMZ.

Στη συνέχεια εισάγουμε το αρχείο KML στο ArcMap με το εργαλείο KML to Layer, είτε σε νέο project είτε σε αντίστοιχο που να χρησιμοποιεί το ίδιο σύστημα γεωαναφοράς με το Google Earth. Το αρχείο περιέχει ήδη τα δεδομένα γεωαναφοράς κατά WGS84 και θα πρέπει να διατηρήσουμε αυτό το σύστημα προς διευκόλυνση μας, τουλάχιστον μέχρι να εξαχθούν οι ισοϋψείς γραμμές.

Κατόπιν, ανοίγουμε το εργαλείο *Create Random Points* στο ArcMap Desktop. Το εργαλείο αυτό δημιουργεί τυχαία και διάσπαρτα σημεία σε μια περιοχή ορισμού, καλύπτοντας όλο το εύρος της (ESRI, 2023). Μάλιστα είναι αρκετά παραμετροποιήσιμο ώστε να αποδίδει τα μέγιστα αποτελέσματα κατά περίπτωση. Στην περίπτωσή μας και στο πεδίο *Constraining Feature Class* ορίζουμε το Polygons που ανήκει στο Layer της περιοχής μελέτης, και στο πεδίο *Number of Points Long* ορίζουμε τον αριθμό των σημείων που θέλουμε να δημιουργήσουμε. Στην περίπτωση αυτή θα ορίσουμε 40000 σημεία τα οποία οπτικά και πρακτικά αποτελούν μια καλή αναλογία πυκνότητας για τα 371 Km<sup>2</sup> της περιοχής μελέτης (περίπου 107,81 points/Km<sup>2</sup> ) η οποία αναμένεται να αποδώσει επαρκή δεδομένα για το ανάγλυφο του νησιού. Τέλος στο πεδίο *Minimum Allowed Distance* ορίζουμε σε μέτρα την ελάχιστη απόσταση που μπορεί να βρίσκονται μεταξύ τους δυο σημεία – ενδεικτικά 20- 30m- ώστε να μην δαπανώνται σημεία τοποθετούμενα ακριβώς το ένα πάνω στο άλλο (βλέπε εικ. 41) (ESRI, 2023).

84

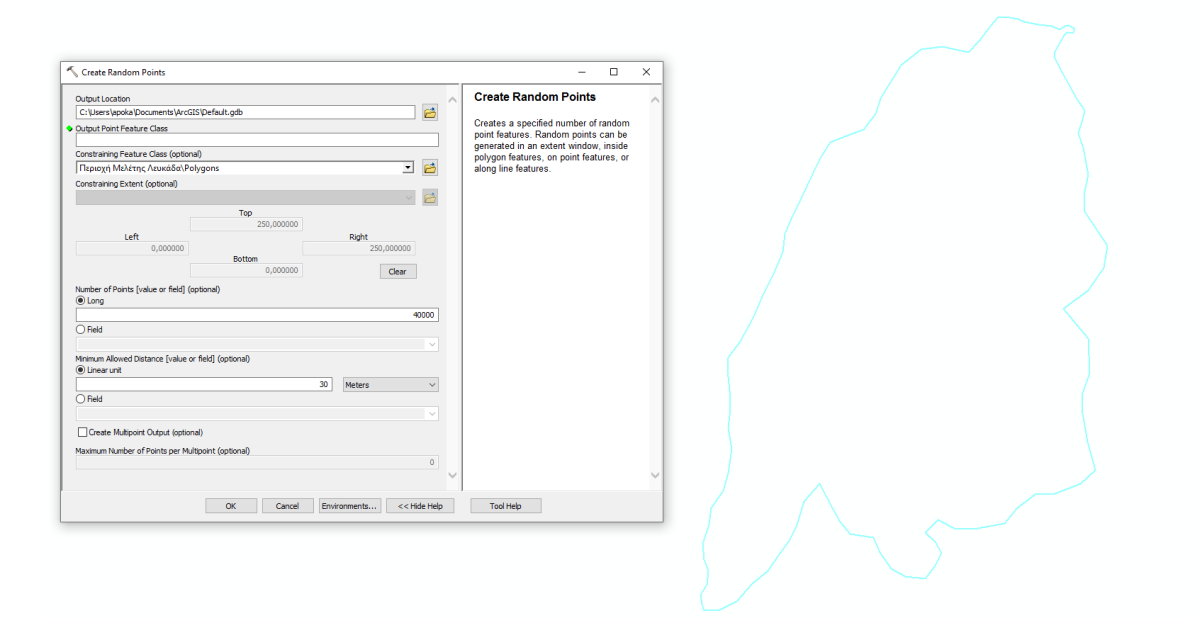

*Εικόνα 41: Αφού γίνει εισαγωγή του πολυγώνου της περιοχής μελέτης μέσω του εργαλείου KML to Layer, διατηρούνται τα δεδομένα γεωαναφοράς και στη συνέχεια χρησιμοποιώντας το εργαλείο Create Random Points του ArcMap δημιουργούμε ένα πυκνό κάλυμμα από σημεία εντός της περιοχής του πολυγώνου.*

Σκοπός είναι να επιτύχουμε όσο το δυνατόν πιο πυκνή και ομοιόμορφη κάλυψη της περιοχής μελέτης με σημεία. Έτερος σκοπός είναι η εξοικονόμηση των δεδομένων που θα παραχθούν γιατί όπως θα φανεί παρακάτω, περιορισμοί που τίθενται από βοηθητικά προγράμματα θα επιφέρουν επιπλέον δυσκολίες κατά τη διάρκεια των μετατροπών. Έτσι καλό είναι να μην γίνονται υπερβολές ως προς τον αριθμό των σημείων που θα χρησιμοποιηθούν, αλλά να γίνεται σωστή χρήση και των υπόλοιπων παραμέτρων του εργαλείου αυτού για την αποδοτικότερη κάλυψη της περιοχής μελέτης. Με την χρήση του εργαλείου λαμβάνουμε το παρακάτω αποτέλεσμα (βλέπε εικ. 42).
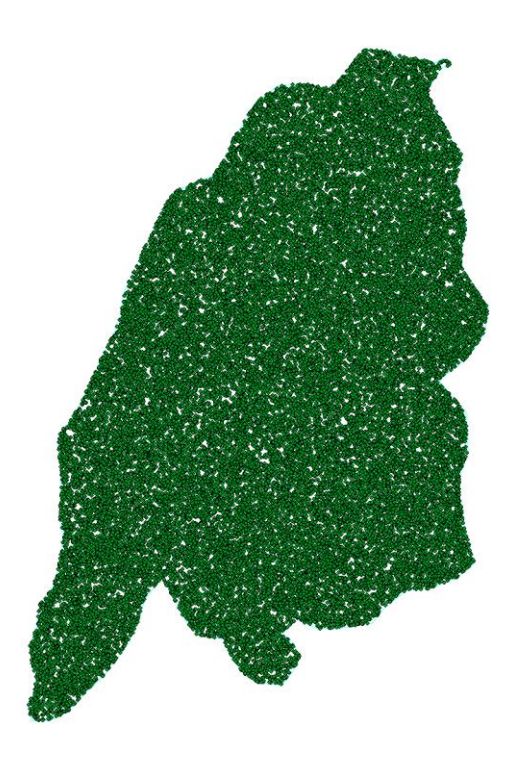

*Εικόνα 42: Το αποτέλεσμα της χρήσης του εργαλείου Create Random Points είναι να καλύψει με ένα πυκνό πέπλο σημείων όλη την επιφάνεια της περιοχής μελέτης. Το κάθε σημείο από αυτά στη συνέχεια της διαδικασίας θα αποκτήσει υψομετρικές πληροφορίες οι οποίες θα αξιοποιηθούν για την παραγωγή ισοϋψών γραμμών.*

Παρατηρείται η πυκνή κάλυψη όλης της περιοχής μελέτης με σημεία. Κάθε σημείο θα λάβει στη συνέχεια της διαδικασίας υψομετρικά δεδομένα τα οποία θα συνδυαστούν για τη δημιουργία του ανάγλυφου της περιοχής, οπότε κρίνεται σημαντική η πυκνή και ομοιόμορφη κάλυψη της περιοχής. Η μικρή έκταση της θάλασσας πέριξ του νησιού που περιλαμβάνεται στην περιοχή μελέτης περιλαμβάνει και αυτή σημεία τα οποία όμως είναι μηδενικού υψομέτρου. Αυτά τα σημεία θα παίξουν το ρόλο τους ώστε να αποτυπωθούν καλύτερα τα υψομετρικά όρια του νησιού στις ακτές του χωρίς τον κίνδυνο να περικοπούν δεδομένα από τις ισοϋψείς που θα προκύψουν σε τυχόν απότομες πλαγιές και γκρεμούς δίπλα στις παραλίες.

Στο σημείο αυτό είναι χρήσιμο να αναφερθούν οι εξής πληροφορίες:

Επειδή το εργαλείο GPS Visualizer που θα χρησιμοποιηθεί λίγο παρακάτω έχει περιορισμό στο μέγεθος αρχείου που μπορεί να δεχθεί προς επεξεργασία περίπου 11ΜΒ, πρέπει να ληφθεί υπ' όψη ότι 10000 σημεία παράγουν KML αρχείο προς επεξεργασία μεγέθους 10,5ΜΒ. Ο περιορισμός αυτός δεν προσπερνάται χρησιμοποιώντας τη μορφή KMZ που

είναι συμπιεσμένη. Προκύπτει οπότε η ανάγκη στην συγκεκριμένη, αλλά και σε κάθε περίπτωση που τα σημεία προς επεξεργασία ξεπερνούν τις 10000, να πραγματοποιηθεί σε αυτό το σημείο της διαδικασίας διαχωρισμός του αρχείου σε μικρότερα μέρη και να χρησιμοποιηθούν αυτά διαδοχικά για τη συνέχιση της διαδικασίας. Σε τέτοια περίπτωση παραπέμπεται ο αναγνώστης στις συμπληρωματικές πληροφορίες του Παραρτήματος Α προτού συνεχίσει τη διαδικασία που περιγράφεται. Χάριν απλοποίησης, παρακάτω θα περιγραφεί η διαδικασία χωρίς να αναφερθεί καθόλου ο διαχωρισμός των αρχείων.

Το παραπάνω αρχείο με τα σημεία που δημιουργήσαμε εντός της περιοχής μελέτης το μετατρέπουμε σε μορφή KML ή KMZ χρησιμοποιώντας το εργαλείο Layer to KML. Στη συνέχεια απλώς το ανοίγουμε στο Google Earth Pro και έπειτα το αποθηκεύουμε ξανά σε μορφή KML (σε νέο αρχείο) χωρίς να κάνουμε κάποια άλλη παρέμβαση. Αυτό το βήμα απαιτείται διότι τα δεδομένα του αρχείου KML ή KMZ που παρήχθη με το ArcMap δεν ταυτίζονται με τα δεδομένα που δημιουργεί το Google Earth κατά την αποθήκευση και ως εκ τούτου δεν αποφέρουν το επιθυμητό αποτέλεσμα με το GPS Visualizer.

Έπειτα, επισκεπτόμαστε τη σελίδα <https://www.gpsvisualizer.com/elevation> και επιλέγουμε *Upload a file*: εκεί φορτώνουμε το τελευταίο αρχείο που παρήχθη από το Google Earth. Βεβαιωνόμαστε ότι στο output είναι επιλεγμένο το GPX και επιλέγουμε *convert & add elevation*. Τέλος, αποθηκεύουμε το παραχθέν αρχείο GPX. Με αυτόν τον τρόπο θα προστεθεί σε κάθε ένα από τα σημεία η υψομετρική πληροφορία η οποία σε όλα τα προηγούμενα στάδια απουσίαζε.

Κατόπιν εισάγουμε το αρχείο GPX στο ArcMap με το εργαλείο GPX to Features. Στη συνέχεια το αποτέλεσμα της εισαγωγής το επεξεργαζόμαστε με το εργαλείο IDW, ορίζοντας στο *Z value field* το πεδίο *Elevations* ώστε να ληφθούν υπ' όψη τα δεδομένα υψομέτρου (βλέπε εικ. 43) (ESRI, 2023).

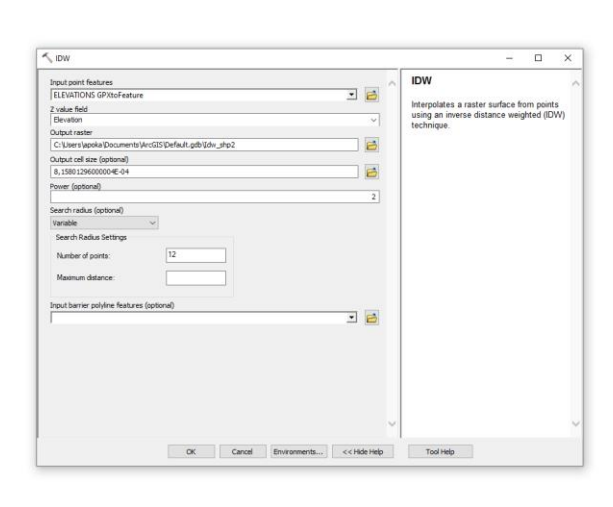

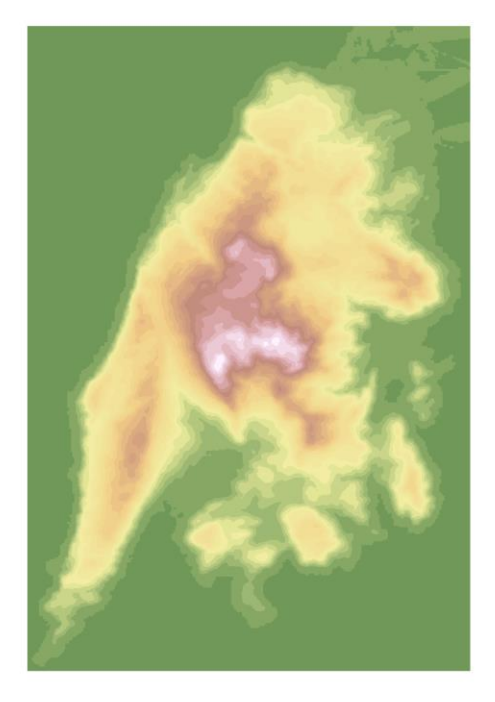

*Εικόνα 43: Στα δεξιά της εικόνας φαίνεται ξεκάθαρα το ανάγλυφο του νησιού με βάση την υψομετρική χρωματική διαβάθμιση έπειτα από την επεξεργασία των δεδομένων του GPX αρχείου με το εργαλείο IDW. Για να φανεί πιο καθαρά το αποτέλεσμα στη συγκεκριμένη περίπτωση ρυθμίστηκε το Symbology Classification κατά μια χρωματική διαβάθμιση ανά 50μ μεταβολή υψομέτρου.*

Στα δεξιά της εικόνας φαίνεται ξεκάθαρα το ανάγλυφο του νησιού έπειτα από την επεξεργασία. Για να φανεί πιο καθαρά το αποτέλεσμα στη συγκεκριμένη περίπτωση ρυθμίστηκε το *Symbology Classification* κατά μια χρωματική διαβάθμιση ανά 50μ μεταβολή υψομέτρου.

Σε αυτό το σημείο μπορούμε να εφαρμόσουμε το τελικό βήμα ώστε να λάβουμε τις ισοϋψείς καμπύλες. Εκτελούμε το εργαλείο Contour και του τροφοδοτούμε το αρχείο που παρήχθη από το IDW. Στο πεδίο Contour Interval επιλέγουμε τον επιθυμητό βηματισμό των ισοϋψών, στην προκειμένη υπολογίσαμε μια γραμμή ανά 20 μέτρα υψόμετρο. Από το αποτέλεσμα αφαιρούμε εντελώς τις ισοϋψείς γραμμές που έχουν μηδενικό υψόμετρο μέσω του *Attribute Table* καθώς αυτές ανήκουν στο επίπεδο της θάλασσας και εκεί όχι μόνο δεν μπορούν να αποδοθούν ορθά αλλά και οδηγούν συνήθως σε δυσκολίες στην μετέπειτα επεξεργασία ενώ κάποιες φορές υπερβαίνουν ακόμα και τα όρια της περιοχής μελέτης (βλέπε εικ. 44) (ESRI, 2023).

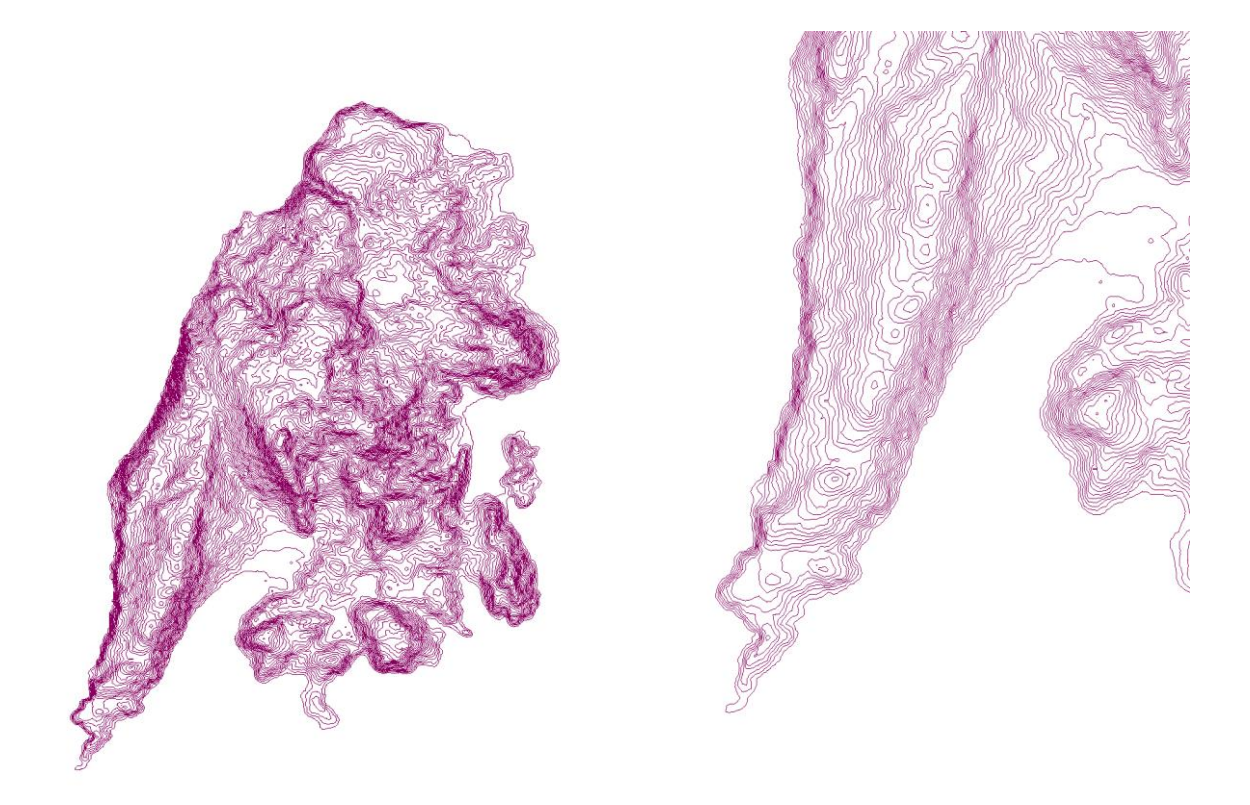

*Εικόνα 44: Στην εικόνα διακρίνεται πολύ καθαρά το υψομετρικό ανάγλυφο του εδάφους του νησιού ως αποτέλεσμα των πυκνών ισοϋψών γραμμών που δημιουργήθηκαν με τη μέθοδο που περιγράφεται στην παρούσα ενότητα.*

Προκειμένου να χρησιμοποιηθούν οι ισοϋψείς γραμμές σε περαιτέρω μελέτες, απαιτείται η ύπαρξη ενός shapefile το οποίο θα προσδιορίζει την ακτογραμμή του νησιού ώστε να είναι δυνατόν στη συνέχεια να χρησιμοποιηθούν τα εργαλεία ΤΙΝ, slope κλπ. Επειδή κάτι τέτοιο εάν δεν υπάρχει ήδη θα ήταν χρονοβόρο να πραγματοποιηθεί με τα ενσωματωμένα εργαλεία του ArcMap, θα ήταν χρήσιμο να αξιοποιήσουμε τις δυνατότητες του προγράμματος Adobe Photoshop όπως είδαμε και στο κεφάλαιο 2 της παρούσης ώστε να αξιοποιήσουμε την δορυφορική εικόνα 45 που μας παρέχει το Google Earth Pro ως χάρτη βάση, ως εξής:

- Στο Google Earth δημιουργία ορθογωνίου γύρω από την περιοχή μελέτης και αποθήκευση ως KML.
- Αφήνουμε το ορθογώνιο εμφανές και απενεργοποιούμε όλα τα άλλα επίπεδα πληροφοριών, στη συνέχεια αποθηκεύουμε μια εικόνα JPG του χάρτη της περιοχής σε υψηλή ανάλυση η οποία να περιλαμβάνει ολόκληρο το ορθογώνιο εντός της.

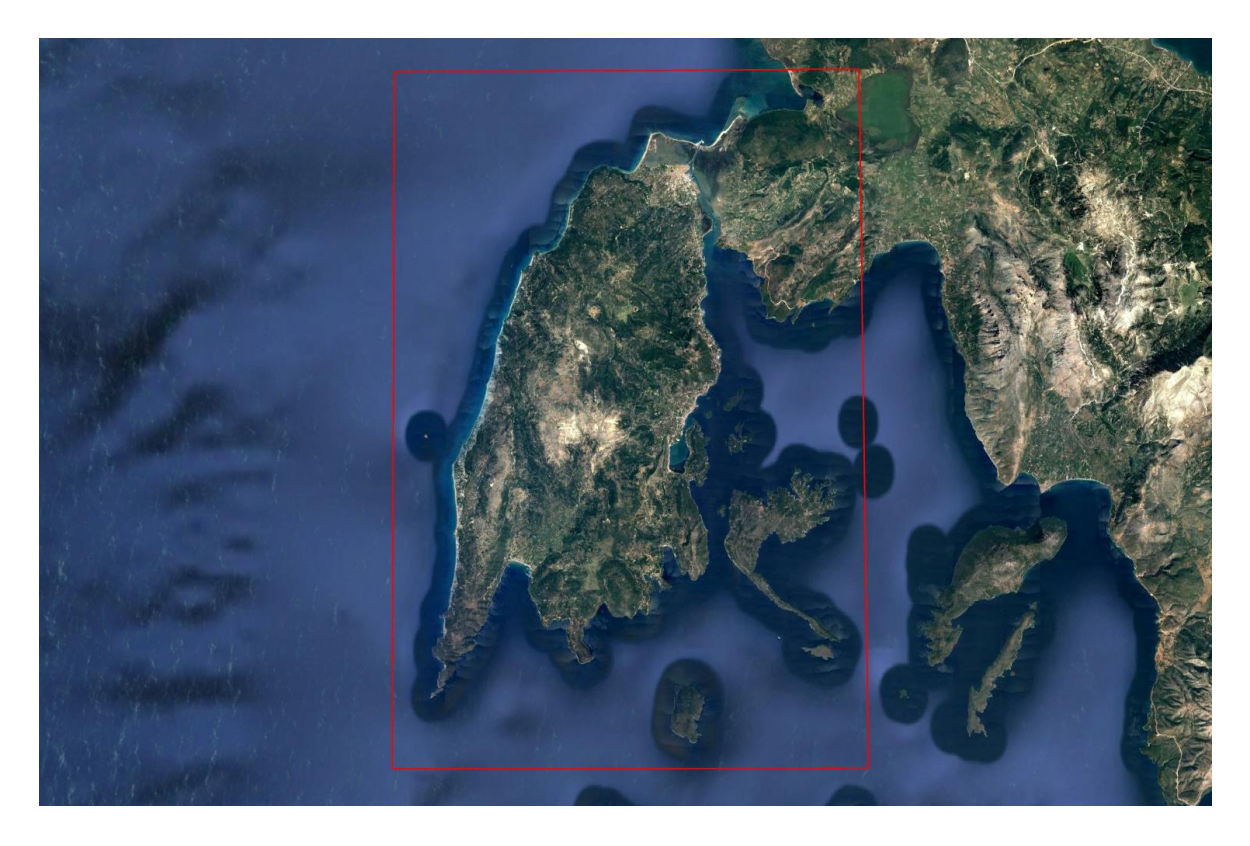

*Εικόνα 45: Το ορθογώνιο που διακρίνεται αποθηκεύεται τόσο σε αρχείο KML όσο και μαζί με την εικόνα JPG που θα χρησιμοποιηθεί ως χάρτης. Έτσι χρησιμοποιώντας και τα δύο αυτά αρχεία στο ArcMap θα αξιοποιηθούν οι γεωγραφικές πληροφορίες του αρχείου KML ώστε μέσω των γωνιών του ορθογωνίου να επιτευχθεί ακριβής γεωαναφορά του χάρτη.*

- Φορτώνουμε την παραπάνω εικόνα στο Photoshop και χρησιμοποιώντας τα εργαλεία Magic Wand και το Object Selection μαζί με οποιοδήποτε άλλο εργαλείο μας βοηθάει, αφαιρούμε τη θάλασσα και τα γύρω νησιά ώστε η τελική μας επιλογή να είναι η ακτογραμμή της Λευκάδας με τη μεγαλύτερη δυνατή ακρίβεια. Δεν αποθηκεύουμε αλλαγές πάνω στο αρχείο αυτό καθώς κρατάμε μονάχα το selection και προχωράμε στο επόμενο βήμα.
- Ακολουθούμε τα βήματα του Κεφαλαίου 2 ώστε μέσα από το Photoshop και το Illustrator ώστε να δημιουργήσουμε το shapefile της ακτογραμμής που θα εισαχθεί στη συνέχεια σε περιβάλλον ArcMap.
- Γεωαναφορά ακτογραμμής και χάρτη: εντός του ArcMap εισάγουμε το πολύγωνο που δημιουργήθηκε νωρίτερα στο Google Earth με το εργαλείο KML to Layer το οποίο θα πρέπει να γεωαναφερθεί αυτόματα.
- Χρησιμοποιούμε τα εργαλεία Georeferencing ώστε να γεωαναφέρουμε την εικόνα του χάρτη της περιοχής εκμεταλλευόμενοι τις γωνίες του πολυγώνου που περιέχει αυτή, με το πολύγωνο που εισήχθη το οποίο είναι ήδη γεωαναφερμένο.
- Το shapefile της ακτογραμμής του νησιού το εισάγουμε και αυτό στο ArcMap αλλά επειδή πρόκειται για σχήμα vector, δεν είναι δυνατή η γεωαναφορά του με τα εργαλεία της εργαλειοθήκης Georeferencing. Στην περίπτωση των vector αρχείων χρησιμοποιούμε την εργαλειοθήκη Spatial Adjustment. Για να λειτουργήσει η μέθοδος αυτή φροντίζουμε να έχουμε το ArcMap σε Edit Mode και να έχουμε επιλέξει το πολύγωνο της ακτογραμμής (να έχει γαλάζια επισήμανση η περίμετρός του). Έπειτα χρησιμοποιούμε displacement links με τον ίδιο τρόπο που θα χρησιμοποιούσαμε τα control points της εργαλειοθήκης γεωαναφοράς. (ESRI, 2023)

Το αποτέλεσμα των παραπάνω βημάτων φαίνεται στην παρακάτω εικόνα 46.

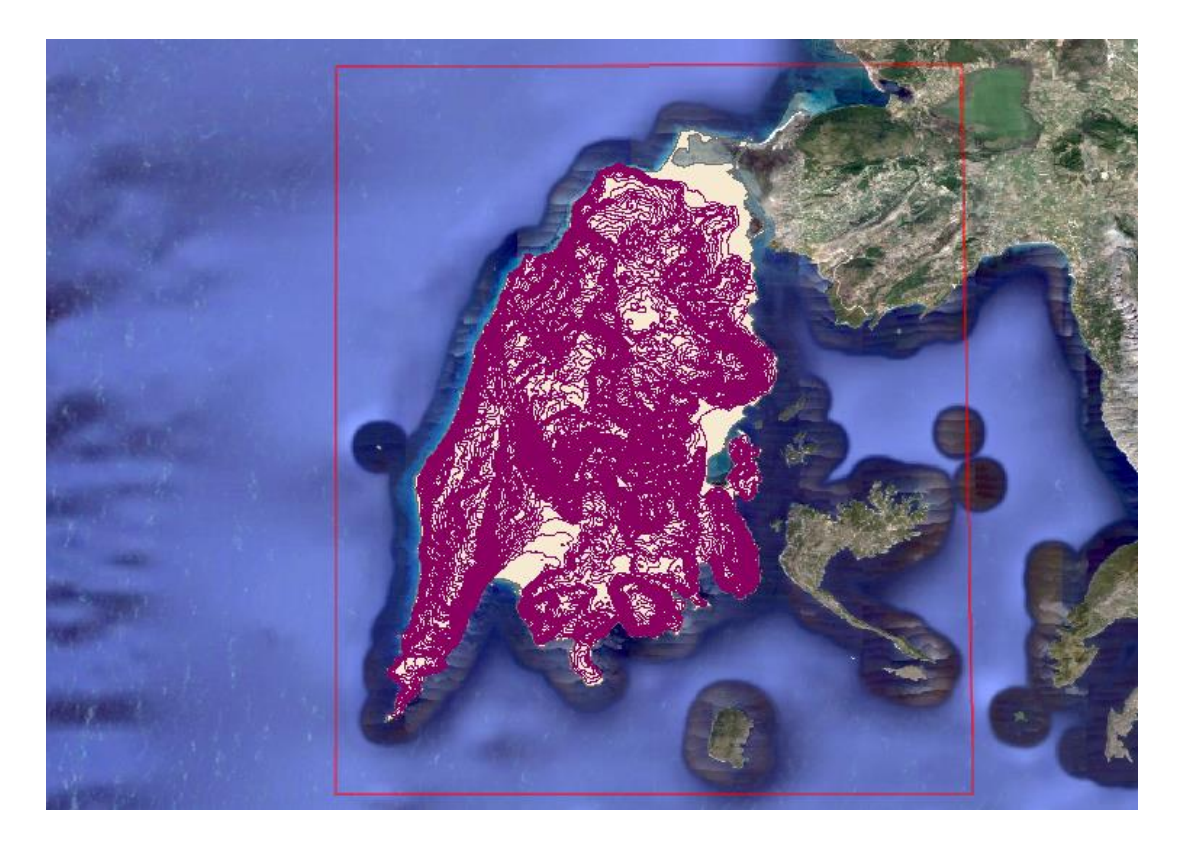

*Εικόνα 46: Στην εικόνα εμφανίζονται τα διαφορετικά layers που παρήχθησαν κατά την διαδικασία. Στη βάση βρίσκεται ο χάρτης του νησιού μαζί με το βοηθητικό ορθογώνιο που δημιουργήθηκε στο Google Earth. Επικαλύπτεται από το polygon layer της ακτογραμμής (λευκό χρώμα) και αυτό με τη σειρά του επικαλύπτεται από το layer με τις ισοϋψείς. Σε αυτό το στάδιο ο εκάστοτε μελετητής έχει τα απαραίτητα δεδομένα με τη σωστή δόμηση ώστε να πραγματοποιήσει την όποια μελέτη του ανατεθεί.*

Στις παρακάτω δύο διαδοχικές εικόνες θα συγκριθεί το αποτέλεσμα των δεδομένων που ελήφθησαν με αντίστοιχα δεδομένα από τη διαδικτυακή πλατφόρμα OpenDEM (βλέπε εικ. 47 και 48).

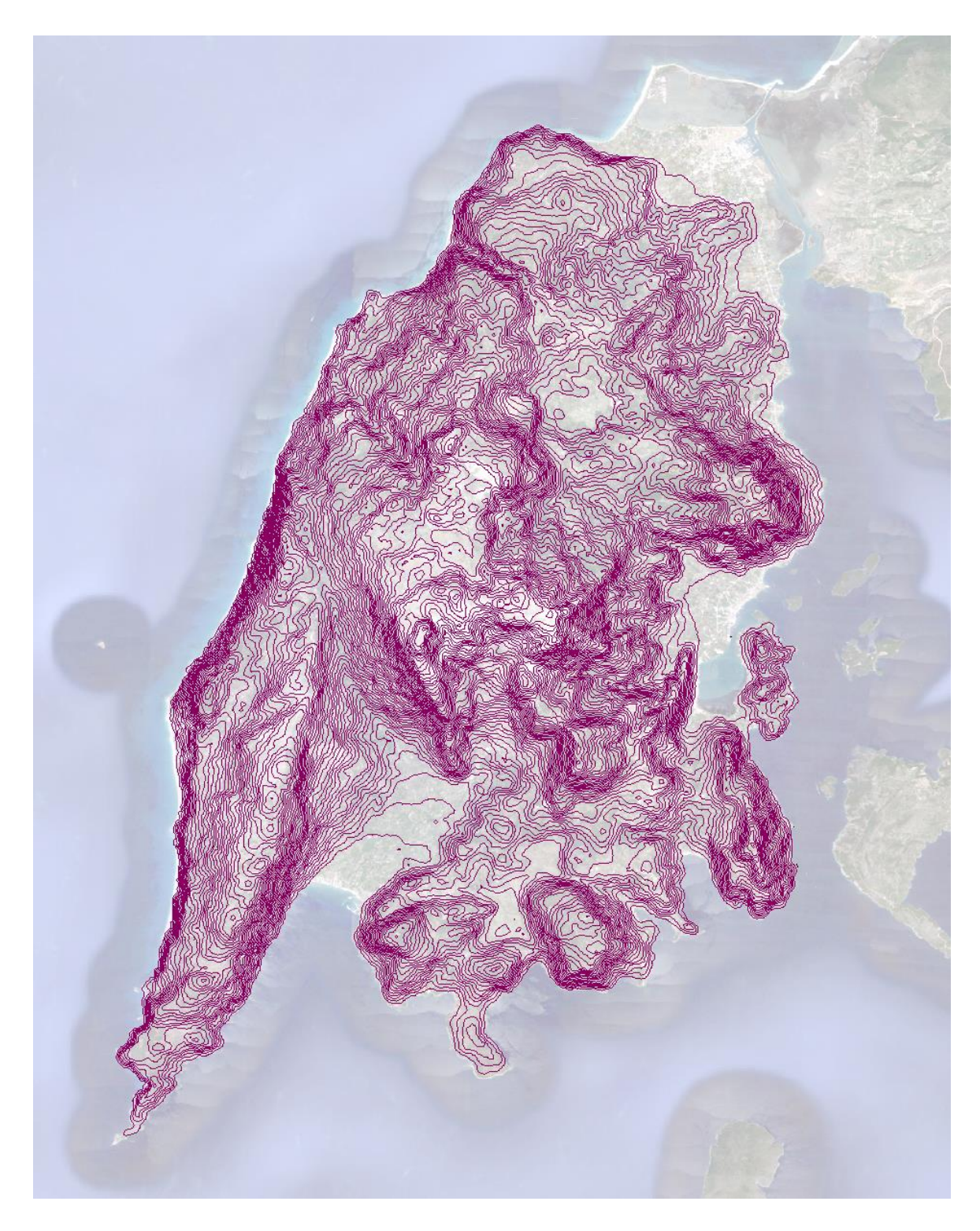

*Εικόνα 47: Πάνω στον ημιδιαφανή χάρτη της Λευκάδας, φαίνεται το αποτέλεσμα των ισοϋψών γραμμών που εξήχθη από το Google Earth. Οι ισοϋψείς δημιουργήθηκαν σε αυτή την περίπτωση με βηματισμό 20m.*

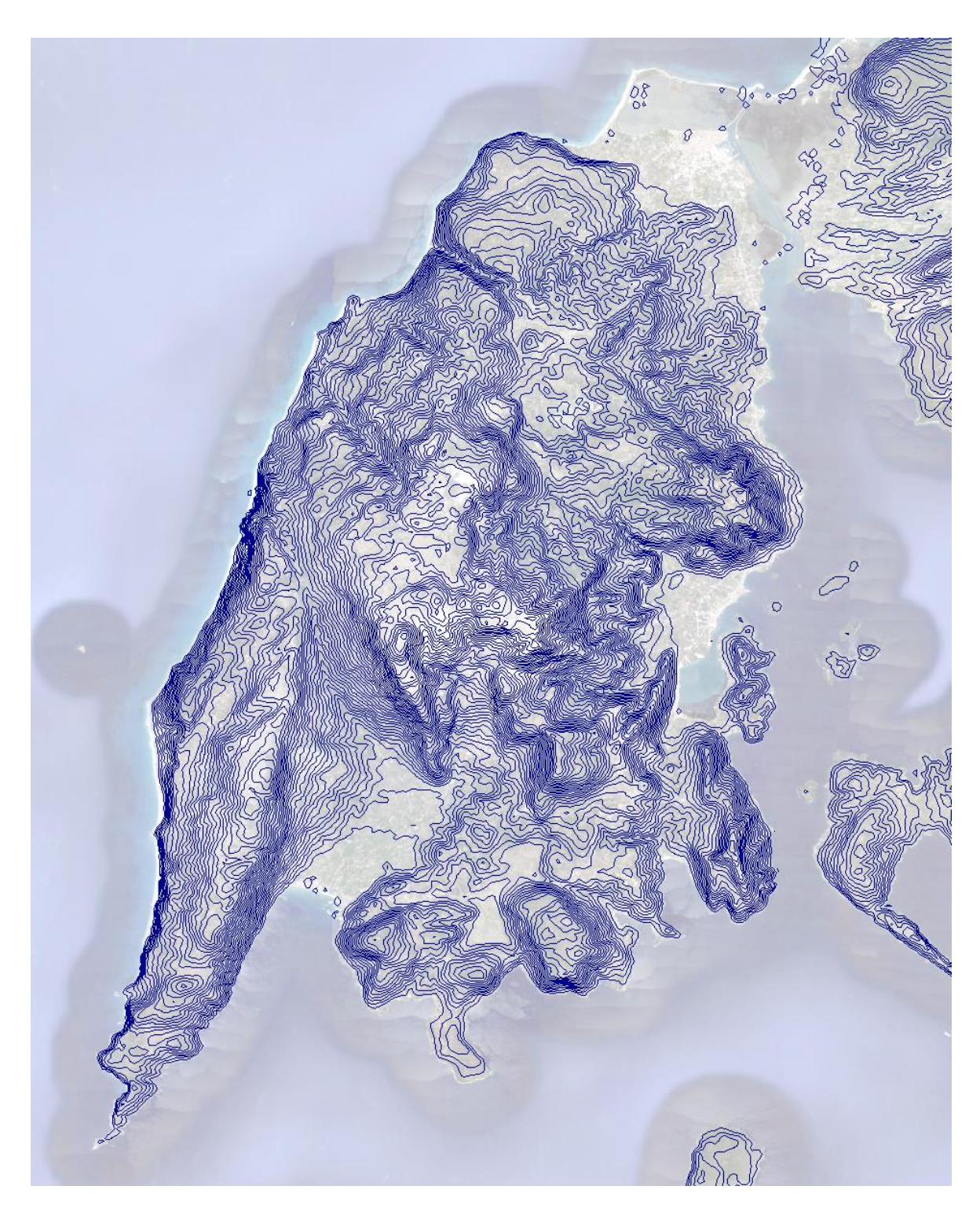

*Εικόνα 48: Πάνω στον ημιδιαφανή χάρτη της Λευκάδας, φαίνονται οι ισοϋψείς γραμμές που διατίθενται από τη διαδικτυακή πλατφόρμα OpenDEM. Στη συγκεκριμένη πλατφόρμα τα δεδομένα παρέχονται δωρεάν. Οι ισοϋψείς της πλατφόρμας αυτής έχουν βηματισμό 25m.*

Εύκολα διακρίνεται η ομοιότητα μεταξύ των δύο πηγών με τα πλεονεκτήματα της επιλογής του βηματισμού των ισοϋψών αλλά και της κατά βούληση ρύθμιση της πυκνότητας των σημείων δειγματοληψίας υψομέτρου να ανήκει στη μέθοδο που παρουσιάστηκε.

### ΚΕΦΑΛΑΙΟ 4 ΑΠΟΤΕΛΕΣΜΑΤΑ

Στο κεφάλαιο 2 της παρούσης εργασίας εξετάστηκαν 3 περιπτώσεις χαρτών ώστε να δοκιμαστεί η μέθοδος ψηφιοποίησης γεωγραφικών χαρακτηριστικών μέσω της χρήσης του Adobe Photoshop ως εργαλείο ταχείας δημιουργίας selections και του Adobe Illustrator ως πρόγραμμα – γέφυρα ώστε τα δεδομένα να καταστούν αναγνώσιμα στο ArcMap Desktop. Ο κάθε χάρτης αποτελεί και μια διαφορετική πρόκληση εξαιτίας διαφόρων παραγόντων, όπως η ποιότητα του, η κατηγορία του, η πολυπλοκότητα και η φύση των χαρακτηριστικών που επελέγησαν προς ψηφιοποίηση. Σε κάθε περίπτωση ψηφιοποίησης ο τελικός χρήστης απαιτεί τη μεγαλύτερη δυνατή ακρίβεια στα παραγόμενα δεδομένα και αυτό είναι δυνατό να επιτευχθεί με συγκρίσεις του αποτελέσματος τόσο με αριθμητικά δεδομένα όσο και με οπτική σύγκριση. Σε ότι αφορά τα αριθμητικά δεδομένα, έγιναν συγκρίσεις για την κάθε περίπτωση χάρτη ξεχωριστά σε χρόνο, εμβαδόν και περίμετρο του παραγόμενου αποτελέσματος. Στον παρακάτω πίνακα 14 παρουσιάζονται συνολικά τα αποτελέσματα για όλα τα case studies που παρουσιάστηκαν στο κεφάλαιο 2, ήτοι συνολικά 352 features (καταμέτρηση με βάση τη μέθοδο ArcMap):

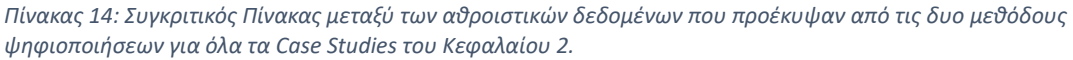

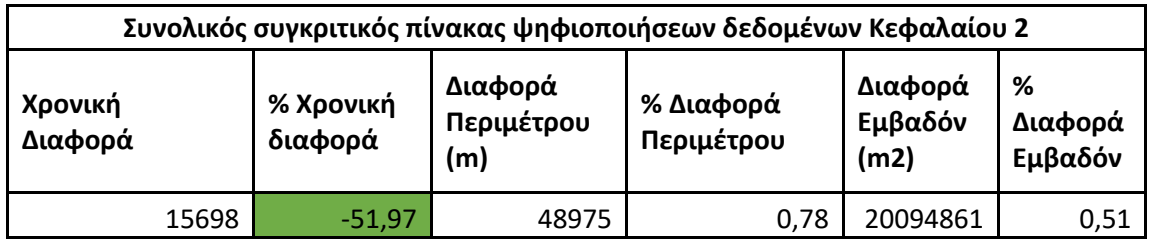

Τα ποσοστά καταδεικνύουν πρωτίστως ένα σημαντικό κέρδος χρόνου της τάξης του 51,97% κατά τη χρήση των εργαλείων έξυπνης επιλογής του Adobe Photoshop έναντι των ενσωματωμένων εργαλείων επιλογής του ArcMap Desktop για την ψηφιοποίηση των ίδιων χαρακτηριστικών των γεωλογικών χαρτών. Συγκεκριμένα από τις 8 ώρες και 23 λεπτά που χρειάστηκαν για την ψηφιοποίηση των δεδομένων με τα εργαλεία του ArcMap, χρειάστηκαν μόλις 4 ώρες και 2 λεπτά προκειμένου τα ίδια χαρακτηριστικά να ψηφιοποιηθούν με το Photoshop (βλέπε γράφημα 16).

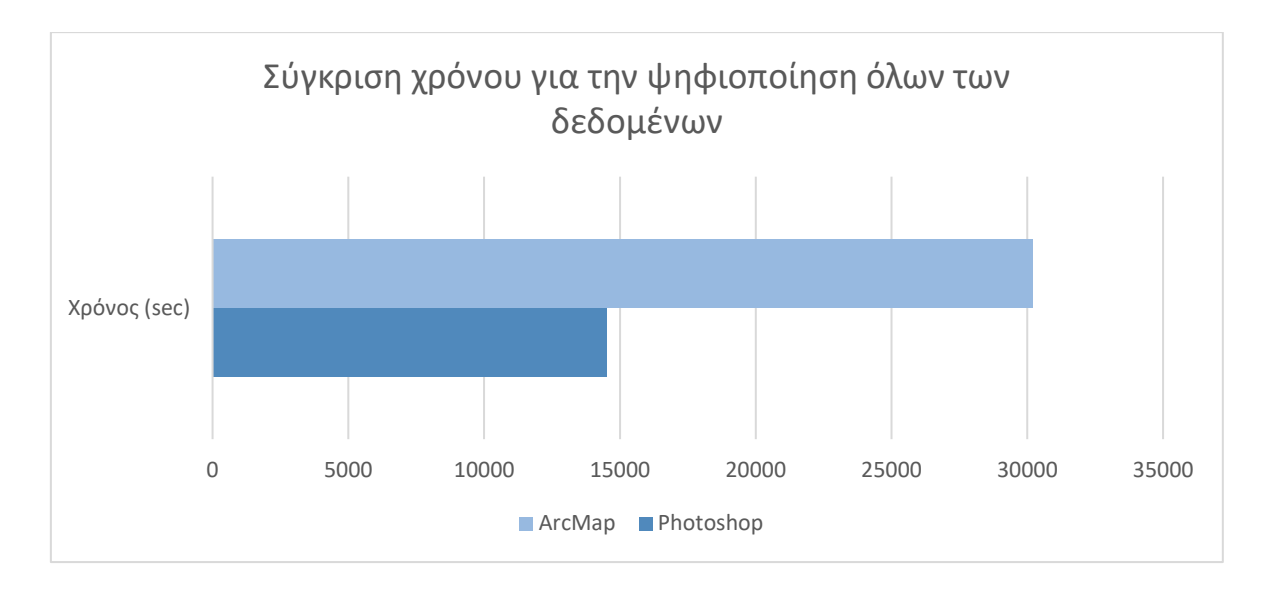

*Γράφημα 16: Σύγκριση χρόνου που απαιτήθηκε από τις δύο μεθόδους για την ψηφιοποίηση όλων αθροιστικά των δεδομένων των Case Studies του 2ου Κεφαλαίου. Παρατηρείται ότι η εξοικονόμηση χρόνου που επιτυγχάνεται με τη χρήση της μεθόδου Photoshop είναι μεγάλη, καθώς μειώνει τον συνολικό χρόνο που απαιτήθηκε στο μισό.*

Ο παράγοντας χρόνος όμως, δεν είναι ο μόνος παράγοντας που θα πρέπει να ληφθεί υπ' όψη, καθώς σε τέτοιες εργασίες και μελέτες σημαντικό ρόλο παίζει η ακεραιότητα και η ακρίβεια των δεδομένων. Στα παρακάτω γραφήματα 17 και 18 παρουσιάζεται οπτικά η σύγκλιση των δεδομένων ανάμεσα στις δυο παραμέτρους που αφορούν το εμβαδόν και την περίμετρο αθροιστικά για όλες τις ψηφιοποιήσεις του κεφαλαίου 2.

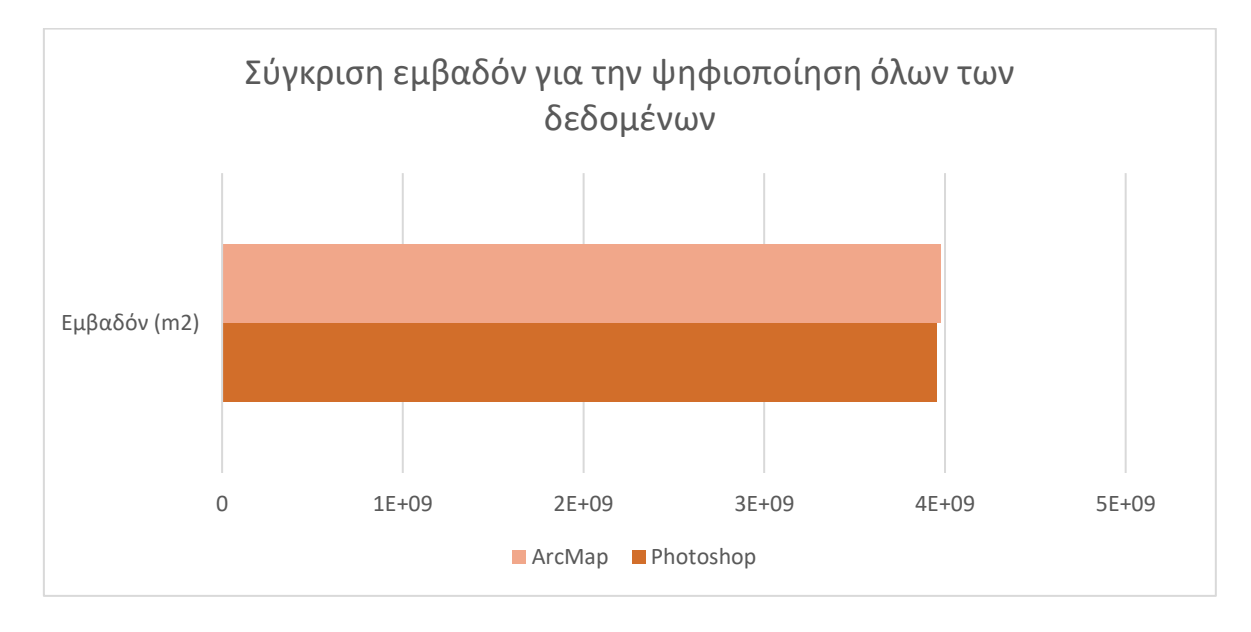

*Γράφημα 17: Σύγκριση εμβαδόν μεταξύ αντίστοιχων πολυγώνων που δημιουργήθηκαν από τις δύο μεθόδους για την ψηφιοποίηση όλων αθροιστικά των δεδομένων των Case Studies του 2ου Κεφαλαίου. Μεγάλη εγγύτητα μεταξύ των δυο χρωμάτων είναι επιθυμητή καθώς μεταφράζεται σε μεγάλη ομοιότητα των δεδομένων μεταξύ των δυο μεθόδων.*

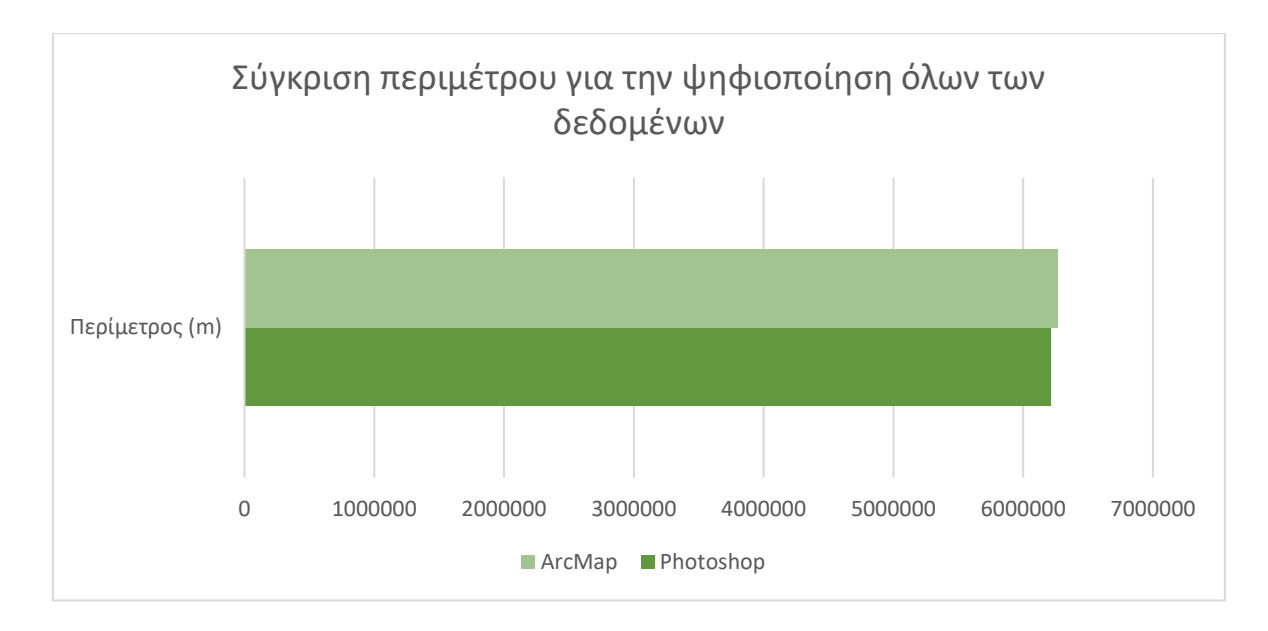

*Γράφημα 18: Σύγκριση περιμέτρου μεταξύ αντίστοιχων πολυγώνων που δημιουργήθηκαν από τις δύο μεθόδους για την ψηφιοποίηση όλων αθροιστικά των δεδομένων των Case Studies του 2ου Κεφαλαίου. Μεγάλη εγγύτητα μεταξύ των δυο χρωμάτων είναι επιθυμητή καθώς μεταφράζεται σε μεγάλη ομοιότητα των δεδομένων μεταξύ των δυο μεθόδων.*

Παρατηρείται ότι στο σύνολο των δεδομένων η διαφοροποίηση τόσο σε εμβαδόν όσο και σε περίμετρο διατηρείται σε πολύ χαμηλά επίπεδα της τάξης του 0,51% για το εμβαδόν και 0,78% για την περίμετρο. Δεδομένης της ποιοτικής διαφοράς των γεωγραφικών χαρακτηριστικών ανάμεσα στους χάρτες που εξετάστηκαν, αλλά και την ποσότητα των δεδομένων που ψηφιοποιήθηκαν (ιδιαίτερα στην περίπτωση της Φινλανδίας όπου συνολικά ψηφιοποιήθηκαν πάνω από 300 πολύγωνα) μπορεί να εξαχθεί το συμπέρασμα ότι σε project μεγάλης κλίμακας όπου ποικιλία χαρτών διαφόρων τύπων και με μεγάλο αριθμό χαρακτηριστικών που πρόκειται να ψηφιοποιηθεί, η μέθοδος Photoshop αναμένεται να διατηρήσει σε πολύ υψηλά ποσοστά την ακρίβεια της παραγόμενης πληροφορίας μειώνοντας ταυτόχρονα δραστικά τον χρόνο που απαιτείται για την επίτευξη αυτού του σκοπού.

Όμως θα πρέπει να επισημανθεί ότι παρά τα εξαιρετικά ποσοστά που φαίνονται παραπάνω, θα πρέπει πάντοτε να λαμβάνονται σοβαρά υπ' όψη και τα οπτικά αποτελέσματα των ψηφιοποιήσεων διότι όπως φάνηκε στην περίπτωση της Θεσσαλίας και της Δυτικής Στερεάς Ελλάδας υπάρχουν και περιπτώσεις όπου λόγω σχηματικής ή/και χρωματικής πολυπλοκότητας του γεωγραφικού χαρακτηριστικού οι αλγόριθμοι των εργαλείων του Photoshop όχι μόνο αποτυγχάνουν να «αντιληφθούν» επακριβώς το προς ψηφιοποίηση σχήμα, αλλά προκαλούν και αύξηση του απαιτούμενου χρόνου επειδή ο χρήστης θα δαπανήσει περισσότερο χρόνο για διορθώσεις από το να ψηφιοποιούσε απλώς το χαρακτηριστικό με την κλασική μέθοδο. Όμως ακόμα και με αυτές τις καθυστερήσεις, ο συνολικός χρόνος που εξοικονομήθηκε για όλα τα χαρακτηριστικά της περιοχής ήταν της τάξης του 48,95%. Επιπροσθέτως, το ίδιο το Photoshop

διαθέτει αντίστοιχα κλασικά εργαλεία με αυτά που δημιουργούνται τα πολύγωνα στο ArcMap, οπότε ένας έμπειρος χρήστης θα μπορεί να διακρίνει άμεσα τα χαρακτηριστικά που ο αλγόριθμος θα δυσκολευτεί να ψηφιοποιήσει και να ανατρέξει απευθείας σε αυτά τα εναλλακτικά εργαλεία χωρίς να αλλάξει πλατφόρμα.

Κατά την οπτική επιθεώρηση ιδιαίτερη προσοχή απαιτείται σε ορισμένες περιπτώσεις. Αρκετά χαρακτηριστικά διαθέτουν πολλές λεπτομέρειες όπως σύμβολα, δρόμους, γέφυρες, προκυμαίες γράμματα κ.λπ. όπου ένας αλγόριθμος μπορεί να χειριστεί εσφαλμένα αρκετά από αυτά οπότε τις διορθώσεις καλείται να τις πραγματοποιήσει ο χειριστής με προσοχή. Συναντώνται όχι σπάνια περιπτώσεις όπου γίνεται ένωση δυο νησιών σε ένα πολύγωνο εξαιτίας της γέφυρας που υπάρχει ανάμεσα τους, ή αντίστοιχα ενώσεις δυο λιμνών σε ένα πολύγωνο λόγω εγγύτητας χρωματικής ασάφειας, αλλά και παρερμηνείας του χειριστή.

Λόγω χρωματικής ασάφειας ειδικά, παρατηρούνται συχνά συγχύσεις κατά την ψηφιοποίηση όπου προκυμαίες, μικρά λιμάνια, παραλίες και λοιπά μικρά σε μέγεθος χαρακτηριστικά τα οποία τα σύνορά τους ορίζονται από γραμμή παρόμοιου χρώματος με του κυρίως χαρακτηριστικού, συγχωνεύονται και εξαιρούνται από τα δεδομένα, προκαλώντας αποκλίσεις πρωτίστως σε περίμετρο και δευτερευόντως σε εμβαδόν. Αυτό το φαινόμενο παρατηρήθηκε έντονα στην περίπτωση της Ακτογραμμής της Θεσσαλίας όπου η οριογραμμή σε πολλά σημεία λόγω χρωματικής ομοιότητας της με τη θάλασσα συμπεριλαμβάνεται ολόκληρη στην κυρίως επιλογή δημιουργώντας απόκλιση έως και 5,16% στο τελικό μήκος.

Επίσης υπάρχουν οι περιπτώσεις όπου το προς ψηφιοποίηση χαρακτηριστικό διαθέτει πολύ έντονες και συνεχείς πτυχώσεις και/ή παρουσιάζει χρωματική ασάφεια στα σύνορά του όπως π.χ. οι λίμνες Κρεμαστών, Πλαστήρα και Σμοκόβου οι οποίες παρά την μεγάλη εξοικονόμηση χρόνου παρουσίασαν ιδιαίτερα υψηλές αποκλίσεις στην περίμετρο. Σε τέτοιες περιπτώσεις θα πρέπει να δίνεται πολύ μεγάλη προσοχή στις ρυθμίσεις των εργαλείων επιλογής ή αν διαπιστωθεί ότι τα αποτελέσματα οπτικά δεν είναι ικανοποιητικά θα πρέπει ακόμα και να αποφεύγεται η χρήση έξυπνων εργαλείων.

Στην συντριπτική πλειονότητα όμως των περιπτώσεων οι έξυπνοι αλγόριθμοι έφεραν εξαιρετικά ακριβή αποτελέσματα όπου με λίγη προσοχή από τον χειριστή στις ρυθμίσεις και στη διόρθωση των σφαλμάτων, τα αποτελέσματα μεταξύ των δυο μεθόδων δεν παρουσίασαν διακριτές διαφορές. Μάλιστα στις περισσότερες περιπτώσεις τα εργαλεία του Photoshop παρουσιάζουν και μεγαλύτερη ομαλότητα στα όρια των πολυγώνων σε σύγκριση με το ανθρώπινο χέρι αυξάνοντας και την ακρίβεια της τελικής επιλογής. Μικρές αποκλίσεις στα δεδομένα προκύπτουν εξάλλου ακόμα και ανάμεσα σε δυο διαδοχικές ψηφιοποιήσεις από τον ίδιο χειριστή ο οποίος χρησιμοποιεί

τα ίδια εργαλεία. Αυτό οφείλεται σε παράγοντες σταθερότητας του χεριού, πάχους οριογραμμής, σωματικής ή/και πνευματικής κόπωσης, κατάσταση εξοπλισμού Η/Υ, μέγεθος οθόνης κ.λπ.

Εξάγεται λοιπόν το συμπέρασμα με βάση τα παραπάνω ότι όταν τα γεωγραφικά χαρακτηριστικά ορίζονται με σχετική σαφήνεια πάνω σε έναν χάρτη και υπάρχει σημαντική χρωματική ομοιογένεια, τότε παράγονται και εξαιρετικά ακριβή αποτελέσματα στον ελάχιστο δυνατό χρόνο. Διάφοροι παράγοντες μπορούν να επιβραδύνουν τη διαδικασία ψηφιοποίησης αλλά αφήνουν και πάλι μεγάλο περιθώριο ευελιξίας ως προς τις μεθόδους και το χρονικό περιθώριο.

Παρά τις όποιες τεχνικές προκλήσεις όσον αφορά την ψηφιοποίηση που παρουσιάστηκαν σε ορισμένες περιπτώσεις η νέα αυτή μέθοδος παρουσιάζει εν τέλει εξαιρετική συμβατότητα μεταξύ των προγραμμάτων, ταχύτητα και ακρίβεια στην εξαγωγή και μετέπειτα επανεισαγωγή των δεδομένων στο ArcMap. Μάλιστα μια τέτοια εξοικονόμηση χρόνου προαναγγέλλει μια σημαντική πρόοδο στον τομέα της γεωχωρικής ανάλυσης. Αυτή η αξιοσημείωτη βελτίωση της αποδοτικότητας, σε συνδυασμό με τις ελάχιστες ποσοστιαίες διαφορές στην περίμετρο και το εμβαδόν μεταξύ των δύο μεθόδων στον κύριο όγκο των ψηφιοποιηθέντων χαρακτηριστικών, υποδηλώνει ότι η υιοθέτηση των εργαλείων του Photoshop μπορεί να βελτιώσει σημαντικά την παραγωγικότητα σε οργανισμούς και εταιρείες που ασχολούνται τακτικά με αντίστοιχες εργασίες.

Προκειμένου η παραγωγικότητα σε αυτές τις εργασίες να αυξηθεί περαιτέρω, στην παρούσα εργασία παρουσιάστηκε επιπλέον μια μέθοδος που αναλύθηκε στο κεφάλαιο 3 η οποία αποσκοπεί καθαρά στη λήψη και εισαγωγή υψομετρικών δεδομένων από το Google Earth Pro στο ArcMap με τη βοήθεια του online εργαλείου GPS Visualizer. Σκοπός της μεθόδου αυτής είναι να παράσχει στον ενδιαφερόμενο αναγνώστη μια μέθοδο-πρότυπο για την λήψη και μεταφορά αυτών των δεδομένων μεταξύ δυο εργαλείων που αν και εξαιρετικά διαδεδομένα στον χώρο της γεωχωρικής ανάλυσης, δεν υπάρχει κανένας επίσημος τρόπος «συνεργασίας» μεταξύ τους.

Κατά την εφαρμογή της διαδικασίας αυτής η οποία δοκιμάστηκε στη Νήσο Λευκάδα ελήφθησαν υψομετρικά δεδομένα υψηλής πυκνότητας και ποιότητας, τα οποία συγκρίθηκαν με αντίστοιχα δεδομένα τα οποία είναι διαθέσιμα διαδικτυακά αλλά και στο ψηφιακό αρχείο της παρούσης εργασίας. Διαπιστώθηκε η μεγάλη ομοιότητα των δεδομένων μεταξύ των άλλη πηγών η οποία είναι εμφανής σε όλα τα σημεία του νησιού.

Συμπερασματικά, η χρήση του Google Earth Pro για την εξαγωγή οριζοντιογραφικών γραμμών και η επακόλουθη μετατροπή αυτών των δεδομένων για συμβατότητα με το ArcGIS μέσω της διαδικασίας αυτής θα μπορούσε να αποτελέσει σημαντική πρόοδο στις μεθόδους απόκτησης δεδομένων για GIS. Η προσέγγιση αυτή προσφέρει ένα αποτελεσματικό, ακριβές και προσιτό μέσο για την απόκτηση τοπογραφικών δεδομένων, τα οποία μπορούν να έχουν εκτεταμένες επιπτώσεις

σε διάφορες εφαρμογές. Παρόλο που υπάρχουν ορισμένοι περιορισμοί που πρέπει να ληφθούν υπόψη, τα συνολικά οφέλη αυτής της μεθόδου την καθιστούν πολύτιμη προσθήκη στην εργαλειοθήκη των επαγγελματιών του χώρου, ιδίως σε σενάρια όπου η ταχεία και αξιόπιστη απόκτηση δεδομένων είναι υψίστης σημασίας.

#### ΚΕΦΑΛΑΙΟ 5 ΣΥΖΗΤΗΣΗ

Η έρευνα αυτή ασχολήθηκε εκτενώς με το ζήτημα της εξοικονόμησης χρόνου κατά την ψηφιοποίηση δεδομένων από έντυπους χάρτες, σε μια εποχή όπου η μεγαλύτερη δυνατή παροχή ψηφιακής πληροφορίας παίζει κρίσιμο ρόλο σε ένα ευρύτατο πλαίσιο λήψης αποφάσεων σε παγκόσμιο επίπεδο.

Κεντρικός πυλώνας και στόχος της έρευνας ήταν ο συνδυασμός προγραμμάτων τα οποία στοχεύουν σε διαφορετικές κατηγορίες εργασίας και επαγγελματικούς κλάδους, με κεντρικό στόχο την εκμετάλλευση των «δυνατών σημείων» τους για γρήγορο και ακριβές αποτέλεσμα ψηφιοποίησης. Στο κεφάλαιο 2 της παρούσης επιχειρήθηκε η εκμετάλλευση των εξελιγμένων εργαλείων επιλογής του Photoshop τα οποία λόγω του προσανατολισμού του προγράμματος το οποίο απευθύνεται κυρίως σε φωτογράφους, γραφίστες, εικονολήπτες κλπ. έχουν εξελιχθεί σε πολύ μεγαλύτερο βαθμό από τα αντίστοιχα του ArcMap, κάνοντας χρήση έξυπνων αλγορίθμων και τεχνητής νοημοσύνης ώστε να εντοπίζουν αυτόματα αντικείμενα πάνω σε raster αρχεία.

Τα αποτελέσματα αυτού του «παντρέματος» των προγραμμάτων ήταν σαφή δεδομένου ότι επετεύχθη σε όλες τις περιπτώσεις χαρτών μεγάλη εξοικονόμηση χρόνου που αγγίζει στο σύνολο των εργασιών που πραγματοποιήθηκαν το 51,97%. Μάλιστα στις 17 από τις 21 περιπτώσεις ψηφιοποιήσεων υπήρξε χρονικό κέρδος που σε ορισμένες περιπτώσεις πλησιάζει ή και ξεπερνάει το 80%, καταδεικνύοντας ότι στον κλάδο των GIS υπάρχει σοβαρή στασιμότητα όσον αφορά την εξέλιξη των εργαλείων ψηφιοποίησης.

Μια τέτοια εξοικονόμηση στο χρόνο συνεπάγεται και άλλα άμεσα και έμμεσα οφέλη. Στα πιο προφανή συγκαταλέγεται η σωματική και η πνευματική καταπόνηση των εργαζομένων η οποία αναμένεται να μειωθεί και άρα να αυξηθεί η αποδοτικότητά τους. Μείωση της σωματικής κόπωσης θα συνεπάγεται αυτομάτως λιγότερα μυοσκελετικά προβλήματα, προβλήματα όρασης κ.λπ.. Η μείωση της καταπόνησης του εξοπλισμού και της κατανάλωσης ηλεκτρικής ενέργειας είναι επίσης πλεονεκτήματα που θα μπορούσαν να ληφθούν σοβαρά υπ' όψη δεδομένης και της κλιματικής αλλαγής. Όλα τα παραπάνω συνεπάγονται ότι με ένα πιο υγιές προσωπικό και μια δεδομένη ποσότητα εξοπλισμού και ενέργειας δύναται να ψηφιοποιηθεί σε δεδομένο χρονικό διάστημα διπλάσιος ή και μεγαλύτερος όγκος δεδομένων, ολοκληρώνοντας έργα που έχουν ανατεθεί στους επαγγελματίες σε μικρότερο χρόνο.

Η συγκεκριμένη έρευνα με τα δεδομένα που παρουσίασε αποτελεί την αφετηρία και μια παρότρυνση για τη στροφή των εταιρειών παραγωγής λογισμικού GIS προς μια κατεύθυνση, όπου αντιλαμβανόμενες τις απαιτήσεις της εποχής που διανύουμε, θα στραφούν προς αντίστοιχες

τεχνολογίες εργαλείων επιλογής, ενσωματώνοντας τες στο ίδιο το περιβάλλον GIS. Οι εταιρείες που θα ενσωματώσουν αντίστοιχες τεχνολογίες στα περιβάλλοντα των προγραμμάτων τους θα τεθούν μπροστά από τον ανταγωνισμό καθώς τα προϊόντα τους θα αποτελέσουν πρώτη επιλογή για εταιρείες και οργανισμούς που βασίζονται στην ταχύτητα και το μεγάλο όγκο δεδομένων προς επεξεργασία.

Η ακρίβεια των δεδομένων ύστερα από τα αποτελέσματα των ψηφιοποιήσεων που παρουσιάστηκαν δεν θα αποτελέσει τροχοπέδη για την υιοθέτηση των τεχνολογιών αυτών, καθώς η πλειοψηφία των χαρακτηριστικών ψηφιοποιήθηκε με εξαιρετική ακρίβεια, πράγμα αναμενόμενο καθώς το Photoshop προορίζεται για χρήση κυρίως στην επαγγελματική επεξεργασία φωτογραφίας, όπου η κάθε λεπτομέρεια στην εικόνα παίζει σημαντικό ρόλο. Τα εργαλεία επιλογής του Photoshop έχουν εξελιχθεί με τα χρόνια ώστε να πετυχαίνουν ακριβώς αυτό, δηλαδή να είναι παραγωγικά, γρήγορα, έξυπνα και ακριβή, και το πετυχαίνουν αυτό με πολλούς τρόπους. Σε ορισμένες περιπτώσεις που αποτελούν μια μικρή μειοψηφία του συνόλου των ψηφιοποιήσεων διαπιστώθηκε μεγαλύτερη απόκλιση στην ακρίβεια των δεδομένων ακόμα και αύξηση του χρόνου που απαιτείται για την ψηφιοποίηση. Σε αυτό το σημείο θα πρέπει να αναφερθεί ότι στα πλαίσια της εργασίας αυτής δεν έγινε πλήρης παρουσίαση όλων των εργαλείων επιλογής καιτων τεχνικών που διαθέτει το Photoshop. To πρόγραμμα αυτό διατέθηκε στο εμπόριο στις 19 Φεβρουαρίου του 1990 και από τότε διαρκώς εξελίσσεται. Πλέον πρόκειται για ένα εργαλείο άκρως εξειδικευμένο, το οποίο για την πλήρη εκμάθησή του απαιτούνται έτη ενασχόλησης και όγκοι βιβλιογραφικού υλικού για μελέτη. Παρ' όλα αυτά η εταιρεία που το εξελίσσει έχει διατηρήσει ένα σχετικά απλό interface ώστε και ο αρχάριος χρήστης να μπορεί από τις πρώτες ώρες ενασχόλησης να εκτελέσει βασικές λειτουργίες και να παραγάγει τα πρώτα αποτελέσματα.

Έτσι λοιπόν στην εργασία αυτή επιχειρήθηκε να μην γίνει αναφορά σε πολύ εξειδικευμένες τεχνικές που θα αποθάρρυναν τη διαδικασία υιοθέτησης της μεθόδου αλλά αντιθέτως με σχετικά απλά βήματα και χρήση των πιο βασικών εργαλείων, να γίνει κατανοητό το τι μπορεί να επιτευχθεί με ένα ελάχιστο επίπεδο γνώσης, δίνοντας τη δυνατότητα να προβληθούν οι δυνατότητες μελλοντικής βελτίωσης της μεθόδου. Με τη συνεχή χρήση του προγράμματος ο ενδιαφερόμενος χρήστης θα διαπιστώσει ότι υπάρχει πληθώρα εργαλείων όπως π.χ. φίλτρα και καμπύλες χρωματικής τροποποίησης που αν τα εφαρμόσει κανείς πάνω σε δυσδιάκριτα δεδομένα τα καθιστά ακόμα πιο ευανάγνωστα στα έξυπνα εργαλεία επιλογής και κατ' επέκταση θα μπορούσαν να επιφέρουν καλύτερα αποτελέσματα στα στοιχεία που ψηφιοποιήθηκαν σε αυτή την εργασία τα οποία όμως έδωσαν μεγάλες αποκλίσεις.

Για να γίνουν ακόμα πιο κατανοητές οι δυνατότητες και οι προοπτικές της μεθόδου αυτής αξίζει να αναφερθεί ότι πλέον το Photoshop στις νεότερες εκδόσεις του υποστηρίζει νέες τεχνικές που αξιοποιούν ακόμα πιο προηγμένη τεχνητή νοημοσύνη και machine learning όπου ακόμα και τα πιο πολύπλοκα αντικείμενα θα μπορεί κανείς να τα επιλέξει με ένα κλικ και να τα τροποποιήσει όπως επιθυμεί, έτσι μπορεί κάποιος να φανταστεί τι δυνατότητες θα προσφέρει στην ταχύτατα της ροής εργασίας GIS. (Adobe, 2023)

Τέτοιες τεχνολογίες θα μπορούσαν δυνητικά να αυξήσουν την ακρίβεια των παραγόμενων δεδομένων εξαλείφοντας σφάλματα τα οποία οφείλονται στον ανθρώπινο παράγοντα ειδικά για εργασίες όπου η μέγιστη ακρίβεια αποτελεί κρίσιμο παράγοντα. Ακόμα και στις περιπτώσεις που πραγματεύθηκε η παρούσα εργασία με τη χρήση βασικών εργαλείων, μπορεί κανείς να διακρίνει την ομαλότερη ψηφιοποίηση της οριογραμμής των χαρακτηριστικών που πετυχαίνει το Photoshop αφήνοντας μόνο πολύπλοκα σημεία και πτυχώσεις για διόρθωση όπου απαιτήθηκε. Με αυτή τη λογική, ειδικά στα χαρακτηριστικά που ψηφιοποιήθηκαν με τις δύο μεθόδους και δεν παρουσιάζονται παρά μικρές αποκλίσεις στα δεδομένα, αυτές οι αποκλίσεις δε θεωρούνται απαραίτητα σφάλματα του εργαλείου του Photoshop, αλλά θα μπορούσαν να θεωρηθούν βελτιώσεις ως προς την ψηφιοποίηση του ανθρώπου με το ArcMap.

Παρά τα πλεονεκτήματα αυτά, υπάρχουν πιθανές προκλήσεις και μειονεκτήματα που πρέπει να ληφθούν υπόψη. Η ενσωμάτωση του Photoshop και του Illustrator στις ροές εργασίας GIS εισάγει μια καμπύλη εκμάθησης για τους επαγγελματίες που μπορεί να μην είναι εξοικειωμένοι με αυτά τα εργαλεία φωτογραφικής επεξεργασίας και γραφικού σχεδιασμού. Η εξασφάλιση της επάρκειας γνώσης του προσωπικού αλλά και των μελλοντικών υποψηφίων για πρόσληψη σε τέτοιες εργασίες, θα μπορούσε να απαιτήσει πρόσθετη εκπαίδευση και χρόνο προσαρμογής για τους επαγγελματίες των GIS, εφόσον θα απαιτείται επάρκεια τόσο στα λογισμικά GIS όσο και στα λογισμικά της Adobe.

Επιπλέον, η διατήρηση της λειτουργικότητας της μεθόδου μεταξύ διαφορετικών εκδόσεων λογισμικού και η διασφάλιση της ομαλής διαλειτουργικότητας μπορεί να αποτελούν συνεχείς προκλήσεις. Οι ενημερώσεις λογισμικού και οι αλλαγές σε μορφές αρχείων ή λειτουργικότητες θα μπορούσαν να διαταράξουν τις καθιερωμένες ροές εργασίας, καθιστώντας αναγκαία τη συνεχή παρακολούθηση και προσαρμογή. Πάντως, το συγκεκριμένο μειονέκτημα αποτελεί μια μικρή σχετικά πιθανότητα, καθώς οι μορφές αρχείων δεν αλλάζουν τόσο συχνά και οι νεότερες μορφές τείνουν να υποστηρίζουν τις προηγούμενες. Επίσης η Adobe σαν εταιρεία τείνει διαχρονικά να δίνει έμφαση στη διαλειτουργικότητα μεταξύ των εφαρμογών της χωρίς να αφαιρεί λειτουργίες, παρά μόνο προσθέτει με το πέρασμα των ετών νεότερες.

Μια άλλη σκέψη είναι η επίπτωση του κόστους της ενσωμάτωσης του λογισμικού της Adobe στις ροές εργασίας GIS. Το πρόσθετο κόστος των αδειών χρήσης του Adobe Photoshop και του Illustrator μπορεί να αποτελέσει εμπόδιο για ορισμένους οργανισμούς, ιδίως για μικρότερους ή με περιορισμένο προϋπολογισμό. Αυτός ο παράγοντας κόστους πρέπει να σταθμιστεί σε σχέση με τα πιθανά κέρδη σε αποδοτικότητα και ακρίβεια, ώστε να προσδιοριστεί συνολικά η σκοπιμότητα και η αποδοτικότητα της ενσωμάτωσης αυτής για διάφορους οργανισμούς και έργα.

Ενώ οι μικρές διαφορές στις μετρήσεις περιμέτρου και εμβαδόν υποδηλώνουν υψηλό βαθμό ακρίβειας, οι μοναδικοί αλγόριθμοι και οι μέθοδοι επεξεργασίας που χρησιμοποιούνται στο Photoshop, σε αντίθεση με το ειδικό λογισμικό GIS, ενδέχεται να εισάγουν απροσδόκητες διακυμάνσεις σε ορισμένους τύπους γεωγραφικών χαρακτηριστικών. Αυτό αντιμετωπίζεται μέσω της εμπειρίας που αποκτάει ο εκάστοτε χειριστής από τη συνεχή χρήση του προγράμματος.

Επιπλέον, η ενσωμάτωση του Photoshop στις υπάρχουσες ροές εργασίας GIS θα μπορούσε να απαιτήσει αλλαγές στις πρακτικές διαχείρισης δεδομένων και ενδεχομένως να απαιτήσει πρόσθετα βήματα για να εξασφαλιστεί η συμβατότητα και η ακεραιότητα των δεδομένων σε διαφορετικές πλατφόρμες λογισμικού.

Συμπερασματικά, η ενσωμάτωση των εργαλείων έξυπνης επιλογής του Adobe Photoshop στις ροές εργασίας GIS έδειξε ότι αποτελεί μια πολλά υποσχόμενη ευκαιρία για τη βελτίωση της αποδοτικότητας και της παραγωγικότητας σε εργασίες που αφορούν την ψηφιοποίηση των χαρακτηριστικών των γεωλογικών χαρτών. Η προσέγγιση αυτή, αν και καινοτόμος και αποτελεσματική όσον αφορά τη μείωση του χρόνου επεξεργασίας, θα πρέπει να διερευνηθεί περαιτέρω και να εφαρμοστεί προσεκτικά, λαμβάνοντας υπόψη τις πιθανές αποκλίσεις στα δεδομένα κατά περίπτωση. Οι οργανισμοί και οι εταιρείες που ενδιαφέρονται να υιοθετήσουν αυτή τη μέθοδο πρέπει να σταθμίσουν αυτούς τους παράγοντες έναντι των σημαντικών πλεονεκτημάτων εξοικονόμησης χρόνου για να καθορίσουν την καταλληλότερη προσέγγιση για τις συγκεκριμένες ανάγκες και τους στόχους τους. Αυτά έως ότου οι ίδιες οι εταιρείες παραγωγής λογισμικού GIS ενσωματώσουν αντίστοιχα εργαλεία selections λαμβάνοντας υπ' όψη τα δεδομένα της παρούσης εργασίας αλλά και μελλοντικών.

Ένα δεύτερο ζήτημα που ασχολήθηκε η εργασία αυτή αφορούσε τη συμβατότητα μεταξύ των προγραμμάτων Google Earth Pro και του ArcMap. Αν και το Google Earth Pro διαθέτει μια από τις πλουσιότερες βάσεις υψομετρικών δεδομένων και όχι μόνο, και ενώ παράλληλα είναι ένα δωρεάν εργαλείο που είναι προσβάσιμο απ' όλους και είναι παράλληλα εύκολο στη χρήση του, η έλλειψη δυνατότητας μεταφοράς των δεδομένων αυτών σε μια τόσο διαδεδομένη πλατφόρμα όπως το ArcGIS είναι ένα ζήτημα που πολλοί επαγγελματίες του χώρου θα έχουν προσέξει.

Στο κεφάλαιο 3 της εργασίας παρουσιάστηκε όσο το δυνατόν πιο αναλυτικά μια μέθοδος μέσω της οποίας τα υψομετρικά δεδομένα που περιέχονται στο Google Earth μπορούν να μεταφερθούν στο ArcMap. Η μέθοδος λειτούργησε επιτυχώς, εξάγοντας υψομετρικά δεδομένα από το νησί της Λευκάδας καλύπτοντας ολόκληρη την έκτασή του, μέθοδος που μπορεί να εφαρμοστεί σε οποιοδήποτε σημείο του πλανήτη επιθυμεί ο χρήστης και μάλιστα σε μικρό χρόνο και λαμβάνοντας την επιθυμητή πυκνότητα δεδομένων. Αυτό αποτελεί σημαντική εξέλιξη δεδομένου ότι οι περισσότερες βάσεις δεδομένων που παρέχουν τέτοια δεδομένα έχουν προκαθορισμένα υψομετρικά βήματα, πχ μια καμπύλη/25m υψόμετρο, ενώ με τη μέθοδο που παρουσιάστηκε υπάρχει η δυνατότητα παραμετροποίησης της πυκνότητας ισοϋψών γραμμών κατά βούληση.

Ολοκληρώνοντας, θεωρείται ότι η εργασία αυτή πετυχαίνει τους στόχους της αναφορικά με την εισαγωγή νέων μεθόδων και τεχνικών στον τομέα της ψηφιοποίησης γεωγραφικών χαρακτηριστικών με κύριο επίτευγμα την δραστική μείωση του απαιτούμενου χρόνου διατηρώντας την απαιτούμενη ακρίβεια των δεδομένων. Πετυχαίνει επίσης το στόχο της επιμόρφωσης των επαγγελματιών GIS σχετικά με τις τεχνολογικές εξελίξεις και παράλληλα ανοίγει το δρόμο για νέες έρευνες σχετικά με την περαιτέρω βελτίωση των τεχνικών αυτών, δίνοντας παράλληλα το έναυσμα στις εταιρείες παραγωγής λογισμικού GIS να στραφούν προς αυτή την κατεύθυνση, δηλαδή της ενσωμάτωσης των λειτουργιών αυτών στο περιβάλλον των εφαρμογών τους, βελτιώνοντας σημαντικά το επίπεδο εργασίας των χρηστών και την παραγωγικότητα και κατ' επέκταση βοηθώντας αντίστοιχα το περιβάλλον μέσω της εξοικονόμησης πόρων.

# ΒΙΒΛΙΟΓΡΑΦΙΑ

Adobe, 2023. *Explore Adobe Illustrator features.* [Ηλεκτρονικό] Available at: https://www.adobe.com/gr\_en/products/illustrator/features.html [Πρόσβαση 18 11 2023].

Adobe, 2023. *Illustrator System Requirements.* [Ηλεκτρονικό] Available at: https://helpx.adobe.com/illustrator/system-requirements.html#ai-on-thedesktop

[Πρόσβαση 22 Ιανουάριος 2024].

Adobe, 2023. *Learn about basic selection skills in Photoshop.* [Ηλεκτρονικό] Available at: https://helpx.adobe.com/photoshop/using/making-selections.html [Πρόσβαση 20 Νοέμβριος 2023].

Adobe, 2023. *Photoshop system requirements.* [Ηλεκτρονικό] Available at: https://helpx.adobe.com/photoshop/system-requirements.html [Πρόσβαση 22 Ιανουάριος 2024].

Adobe, 2023. *Tap into the power of AI photo editing.* [Ηλεκτρονικό] Available at: https://www.adobe.com/products/photoshop/ai.html [Πρόσβαση 21 Ιανουάριος 2024].

Adobe, 2023. *Εκπληκτικά γραφικά, σχεδιασμένα από εσάς.* [Ηλεκτρονικό] Available at: https://www.adobe.com/gr\_el/products/illustrator.html [Πρόσβαση 11 Νοέμβριος 2023].

Adobe, 2023. *Εξερευνήστε τις δυνατότητες του Adobe Photoshop.* [Ηλεκτρονικό] Available at: https://www.adobe.com/gr\_el/products/photoshop/features.html [Πρόσβαση 10 Νοέμβριος 2023].

Adobe, 2024. *Plans and pricing for Creative Cloud apps and more.* [Ηλεκτρονικό] Available at: https://www.adobe.com/gr\_en/creativecloud/plans.html [Πρόσβαση 22 Ιανουάριος 2024].

Ambrosio, M. και συν., 2010. Water–rock interaction in the magmatic-hydrothermal system of Nisyros Island (Greece). *Journal of Volcanology and Geothermal Research*, Issue 192, pp. 57-68.

Diginate, 2015. *Photoshop Tutorial: 9 Selection Tools.* [Ηλεκτρονικό] Available at: https://news.diginate.com/photoshop-tutorial-9-selection-tools/ [Πρόσβαση 22 Ιανουάριος 2024].

Encyclopedia Britannica, 2023. *"Central Greece".* [Ηλεκτρονικό] Available at: https://www.britannica.com/place/Central-Greece [Πρόσβαση 24 Ιανουάριος 2024].

Encyclopedia Britannica, 2023. *"Thessaly".* [Ηλεκτρονικό] Available at: https://www.britannica.com/place/Thessaly [Πρόσβαση 24 Ιανουάριος 2024].

ESRI, 2023. *About spatial adjustment.* [Ηλεκτρονικό]

Available at: https://desktop.arcgis.com/en/arcmap/latest/manage-data/editing-existingfeatures/about-spatial-adjustment.htm

[Πρόσβαση 24 Ιανουάριος 2024].

ESRI, 2023. *ArcGIS Desktop 10.8.x system requirements.* [Ηλεκτρονικό] Available at: https://desktop.arcgis.com/en/system-requirements/latest/arcgis-desktopsystem-requirements.htm#ESRI\_SECTION1\_4D839759F08146819E273A6DDD01DCBB [Πρόσβαση 22 Ιανουάριος 2024].

ESRI, 2023. *Contour Tool.* [Ηλεκτρονικό]

Available at: https://desktop.arcgis.com/en/arcmap/latest/tools/spatial-analyst-

toolbox/contour.htm

[Πρόσβαση 24 Ιανουάριος 2024].

ESRI, 2023. *Create Random Points.* [Ηλεκτρονικό] Available at: https://desktop.arcgis.com/en/arcmap/latest/tools/data-managementtoolbox/create-random-points.htm [Πρόσβαση 24 Ιανουάριος 2024].

ESRI, 2023. *IDW Tool.* [Ηλεκτρονικό]

Available at: https://desktop.arcgis.com/en/arcmap/latest/tools/spatial-analyst-

toolbox/idw.htm

[Πρόσβαση 24 Ιανουάριος 2024].

Google, 2024. *Install & uninstall Google Earth Pro.* [Ηλεκτρονικό] Available at:

https://support.google.com/earth/answer/21955?hl=en&ref\_topic=4363014&sjid=14507 260406838496165-EU#zippy=%2Cwindows-system-configuration

[Πρόσβαση 22 Ιανουάριος 2024].

Google, 2024. *Η πιο λεπτομερής υδρόγειος στον κόσμο.* [Ηλεκτρονικό] Available at: https://www.google.com/intl/el\_ALL/earth/about/ [Πρόσβαση 22 Ιανουάριος 2024].

Hemmi, J., 2005. Στο: *Matkailu, ympäristö, luonto.* Jyväskylä: s.n.

Kingsley, G., 2016. *Retouching Academy.* [Ηλεκτρονικό] Available at: https://retouchingacademy.com/photoshop-fundamentals-selection-toolsoverview/

[Πρόσβαση 20 Ιανουάριος 2024].

Schneider, A., 2024. *About GPS Visualizer.* [Ηλεκτρονικό] Available at: https://www.gpsvisualizer.com/about.html [Πρόσβαση 22 Ιανουάριος 2024].

The Verge, 2019. *Photoshop adds an extremely helpful AI subject selection tool.*  [Ηλεκτρονικό]

Available at: https://www.theverge.com/2019/11/4/20943796/adobe-photoshop-object-

selection-tool-cloud-psd-update

[Πρόσβαση 22 Ιανουάριος 2024].

Watson, D. F. & Philip, G. M., 1985. *A Refinement of Inverse Distance Weighted Interpolation.* s.l.:s.n.

ΠΑΡΑΡΤΗΜΑΤΑ

# ΠΑΡΑΡΤΗΜΑ Α

### ΔΙΑΧΕΙΡΗΣΗ ΠΕΡΙΟΡΙΣΜΟΥ TOY ADOBE ILLUSTRATOR ΩΣ ΠΡΟΣ ΤΟ ΜΕΓΙΣΤΟ ΜΕΓΕΘΟΣ ΤΟΥ ΚΑΜΒΑ ΠΟΥ ΕΙΣΑΓΕΤΑΙ ΑΠΟ ΤΟ PHOTOSHOP

Στην αρκετά συχνή περίπτωση που χρησιμοποιούνται ψηφιοποιημένοι χάρτες μεγάλων διαστάσεων άνω του ενός μέτρου, υπάρχει η περίπτωση το αρχείο ΑΙ με τα Paths που λαμβάνουμε από το Photoshop να μην είναι δυνατό να ανοιχθεί στο Illustrator λόγω κάποιου περιορισμού που έχει το πρόγραμμα ως προς το μέγεθος του καμβά.

Στην περίπτωση αυτή, κατά τη φόρτωση του αρχείου .AI με το Illustrator εμφανίζεται το μήνυμα σφάλματος "Can't open the Illustration".

Έτσι θα πρέπει αφού δημιουργήσουμε τα Paths εντός του Photoshop με βάση την αρχική ανάλυση, να μειώσουμε το μέγεθος του χάρτη από την επιλογή Image > Image Size (διατηρώντας τις αναλογίες) προτού κάνουμε την εξαγωγή σε αρχείο ΑΙ. Με τον τρόπο αυτό το μέγεθος του καμβά που καλείται το Illustrator να δημιουργήσει θα είναι εντός ορίων των δυνατοτήτων του, και παράλληλα αφού τα Paths είναι διανυσματικά σχήματα (vectors) δεν επηρεάζεται αρνητικά η ποιότητα των δεδομένων αυτών από τη μείωση μεγέθους του χάρτη-πηγή.

Η μείωση του μεγέθους του χάρτη δεν χρειάζεται να είναι μόνιμη καθώς μπορεί να γίνει προσωρινά και μόνο μέχρι την αποθήκευση του αρχείου ΑΙ και ύστερα να γίνει αναίρεση της αλλαγής του μεγέθους από το History Tab του Photoshop.

### ΠΑΡΑΡΤΗΜΑ B

#### ΔΙΑΧΕΙΡΗΣΗ ΠΕΡΙΟΡΙΣΜΟΥ ΤΟΥ ΕΡΓΑΛΕΙΟΥ GPS VISUALIZER ΩΣ ΠΡΟΣ ΤΟ ΜΕΓΙΣΤΟ ΜΕΓΕΘΟΣ ΤΟΥ ΑΡΧΕΙΟΥ ΚΑΙ ΤΩΝ ΔΕΔΟΜΕΝΩΝ ΠΟΥ ΜΠΟΡΕΙ ΝΑ ΕΠΕΞΕΡΓΑΣΤΕΙ

Σε αρκετές περιπτώσεις μελετών που αφορούν μια ευρύτερη περιοχή, ένα ολόκληρο νησί ή ολόκληρη διοικητική περιφέρεια, η περιοχή μελέτης είναι πολύ πιθανό να ξεπερνά κατά πολύ τα 100 Km2. Δεδομένου ότι στα 100 Km2 απαιτείται η κάλυψη της περιοχής με τουλάχιστον 10000 σημεία ώστε η κάλυψη του εδάφους να είναι επαρκής, μεγαλύτερες περιοχές δύνανται να αυξήσουν σημαντικά τον αριθμό αυτών. Ένας τέτοιος αριθμός σημείων παρατηρείται ότι δημιουργεί δυσλειτουργίες τόσο ως προς την προβολή τους στο Google Earth όσο και ως προς τους περιορισμούς μεγέθους αρχείου που μπορεί να δεχτεί το εργαλείο GPS Visualizer (~11ΜΒ). Μια μέθοδος που μπορούμε να εφαρμόσουμε σε πρωταρχικό στάδιο είναι ο περιορισμός της έκτασης της περιοχής μελέτης στην απολύτως απαραίτητη χρησιμοποιώντας το πολύγωνο του Google Earth δίχως να μας απασχολεί το τελικό σχήμα της.

Στην περίπτωση που αυτή η μέθοδος δεν αποδειχθεί αρκετή, ένας δεύτερος τρόπος να προχωρήσουμε τη διαδικασία είναι να κατακερματίσουμε τα σημεία σε περισσότερα από ένα αρχεία, έπειτα να ολοκληρώσουμε τις επεξεργασίες εκτός περιβάλλοντος ArcMap και όταν τις επανεισάγουμε σε αυτό να κάνουμε επανένωση όλων των σημείων σε ένα αρχείο. Προκειμένου να εφαρμόσουμε τον κατακερματισμό των αρχείων, η διαδικασία των βημάτων 4, 5 και 6 που περιγράφονται στην συνοπτική περιγραφή του Κεφαλαίου 3 τροποποιούνται ως εξής:

4. Το νέο αρχείο με τα σημεία που δημιουργήσαμε εντός της περιοχής μελέτης το κατακερματίζουμε σε μικρότερα αρχεία τα οποία θα περιέχουν έκαστο 10000 σημεία. Αυτό είναι δυνατό μέσω της λειτουργίας Select by Attributes όπου μέσω ενός ερωτήματος SQL επιλέγουμε τα σημεία 0-9999 για το πρώτο αρχείο, 10000-19999 για το δεύτερο κ.λπ.. Κάθε μας επιλογή την εξάγουμε σε νέο αρχείο με την εντολή *Export Data As*… . Έπειτα μετατρέπουμε όλα τα αρχεία που προέκυψαν σε μορφή KML ή KMZ χρησιμοποιώντας το εργαλείο Layer to KML. Στη συνέχεια απλώς τα ανοίγουμε στο Google Earth Pro και τα αποθηκεύουμε ξανά σε μορφή KML χωρίς να κάνουμε κάποια

άλλη παρέμβαση. Τα νέα αρχεία που θα πάρουμε θα έχουν μέγεθος 10,5ΜΒ το οποίο πλησιάζει το όριο που θέτει το GPS Visualizer.

5. Επισκεπτόμαστε το διαδικτυακό εργαλείο GPS Visualizer και συγκεκριμένα τον συγκεκριμένο σύνδεσμο:

<https://www.gpsvisualizer.com/elevation>

Στη συνέχεια επιλέγουμε Upload a file: και φορτώνουμε το πρώτο αρχείο από αυτά που παρήχθησαν από το Google Earth. Βεβαιωνόμαστε ότι στο output είναι επιλεγμένο το GPX και επιλέγουμε convert & add elevation. Τέλος, αποθηκεύουμε το παραχθέν αρχείο GPX. Κάνουμε το ίδιο και με τα υπόλοιπα αρχεία που απομένουν. Με αυτόν τον τρόπο θα προστεθεί σε κάθε ένα από τα σημεία η υψομετρική πληροφορία που σε όλα τα προηγούμενα στάδια απουσίαζε. Επιπλέον, η παραχθείσα μορφή GPX είναι μια μορφή που μπορεί να εισαχθεί σε περιβάλλον ArcGIS.

6. Εντός ArcMap στην εργαλειοθήκη του προγράμματος θα χρησιμοποιήσουμε το εργαλείο «*GPX to Features*» σε όλα τα αρχεία GPX που παρήχθησαν στο προηγούμενο βήμα ώστε να εισαχθούν εκ νέου όλα τα σημεία που δημιουργήσαμε τα οποία πλέον περιέχουν και τις υψομετρικές πληροφορίες, οι οποίες προηγουμένως απουσίαζαν. Τα αρχεία του αποτελέσματος τα ενοποιούμε με το εργαλείο Merge και συνεχίζουμε στο βήμα 7.